IBM WebSphere Commerce per AIX

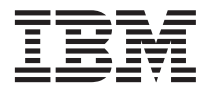

# Guida all'installazione

*per l'uso con DB2® Universal Database*

*Versione 5.4*

IBM WebSphere Commerce per AIX

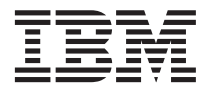

# Guida all'installazione

*per l'uso con DB2® Universal Database*

*Versione 5.4*

**Nota:**

Prima di utilizzare queste informazioni e il prodotto supportato, consultare il paragrafo ["Informazioni](#page-216-0) [particolari" a pagina 209.](#page-216-0)

#### **Prima edizione, Seconda revisione(Maggio 2002)**

Questa edizione di applica alla versione 5.4 di IBM WebSphere Commerce Professional Edition e Business Edition per AIX e a tutti i successivi rilasci e modificazioni, se non diversamente indicato dalle nuove edizioni. Accertarsi di utilizzare l'edizione corretta per il livello del prodotto.

Ordinare le pubblicazioni tramite il rappresentante IBM o presso la filiale IBM di zona. Le pubblicazioni non sono disponibili all'indirizzo riportato di seguito.

Come ultima pagina del manuale è stato predisposto un foglio riservato ai commenti del lettore. Se il foglio è stato rimosso, i commenti possono essere inviati al seguente indirizzo:

SELFIN S.p.A. Translation Assurance Via F. Giordani, 7 80122 Napoli ITALY

Tutti i commenti e i suggerimenti inviati potranno essere utilizzati liberamente dall'IBM o dalla Selfin e diventeranno esclusiva delle stesse.

**© Copyright International Business Machines Corporation 1996, 2002. Tutti i diritti riservati.**

# **Indice**

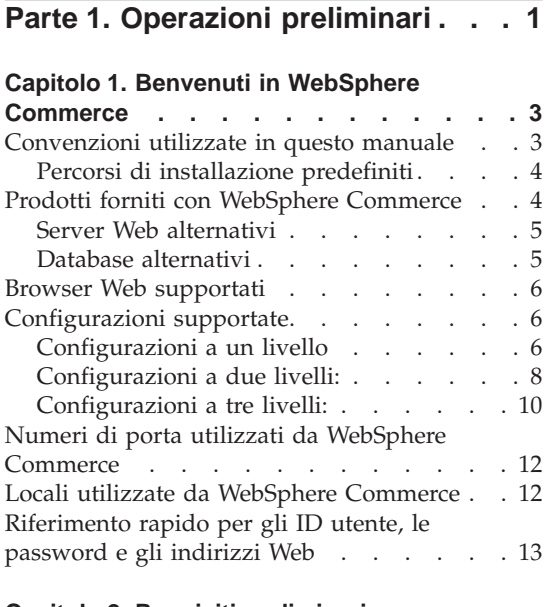

#### **[Capitolo 2. Requisiti preliminari](#page-24-0)**

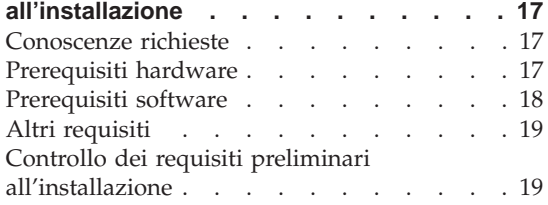

## **[Parte 2. Installazione di un](#page-28-0)**

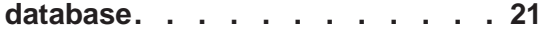

#### **[Capitolo 3. Installazione di IBM DB2](#page-30-0)**

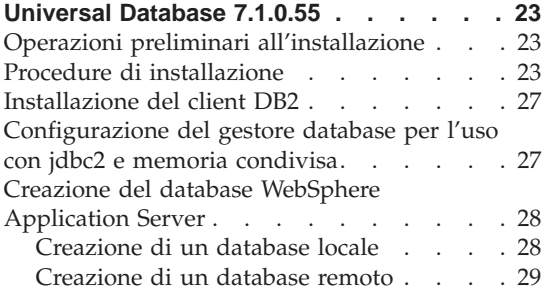

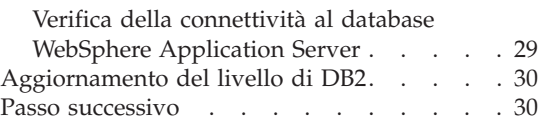

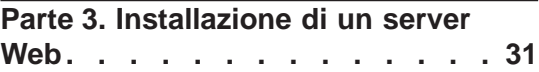

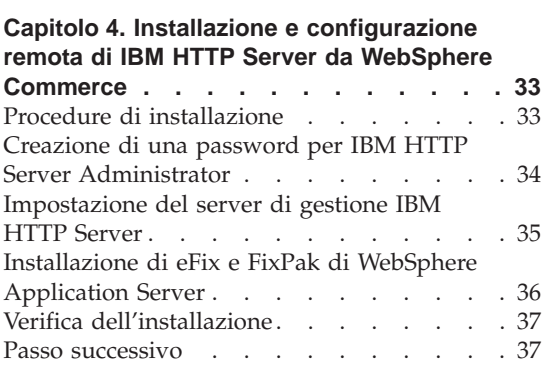

## **[Capitolo 5. Installazione di Domino Web](#page-46-0)**

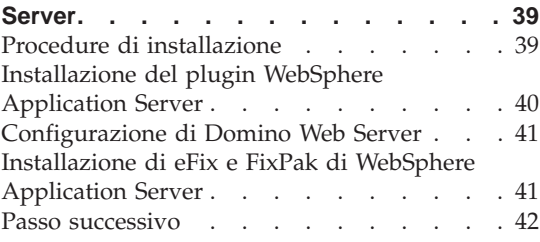

## **[Parte 4. Installazione dei](#page-50-0) [componenti richiesti di](#page-50-0) [WebSphere Commerce](#page-50-0) . . . . . [43](#page-50-0)**

## **[Capitolo 6. Installazione di WebSphere](#page-52-0)**

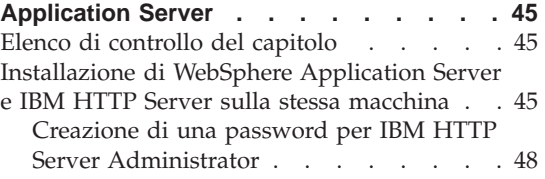

[Impostazione del server di gestione IBM](#page-55-0)

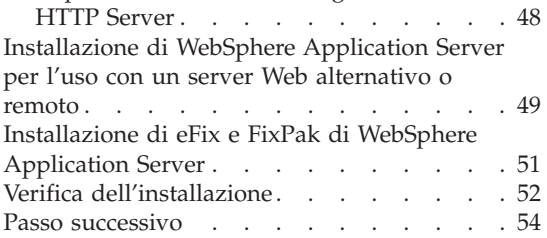

## **[Capitolo 7. Installazione di WebSphere](#page-62-0)**

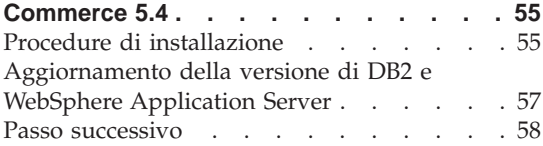

#### **[Capitolo 8. Installazione di IBM WebSphere](#page-66-0)**

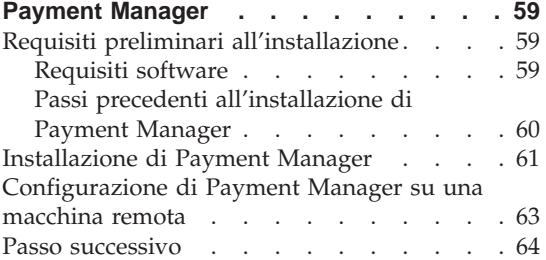

# **[Parte 5. Configurazione di](#page-72-0) [un'istanza di WebSphere](#page-72-0)**

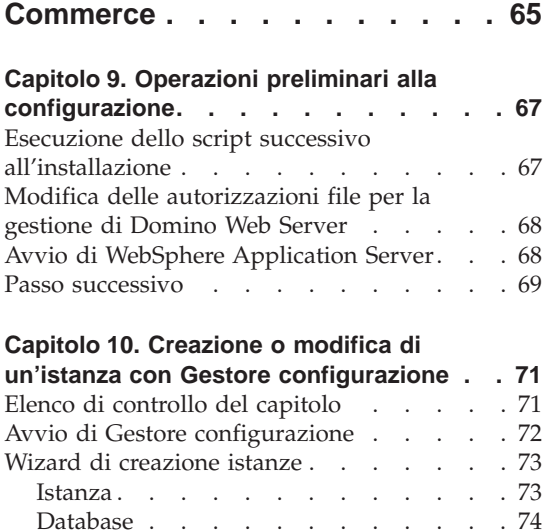

Lingue [. . . . . . . . . . . . . 75](#page-82-0)

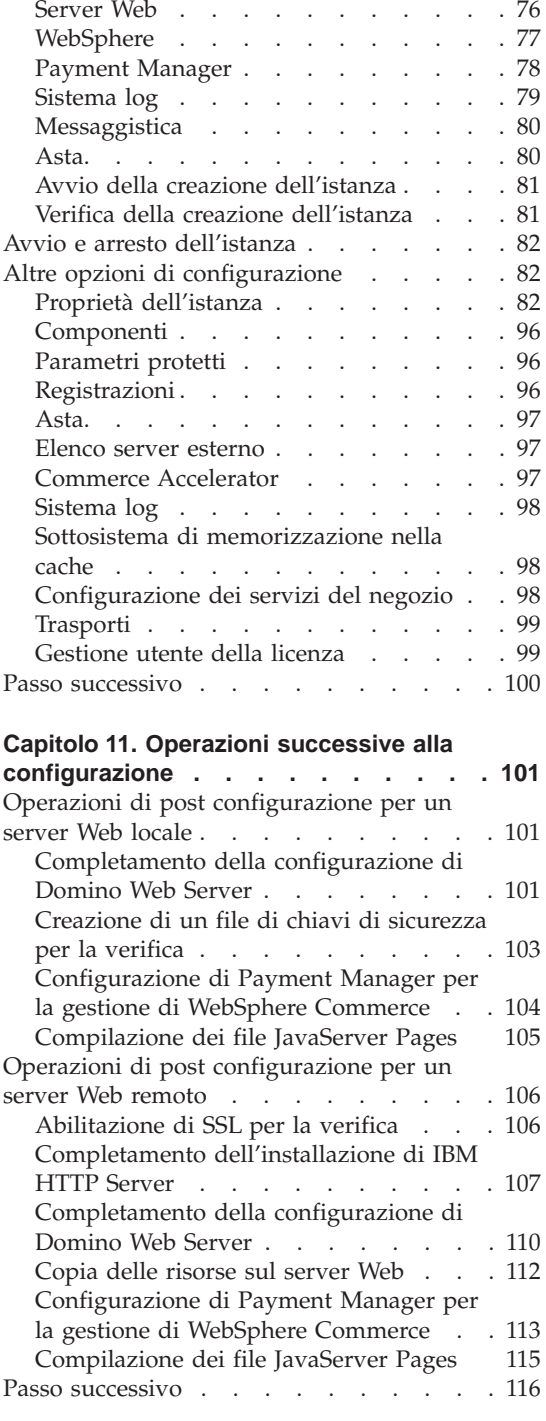

# **[Parte 6. Configurazione opzionale 119](#page-126-0)**

## **[Capitolo 12. Creazione di un negozio da](#page-128-0)**

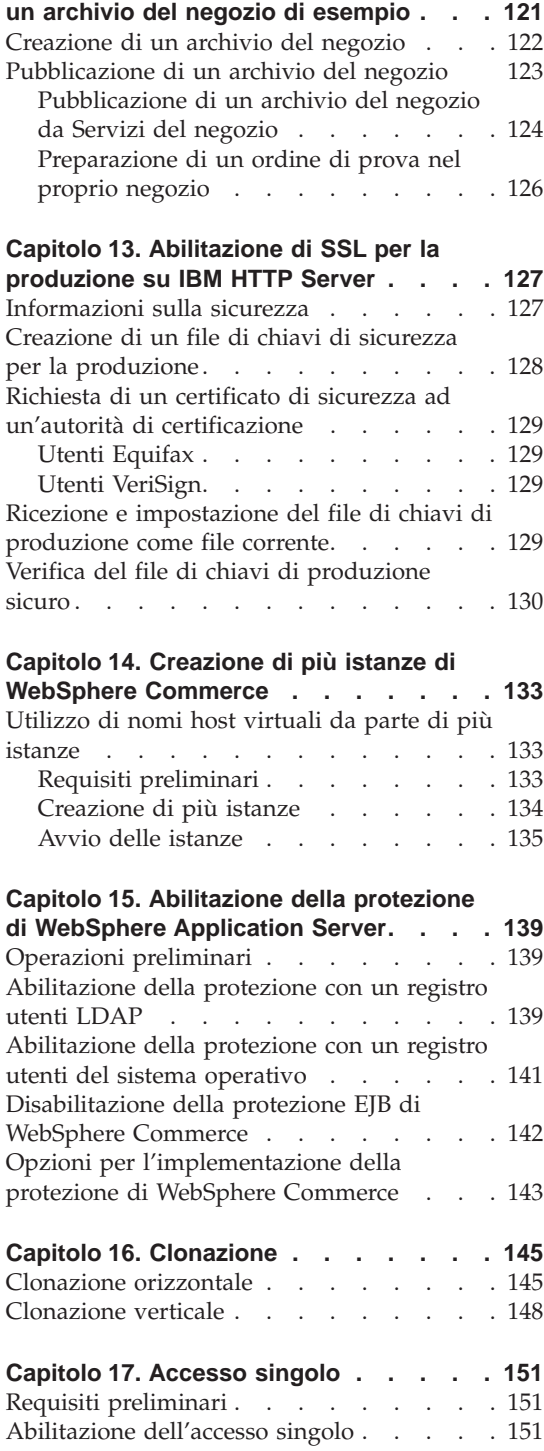

## **[Parte 7. Attività di gestione . . . 153](#page-160-0)**

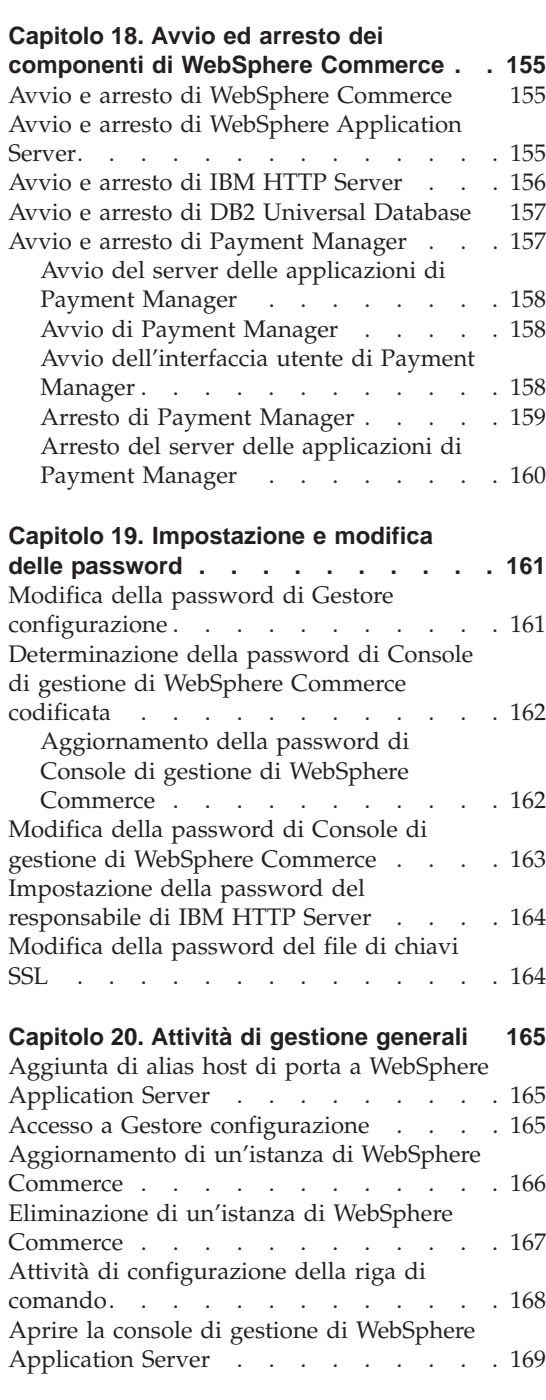

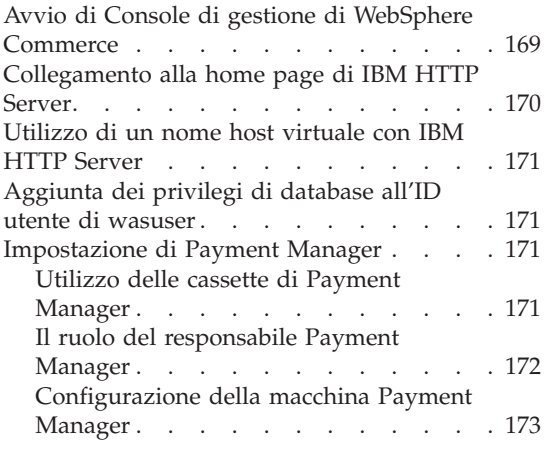

**[Parte 8. Appendici](#page-182-0) . . . . . . . [175](#page-182-0)**

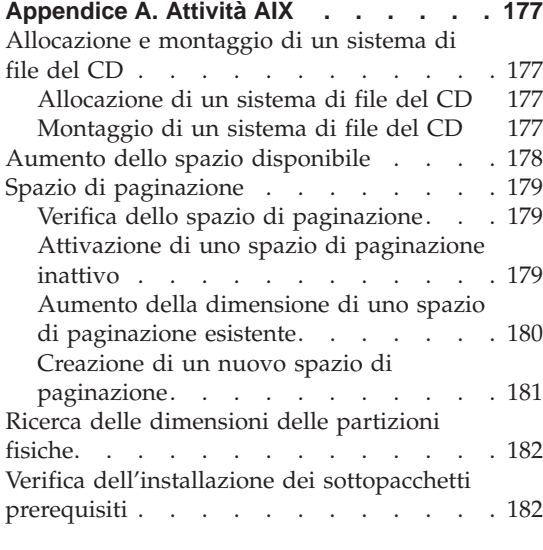

#### **[Appendice B. Disinstallazione dei](#page-192-0)**

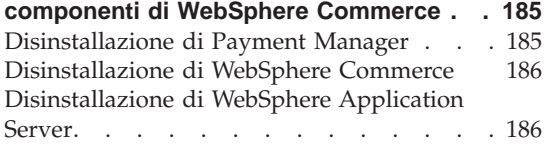

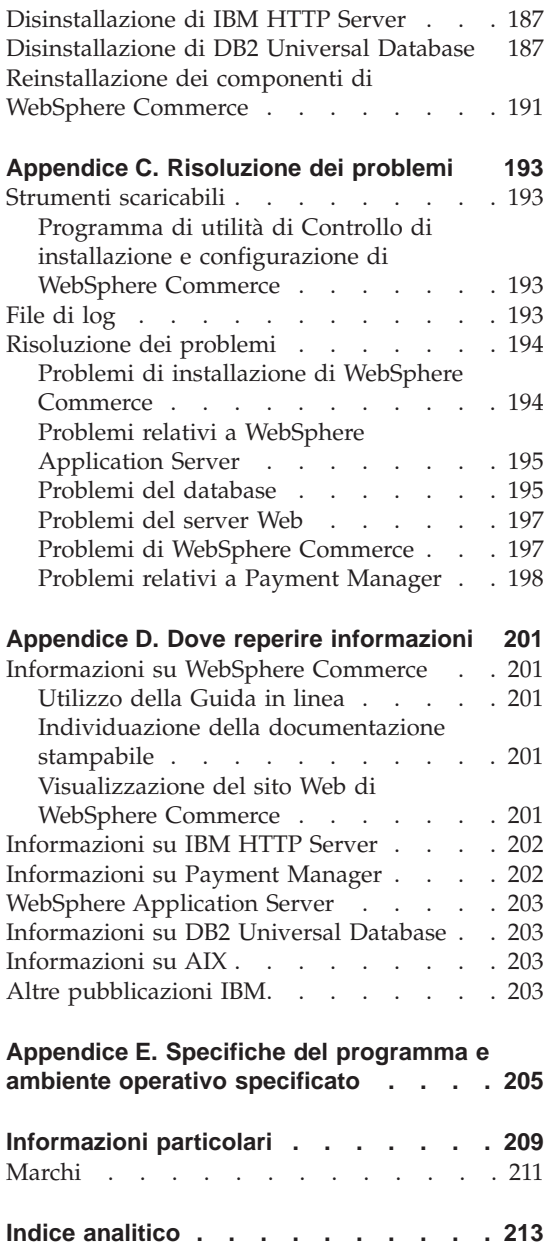

# <span id="page-8-0"></span>**Parte 1. Operazioni preliminari**

Nei capitoli presenti in questa sezione viene fornita una descrizione di base di WebSphere Commerce e vengono descritti i requisiti hardware e software, le autorizzazioni clienti necessarie per l'installazione di WebSphere Commerce. Per una corretta installazione, assicurarsi che il sistema soddisfi tutti i requisiti specificati in questi capitoli.

Completare i seguenti capitoli prima di installare i componenti di WebSphere Commerce:

- v [Capitolo 1, "Benvenuti in WebSphere Commerce" a pagina 3](#page-10-0)
- v [Capitolo 2, "Requisiti preliminari all'installazione" a pagina 17](#page-24-0)

# <span id="page-10-0"></span>**Capitolo 1. Benvenuti in WebSphere Commerce**

In questo manuale viene descritto come installare e configurare WebSphere Commerce 5.4 per AIX da utilizzare con un database DB2. E' indirizzato a responsabili di sistema o a responsabili dell'esecuzione dell'installazione e della configurazione.

Se è stato installato WebSphere Commerce Suite Versione 5.1, seguire la procedura di migrazione descritta in *WebSphere Commerce Guida alla migrazione*. Questo manuale sarà disponibile nella sezione Librerie tecniche della pagina Web di WebSphere Commerce.

Per conoscere le ultime modifiche apportate al prodotto, consultare i file README nella directory principale del CD WebSphere Commerce Disco 1. Inoltre, una copia di questo manuale e di tutte le relative versioni aggiornate sono disponibili come file PDF nella sezione Libreria →Libreria tecnica del sito Web di WebSphere Commerce:

• Business Edition:

http://www.ibm.com/software/webservers/commerce/wc\_be/lit-tech-general.html

• Professional Edition: http://www.ibm.com/software/webservers/commerce/wc\_pe/lit-tech-general.html

#### **Convenzioni utilizzate in questo manuale**

Questa pubblicazione utilizza le seguenti convenzioni tipografiche:

- v **Grassetto** indica i comandi o i controlli della GUI (Graphical User Interface) come i nomi dei campi, le icone o le scelte di menu.
- v Monospazio indica gli esempi di testo da immettere esattamente come sono mostrati, nomi file e nomi e percorsi di directory.
- v *Corsivo* viene utilizzato per enfatizzare le parole. Inoltre indica i nomi per i quali è necessario sostituire i valori appropriati per il sistema utilizzato. Quando vengono visualizzati i seguenti nomi, sostituire il valore di sistema come indicato:

#### *nome\_host*

Il nome host completo del server Web di WebSphere Commerce (ad esempio, server1.torolab.ibm.com è un nome completo).

#### *nome\_istanza*

Il nome dell'istanza di WebSphere Commerce utilizzata al momento.

<span id="page-11-0"></span>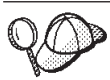

Questa icona indica un Suggerimento: ulteriori informazioni che aiutano a completare un'attività.

#### **Importante**

Queste sezioni evidenziano soprattutto le informazioni importanti.

#### **Avvertenza**

Queste sezioni evidenziano soprattutto le informazioni relative alla protezione dei dati.

### **Percorsi di installazione predefiniti**

Quando questa pubblicazione fa riferimento ai percorsi di installazione, utilizza i seguenti nomi di percorso predefiniti:

```
/usr/WebSphere/CommerceServer
```
Il percorso di installazione di WebSphere Commerce.

usr/lpp/db2\_07\_01

Il percorso di installazione di IBM DB2 Universal Database 7.1.0.55.

/usr/HTTPServer

Il percorso di installazione di IBM HTTP Server 1.3.19.1.

#### /usr/WebSphere/AppServer

Il percorso di installazione di WebSphere Application Server 4.0.2.

#### /usr/lpp/db2tx\_07\_01

Il percorso di installazione di IBM DB2 Text Extender 7.1.

#### /usr/lpp/PaymentManager

Il percorso di installazione di IBM WebSphere Payment Manager 3.1.2.

**Nota:** WebSphere Commerce è supportato solo nella directory predefinita.

#### **Prodotti forniti con WebSphere Commerce**

Vengono di seguito elencati i prodotti forniti con WebSphere Commerce:

- Componenti WebSphere Commerce
	- WebSphere Commerce Server
	- WebSphere Commerce Accelerator
	- WebSphere Catalog Manager
	- Console di gestione di WebSphere Commerce
- <span id="page-12-0"></span>– Product Advisor
- Blaze Rules Server e Blaze Innovator Runtime
- Client Macromedia LikeMinds
- IBM DB2 Universal Database 7.1.0.55
- IBM DB2 Extenders 7.1
- IBM HTTP Server 1.3.19.1
- WebSphere Application Server 4.0.2
- IBM WebSphere Payment Manager 3.1.2, che include:
	- Payment Manager SET Cassette 3.1.2
	- Payment Manager Cassette per CyberCash 3.1.2
	- Payment Manager Cassette per VisaNet 3.1.2
	- Payment Manager Cassette per BankServACH 3.1.2
- IBM WebSphere Commerce Analyzer 5.4
- Brio Broadcast Server 6.2
- IBM SecureWay Directory Server 3.2.1
- Segue SilkPreview  $1.0^m$
- WebSphere Commerce 5.4 Recommendation Engine powered by  $LikelMinds^{\text{TM}}$
- OuickPlace 2.9.8
- Sametime 2.5

#### **Server Web alternativi**

Sebbene IBM HTTP Server sia il server Web fornito con WebSphere Commerce, sono supportati anche Lotus Domino Web Server 5.0.5, 5.0.6 e 5.0.8.

#### **Database alternativi**

Sebbene IBM DB2 Universal Database 7.1.0.55 Enterprise Edition sia il database fornito con WebSphere Commerce, adesso è possibile utilizzare Oracle Database 8.1.7.2.1, Enterprise Edition o Standard Edition (detta anche Oracle 8i rilascio 3). Se si sceglie di utilizzare Oracle Database 8.1.7, Enterprise Edition o Standard Edition invece di DB2 Universal Database, è necessario consultare *IBM WebSphere Commerce Guida all'installazione: Installazione di WebSphere Commerce 5.4 per l'uso con un database Oracle*.

Se si sta utilizzando IBM DB2 Universal Database 7.1.0.55 Workgroup Edition, sarà necessario aggiornarlo con IBM DB2 Universal Database 7.1.0.55 Enterprise Edition.

#### <span id="page-13-0"></span>**Browser Web supportati**

E' possibile accedere agli strumenti di WebSphere Commerce e alla guida in linea utilizzando Microsoft Internet Explorer 5.5 da una macchina che esegue il sistema operativo Windows sulla stessa rete della macchina WebSphere Commerce. E' necessario utilizzare la versione completa di Internet Explorer 5.50.4522.1800 (nota anche come Internet Explorer 5.5 Service Pack 1 and Internet Tools) o una versione successiva con gli ultimissimi aggiornamenti sulla sicurezza di Microsoft; le versioni precedenti non supportano la completa funzionalità degli strumenti di WebSphere Commerce.

Gli acquirenti possono accedere al sito Web utilizzando uno dei seguenti browser Web, tutti testati con WebSphere Commerce:

- Qualsiasi versione di Netscape Navigator supportata con Netscape Communicator 4.6 o versione successiva, inclusi Netscape Navigator 4.04 e 4.5.
- Netscape Navigator 3.0 e 4.0 o superiore per Macintosh
- Microsoft Internet Explorer 4 e 5 o versioni successive
- AOL 5 e 6 o versioni successive

#### **Configurazioni supportate**

WebSphere Commerce, i relativi componenti ed i software alternativi supportati possono essere installati attraverso configurazioni differenti. In questo manuale vengono supportate e descritte le configurazioni di seguito riportate.

#### **Configurazioni a un livello**

In queste configurazioni, tutti i componenti di WebSphere Commerce vengono installati su una sola macchina. Per installare tale configurazione, seguire la procedura indicata per il server Web:

#### **IBM HTTP Server**

- 1. Installare il database come descritto in [Capitolo 3, "Installazione di IBM](#page-30-0) [DB2 Universal Database 7.1.0.55" a pagina 23,](#page-30-0) assicurandosi che il client di database venga insdtallato sulla macchina del server di database e seguendo le istruzioni per la creazione di un database locale.
- 2. Installare IBM HTTP Server e WebSphere Application Server mediante l'utilizzo del programma di installazione di WebSphere Application Server come indicato nel ["Installazione di WebSphere Application Server e IBM](#page-52-0) [HTTP Server sulla stessa macchina" a pagina 45.](#page-52-0)
- 3. Installare WebSphere Commerce come indicato nel [Capitolo 7,](#page-62-0) ["Installazione di WebSphere Commerce 5.4" a pagina 55.](#page-62-0) Eseguire lo scriptwc54efixunix.sh per aggiornare i livello dei componenti software e applicare tutte le fix necessarie.
- 4. Installare Payment Manager come indicato nel [Capitolo 8, "Installazione di](#page-66-0) [IBM WebSphere Payment Manager" a pagina 59.](#page-66-0)
- 5. Completare le seguenti attività in [Capitolo 9, "Operazioni preliminari alla](#page-74-0) [configurazione" a pagina 67:](#page-74-0)
	- Eseguire lo script wcpostinstall.sh
	- Avviare WebSphere Application Server
- 6. Creare l'istanza di WebSphere Commerce come indicato nel [Capitolo 10,](#page-78-0) ["Creazione o modifica di un'istanza con Gestore configurazione" a](#page-78-0) [pagina 71.](#page-78-0)
- 7. Completare le attività di seguito riportate nella sezione ″Passi di post configurazione″ di [Capitolo 11, "Operazioni successive alla configurazione"](#page-108-0) [a pagina 101:](#page-108-0)
	- Abilitazione di SSL per la verifica
	- Configurazione di Payment Manager per la gestione di WebSphere Commerce
	- Compilazione dei file JavaServer Pages

#### **Domino Web Server**

- 1. Installare il database come descritto in [Capitolo 3, "Installazione di IBM](#page-30-0) [DB2 Universal Database 7.1.0.55" a pagina 23,](#page-30-0) assicurandosi che il client di database venga insdtallato sulla macchina del server di database e seguendo le istruzioni per la creazione di un database locale.
- 2. Installare Domino Web Server come indicato nel [Capitolo 5, "Installazione](#page-46-0) [di Domino Web Server" a pagina 39.](#page-46-0)
- 3. Installare WebSphere Application Server come indicato nel ["Installazione](#page-56-0) [di WebSphere Application Server per l'uso con un server Web alternativo o](#page-56-0) [remoto" a pagina 49.](#page-56-0)
- 4. Installare WebSphere Commerce come indicato nel [Capitolo 7,](#page-62-0) ["Installazione di WebSphere Commerce 5.4" a pagina 55.](#page-62-0) Eseguire lo scriptwc54efixunix.sh per aggiornare i livello dei componenti software e applicare tutte le fix necessarie.
- 5. Installare Payment Manager come indicato nel [Capitolo 8, "Installazione di](#page-66-0) [IBM WebSphere Payment Manager" a pagina 59.](#page-66-0)
- 6. Completare le seguenti attività in [Capitolo 9, "Operazioni preliminari alla](#page-74-0) [configurazione" a pagina 67:](#page-74-0)
	- Eseguire lo script wcpostinstall.sh
	- v Modificare le autorizzazioni file per Domino Web Server
	- Avviare WebSphere Application Server
- 7. Creare l'istanza di WebSphere Commerce come indicato nel [Capitolo 10,](#page-78-0) ["Creazione o modifica di un'istanza con Gestore configurazione" a](#page-78-0) [pagina 71.](#page-78-0)
- <span id="page-15-0"></span>8. Completare le attività di seguito riportate nella sezione ″Passi di post configurazione″ di [Capitolo 11, "Operazioni successive alla configurazione"](#page-108-0) [a pagina 101:](#page-108-0)
	- v Completamento della configurazione di Domino Web Server
	- v Abilitazione di SSL per la verifica (utilizzare le istruzioni forite come guida; per abilitare SSL, è necessario attenersi alla procedura fornita nella documentazione del server Web)
	- Configurazione di Payment Manager per la gestione di WebSphere Commerce
	- Compilazione dei file JavaServer Pages

## **Configurazioni a due livelli:**

In questo tipo di configurazioni, il server del database viene installato su una macchina diversa da quelle su cui vengono installati tutti gli altri componenti WebSphere Commerce. Per installare tale configurazione, seguire la procedura indicata per il server Web:

### **IBM HTTP Server**

- 1. Installare il database come descritto in [Capitolo 3, "Installazione di IBM](#page-30-0) [DB2 Universal Database 7.1.0.55" a pagina 23,](#page-30-0) assicurandosi che il client di database venga installato su una macchina remota rispetto al server di database e attenendosi alle istruzioni per la creazione di un database remoto. 1 questo punto è necessario aggiornare il livello di DB2 medainte lo script wc54db2efixunix.sh.
- 2. Installare IBM HTTP Server e WebSphere Application Server mediante l'utilizzo del programma di installazione di WebSphere Application Server come indicato nella sezione ["Installazione di WebSphere Application](#page-52-0) [Server e IBM HTTP Server sulla stessa macchina" a pagina 45.](#page-52-0) Eseguire lo script wc54wasefixunix.sh per aggiornare il livello dei componenti software e applicare tutte le efix necessarie.
- 3. Installare WebSphere Commerce come indicato nel [Capitolo 7,](#page-62-0) ["Installazione di WebSphere Commerce 5.4" a pagina 55.](#page-62-0)
- 4. Installare Payment Manager come indicato nel [Capitolo 8, "Installazione di](#page-66-0) [IBM WebSphere Payment Manager" a pagina 59.](#page-66-0)
- 5. Completare le seguenti attività in [Capitolo 9, "Operazioni preliminari alla](#page-74-0) [configurazione" a pagina 67:](#page-74-0)
	- Eseguire lo script wcpostinstall.sh
	- Avviare WebSphere Application Server
- 6. Creare l'istanza di WebSphere Commerce come indicato nel [Capitolo 10,](#page-78-0) ["Creazione o modifica di un'istanza con Gestore configurazione" a](#page-78-0) [pagina 71.](#page-78-0)
- 7. Completare le attività di seguito riportate nella sezione ″Passi di post configurazione″ di [Capitolo 11, "Operazioni successive alla configurazione"](#page-108-0) [a pagina 101:](#page-108-0)
- Abilitazione di SSL per la verifica
- Configurazione di Payment Manager per la gestione di WebSphere Commerce
- Compilazione dei file JavaServer Pages

#### **Domino Web Server**

- 1. Installare il database come descritto in [Capitolo 3, "Installazione di IBM](#page-30-0) [DB2 Universal Database 7.1.0.55" a pagina 23,](#page-30-0) assicurandosi che il client di database venga installato su una macchina remota rispetto al server di database e attenendosi alle istruzioni per la creazione di un database remoto. 1 questo punto è necessario aggiornare il livello di DB2 medainte lo script wc54db2efixunix.sh.
- 2. Installare Domino Web Server come indicato nel [Capitolo 5, "Installazione](#page-46-0) [di Domino Web Server" a pagina 39.](#page-46-0)
- 3. Installare IBM HTTP Server e WebSphere Application Server mediante l'utilizzo del programma di installazione di WebSphere Application Server come indicato nella sezione ["Installazione di WebSphere Application](#page-56-0) [Server per l'uso con un server Web alternativo o remoto" a pagina 49.](#page-56-0) Eseguire lo script wc54wasefixunix.sh per aggiornare il livello dei componenti software e applicare tutte le efix necessarie.
- 4. Installare WebSphere Commerce come indicato nel [Capitolo 7,](#page-62-0) ["Installazione di WebSphere Commerce 5.4" a pagina 55.](#page-62-0)
- 5. Installare Payment Manager come indicato nel [Capitolo 8, "Installazione di](#page-66-0) [IBM WebSphere Payment Manager" a pagina 59.](#page-66-0)
- 6. Completare le seguenti attività in [Capitolo 9, "Operazioni preliminari alla](#page-74-0) [configurazione" a pagina 67:](#page-74-0)
	- Eseguire lo script wcpostinstall.sh
	- Modificare le autorizzazioni file per Domino Web Server
	- Avviare WebSphere Application Server
- 7. Creare l'istanza di WebSphere Commerce come indicato nel [Capitolo 10,](#page-78-0) ["Creazione o modifica di un'istanza con Gestore configurazione" a](#page-78-0) [pagina 71.](#page-78-0)
- 8. Completare le attività di seguito riportate nella sezione ″Passi di post configurazione″ di [Capitolo 11, "Operazioni successive alla configurazione"](#page-108-0) [a pagina 101:](#page-108-0)
	- v Completamento della configurazione di Domino Web Server
	- v Abilitazione di SSL per la verifica (utilizzare le istruzioni forite come guida; per abilitare SSL, è necessario attenersi alla procedura fornita nella documentazione del server Web)
	- Configurazione di Payment Manager per la gestione di WebSphere Commerce
	- Compilazione dei file JavaServer Pages

## <span id="page-17-0"></span>**Configurazioni a tre livelli:**

In questo tipo di configurazioni, il server del database ed il server Web vengono installati ognuno su una macchina diversa dai server WebSphere Commerce e WebSphere Application Server. Per installare tale configurazione, seguire la procedura indicata per il server Web:

#### **IBM HTTP Server**

- 1. Installare il database come descritto in [Capitolo 3, "Installazione di IBM](#page-30-0) [DB2 Universal Database 7.1.0.55" a pagina 23,](#page-30-0) assicurandosi che il client di database venga installato su una macchina remota rispetto al server di database e attenendosi alle istruzioni per la creazione di un database remoto. 1 questo punto è necessario aggiornare il livello di DB2 medainte lo script wc54db2efixunix.sh.
- 2. Installare IBM HTTP Server utilizzando il programma di installazione di WebSphere Application Server, come descritto in [Capitolo 4, "Installazione](#page-40-0) [e configurazione remota di IBM HTTP Server da WebSphere Commerce" a](#page-40-0) [pagina 33.](#page-40-0) Eseguire lo script wc54wasefixunix.sh per aggiornare il livello dei componenti software e applicare tutte le efix necessarie.
- 3. Installare WebSphere Application Server utilizzando il programma di installazione di WebSphere Application Server, come descritto in ["Installazione di WebSphere Application Server per l'uso con un server](#page-56-0) [Web alternativo o remoto" a pagina 49.](#page-56-0) Eseguire lo script wc54wasefixunix.sh per aggiornare il livello dei componenti software e applicare tutte le efix necessarie.
- 4. Installare WebSphere Commerce come indicato nel [Capitolo 7,](#page-62-0) ["Installazione di WebSphere Commerce 5.4" a pagina 55.](#page-62-0)
- 5. Installare Payment Manager come indicato nel [Capitolo 8, "Installazione di](#page-66-0) [IBM WebSphere Payment Manager" a pagina 59.](#page-66-0)
- 6. Completare le seguenti attività in [Capitolo 9, "Operazioni preliminari alla](#page-74-0) [configurazione" a pagina 67:](#page-74-0)
	- Eseguire lo script wcpostinstall.sh
	- Avviare WebSphere Application Server
- 7. Creare l'istanza di WebSphere Commerce come indicato nel [Capitolo 10,](#page-78-0) ["Creazione o modifica di un'istanza con Gestore configurazione" a](#page-78-0) [pagina 71.](#page-78-0)
- 8. Completare le attività di seguito riportate nella sezione ″Passi di post configurazione per un server Web remoto″ di [Capitolo 11, "Operazioni](#page-108-0) [successive alla configurazione" a pagina 101:](#page-108-0)
	- v Completamento dell'installazione di IBM HTTP Server
	- Copia delle risorse sul server Web
	- v Abilitazione di SSL per la verifica
	- v Configurare Payment Manager per la gestione di WebSphere Commerce
	- Compilazione dei file JavaServer Pages

#### **Domino Web Server**

- 1. Installare il database come descritto in [Capitolo 3, "Installazione di IBM](#page-30-0) [DB2 Universal Database 7.1.0.55" a pagina 23,](#page-30-0) assicurandosi che il client di database venga installato su una macchina remota rispetto al server di database e attenendosi alle istruzioni per la creazione di un database remoto. 1 questo punto è necessario aggiornare il livello di DB2 medainte lo script wc54db2efixunix.sh.
- 2. Installare Domino Web Server come indicato nel [Capitolo 5, "Installazione](#page-46-0) [di Domino Web Server" a pagina 39.](#page-46-0) Eseguire lo script wc54wasefixunix.sh per aggiornare il livello dei componenti software e applicare tutte le efix necessarie.
- 3. Installare IBM HTTP Server e WebSphere Application Server mediante l'utilizzo del programma di installazione di WebSphere Application Server come indicato nella sezione ["Installazione di WebSphere Application](#page-56-0) [Server per l'uso con un server Web alternativo o remoto" a pagina 49.](#page-56-0) Eseguire lo script wc54wasefixunix.sh per aggiornare il livello dei componenti software e applicare tutte le efix necessarie.
- 4. Installare WebSphere Commerce come indicato nel [Capitolo 7,](#page-62-0) ["Installazione di WebSphere Commerce 5.4" a pagina 55.](#page-62-0)
- 5. Installare Payment Manager come indicato nel [Capitolo 8, "Installazione di](#page-66-0) [IBM WebSphere Payment Manager" a pagina 59.](#page-66-0)
- 6. Completare le seguenti attività in [Capitolo 9, "Operazioni preliminari alla](#page-74-0) [configurazione" a pagina 67:](#page-74-0)
	- Eseguire lo script wcpostinstall.sh
	- v Modificare le autorizzazioni file per Domino Web Server
	- Avviare WebSphere Application Server
- 7. Creare l'istanza di WebSphere Commerce come indicato nel [Capitolo 10,](#page-78-0) ["Creazione o modifica di un'istanza con Gestore configurazione" a](#page-78-0) [pagina 71.](#page-78-0)
- 8. Completare le attività di seguito riportate nella sezione ″Passi di post configurazione per un server Web remoto″ di [Capitolo 11, "Operazioni](#page-108-0) [successive alla configurazione" a pagina 101:](#page-108-0)
	- Completamento della configurazione di Domino Web Server
	- Copia delle risorse sul server Web
	- v Abilitazione di SSL per la verifica (utilizzare le istruzioni forite come guida; per abilitare SSL, è necessario attenersi alla procedura fornita nella documentazione del server Web)
	- Configurazione di Payment Manager per la gestione di WebSphere Commerce
	- Compilazione dei file JavaServer Pages

#### <span id="page-19-0"></span>**Numeri di porta utilizzati da WebSphere Commerce**

Di seguito viene riportato un elenco dei numeri di porta utilizzati da WebSphere Commerce o dai relativi componenti. Verificare che queste porte non vengano utilizzate per applicazioni diverse da WebSphere Commerce. Se nel sistema è presente un firewall configurato, accertarsi che sia possibile accedere a queste porte.

#### **Numero porta Utilizzata da**

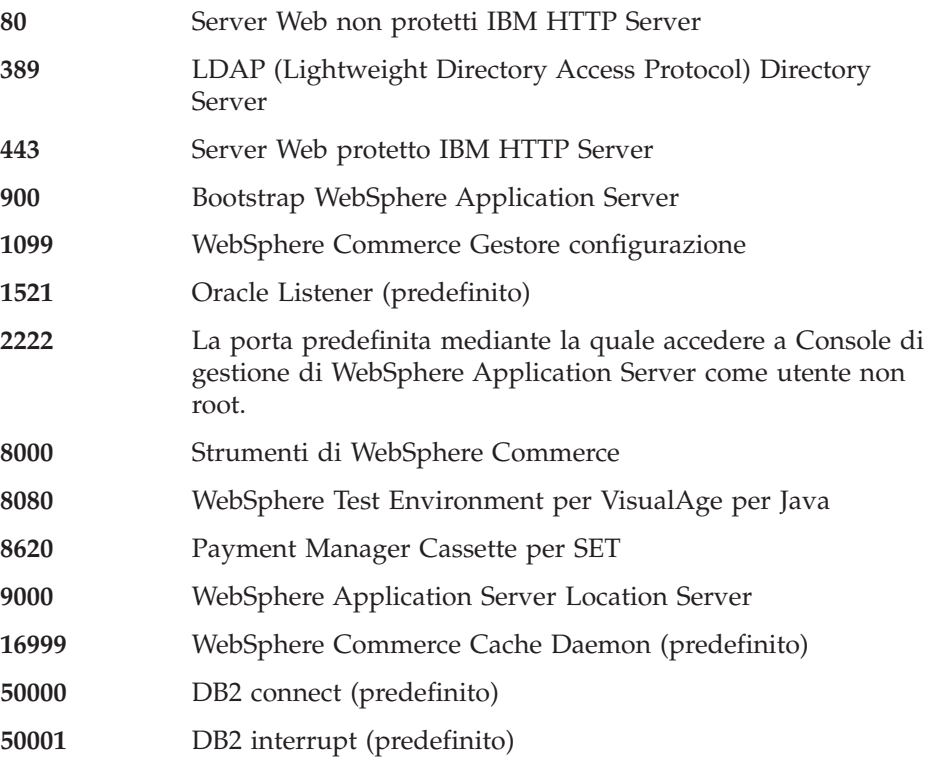

#### **Locali utilizzate da WebSphere Commerce**

WebSphere Commerce utilizza solo locali Java valide. Assicurarsi che sul sistema sia installata la locale appropriata per la lingua. Verificare che le variabili di ambiente relative alla lingua siano impostate in modo da includere la locale supportata da WebSphere Commerce. Nella seguente tabella sono mostrati i codici di locale supportati da WebSphere Commerce.

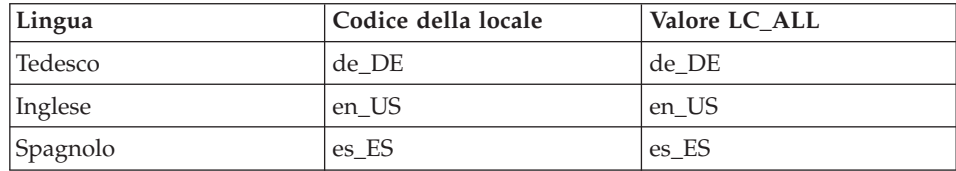

<span id="page-20-0"></span>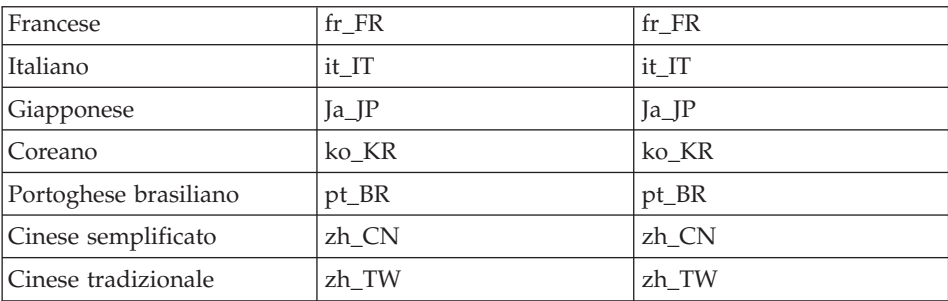

Per determinare la locale, eseguire il seguente comando:

echo \$LANG

Se la locale non è supportata, modificare le proprietà locali eseguendo i seguenti comandi come utente root:

LANG=xx\_XX export LANG

Dove xx\_XX è il codice a quattro caratteri della locale esattamente come riportato nella tabella.

## **Riferimento rapido per gli ID utente, le password e gli indirizzi Web**

La gestione in ambiente WebSphere Commerce richiede vari ID utente. Tali ID utente, insieme alle relative autorizzazioni, vengono elencati di seguito. Per gli ID utente di WebSphere Commerce, vengono identificate le password predefinite.

#### **ID utente di Gestore configurazione**

L'interfaccia grafica dello strumento Gestore configurazione consente di modificare il modo in cui è configurato WebSphere Commerce. L'ID utente e la password predefiniti di Gestore configurazione sono webadmin e webibm. E' possibile accedere a Gestore configurazione dalla macchina WebSphere Commerce o da una qualsiasi macchina della stessa rete di WebSphere Commerce.

#### **ID utente di IBM HTTP Server**

Se si utilizza IBM HTTP Server, è possibile accedere alla home page del server Web aprendo il browser Web e immettendo il seguente indirizzo Web:

http://*nome\_host*

Se il server Web è stato personalizzato, è probabile che venga richiesto di immettere il nome della pagina principale del server Web dopo il nome host.

#### **Responsabile istanze di WebSphere Commerce**

L'ID utente del Responsabile istanze e la password sono validi per i seguenti strumenti:

• WebSphere Commerce Accelerator. Per accedere a WebSphere Commerce Accelerator da una macchina remota su cui è installato un sistema operativo Windows, aprire il browser Web Internet Explorer e immettere il seguente indirizzo Web:

https://*nome\_host*:8000/accelerator

• Console di gestione di WebSphere Commerce. Per accedere alla Console di gestione di WebSphere Commerce da una macchina su cui è installato un sistema operativo Windows, aprire il browser Web Internet Explorer e immettere il seguente indirizzo Web:

https://*nome\_host*:8000/adminconsole

v Servizi del negozio. E' possibile accedere alla pagina Servizi del negozio aprendo il browser Web e immettendo il seguente indirizzo Web:

https://*nome\_host*:8000/storeservices

v Console di gestione dell'organizzazione. E' possibile accedere alla console di gestione dell'organizzazione aprendo il browser Web e immettendo il seguente indirizzo Web:

https://*nome\_host*/orgadminconsole

L'ID utente predefinito del responsabile istanze è wcsadmin e la password predefinita è wcsadmin.

**Nota:** L'ID utente wcsadmin non deve essere mai rimosso e deve disporre sempre dell'autorizzazione di responsabile istanze.

WebSphere Commerce richiede che l'ID utente e la password rispettino le seguenti regole:

- v La password deve essere costituita da almeno 8 caratteri.
- v La password deve comprendere almeno una cifra numerica.
- La password non deve contenere più di quattro ricorrenze di un carattere.
- Nella password lo stesso carattere non può essere ripetuto più di tre volte.

#### **Responsabile di Payment Manager**

Quando si installa Payment Manager, all'ID responsabile WebSphere Commerce, wcsadmin, viene assegnato automaticamente il ruolo di responsabile di Payment Manager. Seguire le istruzioni riportate nel [Capitolo 8, "Installazione di IBM WebSphere Payment Manager" a](#page-66-0) [pagina 59](#page-66-0) per passare alla classe WCSRealm, se questa operazione non è stata già effettuata.

Il ruolo di responsabile di Payment Manager consente a un ID utente di controllare e gestire Payment Manager.

# <span id="page-24-0"></span>**Capitolo 2. Requisiti preliminari all'installazione**

In questo capitolo vengono descritte le procedure necessarie da eseguire prima di installare WebSphere Commerce.Per eseguire le procedure riportate in questa pubblicazione, è necessario disporre dell'accesso di utente root.

#### **Conoscenze richieste**

Per installare e configurare WebSphere Commerce, è necessaria una buona conoscenza di:

- Il sistema operativo in uso
- Internet
- v Funzionamento e manutenzione del server Web
- DB2 Universal Database
- v Comandi del sistema operativo di base

Per creare e personalizzare un negozio o un centro commerciale, è necessaria una buona conoscenza di:

- WebSphere Application Server
- DB2 Universal Database
- HTML e XML
- SQL (Structured Query Language)
- Programmazione Java

Per ulteriori informazioni sulla personalizzazione di un negozio o di un centro commerciale, fare riferimento al manuale *WebSphere Commerce Guida per il programmatore*. Una copia di questo manuale è fornito con WebSphere Commerce e WebSphere Commerce Studio.

#### **Prerequisiti hardware**

Prima di installare WebSphere Commerce 5.4, accertarsi di possedere i requisiti hardware minimi di seguito riportati:

- v E' richiesta una macchina dedicata della famiglia di macchine IBM  $\mathcal{C}$ server<sup>™</sup> pSeries oppure IBM RS/6000 con i seguenti requisiti:
	- RS64: @server pSeries 620/660/680, RS/6000 F80/H80/M80
	- Power3: @server pSeries 640, RS/6000 44P-170 or 44P-270
	- Power4: Regatta

E' inoltre necessario soddisfare i seguenti requisiti hardware

- <span id="page-25-0"></span>– Un processore a 375 MHz.
- Un minimo di 768 MB di RAM (random access memory) per processore.
- 512 MB aggiuntivi di RAM per l'istanza di WebSphere Commerce.
- Un minimo di 6 GB di spazio libero su disco, con la seguente dimensione consigliata di file allocato:
	- /usr 4 GB (8388608 blocchi con una dimensione blocco di 512 byte)
	- /tmp 1 GB (2097152 blocchi con una dimensione blocco di 512 byte)
	- /home 1 GB (2097152 blocchi con una dimensione blocco di 512 byte)
- Un minimo di 1 GB di spazio di paginazione per processore.
- Un'unità CD-ROM.
- Un monitor che supporta la grafica.
- Un adattatore LAN (Local Area Network) che supporta il protocollo TCP/IP.

#### **Prerequisiti software**

Prima di installare WebSphere Commerce, accertarsi di possedere i requisiti software minimi di seguito riportati:

- Verificare che sul sistema sia installato un browser Web.
- v WebSphere Commerce viene supportato solo in modalità a 32–bit. La modalità a 64–bit non viene sfruttata e la modalità compatibile a 32-bit su sistemi 64-bit non è stata verificata.
- v Assicurarsi di disporre di AIX 5.1 sulla macchina WebSphere Commerce. Controllare il livello OS immettendo il seguente comando: oslevel
- v Assicurarsi che la patch di sicurezza per APAR IY6221 sia stata installata sul sistema. Questa patch di sicurezza è disponibile al seguente sito Web: http://techsupport.services.ibm.com/server/fixes
- v I sottopacchetti di seguito riportati devono essere installati e non sono inclusi nell'installazione di base di AIX 5.1:
	- X11.adt.lib
	- X11.adt.motif
	- X11.base.lib
	- X11.base.rte
	- X11.motif.lib
	- bos.adt.base
	- bos.adt.include
	- bos.rte.net
	- bos.rte.libc
	- bos.net.tcp.client

Per ulteriori informazioni relative all'installazione di tutti i fileset necessari e sulla modalità della relativa installazione, fare riferimento a [Appendice A,](#page-184-0) ["Attività AIX" a pagina 177.](#page-184-0)

#### <span id="page-26-0"></span>**Altri requisiti**

Procedere come segue:

- 1. Se sulla propria macchina si sta eseguendo Lotus Notes, o qualsiasi altro server, arrestarlo. Se sulla macchina è installato un server Web che utilizza la porta 80, la porta 443 o la porta 8000, disabilitarlo.
- 2. Poiché WebSphere Commerce utilizza sia indirizzi IP che nomi host, l'indirizzo IP sul sistema deve corrispondere a un nome host. Per determinare l'indirizzo IP, aprire una finestra comandi ed immettere quanto segue:

nslookup *nome\_host*

Come risultato si riceve una risposta con l'indirizzo IP corretto.

3. Se si sta utilizzando IBM HTTP Server come server Web, accertarsi che il nome host del server Web non contenga un carattere di sottolineatura ( \_ ). IBM HTTP Server non supporta macchine il cui nome host presenta caratteri di sottolineatura.

#### **Controllo dei requisiti preliminari all'installazione**

Per determinare se si dispone del sistema operativo e del software corretti, sul CD WebSphere Commerce Disco 2 è disponibile uno script che consente di effettuare i relativi controlli. E' necessario eseguire tale script prima di avviare l'installazione in modo da determinare se il sistema dispone dei requisiti necessari per WebSphere Commerce. E' possibile eseguire questo script a vari punti dell'installazione per assicurare che i pacchetti software siano stati installati correttamente.

Per eseguire lo script, effettuare le seguenti operazioni:

- 1. Collegarsi come ID utente root.
- 2. Se necessario, montare il CD WebSphere Commerce Disco 2. Per eseguire questa operazione, immettere: mount *dir\_CDROM*

dove *dir\_CDROM* è la directory che si desidera specificare per il CD montato. Per ulteriori istruzioni sull'assegnazione di un sistema di file del CD, consultare ["Allocazione di un sistema di file del CD" a pagina 177.](#page-184-0)

- 3. Passare alla directory Software\_Patches del CD.
- 4. Eseguire lo script immettendo:
	- ./wc54aixpreq.sh

# <span id="page-28-0"></span>**Parte 2. Installazione di un database**

WebSphere Commerce supporta i database DB2 e Oracle. E' necessario installare uno di questi prodotti prima di installare altri componenti di WebSphere Commerce. Il database può essere installato sulla stessa macchina sulla quale vengono installati gli altri componenti di WebSphere Commerce, oppure può essere installato su una macchina remota.

Questa pubblicazione descrive come installare WebSphere Commerce con DB2 Universal Database. Completare il capitolo seguente, quindi passare a [Parte 3,](#page-38-0) ["Installazione di un server Web" a pagina 31:](#page-38-0)

v [Capitolo 3, "Installazione di IBM DB2 Universal Database 7.1.0.55" a](#page-30-0) [pagina 23](#page-30-0)

# <span id="page-30-0"></span>**Capitolo 3. Installazione di IBM DB2 Universal Database 7.1.0.55**

Questo capitolo illustra come installare IBM DB2 Universal Database 7.1.0.55 e creare un database per WebSphere Application Server. Per completare i passi riportati in questo capitolo, è necessario il CD di DB2 Universal Database.

#### **Operazioni preliminari all'installazione**

Prima di installare il DB2 Universal Database, effettuare le seguenti verifiche:

- v Se è stata disinstallata una precedente versione del DB2, assicurarsi che tutti i file del DB2 siano stati eliminati. Se sul sistema sono ancora presenti informazioni o file relativi al DB2, potrebbe non essere possibile installare il DB2 e creare l'istanza.
- Se si sta utilizzando NIS (Network Information Services) o NIS+, si consiglia di disabilitarli prima di utilizzare il programma di utilità db2setup. Se non vengono disabilitati, è necessario creare ID utente e gruppo sul server master *prima* di installare il DB2. E' necessario, inoltre, impostare i nomi gruppo e utente in modo che il gruppo primario del server di gestione sia presente nell'elenco di gruppi secondari di tutte le istanze e che l'elenco di gruppi secondari del server di gestione contenga il gruppo primario di tutte le istanze. Se NIS o NIS+ non sono in esecuzione, gli elenchi di gruppi secondari vengono automaticamente modificati.
- v Se si desidera utilizzare una configurazione di database remoto, effettuare le seguenti verifiche:
	- Le porte utilizzate dal DB2 sono disponibili. Le porte predefinite per DB2 sono 50000 e 50001. E' possibile individuare le porte disponibili esaminando il file /etc/services.
	- La password e il nome utente del proprietario del database sul server e sul client DB2 sono uguali.

## **Procedure di installazione**

Per installare DB2, procedere come segue:

- 1. Collegarsi come ID utente root.
- 2. Montare il CD di DB2 Universal Database dopo aver inserito il CD nell'unità CD-ROM della macchina. Per eseguire tale operazione, immettere il seguente comando in una finestra del terminale: mount *dir\_CDROM*

<span id="page-31-0"></span>dove *dir\_CDROM* è la directory specificata come punto di montaggio durante l'assegnazione di un sistema di file del CD. Per ulteriori informazioni sull'assegnazione di un sistema di file del CD, consultare ["Allocazione di un sistema di file del CD" a pagina 177.](#page-184-0)

3. Passare alla directory di installazione di DB2 sul CD immettendo il seguente comando in una finestra terminale: cd /*dir\_CDROM*

dove *dir\_CDROM* è la directory in cui è stato montato il CD.

4. Per installare il DB2, avviare il programma di utilità db2setup immettendo il comando di seguito riportato in una finestra terminale: ./db2setup

#### **Note:**

- a. Il programma di utilità db2setup funziona con le shell Bourne Again (bash), Bourne e Korn. Altre shell non sono supportate.
- b. Il programma di utilità può generare un file di log di traccia per registrare gli errori che si verificano durante l'installazione. Per generare tale file, immettere il comando ./db2setup -d invece del comando ./db2setup. Il comando ./db2setup -d genera un file di log in /tmp/db2setup.trc.
- 5. Se viene richiesto di riavviare il sistema, su una riga comandi di AIX, immettere il seguente comando:

bosboot -a shutdown -Fr

La macchina viene riavviata. Una volta riavviata la macchina, ripetere i passi da[1](#page-30-0)a4e continuare con l'operazione successiva.

6. Viene avviato il programma di installazione del DB2. Se sul sistema sono già presenti componenti del DB2, selezionare **Installa**. A questo punto, il programma db2setup analizza il sistema per cercare informazioni sulla configurazione corrente.

**Nota:** Se è la prima installazione del DB2, la ricerca delle informazioni comincia dopo l'avvio del programma db2setup. Non è necessario selezionare **Installa** nella finestra di installazione del DB2.

- 7. Evidenziare le scelte e premere **Invio** per selezionarle come segue:
	- a. Se si desidera eseguire un database WebSphere Commerce su questa macchina, selezionare **DB2 Administration Client**, **DB2 UDB Enterprise Edition** e **DB2 Application Development Client**.
	- b. Se questa macchina sarà un server WebSphere Commerce e solo il server di database sarà installato su un'altra macchina, selezionare **DB2 Administration Client** e **DB2 Application Development Client**.
- c. Se si desidera che i messaggi di DB2 vengano visualizzati in una lingua diversa dall'inglese, selezionare **Personalizza** accanto a **Messaggi prodotto DB2** per aprire la finestra Messaggi DB2. A questo punto, evidenziare il codice della lingua desiderata, premere la barra spaziatrice, evidenziare **OK** e premere **Invio**.
- d. Se si desidera installare le pubblicazioni di DB2 in formato HTML in una lingua diversa dall'inglese, evidenziare **Personalizza** accanto a **DB2 Product Library** e premere Invio per aprire la finestra DB2 Product Library. Quindi, evidenziare il codice della lingua desiderata, premere la barra spaziatrice , evidenziare **OK** e premere **Invio**.

Le opzioni selezionate nel programma di installazione del DB2 sono indicate da un asterisco.

- 8. Una volta effettuate le selezioni, evidenziare **OK** e premere **Invio**.
- 9. Viene visualizzata la finestra Creazione servizi DB2. Selezionare Crea un'istanza DB2 e premere **Invio**. Viene visualizzata la finestra Istanza DB2.
- 10. Completare i seguenti campi:

#### **Nome utente**

Immettere l'ID istanza di DB2 che si desidera utilizzare. (In questa pubblicazione viene utilizzato come esempio l'ID istanza *db2inst1*.) L'ID istanza *deve* essere conforme ai seguenti criteri:

- La lunghezza non può essere superiore a 8 caratteri.
- Può contenere solo i caratteri da A a Z, da a a z, da 0 a 9,  $\omega$ , #, \$ e \_.
- Non può iniziare con un carattere di sottolineatura  $(\_)$ .
- v Non può essere uno dei seguenti, in maiuscolo, minuscolo o caratteri misti: USERS, ADMINS, GUESTS, PUBLIC, LOCAL.
- Non può iniziare con una delle seguenti specifiche, in maiuscolo, minuscolo o caratteri misti: IBM, SQL, SYS.

#### **Nome gruppo**

Immettere un nome gruppo non utilizzato per qualsiasi altro ID utente. Tale gruppo diventa automaticamente il gruppo di gestione del sistema per l'istanza di DB2 e ad esso viene assegnata autorità di gestione.

#### **Password**

Immettere una password conforme ai seguenti criteri:

- v La lunghezza non può essere superiore a 8 caratteri.
- Può contenere solo i caratteri da A a Z, da a a z, da 0 a 9,  $\omega$ , #,  $$e$   $_{-}$ .
- Non può iniziare con un carattere di sottolineatura (\_).

#### **Verifica password**

Immettere di nuovo la stessa password.

Accettare le impostazioni predefinite per tutti gli altri campi, selezionare **OK** e premere **Invio**.

- 11. Se si è scelto di installare *solo* DB2 Administration Client, andare al passo 12. Se si è scelto di installare DB2 UDB Enterprise Edition, procedere come segue:
	- a. Viene visualizzata la finestra Utente fenced. Accettare tutte le impostazioni predefinite evidenziando **OK** e premendo **Invio**.
	- b. Viene visualizzata una finestra di avviso che informa che verrà utilizzata una password generata dal sistema. Selezionare **OK** e premere **Invio**.
	- c. Viene visualizzata la finestra DB2 Warehouse Control Database. Selezionare **Non impostare DB2 Warehouse Control Database** quindi evidenziare **OK** e premere **Invio**.
	- d. Viene visualizzata la finestra Creazione servizi DB2. Selezionare **OK** e premere **Invio**.
	- e. Ignorare il messaggio di avviso che indica che il server di gestione non è stato creato, selezionare **OK** e premere **Invio**.
- 12. Viene visualizzato un prospetto di riepilogo che elenca i componenti da installare. Selezionare **Continua** e premere **Invio**.
- 13. Viene visualizzato un messaggio di avviso che informa che è possibile arrestare l'installazione per l'ultima volta. Selezionare **OK** e premere **Invio**.
- 14. Il programma di db2setup installa i componenti e crea l'ID istanza nel gruppo specificato. A seconda della velocità del sistema, il completamento di questa operazione può richiedere diversi minuti. Durante l'installazione potrebbe essere visualizzata la finestra Registrazione prodotto **IBM**. Completare la registrazione del prodotto e continuare. Una volta terminato il programma di installazione, viene visualizzata una finestra di avviso che indica se l'installazione è riuscita. Selezionare **OK** e premere **Invio**.
- 15. Analizzare il prospetto di stato per assicurarsi che tutti i componenti siano stati installati correttamente e che l'ID istanza di DB2 sia stato creato correttamente. Selezionare **OK** e premere **Invio**.

#### **Importante:**

Se db2setup non riesce a creare automaticamente l'ID istanza di DB2, impostarla manualmente procedendo come segue:

- a. Rimuovere tutti i gruppi e gli utenti di DB2 Universal Database e le relative directory principali.
- b. Immettere:

<span id="page-34-0"></span>cd /home/ rm -r db2\*

Assicurarsi che tutti i file del DB2 Universal Database siano stati eliminati.

- c. Eseguire db2setup dal CD di DB2 Universal Database. Selezionare **Crea un'istanza** invece di installare il prodotto e completare le operazioni richieste, come sopra indicato.
- 16. Per chiudere la finestra del programma di installazione del DB2, selezionare **Chiudi** e premere **Invio**.
- 17. Ignorare il messaggio che indica che il server di gestione non è stato creato, selezionare **OK** e premere **Invio**.
- 18. Per confermare che si desidera uscire dal programma di installazione del DB2, selezionare **OK** e premere **Invio**.
- 19. Passare alla directory root immettendo cd /
- 20. Smontare il CD immettendo, unmount *dir\_CDROM* dove *dir\_CDROM* è la directory specificata come CD montato.
- 21. Rimuovere il CD di DB2 Universal Database.

#### **Installazione del client DB2**

Se il server DB2 risiede su una macchina diversa da quella sulla quale è stato installato WebSphere Commerce, è necessario installare DB2 Administration Client sulla macchina di WebSphere Commerce. Per fare ciò, seguire la procedura descritta in ["Procedure di installazione" a pagina 23,](#page-30-0) selezionando **DB2 Administration Client** e **DB2 Application Development Client** invece del server di database al passo [7 a pagina 24.](#page-31-0)

#### **Importante:**

L'ID istanza e la password sulla macchina di WebSphere Commerce e del server DB2 devono essere gli stessi.

#### **Configurazione del gestore database per l'uso con jdbc2 e memoria condivisa**

Prima di creare un database con DB2, è necessario completare la procedura di seguito riportata sulla macchina server DB2:

1. Passare all'utente db2inst1:

su - db2inst1

2. Aggiungere alla fine del file db2inst1 .profile le seguenti righe :

```
. ./sqllib/java12/usejdbc2
EXTSHM=ON
export EXTSHM
db2set DB2ENVLIST=EXTSHM
```
- <span id="page-35-0"></span>3. Salvare il file.
- 4. Immettere db2stop
- 5. Immettere db2start
- 6. Immettere exit

#### **Creazione del database WebSphere Application Server**

E' necessario creare il database WebSphere Application Server prima di installare WebSphere Application Server. Stabilire se si desidera o meno installare il server DB2 e WebSphere Commerce sulla stessa macchina e seguire le istruzioni appropriate riportare della sezione seguente.

#### **Creazione di un database locale**

Per creare il database con un server DB2 sulla macchina sulla quale risiede WebSphere Commerce, completare le seguenti operazioni:

1. In una finestra terminale, immettere quanto segue:

su – db2inst1 db2 create database *WAS*

Dove *WAS* è il nome del database WebSphere Application Server creato.

- 2. Impostare la dimensione della memoria riservata all'applicazione utilizzando il comando **db2 update db config**, come segue: db2 update db config for *WAS* using applheapsz 512
- 3. Una volta terminata la creazione del database, arrestare e avviare DB2 immettendo quanto segue:

db2stop db2start

- 4. Stabilire il nome servizio TCP/IP immettendo quanto segue: db2 get dbm cfg | grep -i svc
- 5. Catalogare il database WebSphere Application Server come database remoto immettendo quanto segue:

```
db2 catalog tcpip node nome_nodo remote nome_host_completo server
   nome_servizio_TCP/IP
db2 catalog database WAS as WASLOOP at node nome_nodo
```
Dove *nome\_nodo* è il nome che si assegna al nodo e *nome\_host\_completo* è il nome host completo del server di database. Questi comandi vengono presentati su righe diverse per la sola lettura; immettere il comando su una singola riga.

6. Verificare la connessione immettendo:

db2 connect to *WASLOOP* user *nomeutente* using *password*
## **Creazione di un database remoto**

Per creare il database su un server DB2 remoto rispetto a WebSphere Commerce, completare le operazioni di seguito riportate:

- 1. Sulla macchina WebSphere Application Server, visualizzare una finestra del terminale.
- 2. Immettere i seguenti comandi nella finestra terminale:

```
su - db2inst1
db2 catalog tcpip node nome_nodo remote nome_server_db server
   porta_server_DB2
db2 attach to nome_nodo user id_utente using password
db2 create db WAS
db2 update db cfg for WAS using applheapsz 512
```
dove *nome\_nodo* è il nome che si assegna a questo nodo, *nome\_server\_db* è il nome host completo del server di database, *porta\_server\_DB2* è la porta utilizzata per collegarsi al DB2 (il numero di porta server predefinito è 50000). Questi comandi sono presentati su righe separate solo per semplificarne la lettura; immettere ciascun comando su un'unica riga.

3. Sul sever DB2, immettere i seguenti comandi:

```
su - db2inst1
db2set DB2_RR_TO_RS=yes
db2set DB2\overline{B}1D\overline{I}=yes
db2set DB2_STPROC_LOOKUP_FIRST=true
```
4. Riavviare il server DB2 sulla macchina server DB2 immettendo quanto segue in una finestra terminale:

```
db2stop
db2start
```
### **Verifica della connettività al database WebSphere Application Server**

Per verificare la connettività al database WebSphere Application Server, procedere come segue sulla macchina server DB2:

- 1. Assicurarsi di essere collegati come proprietario dell'istanza di DB2, db2inst1.
- 2. Collegarsi al database denominato*wasloop* utilizzando il comando db2 connect, come segue:

db2 connect to *WASLOOP* user *db2inst1* using *password\_db2inst1*

3. L'output del comando è simile al seguente:

```
Database Connection Information
Database server = DB2/6000 7.2.3
SQL authorization ID = DB2INST1
Local database alias = WASLOOP
```
4. Per sconnettersi da un database e scollegarsi come proprietario dell'istanza di DB2, immettere

```
db2 connect reset
exit
```
al prompt dei comandi.

### **Aggiornamento del livello di DB2**

Se il server DB2 è installato su una macchina diversa da quella su cui risiedono WebSphere Application Server e WebSphere Commerce, sarà necessario aggiornare il livelli di DB2 sulle macchine server e client DB2 eseguendo lo script ./wc54db2efixunix.sh. Se DB2 e WebSphere Commerce sono stati installati sulla stessa macchina, l'aggiornamento verrà eseguito in un momento successivo.

Per aggiornare DB2, completare le seguenti operazioni:

1. Se necessario, montare il CD WebSphere Commerce Disco 2. Per eseguire questa operazione, immettere: mount *dir\_CDROM*

dove *dir\_CDROM* è la directory che si desidera specificare per il CD montato.

2. Passare alla directory Software\_Patches del CD ed immettere i seguenti comandi:

cp wc54db2efixunix.sh /tmp cd /tmp ./wc54db2efixunix.sh

3. Verificare se il log /tmp/wc54efixunix.log contiene errori. Questo file di log sarà sovrascritto quando si applicano le eFix a WebSphere Application Server, pertanto si consiglia di eseguire una copia di backup.

#### **Passo successivo**

Dopo aver installato IBM DB2 Universal Database 7.1.0.55, passare a [Parte 3,](#page-38-0) ["Installazione di un server Web" a pagina 31](#page-38-0) per installare il server Web.

# <span id="page-38-0"></span>**Parte 3. Installazione di un server Web**

WebSphere Commerce supporta o IBM HTTP Server o Domino Web Server come server Web. Il server Web può essere installato sia sulla stessa macchina su cui vengono installati altri componenti di WebSphere Commerce che su una macchina remota.

Se si sta installando IBM HTTP Server sulla macchina sulla quale è presente WebSphere Commerce, è possibile passare a [Parte 4, "Installazione dei](#page-50-0) [componenti richiesti di WebSphere Commerce" a pagina 43.](#page-50-0)

Se si sta installando IBM HTTP Server su una macchina remota rispetto a WebSphere Commerce, oppure se si sta utilizzando Domino Web Server come server Web, è necessario completare il capitolo appropriato di questa sezione prima di installare altri componenti di WebSphere Commerce. Installare il server Web come descritto nel capitolo seguente, quindi passare a [Parte 4,](#page-50-0) ["Installazione dei componenti richiesti di WebSphere Commerce" a pagina 43:](#page-50-0)

- v [Capitolo 4, "Installazione e configurazione remota di IBM HTTP Server da](#page-40-0) [WebSphere Commerce" a pagina 33](#page-40-0)
- [Capitolo 5, "Installazione di Domino Web Server" a pagina 39](#page-46-0)

# <span id="page-40-0"></span>**Capitolo 4. Installazione e configurazione remota di IBM HTTP Server da WebSphere Commerce**

In questo capitolo viene descritta l'installazione manuale di IBM HTTP Server 1.3.19.1 da WebSphere Commerce. Per installare IBM HTTP Server sulla macchina sulla quale sono installati WebSphere Application Server e WebSphere Commerce, utilizzare il programma di installazione di WebSphere Application Server; andare a [Parte 4, "Installazione dei componenti richiesti di](#page-50-0) [WebSphere Commerce" a pagina 43.](#page-50-0)

Per completare i passi riportati in questo capitolo, è necessario disporre del CD di WebSphere Application Server, Advanced Edition.

### **Procedure di installazione**

Per installare IBM HTTP Server 1.3.19.1, eseguire le operazioni di seguito riportate:

- 1. Assicurarsi che il nome host della macchina sulla quale si desidera installare IBM HTTP Server non contenga un carattere di sottolineatura ( \_ ). IBM HTTP Server non supporta i nomi host che contengono caratteri di sottolineatura.
- 2. Collegarsi come ID utente root.
- 3. Se necessario, montare il CD di WebSphere Application Server, Advanced Edition. Per eseguire questa operazione, immettere: mount *dir\_CDROM*

dove *dir\_CDROM* è la directory che si desidera specificare per il CD montato. Per ulteriori informazioni sull'assegnazione di un sistema di file del CD, consultare ["Allocazione di un sistema di file del CD" a](#page-184-0) [pagina 177.](#page-184-0)

4. Da una riga comandi, passare alla directory di installazione sul CD-ROM immettendo:

cd /*dir\_CDROM*/aix

dove *dir\_CDROM* è la directory sulla quale è montato il CD-ROM.

5. Immettere il seguente comando per avviare il programma di installazione:

./install.sh

- 6. Viene visualizzata la finestra di dialogo Benvenuti nel programma di installazione IBM WebSphere Application Server. Fare clic su **Avanti** per continuare.
- 7. Viene visualizzata la finestra di dialogo Controllo prerequisiti. Assicurarsi di possedere i corretti prerequisiti per installare WebSphere Application Server e fare clic su **OK**.
- 8. Viene visualizzata la finestra di dialogo Opzioni di installazione. Selezionare **Installazione personalizzata** e fare clic su **Avanti**.
- 9. Viene visualizzato il pannello per la selezione dei componenti di Application Server. Selezionare i seguenti pacchetti:
	- IBM HTTP Server 1.3.19
	- Plugin server Web

Dopo aver selezionato tutti i pacchetti, fare clic su **Avanti**.

- 10. Viene visualizzato il pannello Plugin WebSphere. Selezionare il plug-in per IBM HTTP Server e fare clic su **Avanti.**
- 11. Viene visualizzata la finestra di dialogo Seleziona directory di destinazione. Fare clic su **Avanti** per continuare.
- 12. Viene visualizzata la finestra di dialogo Installa opzioni selezionate. Verificare che le informazioni siano corrette e fare clic su **Installa** per completare l'installazione.
- 13. Viene visualizzata la finestra di dialogo Posizione dei file di configurazione in cui immettere il percorso completo del file di configurazione del server Web specificato (/usr/HTTPServer/conf/httpd.conf )

## **Importante::**

*Prima* di immettere queste informazioni, aprire un'altra finestra comandi e digitare il seguente comando:

cd /usr/HTTPServer/conf mv httpd.conf httpd.conf.orig cp httpd.conf.sample httpd.conf

Immettere il file di configurazione del server Web e fare clic su **Avanti**.

14. Viene visualizzata la finestra di dialogo Installazione completata. Per visualizzare il file ReadMe, assicurarsi che Sì, desidero visualizzare il file ReadMe sia stato selezionato e fare clic su **Fine**; il file ReadMe viene visualizzato in una finestra del browser.

## **Creazione di una password per IBM HTTP Server Administrator**

Il server di gestione viene installato con l'opzione Autenticazione abilitata per la directory che contiene tutti i moduli di configurazione. Ciò significa che esso non consente la visualizzazione di una pagina senza una password e un ID utente dopo l'installazione. Ciò serve a impedire l'accesso non autorizzato

al file di configurazione di IBM HTTP Server immediatamente dopo l'installazione di IBM HTTP Server e del server di gestione. All'installazione, il file della password (admin.passwd) è ″vuoto″, pertanto finché non vengono forniti password e ID utente nel file della password del server di gestione (admin.passwd), non è possibile accedere alle pagine di configurazione di IBM HTTP Server attraverso il server di gestione.

Per creare un ID utente e una password per IBM HTTP Server 1.3.19.1, procedere come segue:

- 1. Immettere cd /usr/HTTPServer/bin
- 2. Immettere ./htpasswd -m ../conf/admin.passwd *ID\_utente*
- 3. Viene richiesto di inserire una password e quindi di verificarla.

Questi saranno la password e l'ID utente che consentiranno l'accesso alla GUI di configurazione del server di gestione. L'ID utente deve essere univoco per l'accesso al server di gestione.

## **Impostazione del server di gestione IBM HTTP Server**

E' necessario eseguire uno script di impostazione per IBM HTTP Server che crei un gruppo e un ID utente e modifichi le autorizzazioni per i diversi file di configurazione. Per impostare il server di gestione IBM HTTP Server, procedere come segue:

- 1. Passare alla directory di HTTP Server immettendo cd /usr/HTTPServer/bin.
- 2. Eseguire ./setupadm.
- 3. Immettere le informazioni nel modo seguente:
	- a. Fornire un ID utente per eseguire il server di gestione (l'ID utente sarà creato con gli strumenti del responsabile di sistema). Immettere l'ID utente (che può essere diverso dall'ID di accesso). Fare clic su **Invio**.
	- b. Fornire un Nome gruppo per eseguire il server di gestione (il Gruppo sarà creato mediante gli strumenti del responsabile di sistema). Immettere un nome gruppo e fare clic su **Invio**.
	- c. Viene richiesto di immettere il nome della directory che contiene i file per i quali occorre modificare le autorizzazioni. La directory predefinita è /usr/HTTPServer/conf. Accettare la directory predefinita oppure immettere il percorso di propri file di configurazione di IBM HTTP Server.
	- d. Viene visualizzata la richiesta di eseguire le modifiche (immettere 1), oppure di uscire senza effettuare modifiche (immettere 2). Per eseguire le modifiche, immettere 1.
	- e. Viene richiesto di aggiornare il file di configurazione del server di gestione. Continuare (immettere 1) oppure uscire (immettere 2). Per eseguire l'aggiornamento, immettere 1.
- f. E' possibile che venga richiesto se si desidera eseguire il server di gestione di IBM HTTP Server in una lingue diversa dall'inglese. Se la risposta è sì, immettere 1, altrimenti uscire (immettere 2). Se si sceglie di utilizzare un'altra lingua, viene richiesto di selezionare la lingua desiderata.
- 4. Gli aggiornamenti vengono eseguiti ed è possibile uscire dal programma di impostazione.

### **Installazione di eFix e FixPak di WebSphere Application Server**

A questo punto è necessario aggiornare i componenti di WebSphere Application Server in modo che soddisfino i requisiti di WebSphere Commerce. Ciò può essere effettuato dopo aver completato i passi riportati in ["Procedure di installazione" a pagina 33.](#page-40-0) A tale scopo, effettuare le seguenti operazioni:

- 1. Assicurarsi che WebSphere Application Server e tutti i processi associati al server Web siano stati arrestati.
- 2. Assicurarsi che tutte le eFix di WebSphere Application Server precedentemente installate siano state rimosse.
- 3. Eseguire /usr/sbin/slibclean per rimuovere tutte le librerie del server Web caricate nella memoria di sistema.
- 4. Se necessario, montare il CD WebSphere Commerce Disco 2. Per eseguire questa operazione, immettere: mount *dir\_CDROM*

dove *dir\_CDROM* è la directory che si desidera specificare per il CD montato.

5. Passare alla directory Software Patches del CD ed eseguire i seguenti comandi:

```
cp wc54wasefixunix.tar /tmp
cd /tmp
tar -xvf wc54wasefixunix.tar
./wc54wasefixunix.sh
```
- 6. Immettere le informazioni nel modo seguente:
	- a. Immettere il punto di montaggio per eFix, ovvero la directory dell'unità CD.
	- b. Immettere la directory principale di WebSphere Application Server (la directory predefinita è /usr/WebSphere/AppServer)
	- c. Alla richiesta di immettere il componente software, selezionare l'opzione **4: WebServer**.
	- d. Premere Invio per continuare.
	- e. Alla richiesta di immettere il server Web, selezionare l'opzione **1: IBM HTTP Server**.
- f. Quando viene richiesto se si desidera installare le eFix, selezionare Sì.
- g. Quando viene richiesto di creare la directory /tmp/WebSphere/eFixes, selezionare sì.

## **Verifica dell'installazione**

Avviare IBM HTTP Server procedendo come segue:

cd /usr/HTTPServer/bin ./apachectl start

Per assicurarsi che il server Web sia stato installato correttamente, è possibile verificarlo accedendo al seguente URL:

http://nome\_host\_.dominio

accertandosi che il nome host non sia preceduto da www. Viene visualizzata la home page di IBM HTTP Server.

#### **Passo successivo**

Dopo aver installato IBM HTTP Server 1.3.19.1, è possibile installare WebSphere Application Server 4.0.2 come descritto nel [Capitolo 6,](#page-52-0) ["Installazione di WebSphere Application Server" a pagina 45.](#page-52-0)

# <span id="page-46-0"></span>**Capitolo 5. Installazione di Domino Web Server**

WebSphere Commerce supporta Lotus Domino Web Server versioni 5.0.5, 5.0.6 e 5.0.8.

**Note:**

- 1. La memorizzazione cache e l'esclusione cgi non sono disponibili quando si utilizza Domino, pertanto le prestazioni potrebbero subire un peggioramento.
- 2. Domino Web Server supporta solo una porta protetta e una non protetta.

### **Procedure di installazione**

Per installare Domino Web Server, completare le operazioni di seguito riportate facendo riferimento, ove necessario, alla documentazione di Domino.

- 1. Accertarsi che il database sia stato installato.
- 2. Installare il server Domino attenendosi alle istruzioni fornite da Lotus.
- 3. Installare il client di gestione Domino Web Server, seguendo le istruzioni fornite da Lotus. Durante l'installazione, è necessario selezionare le seguenti opzioni:
	- v Alla richiesta di scegliere il tipo di impostazione, selezionare **Domino Administrator**.
	- v Alla richiesta di scegliere i componenti, assicurarsi che sia selezionata la casella di controllo relativa ai servizi web di Domino.
	- v Durante la configurazione del server Web Domino, assicurarsi che nella sezione relativa al browser Web sia selezionata la casella di controllo HTTP.

### **Domino Administrator** nella finestra **Domino Administrator**.

- 4. Avviare il server Domino.
- 5. Avviare Lotus Domino Administrator.
- 6. Selezionare **File → Apri server**.
- 7. Immettere il nome del server. Ad esempio, *nome\_host*/*nome\_dominio*.
- 8. Fare clic su **OK** per continuare.
- 9. Creare un file di chiavi.

### <span id="page-47-0"></span>**Installazione del plugin WebSphere Application Server**

Per installare il plugin WebSphere Application Server per il server Web, procedere come segue:

- 1. Assicurarsi di essere collegati come ID utente root.
- 2. Se necessario, montare il CD di WebSphere Application Server, Advanced Edition.
- 3. Da una riga comandi, passare alla directory di installazione sul CD-ROM immettendo:

cd /*dir\_CDROM*/aix

dove *dir\_CDROM* è la directory in cui è stato montato il CD-ROM.

4. Immettere il seguente comando per avviare il programma di installazione:

./install.sh

- 5. Viene visualizzata la finestra di dialogo Benvenuti nel programma di installazione IBM WebSphere Application Server. Fare clic su **Avanti** per continuare.
- 6. Viene visualizzata la finestra di dialogo Controllo prerequisiti. Assicurarsi di possedere i corretti prerequisiti per installare WebSphere Application Server e fare clic su **OK**.
- 7. Viene visualizzata la finestra di dialogo Opzioni di installazione. Selezionare **Installazione personalizzata** e fare clic su **Avanti**.
- 8. Viene visualizzato il pannello Pacchetti di installazione WebSphere. Selezionare il seguente pacchetto:
	- Plugin server Web

e fare clic su **Avanti**.

- 9. Viene visualizzato il pannello Plugin WebSphere. Selezionare il plug-in per Domino Web Server e fare clic su **Avanti.**
- 10. Viene visualizzata la finestra di dialogo Installa opzioni selezionate. Verificare che le informazioni siano corrette e fare clic su **Installa** per completare l'installazione.
- 11. Viene visualizzata la finestra di dialogo Posizione dei file di configurazione in cui immettere il percorso completo del file di configurazione del server Web specificato:
	- Domino Web Server: /home/notes/notesdata/names.nsf

Fare clic su **Avanti**.

12. Nella finestra Update WebSphereb AS Configuration File, cercare il file Domino Notes.jar. L'ubicazione predefinita è: /usr/lotus/notes/latest/ibmpow/Notes.jar

- 13. Viene visualizzata la finestra di dialogo Installazione completata. Per visualizzare il file ReadMe, assicurarsi che Sì, desidero visualizzare il file ReadMe sia stato selezionato e fare clic su **Fine**; il file ReadMe viene visualizzato in una finestra del browser.
- 14. Smontare il CD immettendo,

```
cd /
umount dir_CDROM
```
dove *dir\_CDROM* è la directory specificata per il CD montato.

- 15. Rimuovere il CD di WebSphere Application Server, Advanced Edition.
- 16. Riavviare il server Web.
- 17. Avviare un browser ed immettere il nome della macchina locale come URL. Consultando la home page del server Web, è possibile installare e configurare il server correttamente.

### **Configurazione di Domino Web Server**

Dopo aver installato i plugin di Domino Web Server e WebSphere Application Server, è necessario configurare Domino Web Server:

- 1. Aprire Domino administrator.
- 2. Selezionare il database del responsabile.
- 3. Selezionare la scheda Configuration.
- 4. Espandere l'elenco di server e selezionare **All Server Documents**.
- 5. Selezionare il server che si desidera configurare e fare clic su **Edit Server**.
- 6. Selezionare la scheda Internet Protocols.
- 7. Selezionare la scheda HTTP.
- 8. Nel campo DSAPI Filter File Names immettere: /usr/WebSphere/AppServer/bin/libdomino5\_http.a
- 9. Fare clic su **Save and Close**.
- 10. Riavviare il servizio HTTP per il server aggiornato.

#### **Installazione di eFix e FixPak di WebSphere Application Server**

E' necessario completare le operazioni riportate in questa sezione solo se si installa WebSphere Application Server su una macchina remota rispetto a Domino Web Server. Se i due componenti vengono installati sulla stessa macchina, WebSphere Application Server verrà aggiornato successivamente.

Se Domino Web Server è installato su una macchina remota rispetto a WebSphere Application Server, è necessario eseguire adesso l'aggiornamento dei componenti di WebSphere Application Server affinché essi soddisfino i requisiti di WebSphere Commerce. Ciò può essere effettuato dopo aver

completato i passi riportati in ["Installazione del plugin WebSphere](#page-47-0) [Application Server" a pagina 40.](#page-47-0) A tale scopo, effettuare le seguenti operazioni:

- 1. Assicurarsi che WebSphere Application Server e tutti i processi associati al server Web siano stati arrestati.
- 2. Assicurarsi che tutte le eFix di WebSphere Application Server precedentemente installate siano state rimosse.
- 3. Eseguire /usr/sbin/slibclean per rimuovere tutte le librerie del server Web caricate nella memoria di sistema.
- 4. Se necessario, montare il CD WebSphere Commerce Disco 2. Per eseguire questa operazione, immettere: mount *dir\_CDROM*

dove *dir\_CDROM* è la directory che si desidera specificare per il CD montato.

5. Passare alla directory Software\_Patches del CD ed eseguire i seguenti comandi:

```
cp wc54wasefixunix.tar /tmp
cd /tmp
tar -xvf wc54wasefixunix.tar
./wc54wasefixunix.sh
```
- 6. Immettere le informazioni richieste.
	- a. Immettere il punto di montaggio per eFix, ovvero la directory dell'unità CD.
	- b. Immettere la directory principale di WebSphere Application Server (la directory predefinita è /usr/WebSphere/AppServer)
	- c. Alla richiesta di selezionare il componente software, scegliere la seguente opzione: **4: WebServer**. Premere Invio per continuare.
	- d. Alla richiesta di immettere il server Web, selezionare l'opzione **3: Domino**.
- 7. Assicurarsi che nel file /tmp/wc54webefixunix.log non siano elencati errori.

## **Passo successivo**

Dopo aver installato Domino Web Server, è possibile installare WebSphere Application Server 4.0.2 come descritto nel [Capitolo 6, "Installazione di](#page-52-0) [WebSphere Application Server" a pagina 45.](#page-52-0)

# <span id="page-50-0"></span>**Parte 4. Installazione dei componenti richiesti di WebSphere Commerce**

Il database deve essere installato prima di installare i componenti descritti in questo capitolo. Se si intende utilizzare Domino Web Server, è necessario installarlo prima di completare i passi riportati in questa sezione.

Questa sezione fornisce informazioni su come installare WebSphere Application Server, Payment Manager e WebSphere Commerce. I seguenti capitoli descrivono come completare queste attività:

- v [Capitolo 6, "Installazione di WebSphere Application Server" a pagina 45](#page-52-0)
- [Capitolo 7, "Installazione di WebSphere Commerce 5.4" a pagina 55](#page-62-0)
- [Capitolo 8, "Installazione di IBM WebSphere Payment Manager" a pagina 59](#page-66-0)

# <span id="page-52-0"></span>**Capitolo 6. Installazione di WebSphere Application Server**

Questo capitolo illustra come installare WebSphere Application Server per due diversi scenari:

- v Se IBM HTTP Server risiede sulla macchina sulla quale sono stati installati WebSphere Application Server e WebSphere Commerce, seguire le istruzioni riportate in "Installazione di WebSphere Application Server e IBM HTTP Server sulla stessa macchina"
- Se IBM HTTP Server non risiede sulla macchina sulla quale sono installati WebSphere Application Server e WebSphere Commerce, oppure se si utilizza Domino Web Server o Server Web iPlanet, seguire le istruzioni riportate in ["Installazione di WebSphere Application Server per l'uso con un](#page-56-0) [server Web alternativo o remoto" a pagina 49](#page-56-0)

Per completare i passi riportati in questo capitolo, è necessario disporre del CD di WebSphere Application Server, Advanced Edition.

### **Elenco di controllo del capitolo**

Per assicurarsi di poter completare correttamente i passi riportati in questo capitolo, verificare di aver rispettato i seguenti requisiti:

- \_\_ 1. E' necessario avere installato un sistema database supportato *prima* di cominciare i passi esposti in questo capitolo.
- \_\_ 2. Se si sta utilizzando Domino Web Server come server Web, esso deve essere installato prima dell'installazione di WebSphere Application Server. E' necessario arrestare manualmente questo server Web prima dell'installazione di WebSphere Application Server.
- \_\_ 3. Se si installa IBM HTTP Server su una macchina diversa da quella sulla quale risiedono WebSphere Application Server e WebSphere Commerce, esso deve essere installato prima di WebSphere Application Server. E' necessario arrestare manualmente questo server Web prima dell'installazione di WebSphere Application Server.

# **Installazione di WebSphere Application Server e IBM HTTP Server sulla stessa macchina**

Per installare WebSphere Application Server sulla macchina sulla quale risiede il server Web, procedere come segue:

1. Assicurarsi di essere collegati come ID utente root.

2. Montare il CD di WebSphere Application Server, Advanced Edition dopo aver inserito il CD nell'unità CD-ROM della macchina. Per eseguire tale operazione, immettere il seguente comando in una finestra terminale: mount *dir\_CDROM*

dove *dir\_CDROM* è la directory specificata come punto di montaggio durante l'assegnazione di un sistema di file del CD. Per istruzioni sull'assegnazione di un sistema di file del CD, consultare ["Allocazione di](#page-184-0) [un sistema di file del CD" a pagina 177](#page-184-0)

3. Da una riga comandi, passare alla directory di installazione sul CD-ROM immettendo:

cd /*dir\_CDROM*/aix

dove *dir\_CDROM* è la directory in cui è stato montato il CD-ROM.

4. Immettere il seguente comando per avviare il programma di installazione:

./install.sh

- 5. Viene visualizzata la finestra di dialogo Benvenuti nel programma di installazione IBM WebSphere Application Server. Fare clic su **Avanti** per continuare.
- 6. Viene visualizzata la finestra di dialogo Controllo prerequisiti. Assicurarsi di possedere i corretti prerequisiti per installare WebSphere Application Server e fare clic su **OK**.
- 7. Viene visualizzata la finestra di dialogo Opzioni di installazione. Selezionare **Installazione personalizzata** e fare clic su **Avanti**.
- 8. Viene visualizzato il pannello per la selezione dei componenti del server delle applicazioni. Selezionare i seguenti pacchetti:
	- Server
	- Admin
	- Samples
	- v Strumenti di assemblaggio e di distribuzione dell'applicazione
	- IBM HTTP Server 1.3.19
	- Plugin server Web
	- OLT/Debugger (facoltativo)

Dopo aver selezionato tutti i pacchetti, fare clic su **Avanti**.

- 9. Viene visualizzato il pannello Plugin WebSphere. Selezionare il plugin per il server Web e fare clic su **Avanti.**
- 10. Viene visualizzata la finestra di dialogo Opzioni database. Completare le istruzioni riportate di seguito:
	- a. Nel campo Tipo database, selezionare DB2 dal menu a discesa.
- b. Se il database si trova su una macchina diversa da WebSphere Application Server, assicurarsi che sia stato selezionato il DB remoto.
- c. Nel campo Nome database (Database SID), immettere il nome del database WebSphere Application Server. Ad esempio, WASLOOP se il database risiede sulla macchina sulla quale è installato WebSphere Application Server, o WAS se risiede invece su una macchina remota.
- d. Nel campo Directory home di DB, immettere il nome percorso completo della directory home del proprietario dell'istanza DB2, */home/db2inst1* o specificare il nome percorso completo della directory home utilizzando il pulsante Sfoglia.
- e. Non è possibile modificare i campi URL DB, Nome server e Numero porta.
- f. Nel campo ID utente database, immettere il nome del proprietario dell'istanza di database: db2inst1.
- g. Nel campo Password database, immettere la password corrente per il proprietario dell'istanza di database.
- h. Fare clic su **Avanti** per continuare.
- 11. Viene visualizzata la finestra di dialogo Seleziona directory di destinazione. Specificare la directory in cui verrà installato WebSphere Application Server. E' possibile accettare la directory di destinazione predefinita o specificarne una diversa, immettendo il percorso completo oppure facendo clic su Sfoglia. Notare che se è stato selezionato IBM HTTP Server per l'installazione, non è possibile modificare la directory di destinazione. Fare clic su **Avanti** per continuare.
- 12. Viene visualizzata la finestra di dialogo Installa opzioni selezionate. Verificare che le informazioni siano corrette e fare clic su **Installa** per completare l'installazione.
- 13. Viene visualizzata la finestra di dialogo Posizione dei file di configurazione in cui immettere il percorso completo del file di configurazione del server Web specificato:

/usr/HTTPServer/conf/httpd.conf

### **Importante:**

*Prima* di immettere queste informazioni, aprire un'altra finestra comandi e digitare il seguente comando:

```
cd /usr/HTTPServer/conf
mv httpd.conf httpd.conf.orig
cp httpd.conf.sample httpd.conf
```
Fare clic su **Avanti**.

14. Viene visualizzata la finestra di dialogo Installazione completata. Per visualizzare il file ReadMe, assicurarsi che Sì, desidero visualizzare il file ReadMe sia stato selezionato e fare clic su **Fine**; il file ReadMe viene visualizzato in una finestra del browser.

15. Smontare il CD immettendo,

```
cd /
umount dir_CDROM
```
dove *dir\_CDROM* è la directory specificata per il CD montato.

- 16. Rimuovere il CD di WebSphere Application Server, Advanced Edition.
- 17. Riavviare IBM HTTP Server con il seguente comando: /usr/HTTPServer/bin/apachectl restart
- 18. Avviare un browser ed immettere il nome della macchina locale come URL. Consultando la pagina Web di IBM HTTP Server, è possibile installare e configurare il server correttamente.

# **Creazione di una password per IBM HTTP Server Administrator**

Il server di gestione viene installato con l'opzione Autenticazione abilitata per la directory che contiene tutti i moduli di configurazione. Ciò significa che esso non consente la visualizzazione di una pagina senza una password e un ID utente dopo l'installazione. Ciò serve a impedire l'accesso non autorizzato al file di configurazione di IBM HTTP Server immediatamente dopo l'installazione di IBM HTTP Server e del server di gestione. All'installazione, il file della password (admin.passwd) è ″vuoto″, pertanto finché non vengono forniti password e ID utente nel file della password del server di gestione (admin.passwd), non è possibile accedere alle pagine di configurazione di IBM HTTP Server attraverso il server di gestione.

Per creare un ID utente e una password per IBM HTTP Server 1.3.19.1, procedere come segue:

- 1. Immettere cd /usr/HTTPServer/bin.
- 2. Immettere ./htpasswd —m ../conf/admin.passwd *ID\_utente*.
- 3. Viene richiesto di inserire una password e quindi di verificarla.

Questi saranno la password e l'ID utente che consentiranno l'accesso alla GUI di configurazione del server di gestione. L'ID utente deve essere univoco per l'accesso al server di gestione.

# **Impostazione del server di gestione IBM HTTP Server**

E' necessario eseguire uno script di impostazione per IBM HTTP Server che crei un gruppo e un ID utente e modifichi le autorizzazioni per i diversi file di configurazione. Per impostare il server di gestione IBM HTTP Server, procedere come segue:

- 1. Passare alla directory di HTTP Server immettendo cd /usr/HTTPServer/bin.
- 2. Eseguire ./setupadm.
- <span id="page-56-0"></span>3. Immettere le informazioni nel modo seguente:
	- a. Fornire un ID utente per eseguire il server di gestione (l'ID utente sarà creato con gli strumenti del responsabile di sistema). Immettere l'ID utente (che può essere diverso dall'ID di accesso). Fare clic su **Invio**.
	- b. Fornire un Nome gruppo per eseguire il server di gestione (il Gruppo sarà creato mediante gli strumenti del responsabile di sistema). Immettere un nome gruppo e fare clic su **Invio**.
	- c. Viene richiesto di immettere il nome della directory che contiene i file per i quali occorre modificare le autorizzazioni. Il percorso predefinito è /usr/HTTPServer/conf . Accettare la directory predefinita oppure immettere il percorso dei propri file di configurazione di IBM HTTP Server.
	- d. Viene visualizzata la richiesta di eseguire le modifiche (immettere 1), oppure di uscire senza effettuare modifiche (immettere 2). Per eseguire le modifiche, immettere 1.
	- e. Viene richiesto di aggiornare il file di configurazione del server di gestione. Continuare (immettere 1) oppure uscire (immettere). Per eseguire l'aggiornamento, immettere 1.
	- f. E' possibile che venga richiesto se si desidera eseguire il server di gestione di IBM HTTP Server in una lingua diversa dall'inglese. Se la risposta è sì, immettere 1, altrimenti uscire (immettere 2). Se si sceglie di utilizzare un'altra lingua, viene richiesto di selezionare la lingua desiderata.
- 4. Gli aggiornamenti vengono eseguiti ed è possibile uscire dal programma di impostazione.

# **Installazione di WebSphere Application Server per l'uso con un server Web alternativo o remoto**

Per installare WebSphere Application Server quando IBM HTTP Server risiede su una macchina remota rispetto a WebSphere Application Server e WebSphere Commerce, o se si sta utilizzando Domino Web Server o Server Web iPlanet, procedere come segue:

- 1. Assicurarsi di essere collegati come ID utente root.
- 2. Montare il CD di WebSphere Application Server, Advanced Edition dopo aver inserito il CD nell'unità CD-ROM della macchina. Per eseguire tale operazione, immettere il seguente comando in una finestra terminale: mount *dir\_CDROM*

dove *dir\_CDROM* è la directory specificata come punto di montaggio durante l'assegnazione di un sistema di file del CD. Per istruzioni sull'assegnazione di un sistema di file del CD, consultare ["Allocazione di](#page-184-0) [un sistema di file del CD" a pagina 177](#page-184-0)

3. Da una riga comandi, passare alla directory di installazione sul CD-ROM immettendo:

```
cd /dir_CDROM/aix
```
dove *dir\_CDROM* è la directory in cui è stato montato il CD-ROM.

4. Immettere il seguente comando per avviare il programma di installazione:

./install.sh

- 5. Viene visualizzata la finestra di dialogo Benvenuti nel programma di installazione IBM WebSphere Application Server. Fare clic su **Avanti** per continuare.
- 6. Viene visualizzata la finestra di dialogo Controllo prerequisiti. Assicurarsi di possedere i corretti prerequisiti per installare WebSphere Application Server e fare clic su **OK**.
- 7. Viene visualizzata la finestra di dialogo Opzioni di installazione. Selezionare **Installazione personalizzata** e fare clic su **Avanti**.
- 8. Viene visualizzato il pannello per la selezione dei componenti del server delle applicazioni. Selezionare i seguenti pacchetti:
	- $\cdot$  Server
	- $\bullet$  Admin
	- Samples
	- Strumenti di assemblaggio e di distribuzione dell'applicazione
	- OLT/Debugger (facoltativo)

Dopo aver selezionato tutti i pacchetti, fare clic su **Avanti**.

- 9. Viene visualizzata la finestra di dialogo Opzioni database. Completare le istruzioni riportate di seguito:
	- a. Nel campo Tipo database, selezionare DB2 dal menu a discesa.
	- b. Se il database si trova su una macchina diversa da WebSphere Application Server, assicurarsi che sia stato selezionato il DB remoto.
	- c. Nel campo Nome database (Database SID), immettere il nome del database WebSphere Application Server. Ad esempio, WASLOOP se il database risiede sulla macchina sulla quale è installato WebSphere Application Server, o WAS se risiede invece su una macchina remota.
	- d. Nel campo Directory home di DB, immettere il nome percorso completo della directory home del proprietario dell'istanza DB2, */home/db2inst1* o specificare il nome percorso completo della directory home utilizzando il pulsante Sfoglia.
	- e. Non è possibile modificare i campi URL DB, Nome server e Numero porta.
	- f. Nel campo ID utente database, immettere il nome del proprietario dell'istanza di database: db2inst1.
- g. Nel campo Password database, immettere la password corrente per il proprietario dell'istanza di database.
- h. Fare clic su **Avanti** per continuare.
- 10. Viene visualizzata la finestra di dialogo Seleziona directory di destinazione. Specificare la directory in cui verrà installato WebSphere Application Server. E' possibile accettare la directory di destinazione predefinita o specificarne una diversa, immettendo il percorso completo oppure facendo clic su **Browse**. Tener presente che se è stato selezionato IBM HTTP Server per l'installazione, non è possibile modificare la directory di destinazione. Fare clic su **Avanti** per continuare.
- 11. Viene visualizzata la finestra di dialogo Installa opzioni selezionate. Verificare che le informazioni siano corrette e fare clic su **Installa** per completare l'installazione.
- 12. Viene visualizzata la finestra di dialogo Installazione completata. Per visualizzare il file ReadMe, assicurarsi che Sì, desidero visualizzare il file ReadMe sia stato selezionato e fare clic su **Fine**; il file ReadMe viene visualizzato in una finestra del browser.
- 13. Smontare il CD immettendo,

```
cd /
umount dir_CDROM
```
dove *dir\_CDROM* è la directory specificata per il CD montato.

14. Rimuovere il CD di WebSphere Application Server, Advanced Edition.

## **Installazione di eFix e FixPak di WebSphere Application Server**

Se si desidera installare server DB2, server Web, WebSphere Application Server e WebSphere Commerce sulla stessa macchina, non è necessario completare le operazioni riportate in questa sezione.

Se il server DB2 o il server Web risiedono su un'altra macchina, è necessario completare le operazioni descritte in questa sezione sulla macchina WebSphere Application Server.

Completare la procedura riportata di seguito:

- 1. Assicurarsi che WebSphere Application Server sia stato arrestato. Per arrestare WebSphere Application Server, procedere come segue:
	- a. Avviare Console di gestione di WebSphere Application Server immettendo quanto segue in una finestra terminale:

```
export DISPLAY=nome_host_completo:0.0
cd /usr/WebSphere/AppServer/bin
./adminclient.sh
```
b. Nella Console di gestione di WebSphere Application Server, selezionare il nodo con il nome host abbreviato.

c. Fare clic sul pulsante di arresto. Viene visualizzato un messaggio simile al seguente:

*Si sta tentando di arrestare il nodo a cui è collegata la console. Ciò comporterà la chiusura della console dopo l'arresto del nodo. Si desidera continuare?*

Fare clic su **Sì** per continuare.

d. Dopo la chiusura di Console di gestione di WebSphere Application Server, confermare che tutti i processi relativi a WebSphere Application Server– sono stati arrestati immettendo il seguente comando in una finestra del terminale:

ps -ef | grep AppServer

- e. Se questo comando restituisce processi Java, è necessario arrestarli immettendo il relativo comando.
- 2. Assicurarsi che tutte le eFix di WebSphere Application Server precedentemente installate siano state rimosse.
- 3. Eseguire /usr/sbin/slibclean per rimuovere tutte le librerie del server Web caricate nella memoria di sistema.
- 4. Se necessario, montare il CD WebSphere Commerce Disco 2. Per eseguire questa operazione, immettere: mount *dir\_CDROM*

dove *dir\_CDROM* è la directory che si desidera specificare per il CD montato.

5. Passare alla directory Software\_Patches del CD ed immettere i seguenti comandi:

```
cp wc54wasefixunix.tar /tmp
cd /tmp
tar -xvf wc54wasefixunix.tar
./wc54wasefixunix.sh
```
Per verificare che lo script abbia aggiornato il software senza errori, controllare i seguenti file di log:

- /tmp/wc54efixunix.log
- /usr/WebSphere/AppServer/eFix/PQ54291/Extractor.Log
- /usr/WebSphere/AppServer/eFix/PQ57814/Extractor.Log
- /usr/WebSphere/AppServer/eFix/PQ58443/Extractor.Log

# **Verifica dell'installazione**

Questa sezione descrive come verificare l'installazione e la configurazione del sistema WebSphere Application Server. Queste istruzioni presuppongono che l'utente abbia installato un server Web o un database supportato ed il componente WebSphere Application Server.

Eseguire i seguenti passi per verificare l'installazione WebSphere Application Server:

- 1. Assicurarsi di essere collegati alla macchina con privilegi superuser (root).
- 2. Avviare il server di gestione WebSphere eseguendo lo script startupServer, come di seguito riportato:

cd /usr/WebSphere/AppServer/bin ./startupServer.sh &

- 3. Assicurarsi che il server di gestione sia stato avviato correttamente controllando il file chiamato tracefile posizionato nella directory /usr/WebSphere/AppServer/logs. Se il server è stato avviato correttamente, in questo file viene visualizzato il messaggio Server adminServer aperto per e-business.
- 4. Avviare la Console di gestione eseguendo lo script adminclient, come di seguito riportato:

cd /usr/WebSphere/AppServer/bin ./adminclient.sh &

- 5. Quando la console visualizza il messaggio Console pronta, gestire il server delle applicazioni completando i seguenti passi:
	- a. Quando si apre la console di gestione, viene visualizzata una vista ad albero. Fare clic sul segno più (**+**) posto accanto alla voce **Dominio di gestione WebSphere** per espandere la vista.
	- b. Espandere la vista della voce **Nodi**.
	- c. Identificare il nome della macchina host ed espandere la vista di quella voce.
	- d. Espandere la vista della voce **Server delle applicazioni**.
	- e. Selezionare la voce **Server predefinito** e fare clic sull'icona **Avvia** posizionata sulla barra degli strumenti. Viene visualizzata una finestra delle informazioni indicante che il server è stato avviato. Fare clic su **OK** per chiudere la finestra delle informazioni.

Nel momento in cui viene riavviato AdminServer WebSphere Application Server, il server predefinito ritorna al suo stato precedente; se era stato arrestato allora rimarrà arrestato e se era in esecuzione, verrà riavviato.

6. Se il server Web viene installato su un'altra macchina, copiare /usr/WebSphere/AppServer/config/plugin-cfg.xml dalla macchina sulla quale risiede WebSphere Application Server a quella sulla quale si installa il server Web.

### **Importante:**

Il server predefinito viene utilizzato solo a scopo di prova. E' possibile arrestarlo o rimuoverlo dopo aver effettuato le prove. Non deve mai essere lasciato in esecuzione su un sistema di produzione, in quanto potrebbe rappresentare un pericolo per la sicurezza del sito.

7. Assicurarsi che il server Web sia in esecuzione. In caso contrario, avviarlo.

8. Avviare un browser ed immettere l'URL per il servlet snoop, che è un servlet di esempio installato per impostazione predefinita, come di seguito riportato:

http://*nome\_macchina*/servlet/snoop

Vengono visualizzate le informazioni relative a /servlet/snoop.

### **Passo successivo**

Dopo aver installato WebSphere Application Server, è possibile installare WebSphere Commerce come descritto nel [Capitolo 7, "Installazione di](#page-62-0) [WebSphere Commerce 5.4" a pagina 55.](#page-62-0)

# <span id="page-62-0"></span>**Capitolo 7. Installazione di WebSphere Commerce 5.4**

In questo capitolo viene descritto come installare WebSphere Commerce 5.4. Per completare i passi riportati in questo capitolo, è necessario disporre del CD di WebSphere Commerce Professional Edition o del CD di WebSphere Commerce Business Edition.

#### **Importante:**

Prima di installare WebSphere Commerce 5.4, è necessario inoltre completare le seguenti attività:

- v Accertarsi che siano installati:
	- Un server Web
	- DB2 Universal Database
	- WebSphere Application Server
- v I raccomanda vivamente di eseguire Installation and Configuration Checker in questo momento. Questo strumento consente di assicurarsi che siano stati installati i livelli di software corretti per supportare WebSphere Commerce. Scaricare lo strumento da:

E' possibile accedere e scaricare lo strumento in linea dalle seguenti posizioni URL:

#### **Business**

www.ibm.com/software/webservers/commerce/wc\_be/support-tools.html

#### Professional

www.ibm.com/software/webservers/commerce/wc\_pe/support-tools.html

Le istruzioni per l'uso di IC Checker sono include nel pacchetto scaricato.

### **Procedure di installazione**

Per installare WebSphere Commerce 5.4, eseguire le operazioni di seguito riportate:

- 1. Collegarsi come ID utente root.
- 2. Se necessario, montare il CD WebSphere Commerce Disco 1. Per eseguire questa operazione, immettere: mount *dir\_CDROM*

dove *dir\_CDROM* è la directory che si desidera specificare per il CD montato. Per ulteriori informazioni sull'assegnazione di un sistema di file del CD, consultare ["Allocazione di un sistema di file del CD" a](#page-184-0) [pagina 177.](#page-184-0)

3. Da una riga comandi AIX, passare alla directory di installazione di WebSphere Commerce sul CD immettendo: cd /*dir\_CDROM*/WebSphereCommerce

dove *dir\_CDROM* è la directory in cui è stato montato il CD.

- 4. Dalla riga comandi, immettere smitty install\_all.
- 5. Nel campo **Unità/indirizzario di immissione per il software**, immettere: ./ e premere **Invio**.
- 6. Selezionare **Software da installare** e premere F4=Elenco per visualizzare i componenti disponibili per l'installazione.
- 7. Per installare WebSphere Commerce, selezionare dall'elenco quanto segue:
	- Commerce.Base:
		- **5.4.0.0 Commerce Base Files**
		- **5.4.0.0 Commerce license**
		- **5.4.0.0 Commerce properties**
		- **5.4.0.0 Commerce runtime**
		- **5.4.0.0 Commerce samples**
		- **5.4.0.0 Commerce schema**
	- Commerce.Blaze
		- **5.4.0.0 Blaze Advisor Suite**
	- Commerce.Docs

### **5.4.0.0 Commerce xxxxxxxxx docs, readme and help**

dove xxxxxxxxx è l'espressione descrittiva per la lingua. Ad esempio, 5.4.0.0 WebSphereCommerce US english help and manuals.

- 8. Una volta effettuate le selezioni, premere **Invio** per chiudere l'elenco.
- 9. Nel campo **Emissione dettagliata**, premere il tasto **Tab** per passare da No a Sì. Premere **Invio**.
- 10. Per iniziare l'installazione, premere **Invio**.
- 11. Viene visualizzato un messaggio di conferma. Premere **Invio**.

Viene visualizzata la finestra relativa allo stato del comando, che indica che l'installazione dei componenti selezionati è iniziata. L'installazione è completa quando il campo **Comando** nella parte superiore della finestra passa da **In esecuzione** a **OK**.

A seconda della velocità del processore e dei componenti selezionati, l'installazione può richiedere fino a 20 minuti.

- 12. Completata l'installazione, passare alla sezione Installazione nella parte inferiore dell'elenco. Nella colonna Risultato, verrà visualizzato ″Riuscito″ o ″Già installato″ accanto al nome di ciascun componente. In caso contrario, risolvere il problema e tentare di nuovo l'installazione.
- 13. Premere F10=Uscita.
- 14. Smontare il CD immettendo,

```
cd /
umount dir_CDROM
```
dove *dir\_CDROM* è la directory in cui è stato montato il CD.

15. Rimuovere il CD WebSphere Commerce Disco 1.

#### **Aggiornamento della versione di DB2 e WebSphere Application Server**

E' necessario completare le operazioni descritte in questa sezione solo se il server DB2 e il server Web sono stati installati sulla macchina su cui risiede il server WebSphere Commerce. Per tutti gli altri scenari di installazione, questi prodotti sono già stati aggiornati.

Completare la procedura riportata di seguito:

- 1. Accertarsi di aver arrestato WebSphere Application Server e tutti i processi associati al browser Web.
- 2. Verificare che i servizi del DB2 siano stati arrestati.
- 3. Eseguire /usr/sbin/slibclean
- 4. Se necessario, montare il CD WebSphere Commerce Disco 2. Per eseguire questa operazione, immettere: mount *dir\_CDROM*

dove *dir\_CDROM* è la directory che si desidera specificare per il CD montato.

- 5. Andare in /usr/WebSphere/CommerceServer/bin
- 6. Digitare: ./wc54efixunix.sh

Per verificare che lo script ha aggiornato il software senza errori, controllare i seguenti file di log:

- /tmp/WC54efixunix.log
- /usr/WebSphere/AppServer/eFix/PQ54291/Extractor.Log
- /usr/WebSphere/AppServer/eFix/PQ57814/Extractor.Log
- /usr/WebSphere/AppServer/eFix/PQ58443/Extractor.Log

# **Passo successivo**

Dopo aver installato WebSphere Commerce 5.4, è possibile installare Payment Manager come descritto nel [Capitolo 8, "Installazione di IBM WebSphere](#page-66-0) [Payment Manager" a pagina 59.](#page-66-0)

# <span id="page-66-0"></span>**Capitolo 8. Installazione di IBM WebSphere Payment Manager**

In questo capitolo viene illustrato come installare e configurare Payment Manager su una macchina locale o remota rispetto WebSphere Commerce. Per completare i passi riportati in questo capitolo, è necessario disporre del CD di IBM Payment Manager 3.1.2.

Per informazioni aggiuntive sulla configurazione di Payment Manager, consultare:

- v Il manuale *IBM WebSphere Payment Manager per più piattaforme Guida all'installazione, Versione 3.1* sul CD di Payment Manager.
- v Il manuale *IBM WebSphere Payment Manager per più piattaforme, Guida per il responsabile di sistema, Versione 3.1* sul CD di Payment Manager.
- Una volta completata l'installazione, la guida in linea di WebSphere Commerce contiene informazioni sulla configurazione di Payment Manager per la gestione del negozio WebSphere Commerce.

### **Requisiti preliminari all'installazione**

Se si sta installando Payment Manager sulla macchina sulla quale risiede WebSphere Commerce, la maggior parte dei requisiti preliminari all'installazione di Payment Manager sono già stati rispettati. E' possibile passare direttamente a ["Passi precedenti all'installazione di Payment](#page-67-0) [Manager" a pagina 60](#page-67-0) e installare Payment Manager.

Se si sta installando Payment Manager su una macchina remota rispetto a quella sulla quale risiede WebSphere Commerce, è necessario soddisfare i prerequisiti hardware e software di seguito elencati.

### **Requisiti software**

Payment Manager richiede che il seguente software:

- 1. Un prodotto database. IBM DB2 Universal Database 7.1.0.55 e Oracle8i Database sono supportati. Sulla macchina sulla quale si installa Payment Manager deve essere presente il client o server database.
- 2. WebSphere Application Server 4.0.2
- 3. Un server Web (IBM HTTP Server 1.3.19.1 viene installato automaticamente con WebSphere Application Server 4.0.2.) Consultare la documentazione di WebSphere Application Server relativa ai server Web supportati.

# <span id="page-67-0"></span>**Passi precedenti all'installazione di Payment Manager**

1. Leggere il file readme più recente, readme.framework.html, a cui si accede mediante i collegamenti della documentazione sul sito Web di Payment Manager: http://www.ibm.com/software/websphere/paymgr/support/index.html e sul

CD-ROM di Payment Manager.

2. Passare all'utente database:

su - db2inst1

3. Creare un database per Payment Manager (ad esempio, *payman*): db2 create db *payman*

Se il proprio database risiede su una macchina remota, è possibile creare il database con i seguenti comandi:

db2 attach to *nome\_nodo* user *id\_utente* using *password* db2 create db *payman*

Questo database deve essere in esecuzione durante l'installazione di Payment Manager.

- 4. Assicurarsi che la dimensione heap dell'applicazione per questo database sia almeno 256, immettendo ciò che segue in una finestra comandi DB2: db2 update db cfg for payman using APPLHEAPSZ 256
- 5. Una volta terminata la creazione del database, arrestare e avviare DB2 immettendo quanto segue:

db2stop db2start

- 6. Accertarsi che il server di gestione di WebSphere Application Server sia in esecuzione durante l'installazione. Inoltre, verificare che su WebSphere Application Server non sia presente un server delle applicazioni WebSphere Payment Manager configurato per altri scopi. In questo caso, rinominarlo o eliminarlo.
- 7. Se la sicurezza WebSphere Application Server è abilitata, disabilitarla prima di installare Payment Manager o cassette di pagamento. Per verificare se la sicurezza WebSphere Application Server è abilitata:
	- a. Aprire la Console di gestione di WebSphere Application Server.
	- b. Dal menu Console, selezionare **Console** e aprire l'attività **Security Center**.
	- c. Nella scheda **Generale**, deselezionare la casella di controllo **Abilita sicurezza**.

### **Installazione di Payment Manager**

Per installare IBM Payment Manager 3.1.2, eseguire le operazioni di seguito riportate:

- 1. Collegarsi come ID utente root.
- 2. Se necessario, montare il CD di IBM Payment Manager 3.1.2. Per eseguire questa operazione, immettere: mount *dir\_CDROM*

dove *dir\_CDROM* è la directory che si desidera specificare per il CD montato.

- 3. Eseguire il comando Install per avviare il programma di installazione di Payment Manager: ./Install
- 4. Sulla schermata di installazione di Payment Manager, fare clic su **Avanti**.
- 5. Revisionare l'accordo di licenza e se si è d'accordo con i termini in esso presenti, accettarlo.
- 6. Accettare la directory di destinazione predefinita o immetterne un'altra.
- 7. Se il programma di installazione non è in grado di stabilire l'IBM SDK for Java utilizzato da WebSphere Application Server, viene richiesto di immettere l'ubicazione della directory del IBM SDK for Java. Se l'ubicazione visualizzata è corretta, fare clic su **Avanti**. In caso contrario, immettere l'ubicazione corretta e fare clic su **Avanti**.
- 8. Selezionare il database da utilizzare con Payment Manager: **DB2 Universal Database** o **Oracle8i Database** e fare clic su **Avanti**.
- 9. Il programma di installazione cerca automaticamente le informazioni sul driver JDBC. Quando l'installazione individua le informazioni del driver JDBC, fare clic su **Avanti**.
- 10. Quando viene richiesto il nome del database, specificare il database creato da utilizzare con Payment Manager. Il database può essere lo stesso database di WebSphere Commerce o uno diverso.
- 11. Nella schermata Informazioni di accesso del database di Payment Manager, immettere i valori appropriati:
	- v ID utente del proprietario del database DB2
	- v ID utente del responsabile del database DB2
	- v Password del responsabile del database DB2
	- Nome database di Payment Manager
	- Nome istanza di DB2
	- Nome host server database (completo)
	- v Porta TCP di servizio del database
- 12. Nel pannello delle informazioni di configurazione di Payment Manager WebSphere, accettare il nome del nodo predefinito se corretto per la macchina utilizzata oppure, se necessario, immettere il nome host breve. Il nome del nodo deve essere lo stesso di quello elencato nella Console di gestione di WebSphere Application Server per il nome del nodo della macchina.
- 13. Sulla schermata Riepilogo di installazione, rivedere i parametri prescelti. Fare clic su **Avanti** per continuare l'installazione.
	- **Nota:** Talvolta, durante l'installazione, può sembrare che la barra di avanzamento sia ferma. Tuttavia, l'installazione continua; pertanto non arrestarla. La barra di avanzamento riprenderà a spostarsi quando le risorse di sistema lo consentiranno.
- 14. Viene visualizzato un messaggio in cui si richiede se si desidera leggere il file ReadMe. Selezionare **Sì** e fare clic su **Avanti**.
- 15. Smontare il CD immettendo:

cd / umount *dir\_CDROM*

dove *dir\_CDROM* è la directory specificata per il CD montato.

16. Rimuovere il CD di IBM Payment Manager 3.1.2.

CustomOffline e OfflineCard vengono installati automaticamente con Payment Manager; OfflineCard viene configurato automaticamente se Payment Manager viene installato sulla macchina sulla quale risiede WebSphere Commerce. E' possibile utilizzare queste cassette a scopo di prova, ma non per elaborare transazioni in linea.

Payment Manager SET Cassette 3.1.2, Payment Manager Cassette per BankServACH 3.1.2, Payment Manager Cassette per VisaNet 3.1.2 ePayment Manager Cassette per CyberCash 3.1.2 sono cassette di elaborazione transazioni in linea incluse con WebSphere Commerce 5.4, ma non vengono installate automaticamente. Prima di aprire il sito per la produzione, è necessario installare la cassetta di pagamento, o le cassette, da utilizzare per eseguire le transazioni in linea. Per informazioni sull'installazione delle cassette pagamenti, fare riferimento al supplemento specifico per la cassetta installata. Per dettagli su dove è possibile trovare questi documenti, fare riferimento a ["Informazioni su Payment Manager" a pagina 202.](#page-209-0) Si osservi che prima di installare le cassette, WebSphere Application Server deve essere in esecuzione e il server di Payment Manager Application deve essere arrestato.

### **Configurazione di Payment Manager su una macchina remota**

Quando si installa Payment Manager su un sistema dotato di WebSphere Commerce, la classe WCSRealm viene automaticamente configurata per il sistema utilizzato. Se si installa Payment Manager su una macchina remota, PSDefaultRealm sarà fornito come dominio predefinito di supporto.

Per utilizzare WCSRealm su una macchina remota sulla quale risiede Payment Manager, è necessario configurare manualmente Payment Manager mediante la Console di gestione di WebSphere Application Server. Procedere come segue:

- 1. Aprire Console di gestione di WebSphere Application Server sulla macchina sulla quale è installato Payment Manager.
- 2. Assicurarsi che il server delle applicazioni WebSphere Commerce sia in esecuzione.
- 3. Arrestare il server delle applicazioni di Payment Manager:
	- a. Espandere **Dominio di gestione WebSphere**.
	- b. Espandere **Nodi**.
	- c. Espandere il *nome\_nodo*.
	- d. Espandere **Server delle applicazioni**.
	- e. Selezionare **WebSphere Payment Manager**. Fare clic sul pulsante **Arresta** per arrestare il server delle applicazioni di Payment Manager.
- 4. Dopo l'arresto del server delle applicazioni di Payment Manager. Selezionare la scheda **Impostazioni JVM**. Nella casella Proprietà del sistema, selezionare e modificare il valore del parametro di inizializzazione wpm.RealmClass.
	- v Sostituire com.ibm.etill.framework.payserverapi.PSDefaultRealm con com.ibm.commerce.payment.realm.WCSRealm

Una volta modificato il valore, fare clic su **Applica**

- 5. Se il sistema Payment Manager è abilitato per SSL, aggiungere le voci \*.443 alla finestra host\_predefinito nella Console di gestione di WebSphere Application Server come descritto in ["Aggiunta di alias host di porta a](#page-172-0) [WebSphere Application Server" a pagina 165.](#page-172-0)
	- **Nota:** Se SSL non è abilitato, è necessario configurare il server WebSphere Commerce per l'uso con il client Payment Manager non SSL nella pagina delle impostazioni di Payment Manager della Gestore configurazione di WebSphere Commerce durante la creazione di un'istanza di WebSphere Commerce. Dopo aver creato l'istanza, è possibile modificare le impostazioni di Payment Manager; tuttavia, per rendere effettive le modifiche apportate, è necessario riavviare l'istanza.
- 6. Aprire il file WCSRealm.properties dalla directory di Payment Manager. Tale file contiene le definizioni per WCSHostName e WCSWebPath. Per WCSHostName, immettere il nome host completo della macchina remota sulla quale è stato installato WebSphere Commerce. (Il nome host predefinito è quello del sistema sul quale è stato installato Payment Manager.) Non è necessario modificare la proprietà per WCSWebPath.
- 7. Riavviare il server delle applicazioni di Payment Manager dalla Console di gestione di WebSphere Application Server.

### **Passo successivo**

A questo punto, avendo installato IBM Payment Manager 3.1.2, è possibile:

v Creare un'istanza di WebSphere Commerce seguendo le istruzioni riportate in [Parte 5, "Configurazione di un'istanza di WebSphere Commerce" a](#page-72-0) [pagina 65.](#page-72-0)
# **Parte 5. Configurazione di un'istanza di WebSphere Commerce**

Una volta installati tutti i software necessari ed i pacchetti software facoltativi, è possibile creare un'istanza di WebSphere Commerce. Questa istanza può essere creata con Gestore configurazione.

Questa sezione contiene i seguenti capitoli:

- v [Capitolo 9, "Operazioni preliminari alla configurazione" a pagina 67](#page-74-0)
- [Capitolo 10, "Creazione o modifica di un'istanza con Gestore](#page-78-0) [configurazione" a pagina 71](#page-78-0)
- v [Capitolo 11, "Operazioni successive alla configurazione" a pagina 101](#page-108-0)

Per creare correttamente un'istanza di WebSphere Commerce, tutti gli utenti devono completare le operazioni applicabili in [Capitolo 9, "Operazioni](#page-74-0) [preliminari alla configurazione" a pagina 67](#page-74-0) e [Capitolo 11, "Operazioni](#page-108-0) [successive alla configurazione" a pagina 101,](#page-108-0) così come una di [Capitolo 10,](#page-78-0) ["Creazione o modifica di un'istanza con Gestore configurazione" a pagina 71.](#page-78-0)

# <span id="page-74-0"></span>**Capitolo 9. Operazioni preliminari alla configurazione**

Questo capitolo contiene un elenco delle attività che devono essere completate prima di configurare l'istanza di WebSphere Commerce. Completare le sezioni appropriate del seguente elenco:

- v Esecuzione dello script wcpostinstall.sh.
- v Modifica delle autorizzazioni dei file per la gestione di Domino Web Server
- v Avvio di WebSphere Application Server (tutti gli utenti)

#### **Esecuzione dello script successivo all'installazione**

Una volta installato WebSphere Commerce e tutti i componenti richiesti, è necessario eseguire lo script successivo all'installazione. In questo modo viene creato un ID utente wasuser che consente di eseguire WebSphere Application Server, Payment Manager e WebSphere Commerce come utente non root. Per eseguire gli script, procedere come segue:

- 1. Accertarsi di aver arrestato WebSphere Application Server e tutti i processi associati al browser Web.
- 2. Verificare che i servizi del DB2 siano stati arrestati.
- 3. Andare in /usr/WebSphere/CommerceServer/bin cd /usr/WebSphere/CommerceServer/bin
- 4. Digitare: ./wcpostinstall.sh
- 5. Seguire le istruzioni visualizzate, facendo attenzione a selezionare yes quando viene chiesto se eseguire il comando come utente non root.

### **Note:**

- a. Se si sceglie di utilizzare un utente esistente invece di crearne uno nuovo, la directory principale di questo utente deve essere /home.
- b. Si consiglia di accettare il gruppo e i nomi utente predefiniti, nonché il numero di porta predefinito suggerito dallo script wcpostinstall.sh. Se si scelgono nomi e numeri di porta diversi, è necessario ricordarsi di sostituire tali nomi in tutta la documentazione.
- c. Il gruppo o i nomi utente devono rispettare le seguenti indicazioni:
	- Non sono consentiti più di otto caratteri
	- v Nono sono consentiti caratteri speciali (solo caratteri alfanumerici)
	- Sono consentite solo lettere minuscole

Una volta eseguito questo script, quando si avviano alcuni strumenti o si avviano e arrestano alcune applicazioni, può essere necessario specificare il numero di porta specificato in questo script. Per informazioni, consultare le sezioni di questo manuale che descrivono queste attività. Aggiornamento dell'utente root e dei profili wasuser

Dopo l'esecuzione dello script di post-installazione, è necessario aggiornare i file .profile sia per l'utente root che per l'utente was aggiungendo le seguenti informazioni:

PATH=\$PATH:/usr/ucb export PATH

Se non si aggiungono queste informazioni, potrebbe non essere possibile avviare WebSphere Commerce Gestore configurazione.

# **Modifica delle autorizzazioni file per la gestione di Domino Web Server**

Se si utilizza Domino Web Server, per evitare esposizioni di sicurezza, è necessario modificare le autorizzazioni file come di seguito riportato. Questi passi devono essere eseguiti sulla macchina WebSphere Commerce:

- 1. In una finestra comandi, immettere smitty &
- 2. Selezionare **Sicurezza e Utenti** → **Gruppi** → **Modificare/Mostrare Caratteristiche di un Gruppo**. Selezionare wasgroup e rimuovere l'utente server Web Domino (quello predefinito è notes) dall'elenco.
- 3. Passare alla directory /usr/WebSphere/AppServer/logs ed immettere il seguente comando: chmod 646 native.log
- 4. Passare alla directory /usr/WebSphere ed eseguire il comando: chmod 755 CommerceServer
- 5. Se Domino Web Server è installato sulla stessa macchina di WebSphere Application Server, passare alla directory /usr/WebSphere/CommerceServer/bin e immettere il seguente comando: chmod 755 libwccache.a Se Domino Web Server è installato su una macchina remota diversa da WebSphere Application Server, questa operazione verrà eseguita nel capitolo relativa alle operazioni successiva alla configurazione.
- 6. Passare alla directory /usr/WebSphere/AppServer/bin ed immettere il seguente comando: chmod 755 libdomino5\_http.a

# **Avvio di WebSphere Application Server**

Per avviare WebSphere Application Server, procedere come segue mentre si è collegati con ID utente wasuser, creato in ["Esecuzione dello script successivo](#page-74-0) [all'installazione" a pagina 67:](#page-74-0)

- 1. Accertarsi che il server del database sia in esecuzione.
- 2. Accertarsi che il server Web sia in esecuzione.
- 3. Immettere i seguenti comandi in una finestra terminale:

```
su - wasuser
DISPLAY=fully_qualified_host_name :0.0
cd /usr/WebSphere/AppServer/bin
./startupServer.sh &
```
# **Passo successivo**

Una volta completata la procedura descritta in questo capitolo, è possibile creare un'istanza con Gestore configurazione procedendo come descritto nel seguente capitolo.

v [Capitolo 10, "Creazione o modifica di un'istanza con Gestore](#page-78-0) [configurazione" a pagina 71](#page-78-0)

# <span id="page-78-0"></span>**Capitolo 10. Creazione o modifica di un'istanza con Gestore configurazione**

In questo capitolo viene illustrato come creare o modificare un'istanza con Gestore configurazione. Se non sono stati completati i passi riportati nel [Capitolo 9, "Operazioni preliminari alla configurazione" a pagina 67,](#page-74-0) non sarà possibile creare un'istanza.

### **Note:**

- 1. Se si desidera utilizzare IBM WebSphere Payment Manager 3.1.2 per gestire le transazioni in linea dell'istanza, è necessario installare Payment Manager prima di creare l'istanza. L'istanza verrà configurata in modo da poter essere utilizzata con Payment Manager automaticamente. Per installare Payment Manager, consultare [Capitolo 8, "Installazione di IBM](#page-66-0) [WebSphere Payment Manager" a pagina 59.](#page-66-0)
- 2. Se il file XMLConfig, generalmente ubicato nella directory /usr/WebSphere/AppServer/bin, è stato personalizzato, è necessario rimuovere le modifiche prima di eseguire Gestore configurazione. In caso contrario, l'installazione del server delle applicazioni di WebSphere Commerce in WebSphere Application Server potrebbe non riuscire.
- 3. In WebSphere Application Server 4.0.2, un singolo WebSphere Commerce Server è costituito da un Modulo EJB installato e da un Modulo Web installato per elaborare le richieste client di uno o più negozi. In Gestore configurazione di WebSphere Commerce, ciascuna istanza di WebSphere Commerce appare come categoria principale a parte nella struttura ad albero delle istanze. Nella visualizzazione della topologia WebSphere Application Server, un'istanza di WebSphere Commerce appare sotto una voce di nodo come server delle applicazioni di WebSphere Commerce a parte.

# **Elenco di controllo del capitolo**

- v Il sistema deve utilizzare una locale supportata come descritto nella sezione ["Locali utilizzate da WebSphere Commerce" a pagina 12.](#page-19-0)
- v E' necessario eseguire shell Korn.
- v Assicurarsi che il server DDM sia in esecuzione.
- v Se installato sulla stessa macchina di WebSphere Commerce, accertarsi che il server Web sia in esecuzione.
- v Accertarsi che WebSphere Application Server sia stato avviato.

**Avvertenza:** Se la protezione di WebSphere Application Server è abilitata, è necessario disabilitarla prima di creare l'istanza.

# **Avvio di Gestore configurazione**

Per avviare Gestore configurazione, procedere come segue:

- 1. Aprire una finestra terminale.
- 2. Assicurarsi di essere collegati come utente WebSphere Application Server creato in ["Esecuzione dello script successivo all'installazione" a pagina 67:](#page-74-0) su - wasuser
- 3. Esportare la propria visualizzazione, anche se si sta lavorando sulla macchina WebSphere Commerce:

```
export DISPLAY=nome_host_completo:0.0
```
Se la risposta del sistema è Can not open DISPLAY=, eseguire sulla propria macchina WebSphere Commerce il comando:

xhost +*nome\_host*

dove *nome\_host* è il nome host completo della macchina da cui si desidera accedere al Gestore configurazione.

4. Emettere i seguenti comandi:

```
cd /usr/WebSphere/CommerceServer/bin
./config_server.sh
```
### **Note:**

- a. Non chiudere la finestra terminale in cui è stato immesso il comando config\_server.sh, il server Gestore configurazione si arresterebbe.
- b. Non eseguire il server Gestore configurazione come processo di background, in quanto ciò rappresenta un potenziale rischio per la sicurezza.
- 5. Attendere il seguente messaggio: Registry created. CMServer bound in registry.
- 6. Aprire un'altra finestra terminale.
- 7. Assicurarsi di essere collegati come utente WebSphere Application Server creato in ["Esecuzione dello script successivo all'installazione" a pagina 67:](#page-74-0) su - wasuser
- 8. Esportare la propria visualizzazione, anche se si sta lavorando sulla macchina WebSphere Commerce:

export DISPLAY=*nome\_host\_completo*:0.0

- 9. Emettere i seguenti comandi: cd /usr/WebSphere/CommerceServer/bin ./config\_client.sh &
- 10. Appare una finestra che richiede di immettere l'ID utente e la password di Gestore configurazione. L'ID utente di Gestore configurazione è webadmin e la password predefinita è webibm.

11. Verrà richiesto di modificare la password quando ci si collega per la prima volta.

# **Wizard di creazione istanze**

Per creare un'istanza, attenersi alla seguente procedura in Gestore configurazione di WebSphere Commerce:

- 1. Espandere il nome host.
- 2. Fare clic con il pulsante destro del mouse su **Elenco istanze**.
- 3. Dal menu a comparsa così visualizzato, selezionare **Crea istanza**.
- 4. Viene visualizzato il wizard di creazione istanze. Completare i campi dei seguenti pannelli:.

# **Istanza**

### **Nome istanza**

E' il nome da utilizzare per l'istanza. Il nome predefinito è demo.

#### **Percorso principale dell'istanza**

Immettere il percorso in cui si desidera memorizzare tutti i file relativi all'istanza di WebSphere Commerce. Il percorso predefinito è /usr/WebSphere/CommerceServer/instances/*nome\_istanza*

### **Chiave venditore**

E' un numero esadecimale a 16 cifre utilizzato da Gestore configurazione come chiave di crittografia. *E' necessario immettere la propria chiave nel campo Chiave venditore.* Assicurarsi che la chiave immessa sia sufficiente a proteggere il sito, in modo particolare per un server di produzione. Una volta creato un negozio è possibile modificare questa chiave soltanto mediante la **Funzione di aggiornamento del database**. Per utilizzare tale funzione, accedere a Gestore configurazione, fare clic con il pulsante destro del mouse sul nodo del database e selezionare **Funzione di aggiornamento del database**.

#### **Codifica PDI**

Abilitare questa casella di controllo per specificare che le informazioni indicate nelle tabelle ORDPAYINFO e ORDPAYMTHD devono essere codificate. Selezionando questa casella di controllo, le informazioni relative al pagamento verranno memorizzate nel database in formato codificato.

### **Intestazione PVC abilitata**

Riservata per futuri rilasci.

#### **File di mappatura URL**

Immettere il percorso del file da utilizzare per l'associazione URL. E'

possibile anche accettare il file predefinito /usr/WebSphere/CommerceServer/xml/mapping/urlmapper.xml

# **Database**

#### **Nome responsabile database**

Immettere il nome utente del responsabile del database. Questo è il nome utente utilizzato per eseguire l'installazione, a meno che non sia stato definito un nome responsabile database alternativo.

#### **Password responsabile database**

Immettere la password associata all'ID utente del responsabile. Questa è la password del nome utente utilizzata per eseguire l'installazione, a meno che non sia stato definito un nome responsabile database alternativo.

#### **\*\*Directory home del responsabile database\*\***

La directory principale del responsabile database. Per impostazione predefinita, corrisponde a /home/db2inst1

#### **Directory home dell'utente di database**

La directory principale dell'utente del database. Per impostazione predefinita, corrisponde a /home/db2inst1

#### **Nome database**

Immettere il nome assegnato al database oppure accettare quello predefinito.

Per DB2, accettare l'impostazione predefinita, oppure immettere il nome che si desidera assegnare al database. Il nome deve essere costituito da un massimo di caratteri. Per ragioni di prestazione questo database verrà catalogato in remoto come r<*nome\_database*> in un nodo a cui viene assegnato il nome host della macchina WebSphere Commerce.

#### **Tipo database**

Dall'elenco a discesa selezionare il nome del sistema di gestione del database che si desidera utilizzare.

#### **Nome utente database**

Se è stato creato un utente DB2 per il database diverso dal responsabile, in questo campo è possibile immettere il relativo ID utente. In alternativa, utilizzare lo stesso nome utente del responsabile database.

### **Password utente database**

E' la password associata al suddetto nome utente database.

#### **Eseguire il wizard di prestazioni database**

Selezionare la casella di controllo **Esegui wizard delle prestazioni del database** per eseguire l'ottimizzazione del database DB2.

# **Utilizza server di trasferimento**

Se la casella di controllo **Utilizza server di trasferimento** è selezionata, il Gestore configurazione definisce questo database in modo che venga utilizzato da un server di trasferimento. Per ulteriori informazioni sui server di trasferimento, consultare le informazioni in linea di WebSphere Commerce. Per le istruzioni sull'accesso a queste informazioni, consultare la sezione ["Utilizzo della Guida in linea" a](#page-208-0) [pagina 201.](#page-208-0)

#### **Imposta come database attivo**

Selezionare questa opzione per utilizzare questo database per l'istanza di WebSphere Commerce. Disabilitare questa opzione se si desidera utilizzare un altro database per l'istanza.

#### **Utilizza database remoto**

Abilitare questa casella di controllo se il server di database risiede su una macchina diversa da WebSphere Commerce.

**Nota:** Se il server di database è stato installato su un nodo diverso da quello sul quale è installato WebSphere Commerce (ad esempio, se si configura un ambiente a due o tre livelli), è *necessario* selezionare questa casella di controllo.

#### **Nome host server database**

Questo campo è abilitato se si seleziona **Utilizza database remoto**. Immettere il nome host completo del nodo sul quale risiede il database.

#### **Porta server database**

Questo campo è abilitato se si seleziona **Utilizza database remoto**. La porta predefinita per DB2 è 50000.

### **Nome nodo database**

Questo campo viene abilitato se si seleziona **Utilizza database remoto** e se si utilizza DB2 come database. Se non è stato già catalogato un nodo per il database remoto, il Gestore configurazione ne catalogherà uno.

### **Lingue**

Utilizzare il pannello Lingue di Gestore configurazione per configurare il database in modo da supportare tutte le lingue richieste. Scegliere la lingua predefinita dall'elenco a discesa. Il file wcs.bootstrap\_multi\_*xx\_XX*.xml che corrisponde alla lingua predefinita deve essere presente anche nella finestra Lingue selezionate. Per aggiungere il supporto della lingua al database, completare la seguente procedura:

- 1. Selezionare il file .xml della lingua appropriata dalla finestra delle lingue disponibili. Il file .xml sarà del tipo wcs.bootstrap\_multi\_xx\_XX.xml, dove xx\_XX è il codice della locale a quattro lettere per la lingua che si desidera selezionare.
- 2. Fare clic sulla freccia che punta alla finestra delle lingue selezionate. La lingua scelta è, ora, presente nell'elenco della finestra delle lingue selezionate.
- 3. Ripetere i passi 1 e 2 per ciascuna lingua per la quale è necessario il supporto.
- **Nota:** Se si intende creare negozi che supportano più di una lingua, ad esempio, un negozio disponibile sia nella lingua inglese che in quella spagnola, è necessario selezionare tutte le lingue che verranno supportate dal negozio. In questo caso, nella finestra di seleziona della lingua devono essere disponibili sia l'inglese che lo spagnolo. I negozi di esempio forniti con WebSphere Commerce supportano più di una lingua. Se nel pannello Lingue si seleziona una sola lingua, non sarà possibile visualizzare alcune parti del negozio di esempio che supportano più lingue.

# **Server Web**

# **Utilizza server Web remoto**

Selezionare questa casella di controllo se si installa il server Web su una macchina diversa dal server WebSphere Commerce. Se viene selezionata questa cesella, il server Web non sarà configurato dal Gestore configurazione.

**Nota:** Se il server Web è stato installato su un nodo diverso da quello sul quale è installato WebSphere Commerce (ad esempio, se si configura una ambiente a due o tre livelli), è *necessario* selezionare questa casella di controllo.

# **Nome host**

Accettare l'impostazione predefinita, oppure immettere il nome host *completo* della macchina server Web. (nomehost.dominio.com è un nome completo). L'impostazione predefinita è il nome host della macchina WebSphere Commerce. Non immettere il prefissowww nel campo relativo al nome host. Se si desidera accettare il nome host predefinito, assicurarsi che sia completo.

# **Tipo server Web**

Dall'elenco a discesa, selezionare il software del server Web che si desidera utilizzare.

# **Directory home del documento primario**

Accettare il valore predefinito o immettere il percorso della directory root del documento del server Web.Il percorso immesso deve essere già esistente.

### **Porta server**

Immettere il numero della porta che verrà utilizzata da WebSphere Commerce Server. Il valore predefinito è 80.

# **Modalità di autenticazione**

Selezionare la modalità di autenticazione che si desidera utilizzare per questa istanza di WebSphere Commerce. Di seguito sono riportate le possibili scelte:

- **Base** L'autenticazione verrà eseguita utilizzando un certificato personalizzato.
- **X.509** L'autenticazione verrà eseguita utilizzando il certificato standard X.509.

### **Percorso della configurazione del server non protetto**

Immettere il percorso della directory per i file obj.conf del server web non protetto (porta 80). Questo campo viene visualizzato soltanto se si utilizza Netscape iPlanet come server Web. Questo campo non appare se si utilizza un server Web remoto.

# **Percorso di configurazione del server degli strumenti protetto**

Questo campo viene visualizzato solo se si seleziona Netscape come server Web (porta 8000). Immettere il percorso completo del file obj.conf del server degli strumenti protetto Netscape iPlanet. Questo campo non appare se si utilizza un server Web remoto.

# **WebSphere**

### **Nome DataSource**

Utilizzato per impostare il pool delle connessioni per accedere al database con cui lavora WebSphere Commerce.

### **Numero porta**

Immettere l'indirizzo della porta sulla quale WebSphere Application Server è in attesa, come specificato in ["Esecuzione dello script](#page-74-0) [successivo all'installazione" a pagina 67.](#page-74-0) Il numero porta predefinito è 2222.

# **Percorso del driver JDBC**

Immettere la posizione del file db2java.zip sul sistema oppure accettare quella predefinita.

# **Applicazione Web dei negozi**

Selezionare questa opzione se si desidera che l'applicazione Web dei negozi predefinita venga configurata nel WebSphere Commerce Server in WebSphere Application Server.

### **Applicazione Web - strumenti**

Selezionare questa opzione se si desidera che l'applicazione Web relativa agli strumenti predefiniti venga configurata automaticamente sotto WebSphere Commerce Server in WebSphere Application Server.

#### **Numero porta strumenti**

Il numero di porta per accedere agli strumenti di gestione di WebSphere Commerce. Il numero di porta predefinito è 8000. Se si sta utilizzando Domino Web Server, è necessario modificarlo in 443.

#### **WebSphere Catalog Manager**

Se questa casella di controllo è selezionata, verrà installato WebSphere Catalog Manager WebEditor. Sarà disponibile all'indirizzo: https://*nome\_host*:8000/wcm/webeditor. Il programma viene installato per impostazione predefinita.

# **Payment Manager**

#### **Nome host**

Immettere il nome completo della macchina server Web. Il nome host è impostato per valore predefinito sul nome host di WebSphere Commerce. Se è stato installato Payment Manager o il server Web su una macchina remota rispetto a quella sulla quale risiede WebSphere Commerce, questo campo deve contenere il nome host completo della macchina server Web utilizzata da Payment Manager.

#### **Percorso profilo**

Il nome completo della directory in cui i Profili Cassiere Standard di WebSphere Commerce Payment Manager devono essere memorizzati. Il valore predefinito è

/usr/WebSphere/CommerceServer/instances/*nome\_istanza*/xml/ payment

#### **Utilizza un client diverso da SSL Payment Manager**

Abilitare questa casella di controllo se si desidera che WebSphere Commerce utilizzi il client Payment Manager non SSL per comunicare con il server di Payment Manager. Ciò consente a WebSphere Commerce di comunicare con Payment Manager senza utilizzare SSL.

#### **Porta server Web**

Immettere la porta TCP del server Web utilizzata da Payment Manager. Se è stata selezionata la casella di controllo Utilizza client Payment Manager non SSL, il valore predefinito per questo campo è 80 (la porta non sicura). Se la casella di controllo Utilizza Client

Payment Manager non SSL non è stata abilitata, il valore predefinito per questo campo è 443 (la porta SSL).

### **Utilizza server socks**

Abilitare questa casella di controllo se WebSphere Commerce deve passare attraverso un server socks per raggiungere Payment Manager.

#### **Nome host socks**

Questo campo è abilitato se è selezionata la casella **Utilizza server socks**. Immettere il nome host completo del server socks.

#### **Numero porta socks**

Questo campo è abilitato se è selezionata la casella **Utilizza server socks**. Immettere il numero di porta utilizzato dal server socks.

# **Sistema log**

#### **Ubicazione del file di traccia**

Questa è la posizione del file che raccoglie le informazioni sul debug. Contiene i messaggi di debug in inglese. Nota: se il percorso del file di traccia è uguale a quello del file dei messaggi, il contenuto dei due file verrà unificato.

### **Dimensione del file di traccia**

E' la dimensione massima, espressa in MB, del file di traccia. Una volta che il file di traccia raggiunge questa dimensione, viene creato un altro file di traccia.

# **Ubicazione del file dei messaggi**

Questa è l'ubicazione del file che raccoglie i messaggi che descrivono lo stato del sistema WebSphere Commerce. I messaggi variano in base alla versione locale. Nota: se l'ubicazione del file di traccia è la stessa del file dei messaggi, il contenuto dei file verrà unificato.

#### **Dimensione del file dei messaggi**

E' la dimensione massima, espressa in MB, del file dei messaggi. Una volta che il file dei messaggi raggiunge questa dimensione, viene creato un file dei messaggi aggiuntivo.

#### **Dimensione della cache del file di log delle attività**

Immettere la dimensione massima della cache del file di log delle attività.

# **Notifica abilitata**

Selezionare questa casella di controllo se si desidera che vengano notificati i messaggi di livello errore. Per ricevere questi messaggi, è necessario anche modificare le informazioni di notifica nella Console di gestione di WebSphere Commerce.

# **Messaggistica**

### **File modello utente**

E' il nome del file di definizione modello messaggio XML che consente l'aggiunta di nuovi messaggi XML in entrata supportati dal sistema. E' necessario aggiungere a questo file uno schema per ogni nuovo messaggio XML che si desidera venga supportato. Si consiglia di utilizzare il file user\_template.xml predefinito memorizzato nella directory di percorso modello.

#### **Percorso DTD messaggio in entrata**

Questo è il percorso in cui vengono memorizzati tutti i file DTD per i messaggi XML in entrata. L'impostazione predefinita è /usr/WebSphere/CommerceServer/xml/messaging

### **ID utente WebController**

Questo è l'ID utilizzato da WebSphere Commerce per eseguire tutti i messaggi in entrata di WebSphere Commerce MQSeries Adapter. Deve essere un ID con autorizzazione di responsabile sito. L'impostazione predefinita è wcsadmin. Assicurarsi che solo le persone autorizzate possano aggiornare il file modello utente e il file modello di sistema perché i messaggi XML in entrata possono essere associati in modo da eseguire comandi WebSphere Commerce mediante questo ID.

# **File modello sistema**

Questo è il nome del file di definizione del modello di messaggi XML contenente il profilo di tutti i messaggi XML in entrata supportati da WebSphere Commerce MQSeries Adapter. Questo file definisce i campi di dati per ciascun messaggio, associando il messaggio al comando del controller WebSphere Commerce corretto e ciascun campo nel messaggio al parametro appropriato del comando. Si consiglia di utilizzare il file sys\_template.xml predefinito memorizzato nella directory di percorso modello.

#### **Percorso modello**

Questo è il percorso in cui vengono memorizzati il file modello utente e il file modello di sistema. L'impostazione predefinita è /usr/WebSphere/CommerceServer/xml/messaging

### **File DTD messaggio in entrata**

Questo è l'elenco dei file di inclusione e DTD per i messaggi XML in entrata. Un nuovo messaggio XML in entrata va aggiunto in questo campo.

# **Asta**

### **Abilitazione asta**

Selezionare la casella di controllo **Abilita** per attivare le Aste.

# **Server SMTP**

Definire il server SMTP utilizzato per ricevere i messaggi e-mail.

# **E-mail di risposta**

Definire le informazioni di e-mail del mittente

# **Avvio della creazione dell'istanza**

Una volta inserite le informazioni necessarie in tutti i pannelli, viene abilitato il pulsante **Fine**. Fare clic su **Fine** per creare l'istanza di WebSphere Commerce.

A seconda della velocità del sistema, la creazione dell'istanza può impiegare da alcuni minuti a diverse ore. La barra di stato dell'esecuzione che viene visualizzata quando si inizia la creazione dell'istanza, indicherà quando il processo è terminato. Una volta creata l'istanza, WebSphere Commerce tenterà di avviare il WebSphere Commerce Server associato all'istanza. Una volta completata questa operazione in maniera corretta, fare clic su **Ok** per chiudere il wizard di creazione istanze, quindi riavviare il computer.

# **Verifica della creazione dell'istanza**

Per verificare che l'istanza è stata creata correttamente, controllare i seguenti file:

- v /usr/WebSphere/CommerceServer/instances/*nome\_istanza*/xml/ *nome\_istanza.xml*. Questo file contiene tutte le informazioni di configurazione relative all'istanza di WebSphere Commerce.
- v /usr/WebSphere/CommerceServer/instances/*nome\_istanza*/logs/ createdb.log. Questo file contiene informazioni relative alla creazione del database di WebSphere Commerce.
- v /usr/WebSphere/CommerceServer/instances/*nome\_istanza*/logs/ populatedb.log. Questo file contiene informazioni relative all'inserimento dati nel database di WebSphere Commerce.
- v /usr/WebSphere/CommerceServer/instances/*nome\_istanza*/logs/ WASConfig.log. Questo file contiene informazioni relative all'installazione ed alla configurazione della nuova istanza di WebSphere Commerce all'interno di WebSphere Application Server.
- v /usr/WebSphere/CommerceServer/instances/*nome\_istanza*/logs/ sec check.log. Questo file contiene informazioni relative ai potenziali rischi di protezione.
- v /usr/WebSphere/CommerceServer/instances/*nome\_istanza*/logs/wcs.log. Questo file descrive il funzionamento del server delle applicazioni WebSphere Commerce. Utilizzare questo file di log per controllare che il server sia stato avviato correttamente.

# **Avvio e arresto dell'istanza**

Una volta creata, l'istanza viene avviata automaticamente. Se si modifica l'istanza in un secondo momento, sarà necessario arrestarla e riavviarla nella Console di gestione di WebSphere Application Server. Per eseguire questa operazione, completare la seguente procedura:

- 1. Aprire la Console di gestione di WebSphere Application Server.
- 2. Espandere **Dominio di gestione WebSphere**.
- 3. Espandere **Nodi**.
- 4. Espandere il nome host.
- 5. Espandere **Server delle applicazioni**.
- 6. Selezionare **WebSphere Commerce Server —** *nome\_istanza* e fare clic con il pulsante destro del mouse. Selezionare **Avvia** o **Arresta**.

# **Altre opzioni di configurazione**

Una volta creata e avviata l'istanza di base, è possibile configurare gli altri aspetti di WebSphere Commerce tramite i seguenti nodi:

# **Proprietà dell'istanza**

Tutti i pannelli che erano disponibili nel wizard per la creazione dell'istanza vengono visualizzati nel nodo Proprietà istanza del Gestore configurazione. I pannelli di seguito riportati sono nuovi o modificati dai pannelli del wizard di creazione istanze:

#### **Database**

Per configurare WebSphere Commerce in modo da far riferimento al database, utilizzare il riquadro Database di Gestore configurazione. Completare i seguenti campi:

#### **Nome responsabile database**

Immettere il nome del responsabile del database.

#### **Password responsabile database**

Immettere la password del responsabile del database.

#### **Directory home del responsabile database**

La directory principale del responsabile database. Per impostazione predefinita, corrisponde a /home/db2inst1

#### **Directory home dell'utente di database**

La directory principale dell'utente del database. Per impostazione predefinita, corrisponde a /home/db2inst1

#### **Nome database**

Immettere il nome del database che si desidera creare per questa istanza oppure immettere il nome di un database esistente che si desidera associare all'istanza che si sta creando.

#### **Tipo database**

Selezionare il prodotto da utilizzare come sistema di gestione del database.

#### **Nome utente database**

Immettere il nome utente per questo database.

#### **Password utente database**

Immettere la password associata al nome utente del database.

#### **Esegui il wizard delle prestazioni del database**

Selezionare questa casella di controllo per eseguire l'ottimizzazione di DB2 Universal Database.

### **Utilizza server di trasferimento**

Selezionare questa casella di controllo se si desidera utilizzare questo database per il server di trasferimento.

#### **Imposta come database attivo**

Selezionare questa casella di controllo se si desidera utilizzare questo database con l'istanza di WebSphere Commerce. Una volta creata l'istanza, è possibile creare ulteriori database e selezionare quello che si desidera utilizzare con l'istanza.

#### **Utilizza database remoto**

Abilitare questa casella di controllo se il server di database risiede su una macchina diversa da WebSphere Commerce.

**Nota:** Se il server di database è stato installato su un nodo diverso da quello sul quale risiede WebSphere Commerce, è *necessario* selezionare questa casella di controllo. Ad esempio, se si desidera configurare un ambiente a due o tre istanze.

#### **Nome host server database**

Questo campo è abilitato se si seleziona **Utilizza database remoto**. Immettere il nome host completo del nodo su cui risiede il database.

### **Porta server database**

Questo campo è abilitato se si seleziona **Utilizza database remoto**. La porta predefinita per DB2 è 50000.

#### **Nome nodo database**

Questo campo viene abilitato se si seleziona **Utilizza database remoto** e se si utilizza DB2 come database. Se non è stato già catalogato un nodo per il database remoto, il Gestore configurazione ne catalogherà uno.

#### **WebSphere**

Utilizzare il pannello WebSphere di Gestore configurazione per configurare il modo in cui WebSphere Application Server interagisce con WebSphere Commerce. Completare i seguenti campi:

### **Nome origine dati**

Utilizzato per impostare il pool delle connessioni per accedere al database con cui lavora WebSphere Commerce.

#### **Numero porta**

Immettere l'indirizzo della porta a cui WebSphere Application Server è connesso. Immettere l'indirizzo della porta sulla quale WebSphere Application Server è in attesa, come specificato nella sezione ["Esecuzione dello script successivo all'installazione" a pagina 67.](#page-74-0) Il numero porta predefinito è 2222. E' possibile accettare il numero predefinito a meno che non venga specificata una porta diversa quando si avvia WebSphere Application Server.

### **Percorso del driver JDBC**

Immettere il percorso del file db2java.zip sul sistema.

#### **Applicazione Web dei negozi**

Selezionare questa opzione se si desidera che l'applicazione Web predefinita relativa ai negozi venga configurata da WebSphere Commerce Server in WebSphere Application Server.

# **Applicazione Web - strumenti**

Selezionare questa opzione se si desidera che l'applicazione Web predefinita relativa agli strumenti venga configurata da WebSphere Commerce Server in WebSphere Application Server.

#### **Numero porta strumenti**

Il numero di porta per accedere agli strumenti di gestione di WebSphere Commerce. Il numero di porta predefinito è 8000. Se si sta utilizzando Domino Web Server, è necessario modificarlo in 443.

#### **WebSphere Catalog Manager**

Se questa casella di controllo è selezionata, verrà installato WebSphere Catalog Manager WebEditor. Sarà disponibile all'indirizzo: http://*nome\_host*:8000/webeditor. Il programma viene installato per impostazione predefinita.

#### **Server Web**

La scheda Generale del pannello del server Web contiene gli stessi parametri della versione del pannello che appare nel wizard di creazione istanze.

Utilizzare il pannello del server Web del Gestore configurazione per configurare WebSphere Commerce per l'utilizzo del server Web. Completare i seguenti campi:

#### **Utilizza server Web remoto**

Selezionare questa casella di controllo se si installa il server Web su una macchina diversa dal server WebSphere Commerce. Se tale casella viene selezionata, il server Web non sarà configurato da Gestore configurazione. .

**Nota:** Se il server Web è stato installato su un nodo diverso da quello sul quale risiede WebSphere Commerce, è *necessario* selezionare questa casella di controllo. Ad esempio, se si desidera configurare un ambiente a tre istanze.

# **Nome host**

Immettere il nome host completo dell'istanza di WebSphere Commerce (nomehost.dominio.com è un nome host completo). Non immettere il prefisso www nel campo Nome host. Il valore predefinito è il nome host completo della macchina sulla quale è installato il server Web.

#### **Tipo server Web**

Dall'elenco a discesa selezionare il server Web da utilizzare. Dall'elenco a discesa, selezionare IBM HTTP Server.

#### **Directory home del documento primario**

Accettare il valore predefinito o immettere il percorso della directory principale del documento del server Web. Il percorso immesso deve essere già esistente.

### **Porta server**

Immettere il numero della porta sulla quale il server Web è in esecuzione. Il valore predefinito è 80.

# **Modalità di autenticazione**

Selezionare la modalità di autenticazione che si desidera utilizzare per questa istanza di WebSphere Commerce. Di seguito sono riportate le possibili scelte:

- v L'autenticazione di base viene eseguita mediante un certificato personalizzato.
- L'autenticazione X509 viene eseguita mediante un certificato standard X509.

# **Percorso della configurazione del server non protetto**

Immettere il percorso della directory per i file obj.conf del server web non protetto (porta 80). Questo campo viene visualizzato soltanto se si utilizza Netscape iPlanet come server Web. Questo campo non appare se si utilizza un server Web remoto.

### **Percorso di configurazione del server degli strumenti protetto**

Questo campo viene visualizzato solo se si seleziona Netscape come server Web (porta 8000). Immettere il percorso completo del file obj.conf del server degli strumenti protetto Netscape iPlanet. Questo campo non appare se si utilizza un server Web remoto.

La scheda **Avanzate** contiene un elenco di tutti gli alias del server Web. Per aggiungere un nuovo alias, selezionare la scheda Avanzate, fare clic con il

pulsante destro del mouse e selezionare **Aggiungi riga**. Per eliminare un alias, selezionare l'alias che si desidera eliminare, fare clic con il pulsante destro del mouse e selezionare **Elimina riga**.

### **Istanza**

Il pannello Istanza di Gestore configurazione viene utilizzato per specificare informazioni di base relative all'istanza. Se vengono create più istanze, accertarsi che ogni istanza abbia un nome e un percorso di installazione diverso.

### **Nome istanza**

Immettere il nome per richiamare l'istanza di WebSphere Commerce. E' possibile accettare anche il nome predefinito ″demo″. In seguito non sarà possibile modificare questo nome, quindi sceglierlo attentamente.

# **Percorso principale dell'istanza**

Immettere il percorso in cui si desidera memorizzare tutti i file relativi all'istanza di WebSphere Commerce. Una volta creato questo percorso, non è poi possibile modificarlo. Il percorso predefinito è:

/usr/WebSphere/CommerceServer/instances/*nome\_istanza*

# **Chiave venditore**

E' un numero esadecimale a 16 cifre utilizzato da Gestore configurazione come chiave di codifica. La chiave del venditore deve avere almeno un carattere alfanumerico (a-f) e almeno un carattere numerico (0-9). Tutti i caratteri alfanumerici devono essere immessi in lettere minuscole e non è possibile immettere la stessa lettera più di quattro volte sulla stessa riga. Una volta creato un negozio *non* si deve modificare questa chiave. **E'** *necessario* **immettere la propria chiave nel campo Chiave venditore, anche se nel campo è stata già immessa una chiave predefinita.** Assicurarsi che la chiave immessa sia sufficiente a proteggere il sito, in modo particolare per un server di produzione.

### **Codifica PDI**

Selezionare questa casella di controllo per codificare le informazioni specificate nelle tabelle ORDPAYINFO e ORDPAYMTHD. Selezionando questa casella di controllo, le informazioni relative al pagamento verranno memorizzate nel database in formato codificato.

### **Intestazione PVC abilitata**

Riservata per futuri rilasci.

### **File di mappatura URL**

Immettere il percorso del file da utilizzare per l'associazione URL. E' possibile anche accettare il file predefinito:

/usr/WebSphere/CommerceServer/properties/urlmapper.xml

# **Payment Manager**

# **Nome host**

Immettere il nome host completo del server della macchina Web. Per impostazione predefinita, è il nome host di WebSphere Commerce. Se Payment Manager è stato installato su una macchina remota, assicurarsi che questo campo contenga il nome host completo della macchina del server Web.

# **Percorso profilo**

Il nome completo della directory in cui i Profili Cassiere Standard di WebSphere Commerce Payment Manager devono essere memorizzati. Il valore predefinito è

/usr/WebSphere/CommerceServer/instances/*nome\_istanza*/xml/ payment

# **Utilizza un client diverso da SSL Payment Manager**

Abilitare questa casella di controllo se si desidera che WebSphere Commerce utilizzi il client Payment Manager non SSL per comunicare con il server di Payment Manager. Ciò consente a WebSphere Commerce Server di comunicare con Payment Manager senza utilizzare SSL.

# **Porta server Web**

Immettere la porta TCP del server Web utilizzata da Payment Manager. Se è stato abilitato Utilizzare un client Payment Manager non SSL, il valore predefinito per questo campo è 80 (porta non sicura). Se la casella non è selezionata, il valore predefinito è 443 (porta SSL).

# **Utilizza server socks**

Abilitare questa casella di controllo se WebSphere Commerce deve passare attraverso un server socks per raggiungere Payment Manager.

### **Nome host socks**

Questo campo è abilitato se è selezionata la casella **Utilizza server socks**. Immettere il nome host completo del server socks.

# **Numero porta socks**

Questo campo è abilitato se è selezionata la casella **Utilizza server socks**. Immettere il numero di porta utilizzato dal server socks.

### **Sottosistema membro**

Utilizzare il pannello Sottosistema membro di Gestore configurazione per configurare WebSphere Commerce per l'uso di un server di directory.

### **Modalità di autenticazione**

Selezionare LDAP, Database o Altro per scegliere un modo alternativo di autenticazione. Se viene selezionato LDAP verranno abilitati i rimanenti campi.

### **Versione LDAP**

La versione del protocollo LDAP che verrà utilizzata da WebSphere Commerce Server per comunicare con il server LDAP.

#### **Tipo LDAP**

Selezionare il software Directory Server utilizzato con WebSphere Commerce.

#### **Accesso singolo**

Selezionare questa casella di controllo per consentire agli utenti già autenticati da WebSphere Application Server di essere riconosciuti da WebSphere Commerce. L'accesso singolo non è attualmente supportato da WebSphere Commerce.

**Host** Il nome host completo che specifica dove è installato il server LDAP.

**Porta** La porta utilizzata dal server LDAP. La porta predefinita è 389.

#### **Nome distinto responsabile**

Il nome distinto del responsabile del server LDAP.

#### **Password responsabile**

La password del responsabile del server LDAP.

#### **Conferma password**

Ridigitare la password del responsabile LDAP

#### **Modo autenticazione LDAP**

Specifica il meccanismo di autenticazione utilizzato dal server LDAP. **Nessuno** indica che WebSphere Commerce non viene autenticato nel server LDAP. **Semplice** indica che WebSphere Commerce utilizza un nome distinto e una password per autenticarsi nel server LDAP.

#### **Timeout**

Il lasso di tempo, in secondi, dopo il quale una ricerca LDAP viene interrotta.

#### **Nome file di immissione**

Il nome del file di immissione utilizzato per l'inizializzazione del server LDAP.

#### **Messaggistica**

#### **File modello utente**

E' il nome del file di definizione modello messaggio XML che consente l'aggiunta di nuovi messaggi XML in entrata supportati dal sistema. E' necessario aggiungere a questo file uno schema per ogni nuovo messaggio XML che si desidera venga supportato. Si consiglia di utilizzare il file user\_template.xml predefinito memorizzato nella directory di percorso modello.

# **Percorso DTD messaggio in entrata**

Questo è il percorso in cui vengono memorizzati tutti i file DTD per i messaggi XML in entrata. Il predefinito è /usr/WebSphere/CommerceServer/xml/messaging

# **ID utente WebController**

Questo è l'ID utilizzato da WebSphere Commerce per eseguire tutti i messaggi in entrata di WebSphere Commerce MQSeries Adapter. Deve essere un ID con autorizzazione di responsabile sito. L'impostazione predefinita è wcsadmin. Assicurarsi che solo le persone autorizzate possano aggiornare il file modello utente e il file modello di sistema perché i messaggi XML in entrata possono essere associati in modo da eseguire comandi WebSphere Commerce mediante questo ID.

### **File modello sistema**

Questo è il nome del file di definizione del modello di messaggi XML contenente il profilo di tutti i messaggi XML in entrata supportati da WebSphere Commerce MQSeries Adapter. Questo file definisce i campi di dati per ciascun messaggio, associando il messaggio al comando del controller WebSphere Commerce corretto e ciascun campo nel messaggio al parametro appropriato del comando. Si consiglia di utilizzare il file sys\_template.xml predefinito memorizzato nella directory di percorso modello.

#### **Percorso modello**

Questo è il percorso in cui vengono memorizzati il file modello utente e il file modello di sistema. Il percorso predefinito è /usr/WebSphere/CommerceServer/xml/messaging

#### **File DTD messaggio in entrata**

Questo è l'elenco dei file di inclusione e DTD per i messaggi XML in entrata. Un nuovo messaggio XML in entrata va aggiunto in questo campo.

#### **Programma di gestione della sessione**

Sul pannello Programma di gestione della sessione di Gestione configurazione sono presenti due schede:

# **Scheda Generale:**

#### **Abilita cookie**

Questa casella di controllo specifica che il sito utilizza dei cookie per la gestione della sessione. Tale casella è sempre abilitata per WebSphere Commerce.

# **Abilita riscrittura URL**

Selezionare questa casella di controllo per utilizzare la riscrittura URL per la gestione della sessione.

### **Test per il consenso del programma di gestione**

Selezionare questa casella di controllo per verificare se il browser dell'acquirente accetta i cookie per un sito che supporta solo cookie.

#### **Programma di gestione persistenza cookie**

E' possibile selezionare se la gestione dei cookie deve essere eseguita da WebSphere Commerce o da WebSphere Application Server. Quella predefinita è WebSphere Commerce.

# **Scheda Avanzate:**

#### **Percorso cookie**

Specifica il percorso del cookie, ovvero il sottoinsieme di URL a cui inviare un cookie.

#### **Età cookie**

Non modificare questo campo. L'impostazione predefinita prevede la scadenza di un cookie al momento della chiusura del browser.

### **Dominio cookie**

Specifica un modello di limitazione dominio. Un dominio specifica i server che devono individuare un cookie. Per impostazione predefinita, il cookie viene rinviato al server WebSphere Commerce che li ha emessi.

#### **Protezione**

La protezione può essere configurata mediante Gestore configurazione.

#### **Abilita protezione**

Selezionare questa casella di controllo per abilitare la protezione EJB.

**Nota:** Prima di selezionare questa casella di controllo è necessario abilitare le Impostazioni globali di sicurezza all'interno di WebSphere Application Server.

### **Modalità di autenticazione**

Determinare il tipo di registro da utilizzare per l'autenticazione degli utenti: il registro utenti del sistema operativo oppure il registro utenti LDAP

#### **ID utente**

Immettere il nome utente che consente l'accesso agli EJB.

#### **Password utente**

Immettere la password associata al relativo ID utente.

#### **Invalidazione password**

Utilizzare il nodo di Invalidazione password di Gestore configurazione per abilitare o disabilitare la funzione di invalidazione della password. Per questa funzione, quando è abilitata, è necessario che gli utenti di WebSphere

Commerce modifichino le relative password nel caso queste siano scadute. In questo caso, l'utente viene reindirizzato a una pagina in cui è possibile modificare la password. Fino a che la password non viene modificata, gli utenti non potranno accedere ad alcuna pagina protetta. Per abilitare questa funzione:

- 1. Si consiglia di andare al nodo Invalidazione password in Gestore configurazione, presente sotto *nome\_istanza* → **Proprietà istanza**
- 2. Per attivare la funzione di invalidazione della password, selezionare la casella di controllo **Abilita**.
- 3. Per applicare le modifiche all'istanza, fare clic su **Applica**.
- 4. In seguito al corretto aggiornamento della configurazione dell'istanza, verrà notificato un messaggio indicante l'avvenuto aggiornamento.

# **Timeout di collegamento**

Utilizzare il nodo Timeout di collegamento di Gestore configurazione per abilitare o disabilitare la funzione di timeout di collegamento. Se questa funzione è abilitata, quando un utente di WebSphere Commerce rimane inattivo per un certo periodo di tempo viene scollegato dal sistema e riceve la richiesta di collegarsi di nuovo. Se l'utente in seguito riesce a ricollegarsi, WebSphere Commerce ne esegue la richiesta originaria. Se il collegamento dell'utente non riesce, la richiesta originale viene eliminata e l'utente non può accedere al sistema. Per abilitare questa funzione:

1. Aprire Gestore configurazione e passare al nodo Timeout di collegamento per la propria istanza come riportato di seguito:

**WebSphere Commerce** → *nome\_host* →**Elenco istanze** → *nome\_istanza* → **Proprietà istanza** → **Timeout di collegamento**

- 2. Per attivare la funzione di timeout di collegamento, selezionare la casella di controllo **Abilita**.
- 3. Immettere il valore di timeout di collegamento espresso in secondi nel relativo campo.
- 4. Per applicare le modifiche all'istanza, fare clic su **Applica**.
- 5. In seguito al corretto aggiornamento della configurazione dell'istanza, verrà notificato un messaggio indicante l'avvenuto aggiornamento.

# **Comandi protetti da password**

Utilizzare il nodo Comandi protetti da password di Gestore configurazione per abilitare o disabilitare la funzione dei comandi protetti da password. Se questa funzione è abilitata, è necessario che gli utenti WebSphere Commerce registrati immettano la propria password prima di poter inoltrare una richiesta di esecuzione di alcuni comandi di WebSphere Commerce. Per abilitare questa funzione:

1. Aprire Gestore configurazione e passare al nodo Comandi protetti da password per la propria istanza come riportato di seguito: **WebSphere** **Commerce** → *nome\_host* → **Elenco istanze** → *nome\_istanza* → **Proprietà istanza**→ **Comandi protetti da password**

- 2. Nella scheda Generale:
	- a. Per attivare la funzione dei comandi protetti da password, fare clic su **Abilita**.
	- b. Immettere il numero di tentativi da effettuare nel campo **Nuovi tentativi.** Il valore predefinito per i tentativi è 3.
- 3. Nella scheda Avanzate:
	- a. Nella finestra Elenco comandi protetti da password, selezionare un comando WebSphere Commerce che si desidera proteggere e fare clic su **Aggiungi**. Il comando appena selezionato viene visualizzato nella finestra Elenco comandi protetti da password corrente.
	- b. Se si desidera disabilitare la protezione con password per qualsiasi comando WebSphere Commerce, selezionare il comando all'interno dell'elenco e fare clic su **Rimuovi**.
- 4. Per applicare le modifiche all'istanza, fare clic su **Applica**.
- 5. In seguito al corretto aggiornamento della configurazione dell'istanza, verrà notificato un messaggio indicante l'avvenuto aggiornamento.
- **Nota:** WebSphere Commerce visualizzerà soltanto i comandi designati come ″autenticati' nella tabella CMDREG all'interno dell'elenco dei dei comandi disponibili.

# **Protezione di script di sito incrociata**

Utilizzare il nodo Protezione di script di sito incrociata di Gestore configurazione per abilitare o disabilitare la funzione di protezione di script di sito incrociata. Se abilitata, questa funzione rifiuta qualsiasi richiesta di utenti contenente attributi o caratteri non consentiti. In questo nodo di Gestore configurazione è possibile specificare gli attributi e i caratteri non consentiti. Per abilitare questa funzione:

1. Aprire Gestore configurazione e passare al nodo Protezione di Script di sito incrociata per la propria istanza come riportato di seguito:

**WebSphere Commerce** → *nome\_host* →**Elenco istanze** → *nome\_istanza* → **Proprietà istanza** → **Protezione di script di sito incrociata**

- 2. Utilizzare la scheda Generale per attivare la funzione di protezione degli script di sito incrociata come riportato di seguito:
	- a. Fare clic su **Abilita**.
	- b. Per aggiungere gli attributi da disabilitare per i comandi WebSphere Commerce, fare clic con il pulsante destro del mouse nella tabella Attributi non consentiti e selezionare **Aggiungi riga**. Aggiungere gli attributi da disabilitare, separati da virgole (,). Ad esempio id\_utente, passwd.
- c. Per rimuovere gli attributi dalla tabella Attributi non consentiti, fare clic con il pulsante destro del mouse sulla riga contenente l'attributo desiderato e selezionare **Elimina riga**.
- d. Per aggiungere caratteri da disabilitare per i comandi WebSphere Commerce, fare clic con il pulsante destro del mouse nella tabella Caratteri non consentiti e selezionare **Aggiungi riga**. Aggiungere i caratteri da disabilitare, separati da virgole (,). Ad esempio, <, >.
- e. Per rimuovere i caratteri dalla tabella Caratteri non consentiti, fare clic con il pulsante destro del mouse sulla riga contenente il carattere desiderato e selezionare **Elimina riga**.
- 3. Utilizzare la scheda Avanzate per disabilitare la funzione di protezione di script di sito incrociata per gli attributi specificati dei comandi di WebSphere Commerce selezionati, come riportato di seguito:
	- a. Selezionare i comandi dalla casella Elenco comandi.
	- b. Immettere una serie di attributi, separati da virgole, per i quali i caratteri non consentiti sono invece consentiti nella finestra Elenco di attributi esclusi e fare clic su **Aggiungi**.
	- c. Per rimuovere un comando e tutti i relativi attributi, selezionare il comando dalla finestra Elenco di comandi esclusi e fare clic su **Rimuovi**.

E' inoltre possibile rimuovere particolari attributi da un comando selezionando l'attributo e facendo clic su **Rimuovi**.

- 4. Per applicare le modifiche apportate in Gestore configurazione, fare clic su **Applica**.
- 5. In seguito al corretto aggiornamento della configurazione dell'istanza, verrà notificato un messaggio indicante l'avvenuto aggiornamento.

# **Commercio**

Le operazioni commerciali possono essere configurate mediante Gestore configurazione.

### **Percorso XML**

Il percorso in cui vengono memorizzati i file XML per il componente commerciale.

### **Percorso DTD**

Il percorso in cui vengono memorizzati i file DTD per il componente commerciale.

# **Nome file DTD**

Il nome del file DTD per il componente commerciale.

# **Collaborazione – SameTime**

Lotus Sametime abilita la collaborazione di Assistenza Clienti. Tale funzione fornisce supporto in tempo reale al servizio clienti attraverso un'interfaccia di testo sincrona (instant messaging - IM) mediante l'utilizzo di Lotus Sametime tra il responsabile del servizio clienti e i clienti o gli acquirenti del negozio.

#### **Abilita**

Selezionare questa casella di controllo se si desidera che la funzione di collaborazione di Assistenza Clienti sia disponibile per il sito.

#### **Nome host**

Immettere il nome host completo del server Sametime (nomehost.dominio.com è un nome host completo). Non immettere il prefisso www nel campo Nome host. Il valore predefinito è il nome host completo della macchina sulla quale è installato il server WebSphere Commerce.

#### **URL di registrazione**

Immettere l'URL di registrazione del server Sametime. Un responsabile del sito può registrare i rappresentanti del servizio clienti sul server Sametime mediante l'utilizzo dell'elenco utenti di Console di gestione di WebSphere Commerce'- pulsante ″Registra Assistenza Clienti″.

### **URL Applet CodeBase**

Immettere l'URL Applet CodeBase in cui sono posizionati tutti i codici applet. Assicurarsi che i codici applet siano stati installati sulla macchina del server Sametime.

### **Tipo di controllo**

Selezionare il tipo di controllo che si desidera utilizzare nell'applet dell'Assistenza Clienti.

- Controllo coda in attesa.
- v Controllo di tutti gli acquirenti del negozio.
- v Controllo coda in attesa e di tutti gli acquirenti del negozio.

Il controllo predefinito è quello della coda in attesa.

#### **Tipo di avvio**

Selezionare chi avvia la richiesta di assistenza durante la collaborazione di Assistenza Clienti.

- v Gli acquirenti avviano la richiesta di assistenza.
- v Sia i clienti che CSR avviano la richiesta di assistenza.

### **Limite della sessione di guida**

Immettere il valore per impostare il numero delle sessioni di guida che possono essere aperte nello stesso momento dal responsabile del servizio clienti. Il valore deve corrispondere ad un numero intero positivo. Il valore predefinito è 7.

# **CollaborativeWorkspaces – DirectoryAccess**

#### **Business**

E' necessario indicare LDAP come modalità di autenticazione per il Sottosistema membri per configurare correttamente l'accesso alla directory.

# **BaseDN**

Questo è il suffisso LDAP utilizzato nel Sottosistema membri di WebSphere Commerce (es. o=organizzazione principale).

# **CollaborativeWorkspaces – QuickPlace**

#### **Business**

QuickPlace è uno strumento Web self-service che viene utilizzato dalla collaborazione. QuickPlace consente la creazione immediata di uno spazio di lavoro protetto e centrale sul Web. Strutturato per una partecipazione immediata, i gruppi possono utilizzare QuickPlace per le seguenti attività:

- v Coordinare: persone, attività, piani e risorse.
- v Collaborare: condividere idee e discussioni, risolvere problemi, modificare i file e garantire una costante gestione dei processi.
- v Comunicare: azioni e decisioni, conclusioni principali, lezioni e conoscenze a più lettori.

I gruppi utilizzano QuickPlace per la gestione dei progetti, per le risposte rapide per iniziative ad hoc e per facilitare i processi commerciali che interessano l'impresa globale e la catena di valori.

### **Dominio**

Il dominio del server QuickPlace.

### **Nome host**

Il nome host del server QuickPlace.

# **Nome di collegamento del responsabile**

Il nome di collegamento del responsabile Domino, con /domain posto alla fine.

# **Password del responsabile**

La password del responsabile Domino.

# **Responsabile di collaborazione**

Il nome di collegamento del super utente della funzione dello spazio di collaborazione, con /domain posto alla fine.

### **Password del responsabile di collaborazione**

La password del super utente degli spazi di collaborazione.

**Locale** La locale del server QuickPlace.

# **Componenti**

Il nodo dei componenti contiene un elenco di tutti i componenti creati per l'istanza di WebSphere Commerce. E' possibile abilitare o disabilitare un componente selezionandolo e contrassegnando la casella di controllo Abilita componente. Per ulteriori informazioni sui singoli componenti, fare riferimento alla guida in linea di WebSphere Commerce.

Inoltre, mediante questo nodo è possibile creare o eliminare componenti. Per rimuovere un componente, selezionarlo, fare clic con il pulsante destro del mouse e selezionare **Rimuovi componente**. Per aggiungere un componente, selezionare **Componenti**, fare clic con il pulsante destro del mouse e selezionare **Crea componente**. Immettere il nome che si desidera assegnare al componente, la classe con cui associarlo e selezionare **Abilita componente**.

# **Parametri protetti**

I parametri protetti sono quelli i cui valori non vengono mostrati come testo normale nei file di traccia generati da WebSphere Commerce. Includono informazioni riservate come numeri di carte di credito e password utente. Nel pannello Parametri protetti di Gestore configurazione viene visualizzato un elenco di tutti i parametri attualmente protetti.

Per aggiungere un parametro all'elenco, procedere come segue:

- 1. Sul pannello Parametri protetti, fare clic con il pulsante destro del mouse e selezionare **Aggiungi riga**.
- 2. Nella riga di tabella creata, immettere il nome del parametro che si desidera proteggere.
- 3. Fare clic su **Applica**.

Per rimuovere un parametro dall'elenco, fare clic con il pulsante destro del mouse sul parametro e selezionare **Elimina riga**.

# **Registrazioni**

Un registro viene in genere utilizzato per memorizzare nella cache le informazioni relativamente statiche memorizzate nel database. Durante l'installazione di RequestServlet, il gestore registri inizializza tutti i registri definiti mediante Gestore configurazione oltre a quelli di WebSphere Commerce definiti internamente. Le informazioni sul database vengono memorizzate nella cache per migliorare le prestazioni.

Per creare un registro, fare clic con il pulsante destro del mouse su **Registrazioni** e selezionare **Crea registro**. Viene avviato il wizard di creazione registri. Completare i seguenti campi:

### **Nome registro**

Immettere il nome che si desidera assegnare al registro.

#### **Nome classe registro**

Immettere il nome della classe che si desidera associare al nuovo registro.

#### **Asta**

**Abilitazione asta** Selezionare la casella di controllo **Abilita** per attivare le Aste.

#### **Server SMTP**

Definire il server SMTP utilizzato per ricevere i messaggi e-mail.

#### **E-mail di risposta**

Definire le informazioni di e-mail del mittente

#### **Elenco server esterno**

L'Elenco server esterno contiene l'indirizzo predefinito del server LikeMinds. Inoltre contiene un elenco di classi listener che elaborano gli eventi esterni.

Il listener LikeMinds viene aggiunto per impostazione predefinita. Tale listener consente di aggiungere gli eventi esterni al server LikeMinds.

# **Commerce Accelerator**

Il nodo Commerce Accelerator di Gestore configurazione consente di configurare il componente Business Intelligence di WebSphere Commerce e di integrarlo con WebSphere Commerce Analyzer. Commerce Analyzer è un pacchetto software opzionale che accompagna WebSphere Commerce. Per ulteriori informazioni sull'installazione e la configurazione di Commerce Analyzer, consultare il manuale *WebSphere Commerce Guida al software aggiuntivo*.

Per configurare Business Intelligence, completare i seguenti campi:

#### **Origine statistica**

Immettere il nome host completo della macchina in cui vengono memorizzati i dati statistici. Può essere un server di produzione o un server di trasferimento. Il valore predefinito è la macchina su cui è installato WebSphere Commerce.

#### **E' stato installato WebSphere Commerce Analyzer?**

Selezionare **Sì** se Commerce Analyzer è stato installato e configurato e se si desidera utilizzarlo con WebSphere Commerce.

#### **Directory principale del documento dei prospetti**

Immettere il percorso in cui si desidera memorizzare i prospetti generati da Commerce Analyzer. Il percorso immesso in questo campo viene accodato alla fine della directory principale dell'istanza. Il percorso predefinito è /usr/WebSphere/CommerceServer/instances/*nome\_istanza*

# **Sistema log**

La scheda Generale del nodo Sistema log contiene tutti i parametri contenuti nel wizard di creazione istanze. La scheda Avanzate consente di scegliere quali componenti devono apparire nel file di traccia oltre al livello di traccia errori che il file deve contenere. Selezionare i componenti di cui tenere traccia e il livello di traccia, quindi fare clic su **Applica**.

Per ulteriori informazioni sui singoli componenti, fare riferimento alla guida in linea di WebSphere Commerce.

# **Sottosistema di memorizzazione nella cache**

Il nodo Cache del Gestore configurazione consente di configurare la cache, aggiungere un comando alla cache, rimuovere serie di chiavi da un comando e rimuovere chiavi da una serie di chiavi.

Configurare la cache selezionando il nodo Cache e immettendo i valori appropriati. E' possibile trovare informazioni aggiuntive facendo clic su **?** in Gestore configurazione oppure consultando la sezione relativa ai Parametri cache nella guida in linea.

Per aggiungere un comando alla cache, utilizzare il wizard Cache. E' possibile avviare questo wizard facendo clic con il pulsante destro del mouse su **Cache** e selezionando **Aggiungi un comando alla cache**. Completare tutti i campi presenti sui tre pannelli e fare clic su **Fine** una volta immessi tutti i parametri. Per rimuovere un comando dalla cache, selezionare il comando che si desidera rimuovere, fare clic con il pulsante destro del mouse e selezionare **Elimina un comando dalla cache**.

Per eliminare una serie di chiavi, selezionare la serie che si desidera eliminare, fare clic con il pulsante destro del mouse e selezionare **Elimina serie di chiavi da questo comando memorizzato nella cache**. Per eliminare una chiave, selezionare la serie di chiavi associata. Sulla scheda **Avanzate** selezionare la chiave da eliminare, fare clic con il pulsante destro del mouse e selezionare **Elimina riga**.

# **Configurazione dei servizi del negozio**

Servizi del negozio consente di creare rapidamente un archivio di negozio in base a un esempio fornito con WebSphere Commerce. Per ulteriori informazioni sull'uso di Servizi del negozio, fare riferimento alla guida in linea di WebSphere Commerce.

Il nodo Configura servizi del negozio di Gestore configurazione consente di configurare tre parametri di Servizi del negozio:

#### **Percorso temporaneo**

E' la directory utilizzata da Servizi del negozio per copiare i file temporanei durante la pubblicazione. La directory sarà svuotata

automaticamente una volta completata la pubblicazione. La directory predefinita è: /usr/WebSphere/CommerceServer/tools/devtools/temp

### **Numero massimo di errori**

Il numero massimo di errori consentito dal processo di pubblicazione durante il caricamento dei dati del negozio. Se questo numero viene superato, la pubblicazione viene arrestata e annullata. Il valore predefinito è 1.

# **Numero di assegnazione**

Questo numero viene utilizzato durante la pubblicazione. Il database diventa impegnato dopo che viene caricato ciascun numero di assegnazione. Se nei dati sono presenti errori, il database viene riportato all'ultimo punto assegnazione. Modificare questo numero in base alla quantità dei dati da caricare - l'impostazione del numero di assegnazione su un numero maggiore rispetto al numero delle righe presenti nell'archivio, assicura che se si verifica un rollback, tale rollback verrà eseguito su tutto l'archivio. Il valore predefinito è 1000.

# **Trasporti**

Per impostazione predefinita, il sistema di trasporto e-mail è abilitato. Tuttavia, l'host della posta deve essere impostato in modo da evitare il verificarsi di errori. Per impostare l'host e-mail, procedere come segue:

- 1. Espandere **Trasporti**, **In uscita**, **JavaMail** e selezionare **ConnectionSpec**.
- 2. Selezionare la scheda **Avanzate**.
- 3. Nel campo del valore della riga dell'host, immettere il nome host completo del server di posta SMTP.
- 4. Nel campo del valore della riga del protocollo, assicurarsi che il valore elencato sia smtp.
- 5. Fare clic su **Applica**.
- 6. Arrestare e riavviare WebSphere Commerce Server nella Console di gestione di WebSphere Application Server.

Il Gestore configurazione non può essere utilizzato per configurare trasporti in uscita o le specifiche di interazione per i trasporti in entrata. Per una guida alle attività relative ai trasporti, consultare la guida in linea.

Per configurare le specifiche dei trasporti in entrata, selezionare la scheda **Avanzate** dei pannelli di specifiche di collegamento e modificare le informazioni. Per ulteriori informazioni relative ai parametri di trasporto, fare riferimento alla guida in linea.

# **Gestione utente della licenza**

Utilizzare il pannello Gestione utente della licenza per immettere il numero di licenze di negozio acquistate da WebSphere Commerce. Completare i seguenti campi:

#### **Licenze del negozio**

Immettere il numero di licenze acquistate.

#### **Interruzione forzata**

Abilitare Interruzione forzata se si desidera che WebSphere Commerce impedisca il superamento del numero di licenze acquistate.

#### **Interruzione non forzata**

Abilitare Interruzione non forzata se si desidera che WebSphere Commerce visualizzi un messaggio di avvertenza per indicare che il numero di licenze acquistate è stato superato.

# **Passo successivo**

Una volta configurata e avviata l'istanza di WebSphere Commerce, è necessario completare le operazioni riportate nel [Capitolo 11, "Operazioni](#page-108-0) [successive alla configurazione" a pagina 101](#page-108-0) per terminare la configurazione del sistema. Se non vengono completate le operazioni descritte in questo capitolo, non sarà possibile accedere a WebSphere Commerce Accelerator o alla Console di gestione di WebSphere Commerce.
# **Capitolo 11. Operazioni successive alla configurazione**

In questo capitolo sono descritte tutte le attività richieste per completare la configurazione di WebSphere Commerce. Il capitolo è suddiviso in due sezioni: una per le configurazioni in cui il server Web risiede sulla stessa macchina sulla quale è installato WebSphere Commerce e un'altra perle configurazioni in cui il server Web e WebSphere Commerce sono installati su macchine diverse. Completare le operazioni riportare nella sezione relativa alla propria configurazione.

#### **Operazioni di post configurazione per un server Web locale**

In questa sezione vengono descritte le seguenti attività:

- v Completamento della configurazione di Domino Web Server
- v Abilitazione di SSL per la verifica (tutti gli utenti)
- v Configurazione di Payment Manager per la gestione di WebSphere Commerce (tutti gli utenti)
- Compilazione dei file JavaServer Pages (tutti gli utenti)

#### **Completamento della configurazione di Domino Web Server**

Se si utilizza Domino Web Server, è necessario creare gli alias completando le operazioni di seguito riportate mediante Domino Administrator:

- 1. Dal pannello a sinistra, selezionare **Tutti i documenti del server**.
- 2. Selezionare il *nome\_server*.
- 3. Fare clic sul pulsante **Configurazione del server Web**.
- 4. Selezionare **Create URL Mapping/Redirection**.
- 5. Selezionare la scheda **Basics**
- 6. Selezionare l'opzione **URL → Redirection URL** dalla casella a discesa **What do you want to setup**.
- 7. Fare clic sulla scheda **Mapping**. Viene visualizzata la finestra **Mapping/Redirection**. Immettere l'URL in entrata e l'URL di reindirizzamento come illustrato nella seguente tabella. Fare clic su **Save and Close** per salvare ogni alias.

**Nota:** Ripetere dal passo 1 al passo 7 per ogni alias che si desidera creare.

Tabella 1.

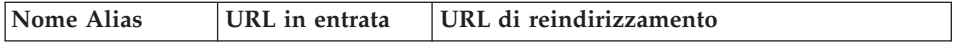

Tabella 1. (Continua)

| accelerator     | /accelerator     | /WebSphere/AppServer/installedApps/<br>WC Enterprise App nome istanza.ear/<br>wctools.war/tools/common/accelerator.html            |
|-----------------|------------------|----------------------------------------------------------------------------------------------------|
| adminconsole    | /adminconsole    | /WebSphere/AppServer/installedApps/<br>WC Enterprise App nome istanza.ear/<br>wctools.war/tools/adminconsole/<br>wcsadmincon.html  |
| orgadminconsole | /orgadminconsole | /WebSphere/AppServer/installedApps/<br>WC Enterprise App nome istanza.ear/<br>wcstores.war/tools/buyerconsole/<br>wcsbuyercon.html |
| storeservices   | /storeservices   | /WebSphere/AppServer/installedApps/<br>WC Enterprise App nome istanza.ear/<br>wctools.war/tools/devtools/<br>storeservices.html    |

Per completare la configurazione di Domino Web Server, effettuare le seguenti operazioni in Domino Administrator:

- 1. Dal pannello a sinistra, selezionare **Tutti i documenti del server**.
- 2. Selezionare il *nome\_server*.
- 3. Fare clic sul pulsante **Configurazione del server Web**.
- 4. Selezionare **Create URL Redirection/Mapping**.
- 5. Fare clic sulla scheda **Basics**.
- 6. Selezionare **URL → Directory** dalla casella a discesa **What do you want to set up**.
- 7. Fare clic sulla scheda **Mapping**. Viene visualizzata la finestra **Mapping/Redirection**. Immettere l'URL in entrata e l'URL di reindirizzamento come illustrato nella seguente tabella. Fare clic su **Save and Close** per salvare ogni alias.

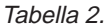

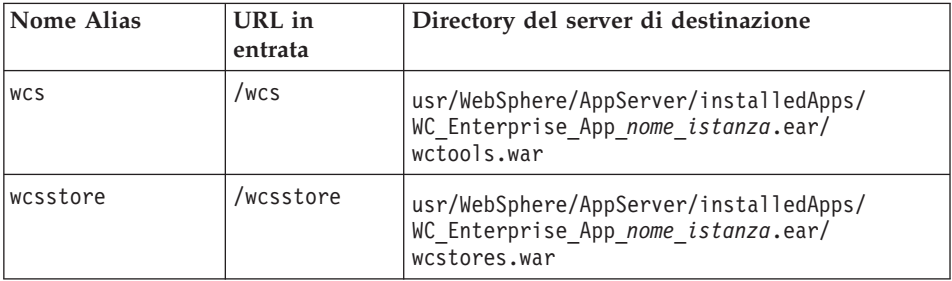

Tabella 2. (Continua)

| webeditor | /webeditor | usr/WebSphere/AppServer/installedApps/<br>WC Enterprise App nome istanza.ear/<br>wcwebeditor.war |
|-----------|------------|--------------------------------------------------------------------------------------------------|
| wcsdoc    | /wcsdoc    | usr/WebSphere/CommerceServer/web/<br>doc/locale                                                  |
| wcshelp   | /wcshelp   | usr/WebSphere/CommerceServer/web/<br>doc/locale                                                  |

- 8. Selezionare **Web → Configurazione del server Web** nella finestra a sinistra.
- 9. L'espansione di *nome\_server* **→ Domino Server** elencherà gli alias aggiunti.
- 10. E' quindi necessario riavviare Domino Web Server per applicare le modifiche.

# **Creazione di un file di chiavi di sicurezza per la verifica**

Il file di chiavi di sicurezza che viene creato in questa sezione *non* impedisce la visualizzazione delle transazioni degli acquirenti a persone non autorizzate, ma è richiesto per creare un negozio. Prima di aprire il negozio ai clienti, seguire le istruzioni riportate nella [Capitolo 13, "Abilitazione di SSL per la](#page-134-0) [produzione su IBM HTTP Server" a pagina 127.](#page-134-0)

In questa sezione viene descritto come creare un file di chiavi con IBM HTTP Server. Se si utilizza un altro server Web, fare riferimento alla relativa documentazione per stabilire come abilitare SSL.

Per creare un file di chiavi di sicurezza per la verifica, procedere come segue:

- 1. Arrestare IBM HTTP Server come indicato in ["Avvio e arresto di IBM](#page-163-0) [HTTP Server" a pagina 156.](#page-163-0)
- 2. Esportare JAVA HOME utilizzando i seguenti comandi:

```
DISPLAY=nome_host:0.0
export DISPLAY
JAVA_HOME=/usr/java130
export JAVA_HOME
```
dove *nome\_host* è il nome completo della macchina utilizzata.

- 3. Aprire il programma di utilità Key Management digitando: ikeyman
- 4. Nella finestra **IBM Key Management**, fare clic sul menu **File di database di chiavi** e selezionare **Nuovo**.
- 5. Immettere il nome file (keyfile.kdb) e l'ubicazione del file (/usr/HTTPServer/ssl) nella finestra **Nuovo** di IBM Key Management. Fare clic su **OK**.
- 6. Viene visualizzata la finestra di **Richiesta password**.
- 7. Immettere e confermare la password di IBM HTTP Server e abilitare **Nascondi la password in un file**. Fare clic su **OK**.
- 8. Fare clic sul menu **Crea** e selezionare **Nuova autocertificazione**.
- 9. Nella finestra visualizzata, riempire tutti i campi non elencati come facoltativi. Fare clic su **OK** e chiudere il programma di utilità IBM Key Management.
- 10. Avviare IBM HTTP Server come indicato in ["Avvio e arresto di IBM](#page-163-0) [HTTP Server" a pagina 156.](#page-163-0)

Per verificare la chiave creata, passare al seguente URL:

https://*nome\_host.dominio.com*

# **Configurazione di Payment Manager per la gestione di WebSphere Commerce**

Per configurare Payment Manager per la gestione di WebSphere Commerce, è necessario:

1. Aprire la Console di gestione di WebSphere Application Server:

```
su – wasuser
export DISPLAY=nome_host:0.0
cd /usr/WebSphere/AppServer/bin
./adminclient.sh nome_host numero_porta
```
dove *nome\_host* è il nome completo della macchina utilizzata e *numero\_porta* è la porta dalla quale si accede a WebSphere Application Server come specificato in ["Esecuzione dello script successivo](#page-74-0) [all'installazione" a pagina 67.](#page-74-0) Il numero di porta predefinito è 2222.

- 2. Creare un alias effettuando le seguenti operazioni:
	- a. Espandere **Dominio di gestione WebSphere**.
	- b. Selezionare **Host virtuali**.
	- c. Selezionare nel pannello a destra host\_predefinito.
	- d. Nella scheda **Generale**, fare clic su **Aggiungi**.
	- e. Immettere \*:443 nel campo Alias e fare clic su **Applica**.
	- **Nota:** Se non si abilita SSL, è necessario configurare il server WebSphere Commerce per l'utilizzo del client Payment Manager non SSL nella pagina di configurazione di Payment Manager del Gestore configurazione di WebSphere Commerce quando si crea un'istanza WebSphere Commerce. Dopo aver creato l'istanza, è possibile modificare le impostazioni di Payment Manager; tuttavia, per rendere effettive le modifiche apportate, è necessario riavviare l'istanza.
- 3. Rigenerare il plug-in del server Web:
- a. Da una riga comandi, passare alla seguente directory: /usr/WebSphere/AppServer/bin
- b. Eseguire il seguente comando:

./GenPluginCfg.sh -adminNodeName *nome\_nodo* -nameServicePort *numero\_porta*

Dove *nome\_porta* è il nome logico breve del nodo e *numero\_porta* è la porta attraverso la quale si accede a WebSphere Application Server, come specificato in ["Esecuzione dello script successivo](#page-74-0) [all'installazione" a pagina 67.](#page-74-0) (Per impostazione predefinita, lo script di post-installazione utilizza la porta 2222.) .

4. Arrestare WebSphere Application Server. Per arrestare WebSphere Application Server, seguire le istruzioni riportate in ["Avvio e arresto di](#page-162-0) [WebSphere Application Server" a pagina 155.](#page-162-0)

**Nota:** I passi da 4 a 6 sono richiesti solo se Payment Manager è installato sulla stessa macchina di WebSphere Commerce.

5. Aprire il seguente file con un editor di testo:

/usr/WebSphere/AppServer/config/plugin-cfg.xml

6. Aggiungere la riga di seguito riportata immediatamente sotto <Config> nel file plugin-cfg.xml:

<Property Name="CacheLibrary" value="/usr/WebSphere/CommerceServer/bin/ libwccache.a" />

- 7. Arrestare e riavviare il server Web. Se si sta utilizzando IBM HTTP Server, consultare ["Avvio e arresto di IBM HTTP Server" a pagina 156](#page-163-0) per informazioni aggiuntive.
- 8. Avviare WebSphere Application Server. Per avviare WebSphere Application Server, procedere come segue:

```
su – wasuser
export DISPLAY=nome_host_completo:0.0
cd /usr/WebSphere/AppServer/bin
./startupServer.sh
```
# **Compilazione dei file JavaServer Pages**

Si consiglia di compilare i file JavaServer Pages in questo momento. La compilazione dei file JavaServer Pages consente di ridurre sensibilmente il tempo necessario per caricare gli strumenti di WebSphere Commerce. Per compilare in batch i file JSP, procedere come segue:

- 1. Accertarsi di essere collegati come wasuser.
- 2. Da un promt dei comandi, passare a /usr/WebSphere/CommerceServer/bin.
- 3. Eseguire il seguente comando:
	- **Nota:** Se i nomi *enterpriseApp*, *webModule* o *nameServerHost* contengono spazi, è **necessario** racchiuderli in doppi apici, come di seguito illustrato.

```
./WCSJspBatchCompiler.sh -enterpriseApp
"WebSphere
       Commerce Enterprise Application - nome_istanza"
       -webModule "WCS Tools" -nameServerHost nome_host_breve
     -nameServerPort numero_porta
```
dove *nome\_istanza* è il nome dell'istanza WebSphere Commerce (il nome predefinito è demo), *nome\_host\_breve* è il nome della macchina WebSphere Commerce e *numero\_porta* è la porta specificata in ["Esecuzione dello script](#page-74-0) [successivo all'installazione" a pagina 67](#page-74-0) (il numero predefinito è 2222).

Nell'eseguire queste compilazioni è possibile che vengano registrati degli errori. Tali errori possono essere tranquillamente ignorati.

### **Operazioni di post configurazione per un server Web remoto**

In questa sezione vengono descritte le seguenti attività:

- Abilitazione di SSL per la verifica (tutti gli utenti)
- v Completamento dell'installazione di IBM HTTP Server (tutti gli utenti di IBM HTTP Server)
- v Completamento della configurazione di Domino Web Server
- v Copia delle risorse sul server Web (tutti gli utenti)
- Configurazione di Payment Manager per la gestione di WebSphere Commerce (tutti gli utenti)
- v Compilazione dei file JavaServer Pages (tutti gli utenti)

# **Abilitazione di SSL per la verifica**

Il file di chiavi di sicurezza che viene creato in questa sezione *non* impedisce la visualizzazione delle transazioni degli acquirenti a persone non autorizzate, ma è richiesto per creare un negozio. Prima di aprire il negozio ai clienti, seguire le istruzioni riportate nella sezione del [Capitolo 13, "Abilitazione di](#page-134-0) [SSL per la produzione su IBM HTTP Server" a pagina 127.](#page-134-0)

In questa sezione viene descritto come creare un file di chiavi con IBM HTTP Server. Se si utilizza un altro server Web, fare riferimento alla relativa documentazione per stabilire come abilitare SSL.

Per creare un file di chiavi di sicurezza per la verifica, procedere come segue:

- 1. Arrestare IBM HTTP Server come indicato in ["Avvio e arresto di IBM](#page-163-0) [HTTP Server" a pagina 156.](#page-163-0)
- 2. Se IBM HTTP Server è stato installato in remoto rispetto a WebSphere Application Server, modificare il file di configurazione di IBM HTTP Server, attenendosi alla seguente procedura:
	- a. Passare alla directory /usr/HTTPServer/conf.
	- b. Creare una copia di backup del file httpd.conf.
- c. Aprire il file httpd.conf con un editor di testo.
- d. Rimuovere il commento dalle seguenti righe:
	- 1) #LoadModule ibm\_ssl\_module libexec/mod\_ibm\_ssl\_*livello codifica*.so, dove *livello codifica* è il livello appropriato di codifica per la locale.
	- 2) #AddModule mod\_ibm\_ssl.c
	- 3) #Listen 443
	- 4) #<VirtualHost host.some domain.com:443>. E' necessario sostituire anche il nome host completo in questa riga.
	- 5) #SSLEnable
	- 6) #</VirtualHost>
	- 7) #SSLDisable
	- 8) Keyfile "/usr/HTTPServer/keys/keyfile.kdb".
	- 9) #SSLV2Timeout 100
	- 10) #SSLV3Timeout 1000
- e. Salvare le modifiche apportate.
- 3. Aprire il programma di utilità Key Management digitando: ikeyman
- 4. Nella finestra **IBM Key Management**, fare clic sul menu **File di database di chiavi** e selezionare **Nuovo**.
- 5. Immettere il nome file (keyfile.kdb) e l'ubicazione del file (/usr/HTTPServer/keys) nella finestra **Nuovo** di IBM Key Management. Fare clic su **OK**.
- 6. Viene visualizzata la finestra di **Richiesta password**.
- 7. Immettere e confermare la password di IBM HTTP Server e abilitare **Nascondi la password in un file**. Fare clic su **OK**.
- 8. Fare clic sul menu **Crea** e selezionare **Nuova autocertificazione**.
- 9. Nella finestra visualizzata, riempire tutti i campi non elencati come facoltativi. Fare clic su **OK** e chiudere il programma di utilità IBM Key Management.
- 10. Avviare IBM HTTP Server come indicato in ["Avvio e arresto di IBM](#page-163-0) [HTTP Server" a pagina 156.](#page-163-0)

Per verificare la chiave creata, passare al seguente URL: https://*nome\_host*.dominio.com

## **Completamento dell'installazione di IBM HTTP Server**

Se si sta utilizzando IBM HTTP Server come server Web su una macchina diversa da quella sulla quale risiede WebSphere Application Server, è necessario completare le operazioni riportate in questa sezione. In una configurazione a 3-livelli, il file httpd.conf ubicato nella macchina del server Web non viene configurato automaticamente. Un file di esempio che contiene gli alias richiesti (unixaliases.txt) si trova sul CD WebSphere Commerce Disco 2, nella directory Software Patches. E' necessario modificare manualmente il file httpd.conf.

Arrestare IBM HTTP Server e creare una copia di backup del file /usr/HTTPServer/conf/httpd.conf. Aprire il file /usr/HTTPServer/conf/httpd.conf e apportare le modifiche di seguito riportate non dimenticando di sostituire:

- directory
- nome istanza
- lingua
- nome host
- indirizzi IP

ovvero gli elementi elencati nell'esempio con i valori relativi al proprio sistema.

1. Sostituire:

<Directory> Options FollowSymLinks AllowOverride None </Directory>

con:

```
########## IBM WebSphere Commerce #################
#Nome istanza : nome_istanza
<Directory "dir_HTTP/htdocs/en_US">
Options Indexes
AllowOverride None
order allow,deny
allow from all
</Directory>
<Directory dir_WAS/installedApps/WC_Enterprise_App_demo.ear/wctools.war>
<Files *.jsp>
order allow,deny
deny from all
</Files>
</Directory>
<Directory dir_WAS/installedApps/WC_Enterprise_App_demo.ear/wcstores.war>
<Files *.jsp>
order allow,deny
deny from all
\le/Files>
</Directory>
<Directory dir_WAS/installedApps/WC_Enterprise_App_demo.ear/wcwebeditor.war>
<Files *.jsp>
```

```
order allow,deny
deny from all
</Files>
</Directory>
```
- 2. Sotto la riga che comincia con Listen 443, aggiungere le seguenti righe:
	- **Nota:** Tutte le righe di seguito riportate sono state formattate solo per renderle più leggibili. Ciascuna riga che comincia con Alias o contiene un percorso (ad esempio, *dir\_WCS*/web/doc) deve essere visualizzata su un'unica riga nel file httpd.conf.

```
########## IBM WebSphere Commerce (Do not edit this section)############
Listen 8000
########## End of IBM WebSphere Commerce (Do not edit this section) ####
## VirtualHost: Allows the daemon to respond to requests for more than
## one server address, if your server machine is configured to accept IP
## packets for multiple addresses. This can be accomplished with the
## ifconfig alias flag, or through kernel patches like VIF.
#
## Any httpd.conf or srm.conf directive may go into a VirtualHost command.
## See also the BindAddress entry.
#
########## IBM WebSphere Commerce #################
#Nome istanza : nome_istanza
<VirtualHost indirizzo_IP_serverweb>
ServerName nome_serverweb_completo
DocumentRoot "dir_HTTP/htdocs"
Alias /wcsdoc "dir_WCS/web/doc"
Alias /wchelp "dir_WCS/web/doc/it_IT"
Alias /storeservices "dir_WAS/installedApps/WC_Enterprise_App_demo.ear
/wctools.war/tools/devtools/storeservices.html"
                     "dir WAS/installedApps/WC Enterprise App demo.ear
     /wctools.war/tools/adminconsole/wcsadmincon.html"
Alias /wcsstore "dir_WAS/installedApps/WC_Enterprise_App_demo.ear
  /wcstores.war"
Alias /accelerator "dir_WAS/installedApps/WC_Enterprise_App_demo.ear
  /wctools.war/tools/common/accelerator.html"
Alias /orgadminconsole "dir_WAS/installedApps/WC_Enterprise_App_demo.ear
     /wcstores.war/tools/buyerconsole/wcsbuyercon.html"
Alias /wcs "dir_WAS/installedApps/WC_Enterprise_App_demo.ear
  /wctools.war"
Alias /webeditor "dir_WAS/installedApps/WC_Enterprise_App_demo.ear
  /wcwebeditor.war"
</VirtualHost>
<VirtualHost indirizzo_IP_serverweb:443>
SSLEnable
SSLClientAuth 0
ServerName nome_webserver_completo
DocumentRoot "dir_HTTP/htdocs"
Alias /wcsdoc "dir_WCS/web/doc"
Alias /wchelp "dir_WCS/web/doc/it_IT"
Alias /storeservices "dir_WAS/installedApps/WC_Enterprise_App_demo.ear
     /wctools.war/tools/devtools/storeservices.html"
Alias /adminconsole "dir_WAS/installedApps/WC_Enterprise_App_demo.ear
```

```
/wctools.war/tools/adminconsole/wcsadmincon.html"
Alias /wcsstore "dir_WAS/installedApps/WC_Enterprise_App_demo.ear
  /wcstores.war"
Alias /accelerator "dir_WAS/installedApps/WC_Enterprise_App_demo.ear
  /wctools.war/tools/common/accelerator.html"
Alias /orgadminconsole "dir_WAS/installedApps/WC_Enterprise_App_demo.ear
     /wcstores.war/tools/buyerconsole/wcsbuyercon.html"
Alias /wcs "dir_WAS/installedApps/WC_Enterprise_App_demo.ear
  /wctools.war"
Alias /webeditor "dir_WAS/installedApps/WC_Enterprise_App_demo.ear/
 wcwebeditor.war"
</VirtualHost>
<VirtualHost indirizzo_IP_serverweb:8000>
SSLEnable
SSLClientAuth 0
ServerName nome_webserver_completo
DocumentRoot "dir_HTTP/htdocs"
Alias /wcsdoc "dir_WCS/web/doc"
Alias /wchelp "dir_WCS/web/doc/it_IT"
Alias /storeservices "dir_WAS/installedApps/WC_Enterprise_App_demo.ear
    /wctools.war/tools/devtools/storeservices.html"
Alias /adminconsole "dir_WAS/installedApps/WC_Enterprise_App_demo.ear
     /wctools.war/tools/adminconsole/wcsadmincon.html"
Alias /wcsstore "dir_WAS/installedApps/WC_Enterprise_App_demo.ear
  /wcstores.war"
Alias /accelerator "dir_WAS/installedApps/WC_Enterprise_App_demo.ear
  /wctools.war/tools/common/accelerator.html"
Alias /orgadminconsole "dir_WAS/installedApps/WC_Enterprise_App_demo.ear
     /wcstores.war/tools/buyerconsole/wcsbuyercon.html"
Alias /wcs "dir_WAS/installedApps/WC_Enterprise_App_demo.ear
  /wctools.war"
Alias /webeditor "dir_WAS/installedApps/WC_Enterprise_App_demo.ear
 /wcwebeditor.war"
</VirtualHost>
########## End of IBM WebSphere Commerce ##########
```
## **Completamento della configurazione di Domino Web Server**

Se si utilizza Domino Web Server, è necessario creare gli alias completando le operazioni di seguito riportate mediante Domino Administrator:

- 1. Dal pannello a sinistra, selezionare **Tutti i documenti del server**.
- 2. Selezionare il *nome\_server*.
- 3. Fare clic sul pulsante **Configurazione del server Web**.
- 4. Selezionare **Create URL Mapping/Redirection**.
- 5. Selezionare la scheda **Basics**
- 6. Selezionare l'opzione **URL → Redirection URL** dalla casella a discesa **What do you want to setup**.
- 7. Fare clic sulla scheda **Mapping**. Viene visualizzata la finestra **Mapping/Redirection**. Immettere l'URL in entrata e l'URL di reindirizzamento come illustrato nella seguente tabella. Fare clic su **Save and Close** per salvare ogni alias.

**Nota:** Ripetere dal passo [1 a pagina 110](#page-117-0) al passo [7 a pagina 110](#page-117-0) per ogni alias che si desidera creare.

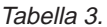

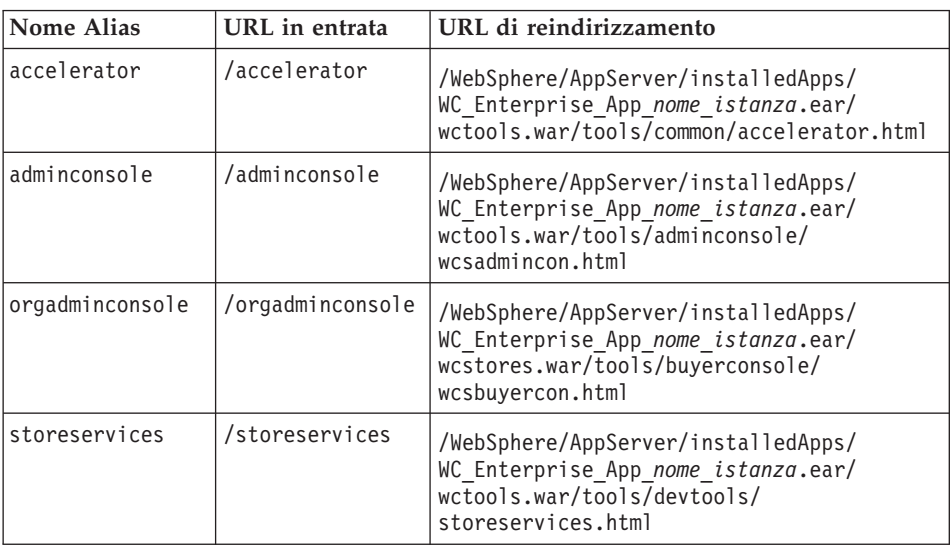

Per completare la configurazione di Domino Web Server, effettuare le seguenti operazioni in Domino Administrator:

- 1. Dal pannello a sinistra, selezionare **Tutti i documenti del server**.
- 2. Selezionare il *nome\_server*.
- 3. Fare clic sul pulsante **Configurazione del server Web**.
- 4. Selezionare **Create URL Redirection/Mapping**.
- 5. Fare clic sulla scheda **Basics**.
- 6. Selezionare **URL → Directory** dalla casella a discesa **What do you want to set up**.
- 7. Fare clic sulla scheda **Mapping**. Viene visualizzata la finestra **Mapping/Redirection**. Immettere l'URL in entrata e l'URL di reindirizzamento come illustrato nella seguente tabella. Fare clic su **Save and Close** per salvare ogni alias.

#### Tabella 4.

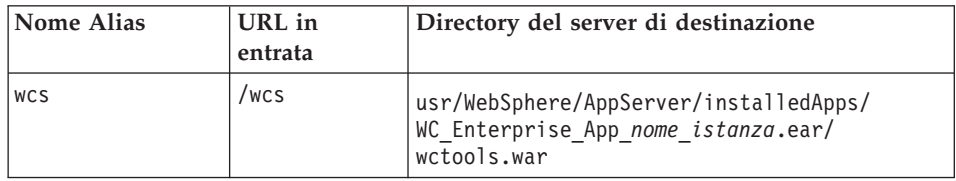

Tabella 4. (Continua)

| wcsstore  | /wcsstore  | usr/WebSphere/AppServer/installedApps/<br>WC Enterprise App nome istanza.ear/<br>wcstores.war    |
|-----------|------------|--------------------------------------------------------------------------------------------------|
| webeditor | /webeditor | usr/WebSphere/AppServer/installedApps/<br>WC Enterprise App nome istanza.ear/<br>wcwebeditor.war |
| wcsdoc    | /wcsdoc    | usr/WebSphere/CommerceServer/web/<br>doc/locale                                                  |
| wcshelp   | /wcshelp   | usr/WebSphere/CommerceServer/web/<br>doc/locale                                                  |

- 8. Selezionare **Web → Configurazione del server Web** nella finestra a sinistra.
- 9. L'espansione di *nome\_server* **→ Domino Server** elencherà gli alias aggiunti.
- 10. E' quindi necessario riavviare Domino Web Server per applicare le modifiche.

#### **Copia delle risorse sul server Web**

Se il server Web è stato installato in remoto rispetto a WebSphere Application Server e WebSphere Commerce, è necessario copiare determinati file dalla macchina WebSphere Commerce al server Web. Una volta copiati i file sul server Web, assicurarsi che tutte le directory e i file abbiano autorizzazioni 755.

1. Copiare il contenuto delle seguenti directory, compreso quello delle directory secondarie, dalla macchina WebSphere Commerce sulla macchina del server Web. Questa directory contiene la documentazione di WebSphere Commerce per tutte le lingue supportate. Se non si desidera la documentazione in tutte le lingue, copiare le sottodirectory relative alla proprie lingua e all'inglese (la directory inglese contiene informazioni di riferimento non disponibili in altre lingue).

/usr/WebSphere/CommerceServer/web

Potrebbe essere necessario creare le directory sulla macchina del server Web.

**Nota:** Ciò è necessario ogni volta che si desidera modificare le risorse Web sulla macchina WebSphere Commerce.

2. Copiare il contenuto delle seguenti directory, compreso quello delle directory secondarie, dalla macchina WebSphere Commerce alla macchina del server Web:

/usr/WebSphere/AppServer/web /usr/WebSphere/AppServer/WSsamples Potrebbe essere necessario creare le directory sulla macchina del server Web.

3. Copiare le directory .war nella seguente directory, dalla macchina WebSphere Commerce alla macchina del server Web:

/usr/WebSphere/AppServer/installedApps/WC\_Enterprise\_App\_*nome\_istanza*.ear

Potrebbe essere necessario creare le directory sulla macchina del server Web. Copiare ulteriori file da questa directory può comportare un rischio per la sicurezza.

**Nota:** Ciò è necessario ogni volta che si desidera modificare le risorse Web sulla macchina WebSphere Commerce.

4. Copiare il seguente file, dalla macchina WebSphere Commerce alla quella del server Web:

/usr/WebSphere/CommerceServer/bin/libwccache.a

Potrebbe essere necessario creare la directory sulla macchina del server Web.

5. Copiare il contenuto delle seguenti directory, compreso quello delle directory secondarie, dalla macchina WebSphere Commerce sulla macchina del server Web:

/usr/WebSphere/CommerceServer/instances/*nome\_istanza*/xml

Potrebbe essere necessario creare la directory sulla macchina del server Web.

6. Copiare il seguente file, dalla macchina WebSphere Commerce alla quella del server Web:

/usr/WebSphere/CommerceServer/instances/istanze\_wcs

Potrebbe essere necessario creare la directory sulla macchina del server Web.

7. Sulla macchina server Web, eliminare tutti i file .jsp, .sar, e .xml che risiedono nella seguente directory e relative sottodirectory:

/usr/WebSphere/AppServer/installedApps/

# **Configurazione di Payment Manager per la gestione di WebSphere Commerce**

Per configurare Payment Manager per la gestione di WebSphere Commerce, è necessario:

1. Aprire la Console di gestione di WebSphere Application Server:

```
su – wasuser
export DISPLAY=nome_host:0.0
cd /usr/WebSphere/AppServer/bin
./adminclient.sh nome_host numero_porta
```
dove *nome\_host* è il nome completo della macchina utilizzata e *numero\_porta* è la porta dalla quale si accede a WebSphere Application Server come specificato in ["Esecuzione dello script successivo](#page-74-0) [all'installazione" a pagina 67.](#page-74-0) Il numero di porta predefinito è 2222.

- 2. Creare un alias effettuando le seguenti operazioni:
	- a. Espandere **Dominio di gestione WebSphere**.
	- b. Selezionare **Host virtuali**.
	- c. Selezionare nel pannello a destra host\_predefinito.
	- d. Nella scheda **Generale**, fare clic su **Aggiungi**.
	- e. Immettere \*:443 nel campo Alias e fare clic su **Applica**.
	- **Nota:** Se non si abilita SSL, è necessario configurare il server WebSphere Commerce per l'utilizzo del client Payment Manager non SSL nella pagina di configurazione di Payment Manager del Gestore configurazione di WebSphere Commerce quando si crea un'istanza WebSphere Commerce. Dopo aver creato l'istanza, è possibile modificare le impostazioni di Payment Manager; tuttavia, per rendere effettive le modifiche apportate, è necessario riavviare l'istanza.
- 3. Selezionare il server delle applicazioni di Payment Manager. Sulla scheda Impostazioni JVM, nell'elenco delle proprietà del sistema, modificare wpmui.PaymentServerHostname in modo che si riferisca al nome host completo del server Web, quindi fare clic su **Applica**.
- 4. Nella directory di Payment Manager (/usr/lpp/PaymentManager), modificare il file WCSRealm.properties in modo che il parametro WCSHostname si riferisca al nome host completo del server Web.
- 5. Assicurarsi che i parametri relativi a Payment Manager nel file di configurazione dell'istanza puntino al server Web remoto:
	- a. Aprire il seguente file con un editor di testo:

/usr/WebSphere/CommerceServer/instances/*nome\_istanza* /xml/*nome\_istanza*.xml

- b. Cercare la sezione Payment Manager.
- c. All'interno di questa sezione, assicurarsi che l'istruzione <hostname> punti al nome host completo del server Web utilizzato da Payment Manager.
- 6. Rigenerare il plug-in del server Web:
	- a. Da una riga comandi, passare alla seguente directory: /usr/WebSphere/AppServer/bin
	- b. Eseguire il seguente comando:

./GenPluginCfg.sh -adminNodeName *nome\_nodo* -nameServicePort *numero\_porta*

Dove *nome\_porta* è il nome logico breve del nodo e *numero\_porta* è la porta attraverso la quale si accede a WebSphere Application Server, come specificato in ["Esecuzione dello script successivo](#page-74-0) [all'installazione" a pagina 67.](#page-74-0) (Per impostazione predefinita, lo script di post-installazione utilizza la porta 2222.) .

7. Arrestare WebSphere Application Server. Per arrestare WebSphere Application Server, seguire le istruzioni riportate in ["Avvio e arresto di](#page-162-0) [WebSphere Application Server" a pagina 155.](#page-162-0)

**Nota:** I passi da7a9 sono richiesti solo se Payment Manager è installato sulla stessa macchina di WebSphere Commerce.

8. Aprire il seguente file con un editor di testo:

/usr/WebSphere/AppServer/config/plugin-cfg.xml

9. Aggiungere la riga di seguito riportata immediatamente sotto <Config> nel file plugin-cfg.xml:

```
<Property Name="CacheLibrary" value="/usr/WebSphere/CommerceServer/bin/
libwccache.a" />
```
10. Copiare il file di configurazione aggiornato dalla macchina sulla quale risiede WebSphere Commerce sul server Web:

/usr/WebSphere/AppServer/config/plugin-cfg.xml

- 11. Arrestare e riavviare il server Web e Payment Manager. Se si sta utilizzando IBM HTTP Server, consultare ["Avvio e arresto di IBM HTTP](#page-163-0) [Server" a pagina 156](#page-163-0) per informazioni aggiuntive.
- 12. Avviare WebSphere Application Server. Per avviare WebSphere Application Server, procedere come segue:

```
su – wasuser
export DISPLAY=nome_host_completo:0.0
cd /usr/WebSphere/AppServer/bin
./startupServer.sh
```
# **Compilazione dei file JavaServer Pages**

Si consiglia di compilare i file JavaServer Pages in questo momento. La compilazione dei file JavaServer Pages consente di ridurre sensibilmente il tempo necessario per caricare gli strumenti di WebSphere Commerce. Per compilare in batch i file JSP, procedere come segue:

- 1. Accertarsi di essere collegati come wasuser.
- 2. Da un promt dei comandi, passare a /usr/WebSphere/CommerceServer/bin.
- 3. Eseguire il seguente comando:
	- **Nota:** Se i nomi *enterpriseApp*, *webModule* o *nameServerHost* contengono spazi, è **necessario** racchiuderli in doppi apici, come di seguito illustrato.

```
./WCSJspBatchCompiler.sh -enterpriseApp
"WebSphere
       Commerce Enterprise Application - nome_istanza"
       -webModule "WCS Tools" -nameServerHost nome_host_breve
     -nameServerPort numero_porta
```
dove *nome\_istanza* è il nome dell'istanza WebSphere Commerce (il nome predefinito è demo), *nome\_host\_breve* è il nome della macchina WebSphere Commerce e *numero\_porta* è la porta specificata in ["Esecuzione dello script](#page-74-0) [successivo all'installazione" a pagina 67](#page-74-0) (il numero predefinito è 2222).

Nell'eseguire queste compilazioni è possibile che vengano registrati degli errori. Tali errori possono essere tranquillamente ignorati.

#### **Passo successivo**

Dopo aver completato tutte le operazioni richieste per la configurazione di WebSphere Commerce, è possibile continuare con una o più delle seguenti attività:

- v Creare e pubblicare il proprio negozio utilizzando i Servizi del negozio. Per informazioni sull'utilizzo dei Servizi del negozio, fare riferimento alla Guida in linea di WebSphere Commerce. Le informazioni sull'accesso dell'aiuto in linea di WebSphere Commerce sono disponibili in [Appendice D, "Dove reperire informazioni" a pagina 201.](#page-208-0)
- v Pubblicare il negozio dimostrativo, InFashion, fornito con WebSphere Commerce per vedere come è costituito un negozio tipico. Pubblicare InFashion mediante Servizi del negozio. Per informazioni sull'utilizzo dei Servizi del negozio, fare riferimento alla Guida in linea di WebSphere Commerce. Le informazioni sull'accesso dell'aiuto in linea di WebSphere Commerce sono disponibili in [Appendice D, "Dove reperire informazioni" a](#page-208-0) [pagina 201.](#page-208-0)
- Configurare opzioni aggiuntive, quali:
	- – [Capitolo 13, "Abilitazione di SSL per la produzione su IBM HTTP](#page-134-0) [Server" a pagina 127](#page-134-0)
	- – [Capitolo 14, "Creazione di più istanze di WebSphere Commerce" a](#page-140-0) [pagina 133](#page-140-0)
	- – [Capitolo 15, "Abilitazione della protezione di WebSphere Application](#page-146-0) [Server" a pagina 139](#page-146-0)
	- – [Capitolo 16, "Clonazione" a pagina 145](#page-152-0)
	- – [Capitolo 17, "Accesso singolo" a pagina 151](#page-158-0)

Le informazioni sulla configurazione di opzioni aggiuntive sono disponibili in [Parte 6, "Configurazione opzionale" a pagina 119.](#page-126-0)

- Il software supplementare è incluso in WebSphere Commerce. Le informazioni sull'installazione e la configurazione dei prodotti di seguito riportati sono incluse nel manuale *IBM WebSphere Commerce Guida al software aggiuntivo*:
	- DB2 Text Extender
	- WebSphere Commerce Analyzer
	- Utilizzo di LDAP (Lightweight Directory Access Protocol) con WebSphere Commerce.
	- SilkPreview
	- LikeMinds Personalization Server
	- Sametime
	- QuickPlace

#### **Importante**

E' consigliabile accedere alla Console di gestione di WebSphere Commerce almeno una volta prima di utilizzare Payment Manager. Per accedere alla Console di gestione di WebSphere Commerce, andare in: https://nome\_host :8000/adminconsole

Immettere l'ID utente predefinito della Console di gestione (wcsadmin) e la password predefinita (wcsadmin). Verrà richiesto di modificare la password quando ci si collega per la prima volta.

# <span id="page-126-0"></span>**Parte 6. Configurazione opzionale**

Una volta configurata un'istanza di WebSphere Commerce Suite, è possibile configurare altre opzioni. I seguenti capitoli descrivono come completare queste attività:

- [Capitolo 12, "Creazione di un negozio da un archivio del negozio di](#page-128-0) [esempio" a pagina 121](#page-128-0)
- v [Capitolo 13, "Abilitazione di SSL per la produzione su IBM HTTP Server" a](#page-134-0) [pagina 127](#page-134-0)
- v [Capitolo 14, "Creazione di più istanze di WebSphere Commerce" a](#page-140-0) [pagina 133](#page-140-0)
- v [Capitolo 15, "Abilitazione della protezione di WebSphere Application](#page-146-0) [Server" a pagina 139](#page-146-0)
- [Capitolo 16, "Clonazione" a pagina 145](#page-152-0)
- v [Capitolo 17, "Accesso singolo" a pagina 151](#page-158-0)

Dopo aver configurato ulteriori opzioni, è possibile cominciare a creare e pubblicare il proprio negozio mediante Servizi del negozio. E' anche possibile pubblicare i negozio di esempio forniti con WebSphere Commerce per vedere come è costruito un tipico negozio. Per istruzioni sull'uso dei Servizi del negozio, fare riferimento alla guida in linea relativa a WebSphere Commerce. Le informazioni sull'accesso dell'aiuto in linea di WebSphere Commerce sono disponibili in [Appendice D, "Dove reperire informazioni" a pagina 201.](#page-208-0)

# <span id="page-128-0"></span>**Capitolo 12. Creazione di un negozio da un archivio del negozio di esempio**

Questo capitolo illustra il processo di creazione di un negozio di esempio da uno degli archivi del negozio forniti con WebSphere Commerce. Per informazioni su altri metodi di creazione del negozio e sulla personalizzazione del negozio, fare riferimento alla guida in linea di WebSphere Commerce.

In WebSphere Commerce, il modo più facile e veloce per creare un negozio in linea è quello di utilizzare un negozio di esempio fornito con WebSphere Commerce e gli strumenti per il browser disponibili nei Servizi del negozio. I negozi di esempio vengono forniti come archivi del negozio.

Un archivio del negozio è un file compresso che contiene tutte le risorse necessarie (compreso le risorse Web e database) per creare un negozio. Per poter creare un proprio negozio, creare un nuovo archivio del negozio in base a un archivio del negozio di esempio usando gli strumenti dei Servizi del negozio. Poiché il nuovo archivio del negozio si basa sull'archivio del negozio di esempio, esso è una copia esatta delle risorse dell'archivio di esempio, salvato con un nuovo nome file e una struttura di directory.

A questo punto sono disponibili due opzioni. E' possibile pubblicare l'archivio del negozio sul server di commercio per creare un negozio funzionale in base a uno dei negozi di esempio oppure è possibile modificare il nuovo archivio del negozio e quindi pubblicarlo sul server.

Per modificare le informazioni di database nell'archivio del negozio, modificare le risorse direttamente o utilizzare gli strumenti di Servizi del negozio: il blocco appunti Profilo negozio, il blocco appunti Tasse e il blocco appunti Spedizione.

Per modificare le risorse Web (pagine del negozio) contenute nell'archivio del negozio o per creare nuove risorse Web, utilizzare gli strumenti in WebSphere Commerce Studio o gli strumenti a scelta.

Per ulteriori informazioni sulla creazione di un negozio, consultare il manuale *IBM WebSphere Commerce Guida per lo sviluppatore del negozio*.

Per creare un negozio mediante uno dei negozi di esempio, attenersi alla seguente procedura:

1. Creare un archivio del negozio.

2. Pubblicare un archivio del negozio.

## **Creazione di un archivio del negozio**

Per creare un archivio del negozio mediante uno dei negozi di esempio, attenersi alla seguente procedura:

- 1. Verificare che i servizi di seguito riportati siano in esecuzione:
	- $\cdot$  DB<sub>2</sub>
	- v Tutti i servizi richiesti dal server Web
	- WebSphere Application Server
	- Dalla Console di gestione di WebSphere Application Server, verificare che i servizi di seguito riportati siano stati avviati:
		- Websphere Commerce Server *nome\_istanza*
		- WebSphere Payment Manager
- 2. Avviare Payment Manager nel seguente modo:
	- a. Aprire una finestra comandi e passare alla directory in cui è stato installato IBM Payment Manager.
	- b. Immettere il seguente comando:
		- ./IBMPayServer

Se Payment Manager è installato su una macchina remota rispetto a quella in cui risiede il server Web, avviarlo con il seguente comando: ./IBMPayServer -pmhost *nome\_host\_server\_Web\_completo*

Verrà richiesto di immettere la password per Payment Manager. Questa è la password dell'utente specificato per il collegamento al database Payment Manager.

3. Avviare Servizi del negozio mediante l'apertura di Microsoft Internet Explorer 5.5 e l'immissione del seguente URL:

https://*nome\_host.dominio.com*:8000/storeservices

Viene visualizzata la pagina **Accesso ai servizi del negozio**. Immettere l'ID utente predefinito del responsabile istanze (wcsadmin) e la password predefinita (wcsadmin), quindi fare clic su **Accedi**. Verrà richiesto di modificare la password quando ci si collega per la prima volta.

4. Viene visualizzata la pagina **Creazione archivio del negozio**. Nel campo **Archivio negozio**, digitare il nome del proprio archivio negozio. L'estensione .sar viene aggiunta al nome immesso, ad esempio *Mionegozio*.sar. Tale nome diverrà il nome file dell'archivio del negozio. Al termine della creazione dell'archivio del negozio, questo nome sarà salvato nella seguente ubicazione:

/usr/WebSphere/CommerceServer/instances/*nome\_istanza*/sar

5. Nel campo **Directory negozio**, immettere il nome della directory per il negozio. Il nome directory definisce la directory in cui le risorse web verranno pubblicate sul server. La pubblicazione dell'archivio del negozio viene eseguita nella directory del negozio definita per impostazione predefinita. Ad esempio, se si immette il nome directory ″Mionegozio″ nel campo **Directory negozio**, viene creata la seguente directory:

/usr/WebSphere/AppServer/installedApps/WC\_Enterprise\_App\_ *nome\_istanza*.ear/wcstores.war/*Mystore*

- 6. Business Dall'elenco a discesa **Proprietario negozio**, selezionare l'organizzazione proprietaria del negozio, ad esempio Organizzazione del venditore.
	- **Nota:** Per i clienti che non hanno un'organizzazione di acquisto, è disponibile un'organizzazione predefinita. Non selezionare l'organizzazione predefinita come proprietario del negozio.
- 7. Dall'elenco a discesa **Visualizza** selezionare il negozio di esempio da visualizzare.
- 8. Dalla casella di elenco **Esempio**, selezionare l'archivio del negozio su cui verrà basato il proprio negozio. Una descrizione dell'esempio verrà visualizzata nella casella della descrizione di esempio. Per visualizzare prima il negozio di esempio, fare clic su **Anteprima**.
- 9. Fare clic su **OK**.
- 10. Viene aperta una finestra di dialogo che informa che l'archivio del negozio è stato creato correttamente. Fare clic su **OK**.
- 11. Viene visualizzato l'elenco Archivio del negozio. Notare che l'archivio del negozio creato viene visualizzato nell'elenco e che il nome nel campo Nome negozio è lo stesso di quello del negozio di esempio. E' possibile modificare questo nome utilizzando il blocco appunti Profilo del negozio.

E' stato in questo modo creato un archivio del negozio sulla base di un negozio di esempio. Come risultato di ciò, il nuovo archivio del negozio contiene le stesse informazioni presenti nel negozio di esempio. Quando si crea un proprio negozio, è possibile modificare anche queste informazioni. Per ulteriori informazioni sulla modifica di queste informazioni, consultare la guida in linea di WebSphere Commerce ed il manuale *IBM WebSphere Commerce Guida per lo sviluppatore del negozio*. Non è comunque necessario modificare ora queste informazioni.

## **Pubblicazione di un archivio del negozio**

La pubblicazione di un archivio del negozio sul server di WebSphere Commerce consente di creare un negozio operativo. Le opzioni disponibili per la pubblicazione di un archivio del negozio sono due:

v Pubblicazione di un archivio del negozio da Servizi del negozio

• Pubblicazione di un archivio del negozio dalla riga comandi

Questa sezione descrive solo la pubblicazione da Servizi del negozio. Ulteriori informazioni sulla pubblicazione sono disponibili nella guida in linea di WebSphere Commerce e nel manuale *IBM WebSphere Commerce - Guida per lo sviluppatore del negozio*.

## **Pubblicazione di un archivio del negozio da Servizi del negozio**

La pubblicazione di un archivio del negozio sul server di WebSphere Commerce consente di creare un negozio operativo. Per pubblicare un archivio del negozio, completare la seguente procedura:

- 1. Verificare che i servizi di seguito riportati siano in esecuzione:
	- $\cdot$  DB<sub>2</sub>
	- Tutti i servizi richiesti dal server Web
	- WebSphere Application Server
	- Dalla Console di gestione di WebSphere Application Server, verificare che i servizi di seguito riportati siano stati avviati:
		- Websphere Commerce Server *nome\_istanza*
		- WebSphere Payment Manager
- 2. Se Payment Manager non è in esecuzione, avviare IBM Payment Manager, effettuando le seguenti operazioni:
	- a. Aprire una finestra comandi e passare alla directory in cui è stato installato IBM Payment Manager.
	- b. Immettere il seguente comando:

./IBMPayServer

Se Payment Manager è installato su una macchina remota rispetto a quella in cui risiede il server Web, avviarlo con il seguente comando:

./IBMPayServer -pmhost *nome\_host\_server\_Web\_completo*

Verrà richiesto di immettere la password per Payment Manager. Questa è la password dell'utente utilizzata per accedere al database *payman*.

- 3. E' necessario disporre dell'accesso alla gestione del sito o del negozio. Se si dispone dell'accesso di responsabile del negozio, verificare che l'accesso sia per tutti i negozi.
- 4. Dall'elenco **Archivio del negozio** in Servizi del negozio, selezionare la casella di controllo posta accanto all'archivio del negozio che si desidera pubblicare.
- 5. Fare clic su **Pubblica**. Viene visualizzata la pagina Pubblica archivio del negozio.
- 6. Selezionare le opzioni di pubblicazione desiderate. Per ulteriori informazioni sulle opzioni di pubblicazione, fare clic su **?**.
- **Nota:** Per creare un negozio completamente funzionante, la prima volta che viene pubblicato un archivio del negozio selezionare tutte le opzioni di pubblicazione, compresa l'opzione dei dati del prodotto.
- 7. Fare clic su **OK**. Durante la pubblicazione, si ritorna alla pagina di elenco Archivio del negozio. Lo stato della pubblicazione si riflette nella colonna di stato Pubblica. A seconda della velocità del sistema, il completamento di questa operazione può richiedere diversi minuti. Fare clic su **Aggiorna** per aggiornare lo stato.
- 8. Selezionare l'archivio del negozio dall'elenco e fare clic su **Riepilogo della pubblicazione** per esaminare i risultati della pubblicazione.
- 9. Se il server Web è remoto rispetto alla macchina in cui risiede WebSphere Commerce, copiare il contenuto della directory di seguito riportata, incluse le sottodirectory, dalla macchina su cui è installato WebSphere Commerce a quella su cui risiede il server Web:

```
/usr/WebSphere/AppServer/installedApps/
  WC_Enterprise_App_nome_istanza.ear/wcstores.war/Mystore
```
Sulla macchina sulla quale risiede il server Web, eliminare tutti i file JSP presenti in questa directory.

10. Quando la pubblicazione è completa, fare clic su **Avvia negozio** per visualizzare e verificare il negozio. Una volta terminato, aggiungere un segnalibro per il sito e chiudere il browser.

## **Compilazione dei file JavaServer Pages**

La compilazione dei file JavaServer Pages riduce significativamente il tempo necessario per il caricamento del negozio. Per compilare in batch i file JSP (JavaServer Pages), sulla macchina in cui risiede WebSphere Commerce, effettuare le seguenti operazioni:

- 1. Da un promt dei comandi, passare a /usr/WebSphere/CommerceServer/bin.
- 2. Eseguire il seguente comando:

```
./WCSJspBatchCompiler.sh -enterpriseApp
"WebSphere
  Commerce Enterprise Application - nome_istanza"
 -webModule "WCS Stores" -nameServerHost "nome_host_breve"
  -nameServerPort numero_porta
```
Nell'eseguire queste compilazioni è possibile che vengano registrati degli errori. Tali errori possono essere tranquillamente ignorati.

#### **Importante:**

v E' possibile pubblicare un solo archivio negozio per volta. La pubblicazione contemporanea non è supportata e può provocare degli errori nella pubblicazione di entrambi i negozi.

- v Durante la pubblicazione, il programma per il controllo della congruenza conferma che i file a cui si fa riferimento nell'archivio del negozio esistano. Se tale programma rileva un errore, l'errore viene scritto nel file di log. La pubblicazione continua.
- v Prima di pubblicare di nuovo un negozio, eliminare i file dalla seguente directory: /usr/WebSphere/CommerceServer/instances/*nome\_istanza*/cache.

Durante le fase di sviluppo del negozio, occorre disabilitare la cache. Per fare ciò, aprire il pannello Memorizzazione cache di Gestore configurazione ed assicurarsi che l'opzione Abilita cache sia deselezionata.

v Quando si avvia il negozio da Servizi del negozio, si accede al negozio con lo stesso nome utente e la stessa password utilizzati per accedere a Servizi del negozio. Se si modifica la password nel negozio, viene modificata anche la password per quell'utente. Altrimenti, per verificare le funzioni del negozio, inclusa la modifica della password, annotare il sito, chiudere il browser e accedere di nuovo al negozio. E' anche possibile avviare il negozio specificando il seguente URL da un browser:

https://*nome\_host*/webapp/wcs/stores/*directory\_negozio*/index.jsp

## **Preparazione di un ordine di prova nel proprio negozio**

Per preparare un ordine di prova nel proprio negozio, attenersi alla seguente procedura:

- 1. Se il server Web è stato installato su una macchina diversa da quella sulla quale risiede il server WebSphere Commerce, non dimenticare di copiare le directory di negozi pubblicate dal WebSphere Commerce al server Web e di eliminare tutti i JSP prima di avviare il negozio.
- 2. Aprire il negozio effettuando le seguenti operazioni:
	- a. Dalla finestra Servizi del negozio, selezionare il negozio e fare clic su **Riepilogo della pubblicazione**.
	- b. Dal pannello Riepilogo della pubblicazione, selezionare **Avvia negozio**.
	- c. Viene visualizzata una finestra in cui immettere il percorso Web dell'applicazione Web per il negozio. Immettere il percorso appropriato (il percorso predefinito è /webapp/wcs/stores).
	- d. Accedere all'ubicazione del negozio nel browser Web.
	- e. Chiudere tutti i browser Web esistenti e aprirne uno nuovo.
	- f. Aprire la home page del negozio.
- 3. Nella home page, selezionare il prodotto. Nella pagina del prodotto, fare clic su **Aggiungi al carrello degli acquisti**.
- 4. Completare il processo di ordinazione. A scopo di verifica, è possibile utilizzare il numero di carta di credito 0000000000000000 (16 zero) per VISA. Viene visualizzata la pagina di conferma dell'ordine, indicando che l'ordine è stato completato.

# <span id="page-134-0"></span>**Capitolo 13. Abilitazione di SSL per la produzione su IBM HTTP Server**

Dopo aver creato l'istanza di WebSphere Commerce con IBM HTTP Server, SSL viene abilitato a scopi di verifica. Prima di aprire un sito agli acquirenti, è necessario abilitare SSL per la produzione attenendosi alla procedura illustrata in questo capitolo.

## **Informazioni sulla sicurezza**

IBM HTTP Server fornisce un ambiente sicuro per le transazioni commerciali utilizzando la tecnologia della codifica. Le informazioni sulle transazioni su Internet vengono codificate affinché non possano essere lette dal destinatario se non vengono decodificate. Il mittente utilizza uno schema algoritmico o una chiave per codificare una transazione e il destinatario utilizza una chiave di decodifica. Queste chiavi vengono utilizzate dal protocollo SSL (Secure Sockets Layer).

Il server Web utilizza un processo di autenticazione per verificare l'identità delle persone con le quali l'utente intrattiene affari (in altre parole, per accertarsi che queste persone siano chi hanno dichiarato di essere). Questa verifica richiede l'emissione di un certificato firmato da una terza parte riconosciuta, un'autorità di certificazione, denominata AC (Autorità di certificazione). Per gli utenti IBM HTTP Server la AC può essere Equifax® o VeriSign® Inc. Sono disponibili anche altre AC.

Per creare un file di chiavi di produzione, completare i seguenti passi:

- 1. Creare un file di chiavi di sicurezza per la produzione.
- 2. Richiedere un certificato di sicurezza ad un'autorità di certificazione.
- 3. Impostare il file di chiavi di produzione come corrente.
- 4. Ricevere il certificato e verificare il file di chiavi di produzione.

Di seguito è riportata la descrizione di questi passi.

#### **Note:**

- 1. Se si sta già utilizzando un file di chiavi di produzione sottoscritto da un'autorità di certificazione, questa procedura può risultare superflua. Leggere questo capitolo per stabilirlo.
- 2. Durante l'esecuzione di questi passi, il browser potrebbe visualizzare messaggi relativi alla sicurezza. Leggere accuratamente le informazioni contenute in ogni messaggio e decidere in che modo procedere.

## <span id="page-135-0"></span>**Creazione di un file di chiavi di sicurezza per la produzione**

Per creare un file di chiavi di sicurezza per la produzione, procedere come segue sulla macchina del server Web:

- 1. Arrestare l'IBM HTTP Server come indicato in ["Avvio e arresto di IBM](#page-163-0) [HTTP Server" a pagina 156.](#page-163-0)
- 2. Passare alla directory /usr/HTTPServer/conf.
- 3. Creare una copia di backup del file httpd.conf.
- 4. Aprire il file httpd.conf con un editor di testo.
- 5. Assicurarsi che le seguenti righe non contengano commenti per la porta 443:
	- a. #LoadModule modulo\_ibm\_ssl libexec/mod\_ibm\_ssl\_128.so
	- b. #AddModule mod\_ibm\_ssl.c
	- c. #Listen 443
	- d. #<VirtualHost host.some\_domain.com:443>. E' necessario sostituire anche il nome host completo in questa riga.
	- e. #SSLEnable
	- f. #</VirtualHost>
	- g. #SSLDisable
	- h. Keyfile ″/usr/HTTPServer/ssl/keyfile.kdb″.
	- i. #SSLV2Timeout 100
	- j. #SSLV3Timeout 1000
- 6. Assicurarsi che le seguenti righe non contengano commenti per la porta  $8000$ 
	- a. #Listen 8000
	- b. #<VirtualHost host.some\_domain.com:8000>. E' necessario sostituire anche il nome host completo in questa riga.
	- c. #SSLEnable
	- d. #</VirtualHost>
- 7. Salvare le modifiche apportate.
- 8. Per accertarsi che il file httpd.conf non contenga errori di sintassi, passare alla directory /usr/HTTPServer/bin ed eseguire il comando: ./httpd -t
- 9. Avviare IBM HTTP Server come indicato in ["Avvio e arresto di IBM HTTP](#page-163-0) [Server" a pagina 156.](#page-163-0)

### **Richiesta di un certificato di sicurezza ad un'autorità di certificazione**

Per convalidare il file di chiavi di sicurezza creato al passo precedente, è necessario ricevere un certificato da una AC (Autorità di certificazione), come VeriSign o Equifax. Il certificato contiene la chiave pubblica del server, il nome particolare associato al certificato del server, il numero di serie e la data di scadenza del certificato.

Se si desidera utilizzare un'altra AC, contattarla direttamente per ottenere informazioni sulla procedura da seguire.

## **Utenti Equifax**

Per richiedere un certificato del server protetto a Equifax, immettere il seguente indirizzo Web sul browser e seguire le istruzioni fornite: http://www.equifax.com

Il certificato verrà inviato tramite e-mail entro 2-4 giorni.

## **Utenti VeriSign**

Per richiedere un certificato del server protetto a VeriSign, immettere il seguente URL sul browser e seguire le istruzioni fornite:

http://www.verisign.com

Anche se ci si sta attendendo alle stesse procedure utilizzare per IBM HTTP Server, seguire il collegamento per **Internet Connection Secure Server** (ICSS). Seguire le istruzioni fornite. Dopo aver ricevuto il certificato, creare il file di chiavi di produzione come descritto nella sezione precedente, se non è stato già creato.

Seguire le istruzioni fornite. Una volta inoltrata la richiesta, il certificato arriva dopo un massimo di cinque giorni lavorativi. Dopo aver ricevuto il certificato, creare il file di chiavi di produzione come descritto nella sezione precedente, se non è stato già creato.

## **Ricezione e impostazione del file di chiavi di produzione come file corrente**

Dopo aver ricevuto il certificato dall'autorità di certificazione, è necessario impostare il server Web in modo che utilizzi il file di chiavi di produzione. Procedere come segue:

- 1. Copiare i file *nomecertificato*.kdb, *nomecertificato*.rdb e *nomecertificato*.sth ricevuti dall'autorità di certificazione nella directory /usr/HTTPServer/ssl, dove *nomecertificato* è il nome del certificato fornito con la relativa richiesta.
- 2. Arrestare IBM HTTP Server come indicato in ["Avvio e arresto di IBM](#page-163-0) [HTTP Server" a pagina 156.](#page-163-0)
- 3. Esportare JAVA\_HOME utilizzando i seguenti comandi:

DISPLAY=*nome\_host*:0.0 export DISPLAY JAVA\_HOME=/usr/java130 export JAVA\_HOME

dove *nome\_host* è il nome completo della macchina utilizzata.

- 4. Aprire Key Management Utility (ikeyman).
- 5. Aprire il file *nomecertificato*.kdb ed immettere la password quando richiesto.
- 6. Selezionare **Certificati personali** e fare clic su **Ricevi**.
- 7. Fare clic su **Sfoglia**.
- 8. Selezionare la cartella dove sono stati conservati i file ricevuti dall'autorità di certificazione. Selezionare il file *nomecertificato*.txt e fare clic su **OK**.
- 9. La casella di riepilogo **Certificati personali** elenca ora il certificato *nomecertificato* VeriSign o *nomecertificato* Equifax.
- 10. Uscire dal programma di utilità Key Management.
- 11. Passare alla directory /usr/HTTPServer/conf.
- 12. Creare una copia di backup del file httpd.conf.
- 13. Aprire il file httpd.conf con un editor di testo.
- 14. Accertarsi che le righe elencate al passo [5 a pagina 128](#page-135-0) non siano commentate.
- 15. Eseguire la ricerca per Keyfile "/usr/HTTPServer/ssl/keyfile.kdb" e modificare il percorso in modo che punti al file creato nei passi precedenti.
- 16. Riavviare IBM HTTP Server come indicato in ["Avvio e arresto di IBM](#page-163-0) [HTTP Server" a pagina 156.](#page-163-0)

#### **Verifica del file di chiavi di produzione sicuro**

Per verificare il file di chiavi di produzione, procedere come segue:

1. Accedere al seguente URL nel browser:

https://*nome\_host*

#### **Note:**

- a. Se il server Web è stato personalizzato, potrebbe essere necessario immettere il nome della pagina principale del server Web dopo il nome host.
- b. Fare attenzione a immettere https e *non* http.

Se la chiave è definita correttamente, vengono visualizzati diversi messaggi relativi al nuovo certificato.

- 2. Nel pannello **Nuovo certificato di sito**, se si desidera accettare questo certificato, selezionare il pulsante di opzione **Accetta questo certificato per sempre (fino alla scadenza)**.
- 3. Dal browser Web, ripristinare gli stati originali delle impostazioni relative al server della cache e proxy (o socks).

In questo modo viene abilitato SSL sul server.

# <span id="page-140-0"></span>**Capitolo 14. Creazione di più istanze di WebSphere Commerce**

WebSphere Commerce 5.4 supporta la creazione di più istanze di WebSphere Commerce. Ovvero, con WebSphere Commerce 5.4, è possibile eseguire due o più istanze di WebSphere Commerce simultaneamente utilizzando un nome host diverso per ciascuna istanza di WebSphere Commerce. In questo caso, un cliente può accedere a *host1.dominio.com* e *host2.dominio.com*. Questo metodo implica l'uso di nomi host virtuali.

#### **Note:**

- 1. Gli esempi di seguito riportati si riferiscono a *demo1*, *demo2*, *host1*, *host2*, *htdocs1* e *htdocs2*. Questi esempi rappresentano i valori di parametro relativi alla prima e alla seconda istanza e mostrano che i valori sono univoci all'interno delle istanze.
- 2. In genere, è già presente un'istanza di WebSphere Commerce in funzione per cui occorre semplicemente creare le ulteriori istanze desiderate. Se è già presente un'istanza, non occorre modificarne i valori di parametro per aggiungere le altre istanze. E' possibile comunque modificare alcuni parametri allo scopo di organizzare meglio l'ambiente a più istanze. Ad esempio, è possibile modificare il nome della directory principale del documento da .../htmldocs a .../htdocs1 in modo che corrisponda alla prima istanza.

#### **Utilizzo di nomi host virtuali da parte di più istanze**

Questa sezione mostra come creare più istanze di WebSphere Commerce mediante l'uso di nomi host virtuali.

#### **Requisiti preliminari**

- 1. In genere, è necessario un indirizzo IP (Internet Protocol) per ciascuna istanza, oltre a un indirizzo IP aggiuntivo per la macchina. Ad esempio, per due istanze, in genere sono richiesti tre indirizzi IP. Questi tre indirizzi devono essere validi sulla rete, con nomi host associati nel server DNS (Domain Name System). L'esempio che segue presuppone un'istanza pre-esistente e mostra come crearne una aggiuntiva. In questo esempio, l'indirizzo IP e i nomi host delle istanze sono i seguenti:
	- v *m.mm.mm.mmm* con nome host *host1.dominio.com* (pre-esistente)
	- v *n.nn.nn.nnn* con nome host *host2.dominio.com* (per l'istanza aggiuntiva)

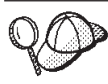

v E' anche possibile utilizzare l'indirizzo IP e il nome host della macchina per una delle istanze. In questo caso, sono necessari semplicemente due indirizzi IP per due istanze.

**Nota:** IBM HTTP Server 1.3.19.1 non consente caratteri di sottolineatura ( \_ ) in un nome host.

Per ulteriori informazioni sul comando ifconfig, fa re riferimento alla documentazione di Solaris Operating Environment.

2. Il nome host per ciascuna istanza deve risolversi completamente in indirizzi IP distinti. Ad esempio, per verificare che è possibile eseguire Gestore configurazione e creare più istanze, eseguire il comando nslookup sia sul nome host che sull'indirizzo IP per ciascuna istanza. Il nome host deve risolversi nel relativo indirizzo IP corretto e l'indirizzo IP deve risolversi nel relativo nome host corretto:

nslookup *host1.dominio.com* nslookup *m.mm.mm.mmm* nslookup *host2.dominio.com* nslookup *n.nn.nn.nnn*

- 3. Prima di creare la seconda istanza, assicurarsi che il server di gestione WebSphere Application Server sia in esecuzione.
- 4. Per ogni ulteriore istanza, è necessario aumentare la memoria della macchina di 512 MB e lo spazio di paginazione di 1GB per processore.

# **Creazione di più istanze**

Prima di creare la nuova istanza, verificare quanto segue:

1. Deve essere presente una directory principale del documento valida per ciascuna istanza. Il modo più semplice per disporre di più directory principali del documento consiste nel copiare quella esistente e rinominarla.

Se si sta utilizzando IBM HTTP Server, copiare /usr/HTTPServer/htdocs/*locale* (dove *locale* è il codice della locale per la lingua utilizzata dal server Web) e rinominarla in /usr/HTTPServer/*htdocs2*. Facoltativamente, è possibile copiare nuovamente /usr/HTTPServer/htdocs/*locale* e rinominarla in /usr/HTTPServer/*htdocs1*.

Presumendo di aver già creato la prima istanza di WebSphere Commerce, è possibile creare ciascuna istanza aggiuntiva richiesta seguendo le istruzioni riportate nel [Capitolo 10, "Creazione o modifica di un'istanza con Gestore](#page-78-0) [configurazione" a pagina 71.](#page-78-0) Nella tabella di seguito riportata, l'istanza esistente è rappresentata da **Istanza 1** e quella nuova da **Istanza 2**. Non è necessario modificare i valori di un'istanza esistente. La tabella elenca i valori predefiniti modificati per la nuova istanza. Sostituire tali valori con i valori

effettivi (nome istanza, nome host, ecc.) che si desidera utilizzare.

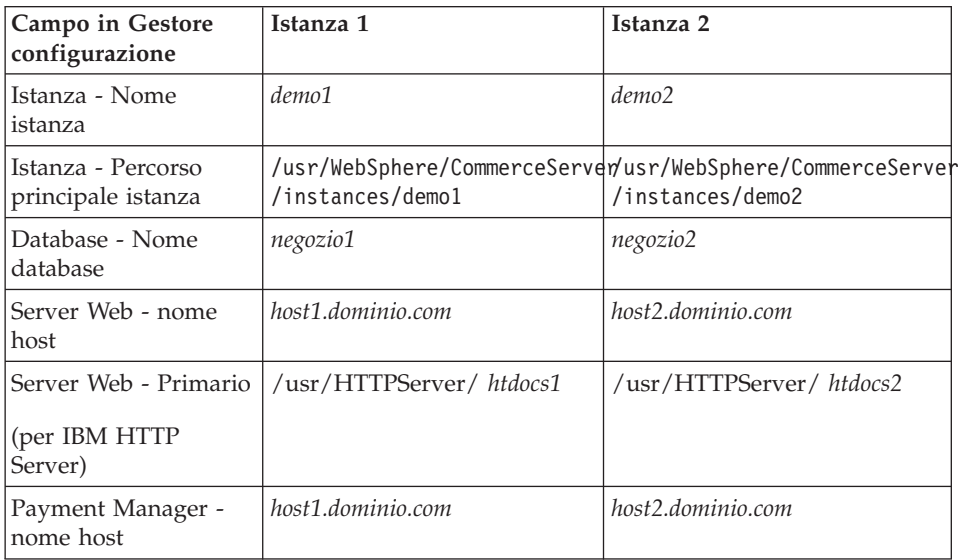

# **Avvio delle istanze**

Una volta create le istanze di WebSphere Commerce:

- 1. Verificare che le seguenti voci siano state create nella Console di gestione di WebSphere Application Server:
	- WebSphere Commerce Server demo1
	- WebSphere Commerce Server demo2
	- WebSphere Commerce DB2 DataSource demo1
	- WebSphere Commerce DB2 DataSource demo2
	- WebSphere Commerce DB2 JDBC Driver demo1
	- WebSphere Commerce DB2 JDBC Driver demo2
	- VH\_demo1 (corrispondente a demo1)
	- VH\_demo2
- 2. Se si sta utilizzando IBM HTTP Server, verificare che le seguenti sezioni <VirtualHost> sono presenti nella sezione relativa all'host virtuale del file di configurazione di IBM HTTP Server (/usr/HTTPServer/conf/httpd.conf):

```
<VirtualHost m.mm.mm.mmm>
ServerName host1.dominio.com
DocumentRoot "/usr/HTTPServer/htdocs1/en_US"
</VirtualHost>
.
.
.
<VirtualHost m.mm.mm.mmm:443>
```

```
SSLEnable
SSLClientAuth 0
ServerName host1.dominio.com
DocumentRoot "/usr/HTTPServer/htdocs1/en_US"
.
.
.
<VirtualHost m.mm.mm.mmm:8000>
SSLEnable
SSLClientAuth 0
ServerName host1.dominio.com
DocumentRoot "/usr/HTTPServer/htdocs1/en_US"
.
.
.
<VirtualHost n.nn.nn.nnn>
ServerName host2.dominio.com
DocumentRoot "/usr/HTTPServer/htdocs2/en_US"
</VirtualHost>
.
.
.
<VirtualHost n.nn.nn.nnn:443>
SSLEnable
SSLClientAuth 0
ServerName host2.dominio.com
DocumentRoot "/usr/HTTPServer/htdocs2/en_US"
.
.
.
<VirtualHost n.nn.nn.nnn:8000>
SSLEnable
SSLClientAuth 0
ServerName host2.dominio.com
DocumentRoot "/usr/HTTPServer/htdocs2/en_US"
```
Notare che nell'esempio sopra riportato, l'istruzione SSLClientAuth 0 rappresenta il caso in cui è stata scelta la modalità di autenticazione di base nel nodo server Web di Gestore configurazione per l'istanza. Se si seleziona la modalità di autenticazione X.509 nel nodo del server Web, l'istruzione è SSLClientAuth 2.

3. Se si sta utilizzando IBM HTTP Server, verificare che le due sezioni <Directory> di seguito riportate sono presenti nella sezione Document Root del file di configurazione di IBM HTTP Server (/usr/HTTPServer/conf/httpd.conf):

```
<Directory "/usr/HTTPServer/htdocs1">
Options Indexes
AllowOverride None
order allow,deny
allow from all
</Directory>
```
<Directory "/usr/HTTPServer/*htdocs2*"> Options Indexes AllowOverride None order allow,deny allow from all </Directory>

- 4. Modificare il file di configurazione del server Web delle istanze in modo che tutte le voci relative al server Web indichino il nome host completo del server Web utilizzato dall'istanza.
- 5. Assicurarsi di poter caricare la home page del server Web per ciascuna istanza (ad esempio, http://*host1.dominio.com* e http://*host2.dominio.com*)
- 6. Assicurarsi di poter caricare la home page del server Web protetto per ciascuna istanza (ad esempio, https://*host1.dominio.com* e https://*host2.dominio.com* )
- 7. Assicurarsi di aver eseguito lo script di postinstallazione come descritto in ["Esecuzione dello script successivo all'installazione" a pagina 67](#page-74-0) per ciascuna istanza, immettendo le informazioni specifiche per ciascuna istanza, quali la locale della seconda istanza, la directory principale del documento del server Web e il nome host del server Web per ciascuna istanza.
- 8. Avviare ciascuna istanza in Console di gestione di WebSphere Application Server.
- 9. Assicurarsi di poter caricare WebSphere Commerce Accelerator di ciascuna istanza.

# <span id="page-146-0"></span>**Capitolo 15. Abilitazione della protezione di WebSphere Application Server**

In questo capitolo viene illustrato come abilitare la protezione per WebSphere Application Server. L'abilitazione della protezione di WebSphere Application Server evita che i componenti Enterprise JavaBean siano esposti al richiamo remoto.

**Nota:** Quando si abilita la protezione di WebSphere Application Server, si consiglia vivamente che la macchina soddisfi i seguenti requisiti:

- v Una memoria macchina di almeno 1 GB.
- Una memoria riservata di almeno 384 MB, per l'applicazione WebSphere Commerce.

### **Operazioni preliminari**

Prima di cominciare ad abilitare la protezione, è necessario conoscere la modalità di convalida degli ID utente di WebSphere Application Server su cui si sta abilitando il sistema di protezione. WebSphere Application Server può utilizzare il registro utenti LDAP oppure il registro utenti del sistema operativo come registro utenti di WebSphere Application Server.

# **Abilitazione della protezione con un registro utenti LDAP**

Per abilitare la protezione di WebSphere Application Server quando si utilizza LDAP come registro utenti di WebSphere Application Server, accedere al sistema come wasuser ed effettuare le seguenti operazioni:

- 1. Avviare il server di gestione WebSphere Application Server ed aprire la Console di gestione di WebSphere Application Server.
- 2. Nella Console, modificare le impostazioni generali di protezione, come riportato di seguito:
	- a. Dal menu Console, selezionare **Centro sicurezza**.
	- b. Nella scheda Generale, selezionare **Attiva sicurezza**.
	- c. Sulla scheda Autenticazione, selezionare **Lightweight Third Party Authentication (LTPA)**. Specificare le impostazioni LTPA e deselezionare la casella di controllo **Abilitazione e collegamento singolo** se non si desidera utilizzare tale funzionalità. Immettere le informazioni nella scheda **Impostazioni LDAP** come segue, a seconda del tipo di server di directory che si sta utilizzando:

| Nome campo                       | Definizione                                                          | Valori di esempio | <b>Note</b>                                                                                                    |
|----------------------------------|----------------------------------------------------------------------|-------------------|----------------------------------------------------------------------------------------------------|
| <b>ID Security Server</b>        | ID utente                                                            | ID utente         | Non deve essere<br>٠<br>l'amministratore<br>LDAP.<br>Non utilizzare un<br>utente specificato<br>come cn=xxx.                                                                                                    |
|                                  |                                                                      |                   | Assicurarsi che la<br>classe oggetto di<br>questo utente sia<br>compatibile con<br>la classe oggetto<br>specificata nel<br>campo Filtro<br>utenti della<br>finestra relativa<br>alle proprietà<br>avanzate di<br>LDAP. |
| Password Security<br>Server      | La password<br>dell'utente                                           | password          |                                                                                                    |
| Host                             | Il nome host del<br>server LDAP                                      | nomehost.dominio  |                                                                                                    |
| Tipo Directory                   | Il tipo di server<br><b>LDAP</b>                                     | SecureWay         |                                                                                                    |
| Porta                            | La porta utilizzata<br>dal server LDAP                               |                   |                                                                                                    |
| Nome distinto di<br>base         | Il nome distinto<br>mediante il quale si<br>effettua la ricerca      | $o=ibm,c=us$      |                                                                                                    |
| Nome distinto di<br>collegamento | Il DN per il<br>collegamento alla<br>directory durante la<br>ricerca |                   | Questo campo non<br>è obbligatorio                                                                                                    |
| Password di<br>collegamento      | La password per il<br>nome distinto di<br>collegamento               |                   | Questo campo non<br>è obbligatorio                                                                                                    |

Tabella 5. Utenti SecureWay

- d. Sulla scheda Definizione ruolo, selezionare l'enterprise applicazione WebSphere Commerce e fare clic su **Modifica mappature**.
	- 1) Selezionare WCSecurityRole e fare clic sul pulsante **Seleziona**.
	- 2) Selezionare la casella di controllo Seleziona utenti/gruppi, immettere l'ID utente utilizzato nel passo [2c a pagina 139](#page-146-0) nel

campo Ricerca e fare clic su **Ricerca**. Selezionare l'utente dall'elenco Utenti/Gruppi disponibili e fare clic su **Aggiungi** per aggiungerlo all'elenco Utenti/Gruppi selezionati. Quindi fare clic su **OK** su ciascun pannello prima di uscire dal Centro sicurezza.

- e. La prima volta che si seleziona LTPA come registro utenti, verrà richiesto di inserire la password per LTPA. Immettere una password per LTPA.
- 3. Aprire WebSphere Commerce Gestore configurazione e selezionare **Elenco istanze →** *nome\_istanza* **→ Proprietà istanza → Sicurezza** e selezionare la casella di spunta **Attiva sicurezza**. Selezionare **Registro utente sistema operativo** per la modalità di autenticazione e immettere il nome utente e la password immessi al passo [2c a pagina 139.](#page-146-0) Fare clic su **Applica** e uscire dal Gestore configurazione.
- 4. Arrestare e riavviare il server di gestione WebSphere Application Server. Da questo punto, quando si accede alla Console di gestione di WebSphere Application Server, verrà richiesto di inserire l'ID e la password per il Security Server.

# **Abilitazione della protezione con un registro utenti del sistema operativo**

Per utilizzare il sistema operativo come registro utenti, WebSphere Application Server deve essere eseguito come root. Per eseguire WebSphere Application Server come root, procedere come segue:

- 1. Collegarsi come root.
- 2. Mentre si è collegati come root, avviare WebSphere Application Server e lanciare Console di gestione di WebSphere Application Server:

```
export DISPLAY=nome_host_completo:0.0
cd /usr/WebSphere/AppServer/bin
./startupServer.sh &
./adminclient.sh nome_host_WAS_remoto porta
```
dove *nome\_host\_completo* è il nome del computer utilizzato per accedere a Console di gestione di WebSphere Application Server, *nome\_host\_WAS\_remoto* è il nome completo di WebSphere Application Server e porta è la porta attraverso la quale si accede a WebSphere Application Server (quella predefinita è la porta 2222).

- 3. In Console di gestione di WebSphere Application Server, modificare le impostazioni generali di sicurezza procedendo come segue:
	- a. Dal menu Console, selezionare **Centro sicurezza**.
	- b. Aprire la scheda Generale, selezionare la casella di controllo **Abilita sicurezza**.
- 4. Selezionare la scheda **Autenticazione** e selezionare il pulsante di opzione **Sistema operativo locale**.

5. Immettere l'ID Security Server nel campo **ID Security Server**. Immettere il nome utente come segue:

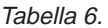

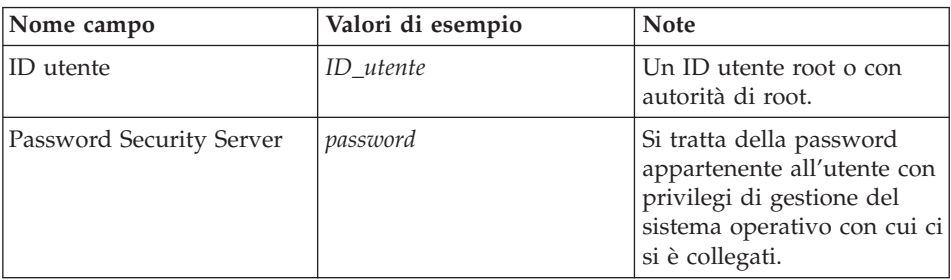

- 6. Nella scheda **Definizione ruolo** selezionare l'enterprise application di WC fare clic sul pulsante **Modifica mappature**.
	- a. Selezionare WCSecurityRole e fare clic sul pulsante **Seleziona**.
	- b. Selezionare la casella di controllo Seleziona utenti/gruppi, immettere l'ID utente utilizzato nel passo 5 nel campo Ricerca e fare clic su **Ricerca**. Selezionare l'utente dall'elenco Utenti/Gruppi disponibili e fare clic su **Aggiungi** per aggiungerlo all'elenco Utenti/Gruppi selezionati. Quindi fare clic su **OK** su ciascun pannello prima di uscire dal Centro sicurezza.
- 7. Aprire WebSphere Commerce Gestore configurazione e selezionare **Elenco istanze →** *nome\_istanza* **→ Proprietà istanza → Sicurezza** e selezionare la casella di spunta **Attiva sicurezza**. Selezionare **Registro utente sistema operativo** per la modalità di autenticazione e immettere il nome utente e la password immessi al passo 5. Fare clic su **Applica** e uscire dal Gestore configurazione.
- 8. Arrestare e riavviare il server di gestione WebSphere Application Server. Da questo momento, quando si apre la Console di gestione di WebSphere Application Server, verrà richiesto di inserire l'ID e la password per il Security Server.

# **Disabilitazione della protezione EJB di WebSphere Commerce**

WebSphere Commerce consente di disabilitare la protezione EJB. Per disabilitare la protezione WebSphere Commerce EJB, procedere come segue:

- 1. Avviare la Console di gestione di WebSphere Application Server.
- 2. Fare clic su **Console → Centro sicurezza** e deselezionare la casella di controllo **Attiva sicurezza** sulla scheda **Generale**.
- 3. Aprire il Gestore configurazione di WebSphere Commerce e selezionare **Elenco istanze →** *nome\_istanza* **→ Proprietà istanza→ Protezione** e deselezionare la casella di spunta **Attiva sicurezza**.
- 4. Arrestare e riavviare il server di gestione WebSphere Application Server.

# **Opzioni per l'implementazione della protezione di WebSphere Commerce**

WebSphere Commerce supporta diverse configurazioni per l'implementazione della protezione. Nella seguente tabella vengono descritte le opzioni disponibili per l'implementazione della protezione.

| La protezione di WebSphere Application<br>Server è abilitata.                                                                   | Utilizzare il sistema operativo come<br>٠<br>registro di WebSphere Application<br>Server.                                |  |
|----------------------------------------------------------------------------------------------------|----------------------------------------------------------------------------------------------------|--|
|                                                                                                    | Utilizzare il database come registro di<br>WebSphere Commerce.                                                           |  |
|                                                                                                    | Utilizzare LDAP come registro di<br>WebSphere Application Server.                                                        |  |
|                                                                                                    | Utilizzare LDAP come registro di<br>WebSphere Commerce.                                                                  |  |
|                                                                                                    | Utilizzare LDAP come registro di<br>WebSphere Application Server.                                                        |  |
| La protezione di WebSphere Application<br>Server è disabilitata e il sito di WebSphere<br>Commerce si trova dietro un firewall. | Non è necessario un registro di<br>$\bullet$<br>WebSphere Application Server.<br>Utilizzare il database come registro di |  |
|                                                                                                    | WebSphere Commerce.                                                                                                    |  |
|                                                                                                    | Non è necessario un registro di<br>WebSphere Application Server.                                                         |  |
|                                                                                                    | Utilizzare LDAP come registro di<br>WebSphere Commerce.                                                                  |  |

Tabella 7. Protezione per macchina singola

Tabella 8. Protezione per più macchine

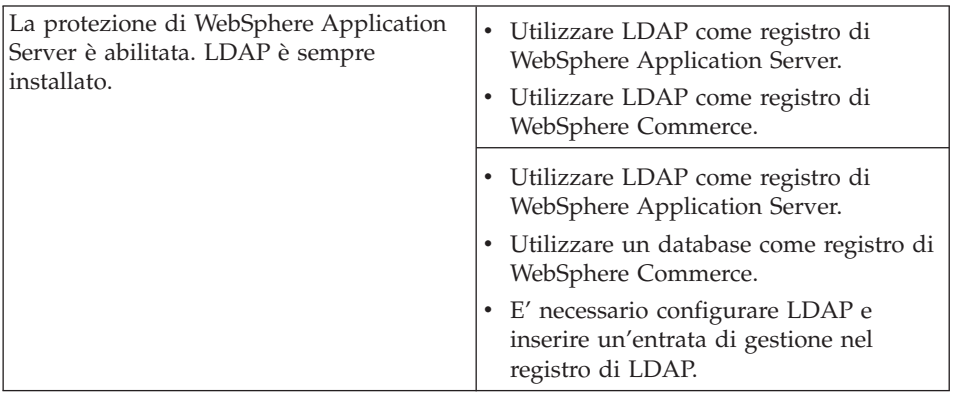

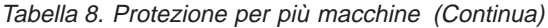

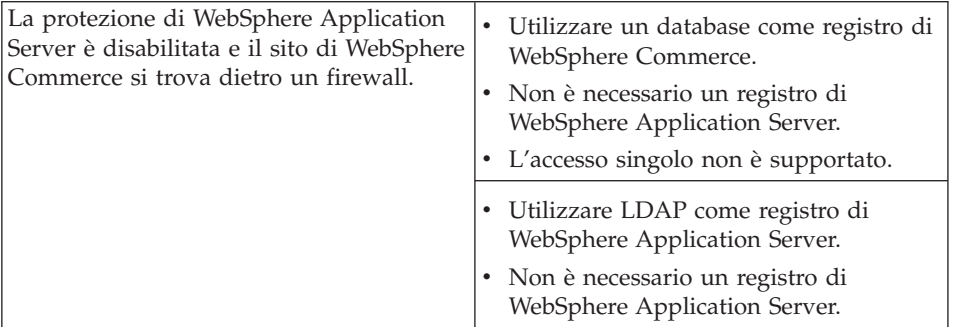

**Nota:** Se si utilizza il sito di WebSphere Commerce dietro un firewall, è possibile disabilitare la protezione di WebSphere Application Server. Disabilitare la protezione di WebSphere Application Server solo se dietro il firewall vengono eseguite applicazioni sicure.

# **Capitolo 16. Clonazione**

Questo capitolo illustra come utilizzare il meccanismo di clonazione di WebSphere Application Server su una configurazione a tre livelli (server Web remoto e database remoto). Tener presente che è possibile anche utilizzare il meccanismo di clonazione per configurazioni più semplici di WebSphere Application Server, ad esempio una configurazione a uno o due livelli (cioè utilizzando un database remoto). Consultare questo capitolo se si desidera utilizzare il modello di clonazione orizzontale di WebSphere Application Server per aggiungere macchine WebSphere Commerce al fine di migliorare la condivisione del carico.

Un'eccellente risorsa per questa sezione sono i redbook IBM. Per ottenere una copia di questi manuali, visitare il sito Web dei redbook IBM al seguente indirizzo:

http://www.redbooks.ibm.com/

## **Clonazione orizzontale**

La *clonazione orizzontale* si riferisce alla tradizionale pratica di definire i cloni di un server delle applicazioni su più macchine fisiche consentendo in tal modo l'espansione di una singola applicazione WebSphere su più macchine presentando una sola immagine di sistema. La clonazione orizzontale può migliorare la velocità di trasmissione..

Per configurare un clone orizzontale, procedere come segue:

- 1. Installare WebSphere Commerce in una configurazione a 3 livelli.
	- v La macchina A è il server Web
	- v La macchina B è il server di database
	- v La macchina C è il server WebSphere Commerce
- 2. Sulla macchina che si desidera clonare, installare e configurare WebSphere Commerce. Questa sarà la macchina D. Su questa macchina, è necessario effettuare le seguenti operazioni:
	- a. Installare il client di database come indicato in [Capitolo 3,](#page-30-0) ["Installazione di IBM DB2 Universal Database 7.1.0.55" a pagina 23](#page-30-0) sulla Macchina D, puntando, dove necessario, al server Web e al server di database remoto. Catalogare il database come descritto di seguito:
		- 1) Immettere i seguenti comandi nella finestra terminale:

```
su - db2inst1
db2 catalog tcpip node nome_nodo remote nome_server_db
  server porta_server_DB2
```
db2 attach to *nome\_nodo* user *id\_utente* using *password* db2 catalog database *db\_WAS* as *WAS\_db* at node *nome\_nodo* db2 catalog database *db\_WC* as *WC\_db* at node *nome\_nodo*

dove *nome\_nodo* è il nodo che si assegna al nodo, *nome\_server\_db* è il nome completo del server di database, *porta\_server\_DB2* è la porta utilizzata per collegarsi al DB2 (la porta server DB2 predefinita è 50000), *db\_WAS* e *db\_WC* sono i database utilizzati da WebSphere Application Server e l'istanza di WebSphere Commerce. Questi comandi vengono presentati su righe diverse per la sola lettura; immettere il comando su una singola riga.

E' necessario, quindi, aggiornare il DB2 come descritto in [Capitolo 3,](#page-30-0) ["Installazione di IBM DB2 Universal Database 7.1.0.55" a pagina 23.](#page-30-0)

- b. Installare WebSphere Application Server sulla Macchina D, come descritto in ["Installazione di WebSphere Application Server per l'uso](#page-56-0) [con un server Web alternativo o remoto" a pagina 49,](#page-56-0) puntando, dove è necessario, al server Web e al server di database remoto. E' necessario, inoltre, applicare le eFix e il FixPak di WebSphere Application Server come descritto in questo capitolo.
- c. Nella directory /usr/WebSphere/AppServer/bin modificare il file admin.config. Accertarsi che i seguenti valori siano impostati su false: install.initial.config=false com.ibm.ejs.sm.adminServer.createTables=false
- d. Installare WebSphere Commerce sulla Macchina D come descritto in [Capitolo 7, "Installazione di WebSphere Commerce 5.4" a pagina 55.](#page-62-0)
- e. Eseguire lo script di postinstallazione, come descritto in ["Esecuzione](#page-74-0) [dello script successivo all'installazione" a pagina 67.](#page-74-0) E' *necessario* assicurarsi che l'utente e la porta specificata durante l'esecuzione dello script siano quelli specificati durante la prima esecuzione dello script.
- f. Copiare il file di seguito riportato dalla Macchina C alla Macchina D. /usr/WebSphere/AppServer/config/plugin-cfg.xml
- g. Avviare WebSphere Application Server sulla Macchina C e sulla Macchina D.
- h. Aprire la Console di gestione di WebSphere Application Server. Vengono visualizzati i nodi relativi ad entrambe le macchine WebSphere Application Server.

E' necessario configurare le macchine WebSphere Commerce. Per configurare le macchine, procedere come segue:

- 1. Configurare l'origine dati per la Macchina D:
	- a. Accertarsi che WebSphere Application Server sia stato avviato.
	- b. Aprire la Console di gestione di WebSphere Application Server.
	- c. Assicurarsi di utilizzare l'ultime versione del driver JDBC. Immettere il percorso del file db2java.zip sul sistema.
- d. Espandere **Dominio di gestione WebSphere → Risorse → JDBC Providers → WebSphere Commerce JDBC Driver** *nome\_istanza*.
- e. Nel pannello di destra, selezionare la scheda Nodi e fare clic su **Installazione nuova**.
- f. Selezionare il nodo sul quale si desidera installare il nuovo driver, fare clic su **Specifica driver**, quindi su **Aggiungi** e cercare il driver JDBC corretto nella finestra visualizzata (db2java.zip). Fare clic su **Imposta**, quindi su **Installa**.
- g. Fare clic su **Applica**.
- 2. Creare un Gruppo Server sulla macchina C.
	- a. Avviare WebSphere Application Server.
	- b. Aprire la Console di gestione di WebSphere Application Server.
	- c. Espandere **Dominio di gestione WebSphere → Nodi →** *nome\_host* **→ Server delle applicazioni**.
	- d. Arrestare il server delle applicazioni **WebSphere Commerce –** *nome\_istanza*.
	- e. Fare clic su **WebSphere Commerce Server –** *nome\_istanza* e selezionare **Crea gruppo server** (a meno che non esista già un Gruppo Server).
	- f. Immettere il nome Gruppo Server e fare clic su **OK**.
- 3. Aggiungere un clone orizzontale al gruppo WebSphere Commerce Server.
	- a. Aprire la console di gestione di WebSphere Application Server sulla Macchina C.
	- b. Espandere **Dominio di gestione WebSphere → Gruppi Server**.
	- c. Fare clic con il pulsante destro del mouse sul gruppo server WebSphere.
	- d. Selezionare **Nuovo → Clone**.
	- e. Immettere il nome del nuovo clone (ad esempio, WebSphere Commerce – *nome\_istanza*).
	- f. Selezionare il nodo sulla Macchina D e fare clic su **Crea**.
- 4. Copiare la seguente directory dalla Macchina C alla Macchina D: /usr/WebSphere/AppServer/installedApps/ WC\_Enterprise\_App\_*nome\_istanza*.ear
- 5. Rinominare questa directory, sulla Macchina D, in modo che corrisponda al seguente percorso:

/usr/WebSphere/AppServer/installedApps/ WebSphere\_Commerce\_Enterprise\_Application\_-\_*nome\_istanza*.ear

6. Copiare la seguente directory dalla Macchina C alla Macchina D, sovrascrivendo le directory esistenti:

istanza di /usr/WebSphere/CommerceServer/

7. Sulla Macchina D, aprire il seguente file con un editor di testo:

/usr/WebSphere/CommerceServer/instance/*nome\_istanza*/xml/ *nome\_istanza*.xml

Modificare tutte le ricorrenze di WC\_Enterprise\_App\_*nome\_istanza*.ear in WebSphere\_Commerce\_Enterprise\_Application\_-\_*nome\_istanza*.ear.

- 8. Rigenerare il plugin del server Web:
	- a. Da una riga comandi, passare alla seguente directory: /usr/WebSphere/AppServer/bin
	- b. Eseguire il seguente comando:

```
./GenPluginCfg.sh -adminNodeName nome_nodo -nameServicePort
numero_porta
```
Dove *nome\_porta* è il nome logico breve del nodo e *numero\_porta* è la porta attraverso la quale si accede a WebSphere Application Server, come specificato in ["Esecuzione dello script successivo](#page-74-0) [all'installazione" a pagina 67.](#page-74-0) (Per impostazione predefinita, lo script di post-installazione utilizza la porta 2222.)

- 9. Aprire il seguente file con un editor di testo: /usr/WebSphere/AppServer/config/plugin-cfg.xml
- 10. Aggiungere la seguente riga immediatamente sotto <Config> nel file plugin-cfg.xml:

<Property name="CacheLibrary" value="/usr/WebSphere/CommerceServer/bin/ libwccache.a" />

- 11. Copiare il file plugin-cfg.xml sulla macchina server Web (Macchina A) e sulla Macchina D.
- 12. Riavviare il server Web (Macchina A).
- 13. Aprire la console di gestione di WebSphere Application Server e avviare il gruppo server.

# **Clonazione verticale**

La *clonazione verticale* si riferisce alla definizione di più cloni di un server delle applicazioni sulla stessa macchina fisica. L'esperienza ha mostrato che un singolo server delle applicazioni, implementato da un singolo processo JVM, non è sempre in grado di utilizzare appieno le capacità della CPU di una macchina potente. Ciò è particolarmente vero per macchine a più processori a causa delle limitazioni presenti in una singola JVM (Java Virtual Machine). La clonazione verticale fornisce un meccanismo che consente la creazione di più processi JVM che insieme possono utilizzare completamente le potenzialità di elaborazione disponibili.

Per configurare un clone verticale, procedere come segue:

1. Aprire la Console di gestione di WebSphere Application Server.

- 2. Per creare il clone di WebSphere Commerce, procedere come segue:
	- a. Espandere **Dominio di gestione WebSphere → Nodi →** *nome\_host* **→ Server delle applicazioni**.
	- b. Selezionare **WebSphere Commerce Server →** *nome\_istanza* e fare clic con il pulsante destro del mouse. Selezionare **Arresta**.
	- c. Fare clic con il pulsante destro del mouse su **WebSphere Commerce Server →** *nome\_istanza* e selezionare **Crea gruppo server** (a meno che non esista già un gruppo server).
	- d. Immettere il nome del gruppo server (ad esempio, Gruppo server WebSphere Commerce) e fare clic su OK.
	- e. Espandere il **Dominio di gestione WebSphere → Gruppi server**.
	- f. Fare clic con il pulsante destro del mouse sul nuovo gruppo server (ad esempio Gruppo server WebSphere Commerce), e selezionare **Nuovo → Clone**.
	- g. Immettere un nome per il server delle applicazioni clonato.
	- h. Selezionare **Crea**.
- 3. Rigenerare il plug-in WebSphere Application Server. Per rigenerare il plug-in, procedere come segue:
	- a. Aprire una finestra comandi e passare alla seguente directory: /usr/WebSphere/AppServer/bin
	- b. Immettere il seguente comando: /GenPluginCfg.sh -adminNodeName *nome\_nodo* -nameServicePort *numero\_porta*

Dove *nome\_nodo* è il nome logico breve del nodo e *numero\_porta* è la porta utilizzata da WebSphere Application Server (l'impostazione predefinita è 2222).

- c. Arrestare WebSphere Application Server.
- d. Aprire il seguente file con un editor di testo:

/usr/WebSphere/AppServer/config/plugin-cfg.xml

e. Aggiungere la seguente riga immediatamente sotto <Config> nel file plugin-cfg.xml:

```
<Property Name="CacheLibrary" value="/usr/WebSphere/CommerceServer/bin/
libwccache.a" />
```
### **Nota:** Se si sta utilizzando un server Web remoto, copiare plugin-cfg.xml da WebSphere Application Server sulla macchina del server Web.

- f. Riavviare il server Web.
- 4. Avviare WebSphere Application Server.
- 5. Aprire la Console di gestione di WebSphere Application Server.
- 6. Espandere **Dominio di gestione WebSphere → Gruppi server →** *nome\_gruppo\_server*.
- 7. Fare clic con il pulsante destro del mouse sul gruppo server e selezionare **Avvio**.

# **Capitolo 17. Accesso singolo**

Questo capitolo delinea come impostare un accesso singolo per WebSphere Commerce. Per ulteriori informazioni sull'accesso singolo, consultare il manuale *IBM WebSphere Commerce Security Guide, Version 5.4*.

# **Requisiti preliminari**

Per abilitare l'accesso singolo, è necessario soddisfare i seguenti requisiti:

- v Deve essere installato e configurato un server LDAP. Per configurare un server LDAP, consultare la guida *IBM WebSphere Commerce Version 5.4 Additional Software*.
- Deve essere installato e configurato WebSphere Commerce.
- v La protezione di WebSphere Application Server deve essere abilitata. Per abilitare la protezione di WebSphere Application Server, consultare [Capitolo 15, "Abilitazione della protezione di WebSphere Application](#page-146-0) [Server" a pagina 139.](#page-146-0)

# **Abilitazione dell'accesso singolo**

### **Limitazioni e prerequisiti**

Esistono diverse limitazioni chiave all'accesso singolo con WebSphere Commerce. Tali limitazioni sono le seguenti:

- I cookie LPTA possono navigare attraverso porte server web diverse.
- v Può essere possibile modificare il file ldapentry.xml e aggiungere la classe oggetto ePerson. Essa viene aggiunta come attributo dell'elemento ldapocs.
- v E' necessario modificare l'istanza instance.xml e assicurarsi che la migrazione sia ″attiva″ per il componente LDAP.
- v Le macchine che partecipano alla configurazione con accesso singolo devono avere gli orologi di sistema sincronizzati.
- v L'accesso singolo è supportato solo tra applicazioni che possono leggere e emettere il token di autenticazione LTPA Light (Leight Third Party Authentication) di WebSphere Application Server.

Per abilitare l'accesso singolo, è necessario effettuare le seguenti operazioni:

1. Abilitare l'accesso singolo in WebSphere Application Server. Per ulteriori informazioni, cercare ″single sign-on″ in WebSphere Application Server InfoCenter disponibile al seguente indirizzo:

http://www.ibm.com/software/webservers/appserv/doc/v40/ae /infocenter/index.html

Selezionare **Accesso singolo: WebSphere Application Server** e completare le seguenti sezioni:

- v **Configurazione di SSO per WebSphere Application Server**.
	- **Modifica delle impostazioni della protezione di WebSphere Application Server**.

**Nota:** Il passo che descrive nei dettagli come inserire i dati nei campi LDAP può essere tranquillamente ignorato.

- **Esportazione delle chiavi LTPA in un file**.
- 2. Sulla macchina WebSphere Commerce, avviare il gestore configurazione di WebSphere Commerce.
- 3. Per configurare il nodo **Sottosistema membro**, procedere come segue:
	- a. Espandere **WebSphere Commerce →** *nome\_host* **→ Elenco istanze →** *nome\_istanza* **→ Proprietà istanza → Sottosistema membro**.
	- b. Nel menu a discesa **Modalità autenticazione**, selezionare **LDAP**.
	- c. Abilitare la casella di controllo **Accesso singolo**.
	- d. Nel campo **Host**, immettere il nome completo del nome host del server LDAP.
	- e. Immettere il nome distinto del responsabile nel campo **Nome distinto responsabile**. Questo nome dovrebbe essere quello utilizzato sul server LDAP.
	- f. Nel campo **Password responsabile**, immettere la password del responsabile. Questa dovrebbe essere quella utilizzato sul server LDAP. Confermare la password nel campo **Conferma password**.
	- g. Completare tutti i rimanenti campi.
	- h. Fare clic su **Applica**, quindi fare clic su **OK**.
- 4. Riavviare WebSphere Application Server.

**Parte 7. Attività di gestione**

# <span id="page-162-0"></span>**Capitolo 18. Avvio ed arresto dei componenti di WebSphere Commerce**

In questa appendice viene descritto come avviare ed arrestare ciascun prodotto fornito come parte del pacchetto WebSphere Commerce. Utilizzare queste informazioni se è necessario riavviare un componente.

### **Avvio e arresto di WebSphere Commerce**

Per avviare o arrestare l'istanza di WebSphere Commerce, procedere come segue:

- 1. Assicurarsi che il sistema di gestione del database e WebSphere Application Server siano stati avviati. Se si sta utilizzando DB2, fare riferimento a ["Avvio e arresto di DB2 Universal Database" a pagina 157.](#page-164-0) Per WebSphere Application Server, consultare la sezione "Avvio e arresto di WebSphere Application Server".
- 2. Avviare Console di gestione di WebSphere Application Server immettendo quanto segue in una finestra terminale:

```
su – wasuser
export DISPLAY=nome_host_completo:0.0
cd /usr/WebSphere/AppServer/bin
./adminclient.sh nome_host numero_porta
```
- 3. Espandere **Dominio di gestione WebSphere**.
- 4. Espandere **Nodi**.
- 5. Espandere il nome host.
- 6. Espandere **Server delle applicazioni**.
- 7. Selezionare **WebSphere Commerce Server —***nome\_istanza* e fare clic con il pulsante destro del mouse. Selezionare **Avvia** o **Arresta**.

### **Avvio e arresto di WebSphere Application Server**

Per avviare WebSphere Application Server, procedere come segue:

- 1. Accertarsi che il sistema di gestione del database sia stato avviato.
- 2. Immettere i seguenti comandi nella finestra del terminale:

```
su – wasuser
export DISPLAY=nome_host_completo:0.0
cd /usr/WebSphere/AppServer/bin
./startupServer.sh &
```
Controllare /usr/WebSphere/AppServer/logs/tracefile per assicurarsi che WebSphere Application Server sia stato avviato correttamente.

<span id="page-163-0"></span>Per arrestare WebSphere Application Server, procedere come segue:

1. Avviare Console di gestione di WebSphere Application Server immettendo quanto segue in una finestra terminale:

```
su – wasuser
export DISPLAY=nome_host_completo:0.0
cd /usr/WebSphere/AppServer/bin
./adminclient.sh nome_host numero_porta
```
- 2. Nella Console di gestione di WebSphere Application Server, selezionare il nodo con il nome host abbreviato.
- 3. Fare clic sul pulsante di arresto. Viene visualizzato un messaggio simile al seguente:

*Si sta tentando di arrestare il nodo a cui è collegata la console. Ciò comporterà la chiusura della console dopo l'arresto del nodo. Si desidera continuare?*

Fare clic su **Sì** per continuare.

4. Dopo la chiusura di Console di gestione di WebSphere Application Server, confermare che tutti i processi relativi a WebSphere Application Server– sono stati arrestati immettendo il seguente comando in una finestra del terminale:

```
ps -ef | grep AppServer
```
5. Se questo comando restituisce processi Java, è necessario arrestarli immettendo il relativo comando.

### **Avvio e arresto di IBM HTTP Server**

Per IBM HTTP Server, è possibile avviare e arrestare due server:

- IBM HTTP Server
- Server di gestione HTTP IBM

Per avviare IBM HTTP Server, immettere i seguenti comandi in una finestra di terminale:

```
su – root
cd /usr/HTTPServer/bin
./apachectl start
```
Per arrestare IBM HTTP Server, procedere come segue:

- 1. Assicurarsi che WebSphere Commerce e WebSphere Application Server siano stati arrestati.
- 2. Immettere i seguenti comandi in una finestra terminale:

```
su – root
cd /usr/HTTPServer/bin
./apachectl stop
```
Per avviare IBM HTTP Administration Server, immettere i seguenti comandi in una finestra terminale:

```
su – root
cd /usr/HTTPServer/bin
./adminctl start
```
Per arrestare IBM HTTP Administration Server, immettere i seguenti comandi in una finestra terminale:

su – root cd /usr/HTTPServer/bin ./adminctl stop

### **Avvio e arresto di DB2 Universal Database**

Per avviare DB2 Universal Database, procedere come segue:

- 1. Collegarsi come ID istanza DB2.
- 2. Immettere db2start.

Per arrestare DB2, procedere come segue:

- 1. Arrestare WebSphere Commerce attenendosi alle istruzioni contenute in ["Avvio e arresto di WebSphere Commerce" a pagina 155.](#page-162-0)
- 2. Arrestare WebSphere Application Server attenendosi alle istruzioni contenute in ["Avvio e arresto di WebSphere Application Server" a](#page-162-0) [pagina 155.](#page-162-0)
- 3. Mentre si è collegati come ID istanza di DB2, immettere db2stop. Se invece vi sono alcune applicazioni collegate a DB2, utilizzare il seguente comando:

db2stop force

### **Avvio e arresto di Payment Manager**

Avvio di Payment Manager

Per avviare Payment Manager procedere come segue:

- 1. Verificare che il database sia stato avviato.
- 2. Avviare il server Web.
- 3. Verificare che WebSphere Application Server sia stato avviato.
- 4. Avviare il server delle applicazioni di Payment Manager nella Console di gestione di WebSphere Application Server come descritto in ["Avvio del](#page-165-0) [server delle applicazioni di Payment Manager" a pagina 158.](#page-165-0)
- 5. Avviare Payment Manager come indicato in ["Avvio di Payment Manager"](#page-165-0) [a pagina 158.](#page-165-0)

# <span id="page-165-0"></span>**Avvio del server delle applicazioni di Payment Manager**

Quando si utilizza WebSphere Application Server 4.0.2, è possibile avviare tutti i servlet avviando il server delle applicazioni Payment Manager. Per avviare il server delle applicazioni Payment Manager, procedere come segue:

- 1. Aprire la Console di gestione di WebSphere Application Server.
- 2. Espandere **Dominio di gestione WebSphere**.
- 3. Espandere **Nodi**.
- 4. Espandere il nodo dove è installato Payment Manager.
- 5. Espandere **Server delle applicazioni**.
- 6. Fare clic con il pulsante destro del mouse su **WebSphere Payment Manager** e selezionare **Start**.

# **Avvio di Payment Manager**

Quando viene avviato Payment Manager con lo script IBMPayServer, è necessario specificare la password del responsabile del database.

Da una finestra del terminale, immettere i seguenti comandi:

```
su - wasuser
export DISPLAY=nome_host_completo:0.0
cd /usr/lpp/PaymentManager
./IBMPayServer
```
Se Payment Manager è installato su una macchina remota rispetto a quella sulla quale risiede il server Web, avviarlo con il seguente comando:

./IBMPayServer -pmhost *nome\_host\_server\_Web\_completo*

Viene richiesto di immettere la password di Payment Manager.

In alternativa, è possibile avviare Payment Manager mediante il file della password creato automaticamente durante l'installazione di Payment Manager (il file .payment). Il comando da immettere per avviare Payment Manager avrebbe la seguente sintassi:

./IBMPayServer -file

Poiché questo file contiene la password di Payment Manager in testo semplice, è consigliabile eliminarlo se non si intende utilizzare questo metodo di avvio.

# **Avvio dell'interfaccia utente di Payment Manager**

Una volta avviato Payment Manager e il server delle applicazioni di Payment Manager, per avviare l'interfaccia utente di Payment Manager, procedere come segue:

1. Puntare il browser Web a:

http://*nome\_host*/webapp/PaymentManager/

dove *nome\_host* è il nome host completo del server Web.

2. Nella finestra Collegamento di Payment Manager immettere l'ID e la password dell'amministratore di Payment Manager e fare clic su **OK**. L'ID utente predefinito è wcsadmin e la password è wcsadmin (quella predefinita è wcsadmin e deve essere modificata la prima volta che ci si collega a un componente di WebSphere Commerce con l'ID utente wcsadmin).

Se si utilizza Payment Manager con WebSphere Commerce, tutti i responsabili di WebSphere Commerce sono anche utenti di Payment Manager. Tuttavia, solo all'ID di responsabile ″wcsadmin″ è stato inizialmente assegnato il ruolo di ″responsabile Payment Manager″. Per collegarsi all'interfaccia utente di Payment Manager è necessario utilizzare un ID di responsabile a cui è stato assegnato uno dei quattro ruoli di Payment Manager:

- responsabile Payment Manager
- responsabile venditore
- supervisore
- impiegato

Per informazioni sui ruoli di Payment Manager, consultare *Payment Manager Administrator's Guide*.

Prima di utilizzare l'ID wcsadmin per collegarsi all'interfaccia utente di Payment Manager, è necessario modificare la password predefinita dell'ID collegandosi a Console di gestione di WebSphere Commerce con l'ID utente wcsadmin. A questo punto viene richiesto di modificare la password.

E' possibile accedere alle funzioni di responsabile di Payment Manager anche dalla Console di gestione di WebSphere Commerce. Arresto di Payment Manager

Per arrestare Payment Manager, è necessario:

- 1. Verificare che il database sia stato avviato.
- 2. Verificare che WebSphere Application Server sia stato avviato.
- 3. Arrestare Payment Manager
- 4. Arrestare il server delle applicazioni di Payment Manager in WebSphere Application Server

### **Arresto di Payment Manager**

E' possibile arrestare Payment Manager con il comando StopIBMPayServer:

- 1. Passare alla directory /usr/lpp/PaymentManager.
- 2. Immettere: ./StopIBMPayServer. Non vi sono argomenti per lo script StopIBMPayServer.
- 3. Quando richiesto, immettere la password di Payment Manager.

# **Arresto del server delle applicazioni di Payment Manager**

Quando si utilizza WebSphere Application Server, è possibile arrestare tutti i servlet arrestando il server delle applicazioni di Payment Manager. Per arrestare il server delle applicazioni di Payment Manager:

- 1. Aprire la Console di gestione di WebSphere Application Server.
- 2. Espandere **Dominio di gestione WebSphere**.
- 3. Espandere **Nodi**.
- 4. Espandere il nodo dove è installato Payment Manager.
- 5. Espandere **Server delle applicazioni**.
- 6. Fare clic con il pulsante destro del mouse su **WebSphere Payment Manager** e selezionare **Arresta**.

# **Capitolo 19. Impostazione e modifica delle password**

La maggior parte dei componenti in WebSphere Commerce Suite utilizzano ID utente e password convalidate dal sistema operativo. Per informazioni sulla modifica di tali password, consultare la documentazione del sistema operativo. Questo capitolo illustra come impostare e modificare le password per i componenti diWebSphere Commerce Suite per i quali ID utente e password non vengono convalidati mediante il sistema operativo.

### **Modifica della password di Gestore configurazione**

Quando si avvia Gestore configurazione è possibile modificarne la password facendo clic su **Modifica** nella finestra in cui sono stati immessi ID utente e password.

In alternativa, per modificare l'ID utente o la password del gestore configurazione, immettere in una finestra comandi:

```
cd /usr/WebSphere/CommerceServer/bin
./config_env.sh
java com.ibm.commerce.config.server.PasswordChecker -action [tipo azione]
    -pwfile [file password] -userid [ID utente]
    -password [password idutente] [-newpassword [nuova password idutente]]
```
dove i tipi di azione sono Add, Check, Delete o Modify. I parametri vengono spiegati di seguito:

#### **pwfile**

Il percorso in cui viene memorizzato il file. Il percorso predefinito è /usr/WebSphere/CommerceServer/bin. Questo parametro è sempre obbligatorio.

#### **userid**

Immettere l'ID utente che si desidera aggiungere, creare, eliminare o modificare. Questo parametro è sempre obbligatorio.

#### **password**

Immettere la password che si desidera verificare, creare, eliminare o modificare. Questo parametro deve essere utilizzato insieme al parametro userid. Questo parametro è sempre obbligatorio.

#### **newpassword**

Utilizzare questo parametro per modificare la password di un particolare ID utente. Questo parametro deve essere utilizzato insieme ai parametri userid e password. Questo parametro è richiesto quando si specifica il tipo di azione Modify.

# **Determinazione della password di Console di gestione di WebSphere Commerce codificata**

Per motivi di sicurezza, la password assegnata dal sistema di Console di gestione di WebSphere Commerce è codificata. Se si desidera determinare la password codificata, procedere come segue:

- 1. Aprire una finestra terminale.
- 2. Immettere quanto segue:

cd /usr/WebSphere/CommerceServer/bin ./codifica\_wcs.sh *password\_wcsadmin* [*chiave\_venditore*]

dove *chiave\_venditore* è la chiave del venditore utilizzata al momento della configurazione di WebSphere Commerce. Se è stata utilizzata la chiave del venditore predefinita, omettere questo parametro. Tener presente che il comando risponde con stringhe di due caratteri, uno ASCII e uno esadecimale.

# **Aggiornamento della password di Console di gestione di WebSphere Commerce**

Quando si utilizzano gli script di creazione del database da una riga comandi, il responsabile non può collegarsi con la password di Console di gestione di WebSphere Commerce, a meno che essa non sia racchiusa tra doppi apici.

Se si verifica un problema di password durante l'accesso a Console di gestione di WebSphere Commerce, procedere come segue:

1. Mentre si è collegati come ID istanza del DB2, collegarsi al database immettendo:

db2 connect to *nome\_utente* user *nome\_utente* using *password*

dove le variabili sono definite come segue:

### **nome\_db**

Il nome del database WebSphere Commerce. Ad esempio, **wcs**.

#### **nome\_utente**

Il nome istanza di DB2.

### **password**

La password del nome istanza di DB2.

2. Per verificare che la password Console di gestione di WebSphere Commerce della tabella USERREG corrisponda alla stringa codificata codifica\_wcs (ASCII), digitare il seguente comando:

db2 "select logonpassword from userreg where logonid='wcsadmin'"

3. Se si è collegati come ID utente root, passare alla directory /usr/WebSphere/CommerceServer/bin. Immettere il seguente comando: ./wcs\_password.sh *password SALT chiave\_venditore*

dove *password* è la password in testo semplice, *SALT* è il criterio utilizzato con la password. E' indicato nella colonna SALT della tabella del database USERREG per il particolare utente di cui viene aggiornata la password e *chiave\_venditore* è la chiave del venditore utilizzata al momento della creazione dell'istanza di WebSphere Commerce.

Viene di seguito riportato un esempio di emissione del comando:

```
IBM*
Licensed Materials - Property of IBM
5697-A16
(C) Copyrights by IBM and by other(s) 1978, 1997. All Rights Reserved.
* Trademark of International Business Machines Corp.
=== WCS Encrypted Password ===
ASCII Format: pArp97jT4NOXN6MyWswTQpwaPbIFsEWQGwfeu08yIyM=
Hex Format: 7041727039376a54344e4f584e364d79577377545170776d
```
Aggiornare la password utilizzando il valore codificato. Ad esempio, immettere quanto segue:

db2 "update USERREG set LOGONPASSWORD='pArp97jT4NOXN6MyWswTQpwaPbIFs EWQGwfeu08yIyM= 'where LOGONID='wcsadmin'"

Tenere presente che il valore di LOGONPASSWORD deve essere la stringa codificata (ASCII).

### **Modifica della password di Console di gestione di WebSphere Commerce**

E' possibile modificare la password mediante Console di gestione di WebSphere Commerce.

Per modificare la password mediante Console di gestione di WebSphere Commerce, procedere come segue:

- 1. Avviare Console di gestione di WebSphere Commerce.
- 2. Dalla Pagina di collegamento, immettere la password e il nome utente di collegamento della console di gestione creati durante l'installazione. Inizialmente il nome utente e la password sono impostati su wcsadmin.
- 3. Selezionare la casella di controllo **Modifica password** e fare clic su **Collegamento**. Viene visualizzata la pagina per la modifica della password.
- 4. Nel campo **Vecchia password**, immettere la password di collegamento corrente della console di gestione. Questo campo accetta fino a 128 caratteri alfanumerici.
- 5. Nel campo **Nuova password**, immettere una nuova password di collegamento. Questo campo accetta fino a 128 caratteri alfanumerici.
- 6. Nel campo **Conferma password**, reimmettere la password.
- 7. Fare clic su **Modifica** per salvare la nuova password. Viene visualizzata la pagina Selezione negozio e lingua.
- 8. Uscire dalla Console di gestione di WebSphere Commerce.

### **Impostazione della password del responsabile di IBM HTTP Server**

Per impostare la password del responsabile per IBM HTTP Server.

- 1. Passare alla seguente directory:
	- /usr/HTTPServer/bin
- 2. Immettere il seguente comando:
	- ./htpasswd -b ../conf/admin.passwd *utente password*

dove *utente* e *password* sono rispettivamente l'ID utente e la password scelti per l'autorizzazione di gestione per IBM HTTP Server.

La procedura di impostazione della password di gestione per IBM HTTP Server è completa.

### **Modifica della password del file di chiavi SSL**

Se si sta utilizzando IBM HTTP Server, attenersi alla procedura di seguito riportata per modificare la password del file di chiavi SSL.

1. Aprire il programma di utilità Key Management digitando:

cd /usr/HTTPServer/ssl ./ikeyman

- 2. Dal menu **File di database di chiavi**, selezionare **Apri**.
- 3. Passare alla seguente directory:

/usr/HTTPServer/ssl

Il file di chiavi (con estensione file .kdb) dovrebbe essere contenuto in questa cartella. In caso contrario, creare un nuovo file di chiavi mediante le istruzioni descritte nel [Capitolo 13, "Abilitazione di SSL per la](#page-134-0) [produzione su IBM HTTP Server" a pagina 127.](#page-134-0)

- 4. Dal menu **File di database di chiavi**, selezionare **Modifica password**. Viene visualizzata la finestra Modifica password.
- 5. Immettere la nuova password e abilitare **Nascondi la password in un file**.
- 6. Fare clic su **OK**. La password è stata modificata.

La password di gestione per i file di chiavi SSL è stata modificata.

# **Capitolo 20. Attività di gestione generali**

Questo capitolo descrive alcune delle attività di gestione generali che è necessario eseguire quando si utilizza WebSphere Commerce.

# **Aggiunta di alias host di porta a WebSphere Application Server**

E' necessario aggiungere due alias host di porta a WebSphere Application Server: la porta di server non protetto (porta 80) e la porta di server protetto (porta 443). La porta non sicura viene aggiunta automaticamente. Per aggiungere manualmente l'alias host della porta sicura, eseguire le attività di seguito riportate:

- 1. Avviare la Console di gestione di WebSphere Application Server.
- 2. Espandere **Dominio di gestione WebSphere**.
- 3. Selezionare **Host virtuale** nella parte sinistra del riquadro della console.
- 4. Per un ambiente a un'istanza, selezionare **host\_predefinito**. Per un ambiente a più istanze, selezionare **host\_virtuale** *nome\_istanza*.
- 5. Selezionare la scheda Generale.
- 6. Se il numero di porta non appare nel campo Alias, fare clic su **Aggiungi** e aggiungerlo.
- 7. Una volta terminata tale attività, fare clic su **Applica**.
- 8. Selezionare **Server di WebSphere Commerce** nella parte sinistra del riquadro della console.
- 9. Fare clic con il pulsante destro del mouse e selezionare **Arresta** per arrestare il server WebSphere Commerce. Viene visualizzata una casella di dialogo per informare che il server è stato correttamente arrestato.
- 10. Fare clic con il pulsante destro del mouse e selezionare **Avvia** per riavviare il server WebSphere Commerce.

### **Accesso a Gestore configurazione**

Per avviare Gestore configurazione, procedere come segue:

- 1. Aprire una finestra terminale.
- 2. Assicurarsi di essere collegati come utente WebSphere Application Server creato in ["Esecuzione dello script successivo all'installazione" a pagina 67:](#page-74-0) su - wasuser
- 3. Esportare la propria visualizzazione, anche se si sta lavorando sulla macchina WebSphere Commerce:

export DISPLAY=*nome\_host\_completo*:0.0

Se la risposta del sistema è Can not open DISPLAY=, eseguire sulla propria macchina WebSphere Commerce il comando:

xhost +*nome\_host*

dove *nome\_host* è il nome host completo della macchina da cui si desidera accedere al Gestore configurazione.

4. Immettere i seguenti comandi:

```
cd /usr/WebSphere/CommerceServer/bin
./config_server.sh
```
### **Note:**

- a. Non chiudere la finestra terminale in cui è stato immesso il comando config server.sh, il server di Gestore configurazione si arresterebbe.
- b. Non eseguire il server dwl Gestore configurazione come processo di background, in quanto ciò rappresenta un potenziale rischio per la sicurezza.
- 5. Attendere il seguente messaggio: Registry created. CMServer bound in registry.
- 6. Aprire un'altra finestra terminale.
- 7. Assicurarsi di essere collegati come utente WebSphere Application Server creato in ["Esecuzione dello script successivo all'installazione" a pagina 67:](#page-74-0) su - wasuser
- 8. Esportare la propria visualizzazione, anche se si sta lavorando sulla macchina WebSphere Commerce:

```
export DISPLAY=nome_host_completo:0.0
```
9. Immettere i seguenti comandi:

cd /usr/WebSphere/CommerceServer/bin ./config\_client.sh &

- 10. Appare una finestra che richiede di immettere l'ID utente e la password di Gestore configurazione. L'ID utente di Gestore configurazione è webadmin e la password predefinita è webibm.
- 11. Verrà richiesto di modificare la password quando ci si collega per la prima volta.

# **Aggiornamento di un'istanza di WebSphere Commerce**

Se si desidera modificare le impostazioni di configurazione dell'istanza di WebSphere Commerce, è possibile farlo da Gestore configurazione o dalla riga di comando.

Per aggiornare un'istanza di WebSphere Commerce mediante Gestore configurazione, effettuare le seguenti operazioni:

1. Aprire Gestore configurazione come descritto nella sezione precedente.

- 2. Dall'elenco delle istanze selezionare l'istanza che si desidera configurare e selezionare il nodo per il quale si desidera modificare le impostazioni. Seguire le istruzioni riportate nel [Capitolo 10, "Creazione o modifica di](#page-78-0) [un'istanza con Gestore configurazione" a pagina 71](#page-78-0) per determinare i campi che devono essere modificati per l'aggiornamento dell'istanza.
- 3. Una volta aggiornata l'istanza, fare clic su **Applica** per confermare le modifiche apportate.

### **Eliminazione di un'istanza di WebSphere Commerce**

Se si desidera rimuovere un'istanza di WebSphere Commerce, effettuare le seguenti operazioni:

- 1. Nella console di gestione di WebSphere Application Server, procedere come segue:
	- a. Espandere **Server delle applicazioni**
	- b. Fare clic con il pulsante destro del mouse sul server delle applicazioni WebSphere Commerce che corrisponde all'istanza che si sta eliminando e selezionare **Arresta**.
	- c. Espandere **Enterprise Applications**.
	- d. Fare clic con il pulsante destro del mouse su **WebSphere Commerce Enterprise Application -** *nome\_istanza* e selezionare **Arresta**, quindi fare di nuovo clic con il pulsante destro del mouse e selezionare **Rimuovi**.
	- e. Fare clic con il pulsante destro del mouse sul server delle applicazioni di WebSphere Commerce che corrisponde all'istanza da eliminare e selezionare **Rimuovi**.
	- f. Espandere **Risorse**.
	- g. Espandere **JDBC Providers**.
	- h. Espandere l'appropriato driver JDBC per l'istanza e fare clic su **Origini dati**.
	- i. Nel riquadro destro, fare clic con il pulsante destro del mouse sull'origine dati e selezionare **Rimuovi**.
	- j. Fare clic con il pulsante destro del mouse sul driver JDBC e selezionare **Rimuovi**.
	- k. Fare clic su **Host virtuali**.
	- l. Nel riquadro destro, fare clic con il pulsante destro del mouse su **VH\_***nome\_istanza* e selezionare **Rimuovi**.
	- m. Nel riquadro destro, fare clic con il pulsante destro del mouse su **VH\_***nome\_istanza***\_tools** e selezionare **Rimuovi**.
	- n. Espandere **Nodi**.
	- o. Fare clic con il pulsante destro del mouse su *nome\_host* e selezionare **Regen Webserver Plugin**.
- p. Riavviare il server Web come descritto in ["Avvio e arresto di IBM](#page-163-0) [HTTP Server" a pagina 156](#page-163-0) o nella documentazione del server Web.
- 2. Eliminare l'istanza di WebSphere Commerce effettuando una delle seguenti operazioni:
	- v Nella finestra del Gestore configurazione di WebSphere Commerce fare clic con il pulsante destro del mouse sull'istanza e selezionare **Elimina**.
	- v In una finestra terminale, immettere i seguenti i comandi:

```
cd /usr/WebSphere/CommerceServer/bin
./config_server.sh
```
In un'altra finestra terminale, immettere i seguenti comandi:

```
cd /usr/WebSphere/CommerceServer/bin
./config_client.sh -startCmdLineConfig deleteInstance <nome_istanza>
```
- 3. Eliminare il database WebSphere Commerce:
	- a. Immettere il seguente comando per eliminare il database WebSphere Commerce:

```
su - db2inst1
db2 drop db r<nome_db>
db2 uncatalog db <nome_db>
db2 uncatalog node <nome_nodo>
```
Dove *<nome\_db>* è il nome del database WebSphere Commerce immesso nel gestore configurazione e *<nome\_nodo>* è il nome del nodo catalogato per tali database. Il nome del nodo predefinito è il nome breve (non il nome completo) del nome host della propria macchina. Affinché le modifiche abbiano effetto, arrestare e riavviare DB2.

- 4. Eliminare la directory /usr/WebSphere/CommerceServer/instances/*nome\_istanza*.
- 5. Eliminare il seguente file:

/usr/WebSphere/AppServer/installedApps/WC\_Enterprise\_App\_*nome\_istanza*.ear

dove *nome\_istanza* è il nome dell'istanza di WebSphere Commerce da eliminare.

### **Attività di configurazione della riga di comando**

La riga di comando consente di:

- Aggiornare un'istanza: ./config\_client.sh -startCmdLineConfig updateInstance <*xml\_file*>
- v Eliminare un'istanza: ./config\_client.sh -startCmdLineConfig deleteInstance <*nome\_istanza*>
- v Elencare le istanze esistenti: ./config\_client.sh -startCmdLineConfig getInstances

v Trovare informazioni su un'istanza:

./config\_client.sh -startCmdLineConfig getInstanceInfo <*nome\_istanza*>

v Stampare le informazioni di configurazione per un'istanza in un file:

./config\_client.sh -startCmdLineConfig getInstanceConfig *nome\_istanza print\_to\_nome\_file*

# **Aprire la console di gestione di WebSphere Application Server**

Per accedere a Console di gestione di WebSphere Application Server, completare le seguenti operazioni:

```
su - wasuser
export DISPLAY=nome_host_completo:0.0
cd /usr/WebSphere/AppServer/bin
./adminclient.sh nome_host_WAS_remoto porta
```
Dove *nome\_host\_completo* è il nome del computer utilizzato per accedere a Console di gestione di WebSphere Application Server, *nome\_host\_WAS\_remoto* è il nome host completo di WebSphere Application Server e porta è la porta attraverso la quale si accede a WebSphere Application Server (quella predefinita è la porta 2222).

# **Avvio di Console di gestione di WebSphere Commerce**

Per avviare la Console di gestione di WebSphere Commerce, procedere come segue:

- 1. Assicurarsi che l'istanza di WebSphere Commerce sia stata avviata. E' possibile avviare l'istanza dalla Console di gestione di WebSphere Application Server.
- 2. Aprire Internet Explorer e immettere il seguente the URL: https://*nome\_host*:8000/adminconsole, dove *nome\_host* è il nome host completo del server WebSphere Commerce.
- 3. Collegarsi alla console di gestione nel seguente modo:
	- v Per collegarsi e modificare la password di collegamento alla console di gestione, procedere come segue:
		- a. Dalla Pagina di collegamento, immettere la password e il nome utente di collegamento della console di gestione creati durante l'installazione. Inizialmente il nome utente e la password sono impostati su wcsadmin.
		- b. Selezionare la casella di controllo **Modifica password** e fare clic su **Collegamento**. Viene visualizzata la pagina per la modifica della password.
		- c. Nel campo **Vecchia password**, immettere la password di collegamento corrente della console di gestione. Questo campo accetta fino a 128 caratteri alfanumerici.
- d. Nel campo **Nuova password**, immettere una nuova password di collegamento. Questo campo accetta fino a 128 caratteri alfanumerici.
- e. Nel campo **Conferma password**, reimmettere la password.
- f. Fare clic su **Modifica** per salvare la nuova password. Viene visualizzata la pagina Selezione negozio e lingua.
- v Per collegarsi senza modificare la password di collegamento alla console di gestione, procedere come segue:
	- a. Dalla Pagina di collegamento, immettere il nome utente e la password di collegamento della console di gestione creati durante l'installazione e fare clic su **Collegamento**. Inizialmente, il nome utente e la password sono impostati su wcsadmin. Se si è autorizzati ad utilizzare più negozi o lingue, viene visualizzata la pagina Selezione negozio e lingua. Se si è autorizzati ad utilizzare un solo negozio o una sola lingua, viene visualizzata la home page della console di gestione. Le attività che si è autorizzati ad eseguire vengono visualizzate nella home page della Console di gestione.
- 4. Dalla pagina Selezione negozio e lingua, selezionare il nome negozio e la lingua desiderati. Se si è autorizzati ad utilizzare un solo negozio, esso appare già selezionato. Se si è autorizzati ad utilizzare una sola lingua, essa appare già selezionata. Viene visualizzata la home page della console di gestione. Le attività che si è autorizzati ad eseguire vengono visualizzate nella home page della Console di gestione.

### **Collegamento alla home page di IBM HTTP Server**

Se si sta utilizzando IBM HTTP Server, attenersi alla procedura di seguito riportata per collegarsi alla home page del server Web.

- 1. Assicurarsi che IBM HTTP Server sia stato avviato collegandosi come ID utente root ed immettendo i seguenti comandi in una finestra terminale: cd /usr/HTTPServer/bin ./apachectl start
- 2. Avviare il browser Web, disabilitare e ripulire il disco e la memoria cache e disabilitare tutti i server proxy (in alcuni browser, i server proxy sono chiamati *server socks*).
- 3. Per accedere alla pagina principale del server Web, immettere il seguente URL sul browser Web:

http://*nome\_host*

Se il server Web è stato personalizzato, è probabile che venga richiesto di immettere il nome della pagina principale del server Web dopo il nome host.

L'accesso alla pagina principale del server Web è stato eseguito correttamente.

### **Utilizzo di un nome host virtuale con IBM HTTP Server**

Se si utilizza un nome host virtuale invece del nome host effettivo del server, è possibile creare un sito Web più professionale e potenziare la sicurezza nascondendo la struttura dei file.

Per creare un nome host virtuale, procedere come segue:

- 1. Passare all'ID utente wasuser
- 2. Passare alla directory /usr/HTTPServer/conf.
- 3. Aprire il file httpd.conf con un editor di testo.
- 4. Cercare la voce DirectoryIndex index.html. Sostituire index.html con il nome della home page del proprio negozio.
- 5. Cercare la voce #ServerName new.host.name. Eliminare il commento da questa riga e sostituire new.host.name con il nome host virtuale.
- 6. Cercare la voce <VirtualHost machine.name.com:443>. Sostituire machine.name.com con il nome host registrato.
- 7. Cercare la voce DocumentRoot "/usr/HTTPServer/htdocs/*locale*" dove *locale* è il codice della locale della lingua utilizzata dalla macchina server Web. Per un elenco dei codici locale supportati, consultare ["Locali](#page-19-0) [utilizzate da WebSphere Commerce" a pagina 12.](#page-19-0) Modificare il percorso in modo che punti alla sottodirectory HTML del negozio.
- 8. Fare clic su **File**, quindi su **Salva**.

# **Aggiunta dei privilegi di database all'ID utente di wasuser**

Se wasuser richiede l'accesso al database, oppure se questo ID utente dovrà utilizzare strumenti quali IDResGen, MassLoad o IDResolve, sarà necessario aggiungere ad esso privilegi di database. Per fare ciò, completare la procedura riportata di seguito:

1. Eseguire il profilo DB2 di seguito riportato per l'utente che si desidera diventare:

*directory\_principale\_istanza\_db2*/sqllib/*db2profile*

# **Impostazione di Payment Manager**

# **Utilizzo delle cassette di Payment Manager**

Come parte delle funzioni SET, è possibile utilizzare IBM Payment Manager 3.1.2. Le informazioni fornite costituiscono solo una panoramica dei requisiti e del processo di Payment Manager. Ulteriori istruzioni relative a SET, Payment Manager e al gestore configurazione sono reperibili nelle informazioni in linea. Per maggiori dettagli su Payment Manager, fare riferimento a *IBM WebSphere Payment Manager Administrator's and User's Guide*. Per informazioni

su dove reperire la documentazione di Payment Manager, fare riferimento a ["Informazioni su Payment Manager" a pagina 202.](#page-209-0)

Per impostare IBM Payment Manager, procedere come segue:

- 1. Scegliere un istituto di credito che esegua l'elaborazione dei pagamenti. Tale istituto fornirà i dettagli della configurazione e il certificato richiesto.
- 2. Configurare SET utilizzando le informazioni fornite dall'istituto di credito. Questa operazione viene eseguita mediante l'interfaccia di Payment Manager. Come parte della configurazione dell'ente finanziario e della marca per il venditore, occorre ottenere il certificato SET per il venditore.
- 3. Quando si crea la home page, includere le informazioni necessarie affinché gli acquirenti possano ottenere un portafoglio. Tali informazioni vengono fornite dall'ente finanziario. Se un portafoglio non è subito disponibile per gli acquirenti, è possibile utilizzare la funzione MOP (Merchant Originated Payment) di Payment Manager. Per ulteriori informazioni sul supporto MOP, fare riferimento alla guida in linea di WebSphere Commerce.

# **Il ruolo del responsabile Payment Manager**

Quando si installa Payment Manager, all'ID responsabile WebSphere Commerce, wcsadmin, viene assegnato automaticamente il ruolo di responsabile di Payment Manager. Il ruolo di responsabile di Payment Manager consente a un ID di controllare e gestire Payment Manager.

## **Note:**

- 1. Non eliminare o rinominare l'ID utente di collegamento wcsadmin e non modificare il ruolo di Payment Manager preassegnato di wcsadmin. Se tale ruolo viene modificato, alcune funzioni in WebSphere Commerce relative all'integrazione di Payment Manager termineranno.
- 2. Se si assegna un ruolo di Payment Manager a un responsabile WebSphere Commerce e successivamente si desidera eliminare o rinominare l'ID utente di collegamento di questo responsabile, è necessario prima rimuovere il ruolo di Payment Manager del responsabile.
### **Importante**

In aggiunta all'ID utente di wcsadmin, Payment Manager ha preassegnato il ruolo di responsabile di Payment Manager a due ID responsabili:

- $\bullet$  admin
- $\cdot$  ncadmin

Per impedire a un utente di ottenere inavvertitamente questo ruolo, è possibile:

- Creare l'ID di gestione sopra riportato in WebSphere Commerce mediante la Console di gestione di WebSphere Commerce.
- v Nell'interfaccia utente di Payment Manager, selezionare **Utenti**.
- v Rimuovere il ruolo di responsabile di Payment Manager da questo ID.

# **Configurazione della macchina Payment Manager**

Per configurare la propria macchina Payment Manager, consultare il capitolo ″Introduzione″ della pubblicazione *IBM WebSphere Payment Manager Guida per il responsabile di sistema*. Questa sezione illustra come:

- Avviare l'interfaccia utente di Payment Manager
- Creare un venditore Payment Manager e autorizzare una cassetta
- Assegnare ruoli utente
- Creare un account
- Gestire l'elaborazione dei pagamenti

Prima di accedere all'interfaccia utente di Payment Manager, assicurarsi che WebSphere Commerce sia in esecuzione e che il server delle applicazioni di Payment Manager sia stato avviato e inizializzato. Per ulteriori informazioni, fare riferimento alla sezione ["Avvio e arresto di Payment Manager" a](#page-164-0) [pagina 157.](#page-164-0)

**Importante**

E' necessario accertarsi che il nome host elencato nel pannello **Impostazioni di Payment Manager** dell'interfaccia utente di Payment Manager sia un nome host completo. In caso contrario, è necessario modificare il campo del nome host con il nome host completo, fare clic su **Aggiorna**, su **Disabilita Payment Manager** e infine su **Abilita Payment Manager**.

Aggiornare il nodo pagamenti in Gestore configurazione per l'istanza WebSphere Commerce, come descritto in ["Payment Manager" a](#page-85-0) [pagina 78,](#page-85-0) se non è stato già fatto.

E' inoltre possibile accedere alle funzioni di gestione di Payment Manager dalla Console di gestione di WebSphere Commerce dal menu di Payment Manager di Gestione sito.

**Parte 8. Appendici**

# **Appendice A. Attività AIX**

In questa appendice sono descritte le varie attività eseguite da un responsabile AIX durante l'installazione di WebSphere Commerce. Tali attività includono:

- v Allocazione e montaggio di un sistema di file del CD
- v Aumento dello spazio disponibile
- v Utilizzo dello spazio di paginazione
- v Dimensione di una partizione fisica
- v Installazione dei sottopacchetti prerequisiti

### **Allocazione e montaggio di un sistema di file del CD**

### **Allocazione di un sistema di file del CD**

Se il CD-ROM *non* viene montato automaticamente, allocare un sistema di file del CD attenendosi alla seguente procedura:

- 1. Collegarsi come ID utente root.
- 2. In una finestra del terminale, immettere smitty storage.
- 3. Selezionare **Sistemi di File**.
- 4. Selezionare **Aggiungere/Modificare/Mostrare/Eliminare i Sistemi di File**.
- 5. Selezionare **Sistemi di File CDROM**.
- 6. Selezionare **Aggiungere un sistema di file del CDROM**.
- 7. Alla richiesta Nome UNITÀ, premere F4=Elenco per selezionare il nome dell'unità.
- 8. Alla richiesta PUNTO DI MONTAGGIO, immettere il nome di una directory da utilizzare come directory del CD-ROM, ad esempio /cdrom. Se questa directory già esiste, prima di utilizzarla come punto di montaggio, verificare che sia vuota.
- 9. Premere **Invio**.
- 10. Viene visualizzata la finestra relativa allo stato del comando. Quando il comando viene completato, premere F10=Uscita.

# **Montaggio di un sistema di file del CD**

Se il CD-ROM non è montato, montare il sistema di file del CD-ROM attendendosi alla seguente procedura:

- 1. Collegarsi come ID utente root.
- 2. In una finestra del terminale, immettere smitty mountfs.
- 3. Alla richiesta SISTEMA DI FILE, immettere /dev/cd0 o selezionare questo valore dall'elenco.
- 4. Alla richiesta DIRECTORY, selezionare il nome della directory CD-ROM dall'elenco.
- 5. Alla richiesta TIPO, premere F4=Elenco e selezionare cdrfs dall'elenco.
- 6. Premere **Invio**.
- 7. Viene visualizzata la finestra relativa allo stato del comando. Quando il comando viene completato, premere F10=Uscita.

## **Aumento dello spazio disponibile**

Le quantità di spazio minimo disponibile devono essere le seguenti:

- v 1 GB (2097152 blocchi con una dimensione blocco di 512 byte) nella directory /home. Questo spazio è necessario per DB2. Se nella directory /home lo spazio non è sufficiente, l'installazione di DB2 può non riuscire o presentare problemi. In base alla dimensione del database, può essere necessario uno spazio maggiore.
- 1 GB (2097152 blocchi con una dimensione blocco di 512 byte) nella directory /usr.
- v 1 GB (2097152 blocchi con una dimensione blocco di 512 byte) nella directory /tmp. La directory root può essere utilizzata per memorizzare i file temporanei durante l'installazione.

Per stabilire se lo spazio disponibile è sufficiente, immettere df su una riga comandi AIX e ricercare le informazioni nelle directory /home, /usr e root. Se lo spazio disponibile è maggiore delle quantità indicate sopra, continuare con il passo ["Verifica dello spazio di paginazione" a pagina 179.](#page-186-0)

Se lo spazio disponibile non è sufficiente, registrare la dimensione corrente e la quantità di spazio attualmente disponibile (da utilizzare al passo [9](#page-186-0) sotto) e modificare le dimensioni delle directory /home, /usr e root attenendosi alla procedura di seguito riportata.

- **Nota:** Non aumentare le dimensioni di queste directory riducendo la dimensione di un altro sistema di file. Utilizzare solo il metodo descritto sotto.
	- 1. Collegarsi come ID utente root.
	- 2. In una finestra del terminale, immettere smitty.
	- 3. Dal menu Gestione Sistema, selezionare **Gestione Memoria del Sistema (Memoria Fisica e Logica)**.
	- 4. Selezionare **Sistemi di File**.
	- 5. Selezionare **Aggiungere/Modificare/Mostrare/Eliminare i Sistemi di File**.
	- 6. Selezionare **JFS (Journaled File Systems)**.
	- 7. Selezionare **Modificare/Mostrare le Caratteristiche di un Sistema di File JFS**.
- <span id="page-186-0"></span>8. Selezionare **/home**.
- 9. Calcolare la dimensione richiesta per la directory /home utilizzando questa formula:

*nuova\_dimensione* = *dimensione\_corrente* + *spazio\_richiesto* - *spazio\_disponibile*

dove *dimensione\_corrente* e *spazio\_disponibile* corrispondono ai valori registrati sopra e *spazio\_richiesto* è la quantità di spazio disponibile richiesto, come indicato all'inizio di questa sezione.

- 10. Immettere il valore di *nuova\_dimensione* nel campo **DIMENSIONE del sistema di file**.
- 11. Fare clic su **Invio**.
- 12. Premere F10=Uscita.
- 13. Ripetere questi passi per le directory /usr e root, se necessario.

### **Spazio di paginazione**

### **Verifica dello spazio di paginazione**

E' necessario avere uno spazio di paginazione disponibile di almeno 1 GB per istanza di WebSphere Commerce. Se si utilizza Server Web iPlanet, può essere necessario aggiungere 20 MB allo spazio di paginazione consigliato di 1 GB.

Per stabilire se lo spazio di paginazione disponibile è sufficiente, attenersi alla seguente procedura:

- 1. Da una riga comandi AIX, immettere lsps -a.
- 2. Viene visualizzato lo spazio di paginazione *attivo*. Verificare che il totale sia almeno 1 GB per processore per istanza di WebSphere Commerce. In caso contrario, registrare il totale e aumentare la quantità di spazio di paginazione seguendo le istruzioni riportate nella sezione ["Aumento della](#page-187-0) [dimensione di uno spazio di paginazione esistente" a pagina 180.](#page-187-0)

### **Attivazione di uno spazio di paginazione inattivo**

Per attivare uno spazio di paginazione inattivo, attenersi alla seguente procedura:

- 1. Dal menu Gestione Sistema, selezionare **Gestione Memoria del Sistema (Memoria Fisica e Logica)**.
- 2. Selezionare **Gestore Volumi Logici**.
- 3. Selezionare **Spazio di Paginazione**.
- 4. Selezionare **Modificare/Mostrare le Caratteristiche di uno Spazio di Paginazione**.
- 5. Selezionare lo spazio di paginazione da attivare.
- 6. Selezionare **sì** nel campo **Utilizzare questo spazio di paginazione ogni volta che il sistema viene AVVIATO**.
- <span id="page-187-0"></span>7. Fare clic su **OK**.
- 8. Viene visualizzata la finestra relativa allo stato del comando, che indica che la richiesta è iniziata. Quando il comando viene completato, premere F10=Uscita.
- 9. Riavviare la macchina.
- 10. Controllare di nuovo la dimensione dello spazio di paginazione mediante la procedura descritta nella sezione ["Verifica dello spazio di paginazione"](#page-186-0) [a pagina 179.](#page-186-0) Se è ancora inferiore a 1 GB, aumentarlo con una delle procedure descritte in questa appendice.

# **Aumento della dimensione di uno spazio di paginazione esistente**

Prima di aumentare la dimensione di uno spazio di paginazione esistente, è necessario conoscere le dimensioni delle partizioni fisiche presenti sulla macchina AIX. Per istruzioni sulla ricerca delle dimensioni delle partizioni fisiche, fare riferimento alla sezione ["Ricerca delle dimensioni delle partizioni](#page-189-0) [fisiche" a pagina 182.](#page-189-0)

Per aumentare la dimensione di uno spazio di paginazione esistente, attenersi alla seguente procedura:

- 1. Dal menu Gestione Sistema, selezionare **Gestione Memoria del Sistema (Memoria Fisica e Logica)**.
- 2. Selezionare **Gestore Volumi Logici**.
- 3. Selezionare **Spazio di Paginazione**.
- 4. Selezionare **Modificare/Mostrare le Caratteristiche di uno Spazio di Paginazione**.
- 5. Selezionare lo spazio di paginazione da aumentare.
- 6. Calcolare il numero di partizioni da aggiungere sottraendo le dimensioni totali di tutte le partizioni attive (in MB) da 1024 e dividendo per le dimensioni delle partizioni fisiche del volume fisico. Arrotondare il risultato frazionale al successivo numero intero. Ad esempio, se dopo aver completato la procedura descritta nella sezione ["Verifica dello spazio](#page-186-0) [di paginazione" a pagina 179,](#page-186-0) viene calcolato che le dimensioni totali di tutte le partizioni attive sono pari a 256 MB e le dimensioni delle partizioni fisiche sono pari a 16, per lo spazio di paginazione sono necessarie (1024-256)/16 = 48 partizioni supplementari.
- 7. Immettere il valore calcolato nel campo **NUMERO di partizioni logiche aggiuntive**.
- 8. Fare clic su **OK**.
- 9. Viene visualizzata la finestra relativa allo stato del comando, che indica che la richiesta è iniziata. Quando il comando viene completato, premere  $F10=U$ scita
- 10. Riavviare la macchina.

11. Controllare di nuovo la dimensione dello spazio di paginazione mediante la procedura descritta nella sezione ["Verifica dello spazio di paginazione"](#page-186-0) [a pagina 179.](#page-186-0) Se è ancora inferiore a 1 GB, aumentarlo con una delle procedure descritte in questa appendice.

# **Creazione di un nuovo spazio di paginazione**

Prima di creare un nuovo spazio di paginazione, è necessario conoscere le dimensioni delle partizioni fisiche sulla macchina AIX. Per istruzioni sulla ricerca delle dimensioni delle partizioni fisiche, fare riferimento alla sezione ["Ricerca delle dimensioni delle partizioni fisiche" a pagina 182.](#page-189-0)

Per creare un nuovo spazio di paginazione, attenersi alla seguente procedura:

- 1. Dal menu Gestione Sistema, selezionare **Gestione Memoria del Sistema (Memoria Fisica e Logica)**.
- 2. Selezionare **Gestore Volumi Logici**.
- 3. Selezionare **Spazio di Paginazione**.
- 4. Selezionare **Aggiungere un Altro Spazio di Paginazione**.
- 5. Selezionare un gruppo volumi da un elenco di nomi.
- 6. Nel menu Aggiungere un Altro Spazio di Paginazione, attenersi alla seguente procedura:
	- a. Calcolare il numero di partizioni da aggiungere sottraendo le dimensioni totali di tutte le partizioni attive da 1024 e dividendo per le dimensioni delle partizioni fisiche. Ad esempio, se dopo aver completato la procedura descritta nella sezione ["Verifica dello spazio di](#page-186-0) [paginazione" a pagina 179,](#page-186-0) viene calcolato che le dimensioni totali di tutte le partizioni attive sono pari a 256 MB e le dimensioni delle partizioni fisiche sono pari a 16 MB, sono necessarie (1024-256)/16 = 48 partizioni di spazio di paginazione supplementare.
	- b. Immettere il valore calcolato nel campo **DIMENSIONE dello Spazio di Paginazione (in partizioni logiche)**.
	- c. Utilizzare il tasto Tab per selezionare sì nel campo **Iniziare a usare questo spazio di paginazione adesso**.
	- d. Utilizzare il tasto Tab per selezionare sì nel campo **Utilizzare questo spazio di paginazione ogni volta che il sistema viene AVVIATO**.
- 7. Fare clic su **OK**.
- 8. Viene visualizzata la finestra relativa allo stato del comando, che indica che la richiesta è iniziata. Quando il comando viene completato, premere F10=Uscita.
- 9. Controllare di nuovo la dimensione dello spazio di paginazione mediante la procedura descritta nella sezione ["Verifica dello spazio di paginazione"](#page-186-0) [a pagina 179.](#page-186-0) Se è ancora inferiore a 1 GB, aumentarlo con una delle procedure descritte in questa appendice.

# <span id="page-189-0"></span>**Ricerca delle dimensioni delle partizioni fisiche**

Per trovare le dimensioni delle partizioni fisiche, attenersi alla seguente procedura:

- 1. Nella finestra di una riga comandi, immettere il seguente comando: **lsvg -o**. Questo comando restituisce un elenco di tutti i gruppi volumi attivi sulla macchina AIX. Annotare l'output in quanto sarà necessario al passo successivo. Ad esempio, se si esegue il comando su una macchina con il gruppo volumi predefinito, verrà restituito quanto segue: rootvg
- 2. Nella finestra di una riga comandi, eseguire il comando di seguito riportato: **lsvg** *gruppo\_volumi* dove *gruppo\_volumi* è uno dei gruppi volumi dell'elenco visualizzato al passo 1. Ad esempio,lsvg rootvg
- 3. Dall'output del comando, annotare il valore di **PP SIZE**. Si tratta delle dimensioni delle partizioni fisiche del volume fisico. Di seguito viene riportato l'output del comando di esempio eseguito al passo 2:

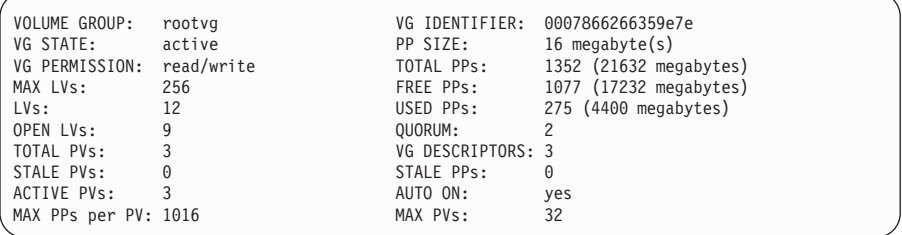

In questo caso, le dimensioni delle partizioni del gruppo volumi rootvg sono pari a 16 MB.

4. Ripetere i passi da 2 a 3 per ciascun gruppo volumi visualizzato al passo 1. Annotare le dimensioni delle partizioni fisiche di ciascun gruppo volumi.

# **Verifica dell'installazione dei sottopacchetti prerequisiti**

I sottopacchetti di seguito riportati devono essere installati e non sono inclusi nell'installazione di base di AIX 5.1:

- $\cdot$  X11.adt.lib
- X11.adt.motif
- $\cdot$  X11.base.lib
- X11.base.rte
- $\cdot$  X11.motif.lib
- bos.adt.base
- bos.adt.include
- bos.rte.net
- bos.rte.libc
- bos.net.tcp.client

Per determinare se i file sono presenti sul sistema, immettere il seguente comando da una finestra del terminale:

lslpp -l X11.adt.lib X11.adt.motif X11.base.lib X11.base.rte X11.motif.lib lslpp -l bos.adt.base bos.adt.include bos.rte.net bos.rte.libc bos.net.tcp.client

Se i file sono presenti, verranno elencati nell'output come segue:

| Fileset                                |          | Level State | Description                                                               |
|----------------------------------------|----------|-------------|---------------------------------------------------------------------------|
| Path: /usr/lib/objrepos<br>X11.add.lib |          |             | 5.1.0.0 COMMITTED AIXwindows Application<br>Development Toolkit Libraries |
| X11.adt.motif                          | 5.1.0.0  |             | COMMITTED AIXwindows Application<br>Development Toolkit Motif             |
| bos.adt.base                           | 5.1.0.10 | COMMITTED   | Base Application Development<br>Toolkit                                   |
| bos.adt.include                        | 5.1.0.10 | COMMITTED   | Base Application Development<br>Include Files                             |

I file non installati verranno elencati come errori alla fine dell'output del comando, ad esempio:

lslpp: 0505-132 Fileset X11.adt.lib not installed

Per installare i file non presenti sul sistema, completare la seguente procedura:

- 1. Inserire il CD AIX 5.1 Vol. 1 nell'unità CD-ROM della macchina.
- 2. Da una finestra del terminale, immettere il seguente comando:

installp -aX -d percorso unità X11.adt.lib X11.adt.motif bos.adt.base bos.adt.include

Questo comando viene visualizzato su righe diverse per la sola lettura; immettere il comando su una singola riga.

- 3. Seguire le istruzioni visualizzate nella finestra del terminale durante l'esecuzione del comando.
- 4. Si apre il pannello Riepilogo di Installazione in cui vengono indicati i livelli dei sottopacchetti installati.

# <span id="page-192-0"></span>**Appendice B. Disinstallazione dei componenti di WebSphere Commerce**

Se si verificano problemi durante l'installazione di WebSphere Commerce, è possibile disinstallare uno o più componenti e ripetere la procedura. Questa appendice illustra come disinstallare ciascun componente di WebSphere Commerce. In genere, è necessario disinstallare i componenti nell'ordine inverso al quale sono stati installati. Pertanto, se è stato installato tutto il software prerequisito, la disinstallazione verrà effettuata nel seguente ordine:

- 1. Payment Manager
- 2. WebSphere Commerce
- 3. WebSphere Application Server
- 4. IBM HTTP Server
- 5. DB2 Universal Database

# **Disinstallazione di Payment Manager**

Per disinstallare Payment Manager, procedere come segue:

#### **Note:**

- 1. *Non* utilizzare la funzione relativa all'anteprima di disinstallazione perché se selezionata viene eseguita una vera installazione.
- 2. E' necessario eseguire la disinstallazione di Payment Manager su un computer con un terminale grafico.
- 1. Arrestare Payment Manager, come indicato in ["Avvio e arresto di Payment](#page-164-0) [Manager" a pagina 157.](#page-164-0)
- 2. Se sono stati creati o personalizzati file nella directory/usr/lpp/PaymentManager o relative sottodirectory e si desidera conservarli, eseguire una copia di backup di tali file in un'altra directory.
- 3. Una volta collegati all'ID utente root, immettere smitty remove e premere **Invio**.
- 4. Cercare tutti i prodotti di Payment Manager installati sulla macchina, inclusi IBM Payment Manager 3.1.2, Payment Manager SET Cassette 3.1.2, e Payment Manager Cassette per CyberCash 3.1.2.
- 5. Disinstallare innanzitutto le cassette di Payment Manager.
- 6. Disinstallare la struttura di Payment Manager: IBM.WebSphere.Payment.Manager.Framework seguendo le istruzioni del programma di disinstallazione di Payment Manager.

7. Se necessario, in Console di gestione di WebSphere Application Server, rimuovere il server delle applicazioni IBM\_PaymentManager Enterprise Application, l'origine dati e il driver JDBC.

# **Disinstallazione di WebSphere Commerce**

Per disinstallare WebSphere Commerce, procedere come segue:

- 1. Arrestare WebSphere Commerce, come indicato in ["Avvio e arresto di](#page-162-0) [WebSphere Commerce" a pagina 155.](#page-162-0)
- 2. Eliminare le istanze di WebSphere Commerce seguendo le istruzioni riportate in ["Eliminazione di un'istanza di WebSphere Commerce" a](#page-174-0) [pagina 167.](#page-174-0)
- 3. Se sono stati creati o personalizzati file nella directory /usr/WebSphere/CommerceServer o relative sottodirectory e si desidera conservarli, eseguire una copia di backup di tali file in una directory non utilizzata da alcun componente di WebSphere Commerce.
- 4. Mentre si è collegati a un ID utente root, immettere installp -u Commerce\* e premere **Invio**.
- 5. Se la directory /usr/WebSphere/CommerceServer esiste ancora, rimuoverla immettendo quanto segue:
	- cd /usr/WebSphere rm -r CommerceServer

# **Disinstallazione di WebSphere Application Server**

Per disinstallare WebSphere Application Server, procedere come segue:

### **Note:**

- 1. *Non* utilizzare la funzione relativa all'anteprima di disinstallazione perché se selezionata viene eseguita una vera installazione.
- 2. E' necessario eseguire la disinstallazione di WebSphere Application Server su un computer con un terminale grafico.
- 1. Arrestare WebSphere Application Server, come indicato in ["Avvio e arresto](#page-162-0) [di WebSphere Application Server" a pagina 155.](#page-162-0)
- 2. Se sono stati creati o personalizzati file nella directory /usr/WebSphere/AppServer o relative sottodirectory e si desidera conservarli, eseguire una copia di backup di tali file in un'altra directory.
- 3. In una finestra comandi, immettere smitty remove
- 4. Selezionare i sottopacchetti di WebSphere. I nomi dei sottopacchetti iniziano con IBMWebAS.
- 5. Seguire le istruzioni del programma di installazione di WebSphere Application Server.
- 6. Se la directory /usr/WebSphere/AppServer esiste ancora, rimuoverla immettendo::
	- cd /usr/WebSphere
	- rm -r AppServer
- **Nota:** Eventuali modifiche o personalizzazioni apportate al file di configurazione del server Web prima dell'installazione di WebSphere Application Server risiedono nella copia di backup del file di configurazione. Per rendere nuovamente attive tali impostazioni, è necessario trasferirle dalla copia di backup al file di configurazione attivo del server Web.

# **Disinstallazione di IBM HTTP Server**

**Nota:** Se si disinstalla IBM HTTP Server, è necessario disinstallare anche WebSphere Application Server.

Per disinstallare IBM HTTP Server, procedere come segue:

- 1. Arrestare IBM HTTP Server e IBM HTTP Administration Server, come descritto in ["Avvio e arresto di IBM HTTP Server" a pagina 156.](#page-163-0)
- 2. Se sono stati creati o personalizzati file nella directory /usr/HTTPServer o relative sottodirectory e si desidera conservarli, eseguire una copia di backup di tali file in una directory non utilizzata da alcun componente di WebSphere Commerce.
- 3. Se si desidera salvare una copia di /usr/HTTPServer/conf/httpd.conf, salvare la copia con altro nome.
- 4. Mentre si è collegati all'ID utente root, immettere smitty remove
- 5. Rimuovere tutti i componenti di gskkm.\* e http\_server.\*.
- 6. Disinstallare i pacchetti.
- 7. Rimuovere tutti i rimanenti file e directory di IBM HTTP Server come segue:
	- a. Se la directory /usr/HTTPServer esiste ancora, rimuoverla immettendo quanto segue: cd /usr

rm -r HTTPServer

# **Disinstallazione di DB2 Universal Database**

**Avvertenza:** Quando si disinstalla DB2, vengono cancellate tutte le informazioni contenute nel database. Per ulteriori informazioni sulla disinstallazione di DB2, consultare *DB2 Universal Database for UNIX Quick Beginnings Guide*.

Per disinstallare DB2 Universal Database, procedere come segue:

- 1. Se si desidera salvare il database, eseguire una copia di backup come descritto nella documentazione relativa al DB2. (Per istruzioni sull'accesso al sito web e alla documentazione in linea del DB2, consultare ["Informazioni su DB2 Universal Database" a pagina 203.](#page-210-0)) Una volta eseguita la copia di backup del database, inserirla in una directory non utilizzata da alcun componente di WebSphere Commerce.
- 2. Passare all'ID istanza del DB2 immettendo il seguente comando:  $su -$ *ID\_istdb2*

dove *ID\_db2inst* è l'ID istanza del DB2.

- 3. Una volta eseguite le copie di backup dei database, procedere come segue:
	- a. Elencare tutti i database immettendo a un prompt comandi di shell il seguente comando:

db2 list db directory

b. Eliminare i database DB2 immettendo i seguenti comandi:

```
db2 force application all
db2 drop db nome_db
```
Per i database remoti e il database wasloop, immettere il seguente comando:

db2 uncatalog db *nome\_db*

- 4. Prima di rimuovere il DB2, è necessario arrestarne tutte le istanze. Per arrestare un'istanza di DB2, procedere come segue:
	- a. Per ottenere un elenco di tutte le istanze di DB2 presenti sul sistema, immettere i seguenti comandi:

cd usr/lpp/db2\_07\_01/bin ./db2ilist

- b. Collegarsi al proprietario dell'istanza.
- c. Eseguire il seguente script:
	- . *home\_istanza*/sqllib/db2profile

dove *home\_istanza* è la directory principale dell'istanza.

- d. Arrestare il gestore del database DB2 immettendo db2stop da una riga comandi.
- e. Ripetere i passi da 4b a 4d per ciascuna istanza.
- 5. E' possibile rimuovere alcune o tutte le istanze del DB2 Versione 7 presenti sul sistema. Una volta rimossa un'istanza, tutti i database DB2 relativi a tale istanza non saranno utilizzabili. Rimuovere le istanze del DB2 solo se non si intende utilizzare i prodotti del DB2 Versione 7 o se non si desidera migrare le istanze esistenti ad una versione più recente.

Per rimuovere un'istanza, procedere come segue:

- a. Collegarsi come proprietario dell'istanza.
- b. Arrestare l'istanza immettendo il comando db2stop.
- c. Se necessario, eseguire una copia di backup dei file presenti nella directory *dir\_principale\_istanza*/sqllib, dove *dir\_principale\_istanza* è la directory principale del proprietario dell'istanza.
- d. Annullare il collegamento come proprietario dell'istanza.
- e. Collegarsi come ID utente con autorità root.
- f. Rimuovere l'istanza immettendo i seguenti comandi:

```
cd usr/lpp/db2_07_01/instance
./db2idrop nome_istanza
```
dove*nome\_istanza* è il nome di accesso dell'istanza.

Il comando db2idrop rimuove la voce relativa all'istanza dall'elenco di istanze e cancella la directory *dir\_principale\_istanza*/sqllib, dove *dir\_principale\_istanza* è la directory principale dell'istanza.

g. E' possibile, come utente con autorità root, rimuovere il gruppo e l'ID utente del proprietario dell'istanza (se utilizzati solo per quell'istanza). Se si desidera ricreare l'istanza, non è possibile rimuoverli.

Questa operazione è facoltativa perché il proprietario dell'istanza e il gruppo del proprietario dell'istanza possono essere utilizzati per altri scopi. Se si desidera rimuovere il gruppo e l'ID del proprietario dell'istanza, procedere come segue:

- 1) Mentre si è collegati all'ID utente root, per rimuovere l'ID istanza e l'ID fenced, procedere come segue:
	- a) Su una riga comandi AIX, immettere smitty.
	- b) Dal menu Gestione sistema, selezionare **Sicurezza & Utenti**.
	- c) Dal menu Sicurezza e Utenti, selezionare **Utenti**.
	- d) Dal menu Utenti, selezionare **Rimuovere un utente**.
	- e) Nel campo **NOME utente**, immettere il proprio ID istanza (ad esempio db2inst1) o selezionarlo dall'elenco.
	- f) Premere **Invio**.
	- g) Per confermare che si desidera rimuovere l'ID istanza, premere **Invio**.
	- h) Una volta rimosso l'ID, premere F3=Annullare.
	- i) Nel campo **NOME utente**, immettere il proprio ID fenced (ad esempio db2fenc1) oppure selezionarlo dall'elenco.
	- j) Premere **Invio**.
	- k) Per confermare che si desidera rimuovere l'ID istanza, premere **Invio**.
- l) Una volta rimosso l'ID, fare clic su F10=Uscita.
- 2) Mentre si è collegati all'ID utente root, per rimuovere i gruppi associati all'ID istanza e all'ID fenced, procedere come segue:
	- a) Dal menu Gestione sistema, selezionare **Sicurezza & Utenti**.
	- b) Dal menu Sicurezza e Utenti, selezionare **Gruppi**.
	- c) Dal menu Utenti, selezionare **Rimuovere un gruppo**.
	- d) Nel campo **NOME gruppo**, immettere il nome gruppo dell'ID istanza (ad esempio db2iadm1 per l'ID istanza db2inst1) oppure selezionarlo dall'elenco.
	- e) Premere **Invio**.
	- f) Per confermare che si desidera rimuovere l'ID istanza, premere **Invio**.
	- g) Una volta rimosso l'ID, premere F3=Annullare.
	- h) Nel campo **NOME gruppo**, immettere il nome del gruppo relativo al proprio ID fenced (ad esempio db2fadm1 per l'ID fenced db2fenc1) oppure selezionarlo dall'elenco.
	- i) Premere **Invio**.
	- j) Per confermare che si desidera rimuovere l'ID istanza, premere **Invio**.
	- k) Una volta rimosso l'ID, premere F10=Uscita.
- 6. Prima di rimuovere il DB2, accertarsi che i processi siano stati arrestati.
- 7. Per disinstallare il DB2, procedere come segue:
	- a. Collegarsi come utente con autorità root.
	- b. Immettere smitty install\_remove per procedere direttamente alla schermata Eliminare Prodotti Software.
	- c. Premere **F4** per visualizzare un elenco del software da rimuovere. Premere **F7** quando appaiono voci che hanno come prefisso db2\_07\_01.
	- d. Premere **Invio** per avviare la rimozione del DB2.

**Nota:** E' anche possibile rimuovere tutti i prodotti del DB2 Versione 7 mediante il seguente comando: : installp -u db2\_07\_01

- e. Rimuovere riferimenti, directory e file DB2 rimanenti, come segue:
	- 1) Se esistono file che seguono il modello /tmp/db2\*, rimuoverli immettendo:

rm -r /tmp/db2\*

2) Se è presente la directory /usr/lpp/db2\_07\_01, rimuoverla immettendo:

rm -r /usr/lpp/db2\_07\_01

3) Se esiste la directory /var/db2/v7, rimuoverla immettendo:

rm -r /var/db2\*

4) Se il file /etc/services contiene riferimenti relativi al DB2, rimuoverli. Ad esempio:

db2cdb2inst1 50000/tcp # Connection port for DB2 instance db2inst1 db2idb2inst1 50001/tcp # Interrupt port for DB2 instance db2inst1

### **Reinstallazione dei componenti di WebSphere Commerce**

Se si stanno reinstallando parti di WebSphere Commerce, attenersi alle seguenti regole generali:

- v Disinstallare tutti i componenti desiderati, quindi reinstallarli tutti contemporaneamente (anziché disinstallare e reinstallare un componente alla volta).
- v *Non* è possibile disinstallare e reinstallare il server Web senza disinstallare e reinstallare WebSphere Application Server
- v Se si reinstalla il server Web, occorre abilitare manualmente SSL. Per istruzioni, consultare [Capitolo 13, "Abilitazione di SSL per la produzione su](#page-134-0) [IBM HTTP Server" a pagina 127.](#page-134-0)
- v Sarà necessario cancellare e ricreare l'istanza seguendo le istruzioni contenute nel [Capitolo 10, "Creazione o modifica di un'istanza con Gestore](#page-78-0) [configurazione" a pagina 71.](#page-78-0)

# **Appendice C. Risoluzione dei problemi**

Questa appendice è divisa in due sezioni:

- Strumenti scaricabili
- v Uso dei file di log
- v Procedure specifiche per la risoluzione dei problemi

# **Strumenti scaricabili**

# **Programma di utilità di Controllo di installazione e configurazione di WebSphere Commerce**

Il programma di utilità di Controllo di installazione e configurazione di WebSphere Commerce, detto anche IC Checker, è uno strumento scaricabile autonomo per l'individuazione dei problemi, che permette agli utenti di verificare l'installazione e la configurazione di WebSphere Commerce. L'IC Checker raccoglie i dati di configurazione ed i file di log ed esegue la verifica degli errori. Di seguito sono elencati alcuni dettagli relativi all'IC Checker di WebSphere Commerce:

- v I prodotti correntemente supportati includono WebSphere Commerce Suite 5.1 Start and Pro, WebSphere Commerce 5.1 Business Edition e WebSphere Commerce 5.4 Pro and Business Edition.
- Le piattaforme correntemente supportate sono Windows NT 4.0, Windows 2000, AIX, Solaris e OS/400.
- v E' possibile accedere e scaricare lo strumento in linea dalle seguenti posizioni URL:

#### **Business**

www.ibm.com/software/webservers/commerce/whats\_new\_support.html www.ibm.com/software/webservers/commerce/wc\_be/support-tools.html

#### Professional

www.ibm.com/software/webservers/commerce/whats\_new\_support.html www.ibm.com/software/webservers/commerce/wc\_pe/support.html

## **File di log**

WebSphere Commerce produce i seguenti file di log:

### **WASConfig.log**

Ubicato nella directory

/usr/WebSphere/CommerceServer/instances/*nome\_istanza*/logs. In questo file di log vengono descritte le azioni di WebSphere Application Server, quali l'importazione dei bean entità di WebSphere Commerce e la creazione delle origini dati.

#### **createdb.log**

Ubicato nella directory /usr/WebSphere/CommerceServer/instances/*nome\_istanza*/logs. In questo file di log viene descritta la creazione dello schema di WebSphere Commerce.

### **WCSconfig.log**

Ubicato nella directory /usr/WebSphere/CommerceServer/instances. In questo file di log vengono descritte le operazioni eseguite da Gestore configurazione. E' possibile modificare il livello dei dettagli di questo file mediante le opzioni di menu in Gestore configurazione.

#### **populatedb.log**

Ubicato nella directory

/usr/WebSphere/CommerceServer/instances/*nome\_istanza*/logs. In questo file di log viene descritto l'inserimento dei dati del database creato durante il processo di creazione di un'istanza.

#### **populatedbnl.log**

Ubicato nella directory

/usr/WebSphere/CommerceServer/instances/*nome\_istanza*/logs. In questo file di log viene descritto l'inserimento dei dati relativi alla lingua nazionale nel database creato durante il processo di creazione di un'istanza.

#### **wcs.log**

Ubicato nella directory

/usr/WebSphere/CommerceServer/instances/*nome\_istanza*/logs. In questo file di log viene descritto l'avvio del server delle applicazioni di WebSphere Commerce.

## **Risoluzione dei problemi**

### **Problemi di installazione di WebSphere Commerce**

Nella seguente sezione vengono descritti gli eventuali problemi che è possibile riscontrare durante l'installazione di WebSphere Commerce 5.4.

v Messaggio di errore di Gestore configurazione per nuovi clienti: *Impossibile creare il database.*

Uno o più servizi DB2 non sono in esecuzione. Le cause possibili sono:

- 1. Quando è stato installato WebSphere Commerce, la macchina è stata solo scollegata invece di eseguire un riavvio completo.
- 2. L'installazione del DB2 non è riuscita e non è possibile avviare i servizi. Per installare DB2, procedere come segue:
	- a. Disinstallare DB2 attenendosi alle istruzioni riportare in [Appendice B, "Disinstallazione dei componenti di WebSphere](#page-192-0) [Commerce" a pagina 185.](#page-192-0) Assicurarsi che le directory usr/lpp/db2 07 01 state eliminate dall'unità su cui si sta eseguendo l'installazione.
	- b. Reinstallare DB2 dal CD di DB2 Universal Database. Per installare DB2, consultare [Capitolo 3, "Installazione di IBM DB2 Universal](#page-30-0) [Database 7.1.0.55" a pagina 23.](#page-30-0)
	- c. Ricreare il database WebSphere Commerce utilizzando il Gestore configurazione.

# **Problemi relativi a WebSphere Application Server**

v L'esecuzione di startupServer.sh come wasuser causa un errore simile al seguente:

/tmp/sh27350.13:cannot create

Ciò si verifica perché wasuser non dispone delle autorizzazioni corrette per la directory temporanea. Impostare le autorizzazioni per la directory temporanea su 777.

# **Problemi del database**

Le seguenti informazioni descrivono gli eventuali problemi che è possibile riscontrare con DB2 Universal Database e WebSphere Commerce 5.4.

- v Se l'installazione di DB2 Universal Database non avviene correttamente (la barra dell'indicatore di avanzamento si blocca al 95% durante l'installazione), controllare il file db2.log. Se appare Error 106 alla fine del file di log, è necessario uscire dall'installazione e reinstallare DB2 Universal Database dal CD di DB2 Universal Database. Dopo l'installazione di DB2 Universal Database, provare nuovamente l'installazione di WebSphere Commerce dal CD di WebSphere Commerce Professional Edition.
- v La creazione del database e l'inserimento dei dati non è riuscita correttamente, oppure è avvenuta con errori.

Se DB2 Application Development Tools Client è stato installato dopo la creazione dell'istanza di db2inst1, alcuni softlink possono risultare mancanti e ciò può causare problemi di creazione del database e di inserimento dei dati. Aggiungere i seguenti softlink nella directory

home/instance/sqllib/function di DB2 prima dell'eliminazione e della ricreazione dell'istanza:

- ln -sf /usr/lpp/db2\_07\_01/function/db2udp db2udp
- ln -sf /usr/lpp/db2\_07\_01/function/db2psmds db2psmds

## **Problemi dell'istanza del database**

Le seguenti informazioni descrivono gli eventuali problemi che è possibile riscontrare con l'istanza DB2 Universal Database e WebSphere Commerce 5.4.

v Il server WebSphere Commerce non si avvia dopo che è stata completata la configurazione.

Le cause possibili sono:

- 1. Il server WebSphere Commerce non può essere collegato al database. Le cause possibili di questa situazione sono:
	- L'ID di collegamento utente al database e la password sono errati o contengono caratteri non validi. Per verificare il collegamento utente al database o la password, eseguire Gestore configurazione.
	- Il database DB2 per l'istanza di WebSphere Commerce non esiste. Utilizzare Gestore configurazione per creare un nuovo database.
	- Il database DB2 per l'istanza di WebSphere Commerce non è catalogato. Questa condizione può essere stata causata dalla disinstallazione e successiva reinstallazione del DB2. Catalogare l'istanza immettendo il seguente comando in una finestra comandi DB2:

db2 catalog db *nome\_db*

dove *nome\_db* è il nome del database.

2. Il server WebSphere Commerce ha rilevato un database di livello inferiore. Nel file db2.log verrà registrato il seguente messaggio di errore:

```
Il database non è stato migrato alla versione 5.1 di
WebSphere Commerce.
```
Questo problema si verifica per i clienti di WebSphere Commerce esistenti o per quelli nuovi con database esistenti. Le possibili cause della mancata migrazione del database sono:

- L'ID di collegamento utente al database o la password contengono caratteri non validi. Per correggere questo errore, procedere come segue.
	- a. Modificare l'ID di collegamento e la password in modo tale da disporre dell'autorizzazione di responsabile. Eseguire Gestore configurazione e selezionare **Impostazioni** per correggere l'ID utente e la password sulla pagina Database.
- Il server WebSphere Commerce ha rilevato un errore di comunicazione come indicato nel file di registrazione. Questo errore si verifica per i nuovi clienti di WebSphere Commerce. La causa probabile è una configurazione errata di TCP/IP per la macchina. Configurare TCP/IP, quindi eliminare e creare l'istanza di WebSphere Commerce mediante Gestore configurazione.

v Se è stato disinstallato e reinstallato DB2 Universal Database e si tenta di avviare un'istanza creata prima di aver disinstallato DB2 Universal Database, l'istanza apparirà inizialmente come ancora esistente. Nel menu dei servizi tale istanza risulta elencata come in esecuzione, ma in Gestore configurazione come non attiva. E' necessario rimuovere e ricreare questa istanza.

# **Problemi del server Web**

Le seguenti informazioni descrivono gli eventuali problemi che è possibile riscontrare con il server Web e con WebSphere Commerce 5.4.

• IBM HTTP Server non si avvia dopo aver installato WebSphere Application Server.

httpd.conf potrebbe contenere errori di sintassi. Controllare la sintassi del file httpd.conf nel modo seguente:

- 1. Collegarsi come root.
- 2. In una finestra terminale, immettere i seguenti comandi: cd /usr/HTTPServer/bin/httpd -t
- IBM HTTP Server non si avvia dopo aver installato WebSphere Application Server.

Potrebbe mancare una riga nel file httpd.conf. Aprire /usr/HTTPServer/conf/httpd.conf. Eliminare il commento alle seguenti righe o aggiungerle se non esistono:

```
LoadModule ibm_app_server_http_module
   /usr/WebSphere/AppServer/bin/mod_ibm_app_server_http.so
```
In alternativa,

```
LoadModule ibm app server http module
   /usr/WebSphere/AppServer/bin/mod_ibm_app_server_http.so
```
e

```
AddModule mod_app_server_http.c
   /usr/WebSphere/AppServer/bin/mod_ibm_app_server.so
```
potrebbero essere state scambiate durante l'installazione. Accertarsi che LoadModule preceda AddModule nel file httpd.conf.

**Nota:** Tutte le righe LoadModule riportate sopra sono state formattate solo a scopi di leggibilità. Ciascuna riga che inizia con LoadModule o AddModule e termina con mod\_ibm\_app\_server.so viene visualizzata su un'unica riga nel file httpd.conf.

# **Problemi di WebSphere Commerce**

v Non è possibile accedere al file JSP di WebSphere Commerce . Verificare che il percorso del file JSP sia corretto.

Assicurarsi che il server WebSphere Commerce sia stato avviato nella Console di gestione di WebSphere Application Server.

• La risposta è lenta.

Verificare il carico di sistema mediante le utilità del sistema operativo.

Verificare i file di log relativi all'accesso al server Web per determinare il carico utenti sul sistema. Per IBM HTTP Server, tali file si trovano nella directory /usr/HTTPServer/logs.

Abilitare il controllo prestazioni di WebSphere Commerce per identificare i componenti a cui l'utente ha avuto accesso. Questo componente può essere abilitato mediante Gestore configurazione. Consultare ["Componenti" a](#page-103-0) [pagina 96](#page-103-0) per ulteriori informazioni.

# **Problemi relativi a Payment Manager**

- Se si installa Payment Manager immediatamente dopo WebSphere Commerce, non dovrebbero verificarsi errori. Tuttavia, se si installa Payment Manager dopo aver eseguito lo script di postinstallazione (come descritto in ["Esecuzione dello script successivo all'installazione" a](#page-74-0) [pagina 67\)](#page-74-0), si verificano errori sia in fase di installazione che di disinstallazione di Payment Manager. Se si riceve un messaggio di errore indicante che ″WPMinstall non è in grado di rilevare se WebSphere Application Server è in esecuzione″, completare le operazioni di seguito riportate:
	- 1. Arrestare tutti i processi WebSphere Application Server e Java e tutti i processi WebSphere Commerce correlati.
	- 2. Modificare il file /usr/WebSphere/AppServer/bin/admin.config e rimuovere l'istruzione com.ibm.ejs.sm.adminServer.bootstrapPort=*numero\_porta* dove*numero\_porta* è la porta WebSphere Application Server non-root (il valore predefinito è 2222).
	- 3. Inoltre, rimuovere l'istruzionelsdPort=*numero\_porta* se è stata precedentemente aggiunta.
	- 4. Riavviare WebSphere Application Server come utente root e eseguire nuovamente il programma di installazione di Payment Manager.
	- 5. Una volta installato Payment Manager, arrestare WebSphere Application Server e tutti i servizi relativi a WebSphere Commerce incluso il server Web (se risiede sulla stessa macchina su cui è installato WebSphere Application Server) ed eseguire nuovamente lo script /usr/WebSphere/CommerceServer/bin/wcpostinstall.sh, selezionando l'opzione non root.
	- 6. Se è già stata creata un'istanza di WebSphere Commerce, è necessario immettere i seguenti comandi:

```
su - wasuser
cd /usr/WebSphere/CommerceServer/instances/nome_istanza/xml
chmod ugo+rx payment
cd payment
chmod ugo+r *
exit
```
v Assicurarsi che l'istruzione Listen corretta (Listen 80 o Listen 443) non sia aggiunta come commento nel file httpd.conf. E' possibile determinare quale istruzione è richiesta osservando la scheda Payment Manager di WebSphere Commerce Gestore configurazione.

# **Appendice D. Dove reperire informazioni**

Ulteriori informazioni sul sistema WebSphere Commerce e sui relativi componenti sono disponibili da varie di fonti in diversi formati. Le seguenti sezioni indicano le informazioni disponibili e le relative modalità di accesso.

# **Informazioni su WebSphere Commerce**

Di seguito sono elencate le fonti di informazioni su WebSphere Commerce:

- v Guida in linea di WebSphere Commerce
- v File PDF (Portable document format) di WebSphere Commerce
- Sito Web di WebSphere Commerce

## **Utilizzo della Guida in linea**

Le informazioni in linea di WebSphere Commerce sono la principale fonte di informazioni per eseguire le operazioni di personalizzazione, gestione e riconfigurazione di WebSphere Commerce. Una volta installato WebSphere Commerce, è possibile accedere gli argomenti della documentazione in linea visitando il seguente URL:

http://*nome\_host*/wchelp

dove *nome\_host* è il nome completo TCP/IP della macchina sulla quale è stato installato WebSphere Commerce.

### **Individuazione della documentazione stampabile**

Alcune informazioni in linea sono disponibili anche come file PDF, che è possibile leggere e stampare mediante Adobe® Acrobat® Reader. E' possibile scaricare Acrobat Reader gratuitamente dal seguente indirizzo Web:

http://www.adobe.com

# **Visualizzazione del sito Web di WebSphere Commerce**

Le informazioni sul prodotto WebSphere Commerce sono disponibili nel sito Web di WebSphere Commerce:

v Business Edition:

http://www.ibm.com/software/webservers/commerce/wc\_be/lit-tech-general.html

• Professional Edition:

http://www.ibm.com/software/webservers/commerce/wc\_pe/lit-tech-general.html

Una copia di questo manuale e di tutte le relative versioni aggiornate sono disponibili come file PDF nella sezione libreria del sito Web di WebSphere Commerce. Inoltre, sul sito Web potrebbe anche essere disponibile la documentazione nuova e aggiornata.

# **Informazioni su IBM HTTP Server**

Le informazioni su IBM HTTP Server sono disponibili al seguente indirizzo Web:

http://www.ibm.com/software/webservers/httpservers/

Questi documenti sono in formato HTML, file PDF o entrambi.

# **Informazioni su Payment Manager**

Ulteriori informazioni su Payment Manager sono disponibili mediante il collegamento alla libreria sul sito Web di Payment Manager: http://www.ibm.com/software/webservers/commerce/payment

La documentazione di Payment Manager è disponibile nelle seguenti ubicazioni:

- v Nella directory /docs/*locale* del CD di IBM Payment Manager 3.1.2.
- v Nella directory /docs/*locale* dei CD della cassetta di IBM Payment Manager 3.1.2.
- Nella directory di Payment Manager della directory di installazione di WebSphere Application Server dopo l'installazione di Payment Manager.

E' disponibile la seguente documentazione di Payment Manager:

- v Il formato PDF di *IBM WebSphere Payment Manager per più piattaforme Guida all'installazione* (paymgrinstall.pdf)
- v Il formato PDF di *IBM WebSphere Payment Manager Guida per il responsabile di sistema* (paymgradmin.pdf)
- v Il formato PDF di *IBM WebSphere Payment Manager per più piattaforme Guida per il programmatore* (paymgrprog.pdf)
- v Il formato PDF di *IBM WebSphere Payment Manager per più piattaforme per Supplemento SET* (paymgrset.pdf)
- v Il formato PDF di *IBM WebSphere Payment Manager for Multiplatforms Cassette for VisaNet Supplement* (paymgrvisanet.pdf)
- v Il formato PDF di *IBM WebSphere Payment Manager for Multiplatforms for CyberCash Supplement* (paymgrcyber.pdf)
- v Il formato PDF di *IBM WebSphere Payment Manager for Multiplatforms for BankServACH Supplement* (paymgrbank.pdf)
- Il file README di Payment Manager, in formato HTML (readme.framework.html)
- v Il file README di IBM Cassette for SET, in formato HTML (readme.set.html)
- Il file README di IBM Cassette for VisaNet, in formato HTML (readme.visanet.html)
- <span id="page-210-0"></span>• Il file README di IBM Cassette for CyberCash, in formato HTML (readme.cybercash.html)
- v Il file README di IBM Cassette for BankServACH, in formato HTML (readme.bankservach.html)

Anche la sezione *Secure Electronic Transactions* della guida in linea di WebSphere Commerce contiene informazioni su Payment Manager.

### **WebSphere Application Server**

Le informazioni su WebSphere Application Server sono disponibili nel sito Web di WebSphere Application Server:

http://www.ibm.com/software/webservers/appserv

# **Informazioni su DB2 Universal Database**

Se è stata installata la documentazione di DB2, i file della documentazione HTML sono disponibili nella directory secondaria /doc/*locale*/html, dove *locale* è il codice della lingua per la locale (ad esempio, *en* per l'inglese americano). Qualsiasi documentazione non disponibile in una lingua nazionale viene mostrata in inglese.

Per un elenco completo della documentazione DB2 e su come visualizzarla o stamparla, fare riferimento al manuale *DB2 Quick Beginnings for UNIX*. Ulteriori informazioni su DB2 sono disponibili al seguente indirizzo Web:

http://www.ibm.com/software/data/db2

# **Informazioni su AIX**

Per informazioni sui comandi AIX, assicurarsi che siano installate le pagine man di AIX ed immettere quanto segue su una riga comandi AIX:

man *comando*

dove *comando* è il comando per il quale si desidera ottenere maggiori informazioni.

Per il supporto AIX e per ulteriori informazioni su AIX, visitare il seguente indirizzo Web:

http://www.ibm.com/servers/aix

#### **Altre pubblicazioni IBM**

E' possibile acquistare copie della maggior parte delle pubblicazioni IBM da un rivenditore autorizzato IBM o dal responsabile commerciale.

# **Appendice E. Specifiche del programma e ambiente operativo specificato**

Questa versione di WebSphere Commerce supporta i seguenti ambienti operativi:

 $\cdot$  AIX 5.1

WebSphere Commerce 5.4 include i seguenti componenti:

### **WebSphere Commerce Server**

WebSphere Commerce Server consente di gestire il negozio e le funzioni relative al commercio, nell'ambito della propria soluzione di e-commerce. La funzionalità viene fornita dai seguenti componenti:

- Strumenti (Servizi del negozio, pacchetto Loader, Commerce Accelerator, Console di gestione)
- Sottosistemi (catalogo, membro, negoziazione, ordine)
- Product Advisor
- v Runtime di Common server
- v Gestione del sistema
- Servizi di messaggistica
- WebSphere Application Server

### **Servizi del negozio**

Servizi del negozio fornisce una posizione centrale per la creazione, la personalizzazione e la gestione di determinate funzioni operative di un negozio.

### **Pacchetto Loader**

Il pacchetto Loader consente il caricamento iniziale delle informazioni sul prodotto mediante file ASCII e XML e gli aggiornamenti incrementali di informazioni parziali o complete. I cataloghi in linea vengono aggiornati con questo strumento.

### **WebSphere Commerce Accelerator**

Una volta creati i dati di negozio e di prodotto, utilizzare WebSphere Commerce Accelerator per gestire il negozio e semplificare le strategie di commercio. WebSphere Commerce Accelerator fornisce un punto di integrazione per tutte le funzionalità di WebSphere Commerce per il funzionamento di un negozio in linea, quali la gestione di un negozio e dei prodotti, il marketing, gli ordini clienti ed il servizio clienti.

### **Console di gestione di WebSphere Commerce**

La Console di gestione consente a un responsabile di sito o a un

responsabile di negozio di eseguire attività correlate alla configurazione del sito e del negozio, incluso quanto segue:

- v Gestione utenti e gruppi (controllo accessi)
- v Controllo delle prestazioni
- Configurazione della messaggistica
- Funzioni IBM WebSphere Payment Manager
- v Gestione di Brokat Blaze Rules

I seguenti prodotti sono forniti con WebSphere Commerce 5.4:

### **IBM DB2 Universal Database 7.1.0.55**

DB2 Universal Database è un database relazionale a funzioni complete utilizzato da WebSphere Commerce come deposito delle informazioni sul sito. Il database comprende i dati di categoria e prodotto, i puntatori per gli elementi grafici per le pagine, lo stato dell'ordine, le informazioni sugli indirizzi e molti altri tipi di dati.

#### **DB2 Extenders**

DB2 Extenders è un componente facoltativo di DB2 che fornisce funzioni di ricerca aggiuntive per il sito. L'uso di DB2 Text Extender aggiunge la capacità di supportare numerosi tipi di ricerca da parte dei clienti, ad esempio la ricerca per sinonimi, per corrispondenze non esatte, per parole simili oltre alle ricerche booleane o di caratteri speciali.

### **IBM HTTP Server 1.3.19.1**

IBM HTTP Server è un server Web che fornisce funzioni estese di gestione, il supporto per le applicazioni Java, servizi di server proxy e funzioni di sicurezza compreso il supporto per SSL 3, ad esempio l'autenticazione di client e server e la codifica dei dati.

#### **IBM Payment Manager 3.1.2**

Payment Manager fornisce ai negozianti elaborazioni di pagamento via Internet in tempo reale mediante una varietà di metodi incluso SET (Secure Electronic Transaction) e il pagamento originato dal venditore.

#### **WebSphere Application Server 4.0.2**

WebSphere Application Server è un ambiente di applicazione basato su Java per la creazione, l'applicazione e la gestione delle applicazioni Web Internet e intranet. Questo prodotto include IBM Developer Kit per AIX, Java Technology Edition, v1.3.

#### **IBM WebSphere Commerce Analyzer 5.4**

IBMWebSphere Commerce Analyzer è una nuova funzione di WebSphere Commerce, installata facoltativamente. L'edizione base specifica di WebSphere Commerce di IBM WebSphere Commerce Analyzer fornisce i prospetti per le prestazioni di controllo campagna

e profilo clienti. Non è possibile personalizzare i prospetti. Non è possibile inoltre installare IBM WebSphere IBM WebSphere Commerce Analyzer senza Brio Broadcast Server.

#### **Brio Broadcast Server**

Brio Broadcast Server è un server di elaborazione batch che automatizza l'elaborazione delle interrogazioni e la distribuzione dei prospetti. Sebbene Brio Broadcast Server sia in grado di distribuire grandi quantità di dati a molte persone, nel prodotto sono presenti misure di protezione che consentono ai responsabili di tenere sotto stretto controllo l'accesso al database e di documentare la distribuzione.

### **IBM SecureWay Directory Server 3.2.1**

IBM SecureWay Directory fornisce una directory comune per ridurre i costi elevati associati alle directory specifiche delle applicazioni. IBM SecureWay Directory è un potente server di directory LDAP a piattaforma incrociata altamente scalabile per la protezione e per le soluzioni e-business. La versione di SecureWay rilasciata con WebSphere Commerce è la versione 3.1.1.5, tuttavia, viene adesso fornito il supporto per IBM SecureWay Directory Server 3.2.1, scaricabile da Web.

#### **Segue SilkPreview 1.0**

Segue SilkPreview fornisce una raccolta di informazioni per analizzare e restituire i risultati nello sviluppo dell'applicazione.

**WebSphere Commerce 5.4 Recommendation Engine powered by LikeMinds** Macromedia LikeMinds distribuisce consigli sul prodotto e promozioni per ogni singolo visitatore Web. Si tratta di un server di personalizzazione basato sul filtraggio collaborativo e su market basket analysis.

WebSphere Commerce 5.4 supporta anche:

- Oracle Database 8.1.7, Enterprise Edition o Standard Edition
- Lotus Domino Web server, 5.0.5, 5.0.6 e 5.0.8
## **Informazioni particolari**

Queste informazioni sono state sviluppate per i prodotti e i servizi offerti negli Stati Uniti.

E' possibile che negli altri paesi l'IBM non offra i prodotti, i servizi o le funzioni illustrati in questo documento. Consultare il rappresentante IBM locale per informazioni sui prodotti e sui servizi disponibili nel proprio paese. Ogni riferimento relativo a prodotti, programmi o servizi IBM non implica che solo quei prodotti, programmi o servizi IBM possano essere utilizzati. In sostituzione a quelli forniti dall'IBM, possono essere usati prodotti, programmi o servizi funzionalmente equivalenti che non comportino la violazione dei diritti di proprietà intellettuale o di altri diritti dell'IBM. E' comunque responsabilità dell'utente valutare e verificare la possibilità di utilizzare altri programmi e/o prodotti, fatta eccezione per quelli espressamente indicati dall'IBM.

I riferimenti contenuti in questa pubblicazione relativi a prodotti, programmi o servizi IBM non implicano che l'IBM intenda renderli disponibili in tutti i paesi in cui opera. In sostituzione a quelli forniti dall'IBM, possono essere usati prodotti, programmi o servizi funzionalmente equivalenti che non comportino violazione dei diritti di proprietà intellettuale o di altri diritti dell'IBM. E' responsabilità dell'utente valutare e verificare la possibilità di utilizzare altri programmi e/o prodotti, fatta eccezione per quelli espressamente indicati dall'IBM.

L'IBM può avere brevetti o domande di brevetto in corso relativi a quanto trattato nella presente pubblicazione. La fornitura di questa pubblicazione non implica la concessione di alcuna licenza su di essi. Per eventuali domande sulle licenze, scrivere al seguente indirizzo:

Director of Commercial Relations IBM Europe Schoenaicher Str. 220 D-7030 Boeblingen Deutschland

Per richieste di informazioni relative alla licenza riguardanti informazioni double-byte (DBCS), fare richiesta scrivendo a:

IBM World Trade Asia Corporation Licensing

2-31 Roppongi 3-chome, Minato-ku Tokyo 106, Japan

Il seguente paragrafo non è valido per il Regno Unito o per tutti i paesi le cui leggi nazionali siano in contrasto con le disposizioni in esso contenute:

L'INTERNATIONAL BUSINESS MACHINES CORPORATION FORNISCE QUESTA PUBBLICAZIONE ″NELLO STATO IN CUI SI TROVA″, SENZA ALCUNA GARANZIA, ESPLICITA O IMPLICITA, IVI INCLUSE EVENTUALI GARANZIE DI COMMERCIABILITÀ ED IDONEITÀ AD UNO SCOPO PARTICOLARE. Alcuni stati non consentono la rinuncia a garanzie esplicite o implicite in determinate transazioni; quindi la presente dichiarazione potrebbe non essere a voi applicabile.

Questa pubblicazione potrebbe contenere imprecisioni tecniche o errori tipografici. Le informazioni incluse in questo documento vengono modificate su base periodica; tali modifiche verranno incorporate nelle nuove edizioni della pubblicazione. L'IBM si riserva il diritto di apportare miglioramenti e/o modifiche al prodotto o al programma descritto nel manuale in qualsiasi momento e senza preavviso.

Tutti i riferimenti a siti Web non dell'IBM contenuti in questo documento sono forniti solo per consultazione. I materiali disponibili presso i siti Web non fanno parte di questo prodotto e l'utilizzo di questi è a discrezione dell'utente.

Tutti i commenti e i suggerimenti inviati potranno essere utilizzati liberamente dall'IBM e dalla Selfin e diventeranno esclusiva delle stesse.

Coloro che detengono la licenza su questo programma e desiderano avere informazioni su di esso allo scopo di consentire (i) uno scambio di informazioni tra programmi indipendenti ed altri (compreso questo) e (ii) l'uso reciproco di tali informazioni, dovrebbero rivolgersi a:

IBM Canada Ltd. Office of the Lab Director 8200 Warden Avenue Markham, Ontario L6G 1C7 Canada

Tali informazioni possono essere disponibili ma soggette a condizioni appropriate, che includono in certi casi il pagamento di una tassa.

Il programma su licenza descritto in questo manuale e tutto il materiale su licenza ad esso relativo sono forniti dall'IBM nel rispetto delle condizioni previste dalla licenza d'uso.

Tutti i dati relativi alle prestazioni contenuti in questa pubblicazione sono stati determinati in un ambiente controllato. Pertanto, i risultati ottenuti in ambienti operativi diversi possono variare in modo considerevole. Alcune misure potrebbero essere state fatte su sistemi di livello di sviluppo per cui non si garantisce che queste saranno uguali su tutti i sistemi disponibili. Inoltre, alcune misure potrebbero essere state ricavate mediante estrapolazione. I risultati possono quindi variare. Gli utenti di questa pubblicazione devono verificare che i dati siano applicabili al loro specifico ambiente.

Le informazioni relative a prodotti non IBM sono state ottenute dai fornitori di tali prodotti. L'IBM non ha verificato tali prodotti e, pertanto, non può garantirne l'accuratezza delle prestazioni. Eventuali commenti relativi alle prestazioni dei prodotti non IBM devono essere indirizzati ai fornitori di tali prodotti.

Tutte le dichiarazioni riguardanti la futura direzione o le intenzioni della IBM sono soggette a sostituzione o al ritiro senza preavviso, e rappresentano unicamente scopi e obiettivi della IBM stessa.

Queste informazioni hanno solo scopo di pianificazione. Queste informazioni possono essere soggette a variazioni prima che i prodotti descritti siano disponibili.

Questa pubblicazione contiene esempi di dati e prospetti utilizzati quotidianamente nelle operazioni aziendali, pertanto, può contenere nomi di persone, società, marchi e prodotti. Tutti i nomi contenuti nel manuale sono fittizi e ogni riferimento a nomi ed indirizzi reali è puramente casuale.

Le immagini di carte di credito e i nomi di marchi forniti con questo prodotto devono essere utilizzati solo dai venditori autorizzati dalla società fornitrice della carta di credito ad accettare i pagamenti effettuati mediante carta di credito.

#### **Marchi**

I seguenti termini sono marchi dell'IBM Corporation:

AIX DB2 DB2 Extenders DB2 Universal Database IBM  $\qquad \qquad \textcircled{13}$ Power Series RS/6000 RISC System/6000 WebSphere

Adobe e Adobe Acrobat sono marchi della Adobe Systems Incorporated.

Blaze Advisor è un marchio della Blaze Software, Incorporated.

Notes e Lotus sono marchi della Lotus Development Corporation negli Stati Uniti e/o in altri paesi.

Microsoft, IIS, Windows, Windows NT e il logo di Windows sono marchi della Microsoft Corporation negli Stati Uniti e/o in altri paesi.

Netscape è un marchio della Netscape Communications Corporation.

Oracle è un marchio registrato e Oracle8i è un marchio della Oracle Corporation.

Pentium è un marchio della Intel Corporation negli Stati Uniti e/o in altri paesi.

SET e il logo SET sono marchi della SET Secure Electronic Transaction LLC.

JDK, JDBC, Java, HotJava e tutti i marchi e i logo basati su Java sono marchi della Sun Microsystems, Inc.

VeriSign e il logo di VeriSign sono marchi e marchi di servizio o marchi registrati e marchi di servizio della VeriSign, Inc.

UNIX è un marchio di The Open Group.

Linux è un marchio registrato di Linus Torvalds.

Altri nomi di prodotti, società o servizi potrebbero essere marchi o marchi di servizi di altre società.

# **Indice analitico**

## **A**

[alias host di porta, aggiunta a](#page-172-0) [WebSphere Application](#page-172-0) [Server 165](#page-172-0) [ambiente operativo specificato 205](#page-212-0) [Apache.exe 197](#page-204-0) arresto [IBM HTTP Server 156](#page-163-0) [l'istanza di WebSphere](#page-89-0) [Commerce 82](#page-89-0) [Payment Manager 157](#page-164-0)[, 159](#page-166-0) [Payment Manager, uso di](#page-166-0) [StopIBMPayServer 159](#page-166-0) [Payment Manager, uso di](#page-167-0) [WebSphere Application](#page-167-0) [Server 160](#page-167-0) [Payment Manager Engine, uso di](#page-165-0) [WebSphere Application](#page-165-0) [Server 158](#page-165-0) attività di gestione [aggiornamento di un'istanza di](#page-173-0) [WebSphere Commerce 166](#page-173-0) [aggiunta di alias host di porta a](#page-172-0) [WebSphere Application](#page-172-0) [Server 165](#page-172-0) [impostazione di Payment](#page-178-0) [Server 171](#page-178-0) [modifica della password di](#page-168-0) [Gestore configurazione 161](#page-168-0) [autorizzazione di certificazione, per](#page-134-0) [certificati SSL 127](#page-134-0)[, 129](#page-136-0) [autorizzazione di certificazione](#page-134-0) [Equifax 127](#page-134-0)[, 129](#page-136-0) [autorizzazione di certificazione](#page-134-0) [Verisign 127](#page-134-0) [autorizzazione di certificazione](#page-136-0) [VeriSign 129](#page-136-0) avvio [IBM HTTP Server 156](#page-163-0) [interfaccia utente di Payment](#page-165-0) [Manager 158](#page-165-0) [l'istanza di WebSphere](#page-89-0) [Commerce 82](#page-89-0) [Payment Manager 157](#page-164-0) [Payment Manager Engine 158](#page-165-0)

### **B**

[Blaze Innovator Runtime 5](#page-12-0) [Blaze Rules Server 5](#page-12-0)

[browser Web supportati 6](#page-13-0)

## **C**

[cassetta BankServACH 5](#page-12-0) [cassetta VisaNet 5](#page-12-0) [Cassette for CyberCash 5](#page-12-0) [certificato sicuro, richiesta 129](#page-136-0) [Classe dominio Payment](#page-70-0) [Manager 63](#page-70-0) [Client Macromedia LikeMinds 5](#page-12-0) [comando nslookup IP 134](#page-141-0) [comando StopIBMPayServer](#page-166-0) [Payment Manager 159](#page-166-0) [Commerce Accelerator 4](#page-11-0) [concetti sulla codifica per SSL 127](#page-134-0) configurazione [istanze di WebSphere](#page-78-0) [Commerce 71](#page-78-0) [modifica della password di](#page-168-0) [Gestore configurazione 161](#page-168-0) [Console di gestione 4](#page-11-0) [convenzioni utilizzate in questo](#page-10-0) [manuale 3](#page-10-0) [createdb.log 193](#page-200-0) [creazione di più istanze di](#page-140-0) [Commerce 133](#page-140-0) [creazione di un file di chiavi di](#page-135-0) [produzione sicure 128](#page-135-0)

# **D**

database [DB2 Universal Database 5](#page-12-0) [Oracle 5](#page-12-0) DB2 Extenders [percorso di installazione](#page-11-0) [predefinito 4](#page-11-0) [DB2 Universal Database 5](#page-12-0) [avvio e arresto 157](#page-164-0) [criteri per la password 25](#page-32-0) [Errore 106 195](#page-202-0) [errore di installazione 195](#page-202-0) [home page 203](#page-210-0) [ID di collegamento dell'utente](#page-203-0) [del database e password non](#page-203-0) [corretti 196](#page-203-0) [impossibile avviare i servizi 195](#page-202-0) [impossibile creare database](#page-201-0) [durante l'installazione 194](#page-201-0) [individuazione dei problemi 195](#page-202-0)

[DB2 Universal Database](#page-12-0) *(Continua)* [individuazione dei problemi](#page-203-0) [dell'istanza 196](#page-203-0) [informazioni in linea 203](#page-210-0) [installazione 23](#page-30-0) [nodo database in Gestore](#page-81-0) [configurazione 74](#page-81-0) [numeri di porta utilizzati 12](#page-19-0) [per Payment Manager 59](#page-66-0) [percorso di installazione](#page-11-0) [predefinito 4](#page-11-0) [sospensione](#page-202-0) [dell'installazione 195](#page-202-0) [Direttore catalogo 4](#page-11-0) disinstallazione [DB2 Universal Database 187](#page-194-0) [IBM HTTP Server 187](#page-194-0) [Payment Manager 185](#page-192-0) [WebSphere Application](#page-193-0) [Server 186](#page-193-0) [WebSphere Commerce 186](#page-193-0) [DNS \(Domain Name Server\) 133](#page-140-0) [Domino Web Server 5](#page-12-0)

### **E**

[errore di servizio IBM WS Admin](#page-202-0) [Server 195](#page-202-0)

### **F**

[file di chiavi, ricezione e](#page-136-0) [impostazione per la](#page-136-0) [produzione 129](#page-136-0) [file di chiavi, verifica per la](#page-137-0) [produzione 130](#page-137-0) [file di chiavi di produzione,](#page-135-0) [creazione per HTTP Server 128](#page-135-0) [file di chiavi di produzione,](#page-136-0) [impostazione come file](#page-136-0) [corrente 129](#page-136-0) [file di chiavi di produzione,](#page-136-0) [ricezione per HTTP Server 129](#page-136-0) [file di chiavi di produzione, verifica](#page-137-0) [per HTTP Server 130](#page-137-0) [file di chiavi di produzione sicuro,](#page-136-0) [creazione per HTTP Server 129](#page-136-0) [file di chiavi di produzione sicuro,](#page-136-0) [impostazione come file corrente](#page-136-0) [per HTTP Server 129](#page-136-0) [file di chiavi di produzione sicuro,](#page-136-0) [ricezione per HTTP Server 129](#page-136-0)

[file di chiavi di produzione sicuro,](#page-137-0) [verifica per HTTP Server 130](#page-137-0) file di log [createdb.log 193](#page-200-0) [db2.log 196](#page-203-0) [nodo Sistema log in Gestore](#page-105-0) [configurazione 98](#page-105-0) [populatedb.log 193](#page-200-0) [populatedbnl.log 193](#page-200-0) [utilizzato nell'individuazione dei](#page-200-0) [problemi di WebSphere](#page-200-0) [Commerce 193](#page-200-0) [WASConfig.log 193](#page-200-0) [wcs.log 193](#page-200-0) [wcsconfig.log 193](#page-200-0) [file PaymentServlet.properties 63](#page-70-0) [file PMRealm.jar 63](#page-70-0) [file README 3](#page-10-0) [file wcspmrealm.jar 63](#page-70-0)

### **G**

[Gestione utente della licenza in](#page-106-0) [Gestore configurazione 99](#page-106-0) Gestore configurazione [creazione di istanze 71](#page-78-0) [Gestione utente della licenza 99](#page-106-0) [modifica della password di](#page-168-0) [Gestore configurazione 161](#page-168-0) [modifica delle impostazioni di](#page-173-0) [configurazione 166](#page-173-0) [nodo Asta 80](#page-87-0)[, 97](#page-104-0) [nodo cache 98](#page-105-0) [nodo Commerce Accelerator 97](#page-104-0) [nodo Componenti 96](#page-103-0) [nodo Configura servizi del](#page-105-0) [negozio 98](#page-105-0) [nodo database 74](#page-81-0)[, 82](#page-89-0) [nodo istanza 73](#page-80-0)[, 86](#page-93-0) [nodo Messaggistica 80](#page-87-0)[, 88](#page-95-0) [nodo Payment Manager 78](#page-85-0)[, 87](#page-94-0) [nodo Programma di gestione](#page-96-0) [della sessione 89](#page-96-0) [nodo Proprietà dell'istanza 82](#page-89-0) [nodo Registrazioni 96](#page-103-0) [nodo server Web 76](#page-83-0)[, 84](#page-91-0) [nodo Sistema log 79](#page-86-0)[, 98](#page-105-0) [nodo Sottosistema membro 87](#page-94-0) [nodo Trasporti 99](#page-106-0) [nodo WebSphere 77](#page-84-0)[, 83](#page-90-0)

## **H**

[httpd.conf 197](#page-204-0)

#### **I**

IBM Developer's Kit, Java Technology Edition [percorso di installazione](#page-11-0) [predefinito 4](#page-11-0) [IBM HTTP Server 5](#page-12-0) [abilitazione di SSL 127](#page-134-0) [avvio e arresto 156](#page-163-0) [considerazioni per più](#page-141-0) [istanze 134](#page-141-0)[, 135](#page-142-0) [disinstallazione 187](#page-194-0) [home page 202](#page-209-0) [home page, collegamento 170](#page-177-0) [impossibile avviare 197](#page-204-0) [installazione 33](#page-40-0) [numeri di porta utilizzati 12](#page-19-0) [password, impostazione 164](#page-171-0) [password, modifica 164](#page-171-0) [percorso di installazione](#page-11-0) [predefinito 4](#page-11-0) ID utente e password [ID di collegamento dell'utente](#page-203-0) [del database e password non](#page-203-0) [corretti 196](#page-203-0) [ID utente di Gestore](#page-20-0) [configurazione 13](#page-20-0) [ID utente di IBM HTTP](#page-20-0) [Server 13](#page-20-0) [ruolo del responsabile di](#page-21-0) [Payment Manager 14](#page-21-0) [impossibile accedere a JSP 197](#page-204-0) [impostazione di un file di](#page-136-0) [produzione sicuro come file](#page-136-0) [corrente 129](#page-136-0) [impostazioni di configurazione,](#page-173-0) [modifica 166](#page-173-0) [indirizzo IP, per più istanze 133](#page-140-0) [individuazione dei problemi 193](#page-200-0) informazioni [convenzioni utilizzate in questo](#page-10-0) [manuale 3](#page-10-0) [documentazione stampabile 201](#page-208-0) [home page di DB2 Universal](#page-210-0) [Database 203](#page-210-0) [home page di IBM HTTP](#page-209-0) [Server 202](#page-209-0) [home page di Payment](#page-209-0) [Manager 202](#page-209-0) [home page di WebSphere](#page-210-0) [Application Server 203](#page-210-0) [home page di WebSphere](#page-208-0) [Commerce 201](#page-208-0) [informazioni su AIX 203](#page-210-0) [informazioni su DB2 Universal](#page-210-0) [Database 203](#page-210-0)

informazioni *(Continua)* [panoramica del manuale 3](#page-10-0) [percorsi di installazione](#page-11-0) [predefiniti 4](#page-11-0) [README 3](#page-10-0) [Readme di Payment](#page-67-0) [Manager 60](#page-67-0) [Sito Commerce Web 3](#page-10-0) [ultime modifiche 3](#page-10-0) [utilizzo della guida in linea di](#page-208-0) [WebSphere Commerce 201](#page-208-0) [WebSphere Commerce 201](#page-208-0) [informazioni su AIX 203](#page-210-0) [informazioni su stampa 201](#page-208-0) installazione [conoscenze richieste 17](#page-24-0) [DB2 UDB FixPak 23](#page-30-0) [DB2 Universal Database 23](#page-30-0) [file di log di WebSphere](#page-200-0) [Commerce per l'individuazione](#page-200-0) [dei problemi 193](#page-200-0) [IBM HTTP Server 33](#page-40-0) [impossibile avviare il server](#page-204-0) [Web 197](#page-204-0) [impossibile creare database 194](#page-201-0) [Lotus Notes 19](#page-26-0) [operazioni preliminari](#page-24-0) [all'installazione 17](#page-24-0) [Payment Server 59](#page-66-0) [Prerequisiti hardware 17](#page-24-0) [prerequisiti software 18](#page-25-0) [problemi del database 195](#page-202-0) [problemi dell'istanza del](#page-203-0) [database 196](#page-203-0) [problemi di installazione di](#page-201-0) [WebSphere Commerce 194](#page-201-0) [problemi di WebSphere](#page-202-0) [Application Server 195](#page-202-0) [requisiti vari 19](#page-26-0) [WebSphere Application](#page-52-0) [Server 45](#page-52-0) [WebSphere Commerce 5.4 55](#page-62-0) [Internet Connection Secure](#page-136-0) [Server 129](#page-136-0) [Internet Explorer 6](#page-13-0) [iPlanet Web Server, Enterprise](#page-12-0) [Edition 4.1.8 5](#page-12-0) [istanza, aggiornamento di](#page-173-0) [WebSphere Commerce 166](#page-173-0) istanza, WebSphere Commerce [avvio di più 135](#page-142-0) [creazione di più 133](#page-140-0) [creazione di più istanze di](#page-140-0) [Commerce 133](#page-140-0)

istanza, WebSphere Commerce *(Continua)* [IBM HTTP Server, considerazioni](#page-141-0) [per la creazione di più 134](#page-141-0)[,](#page-142-0) [135](#page-142-0) [individuazione dei problemi 197](#page-204-0) [operazioni per la creazione di](#page-141-0) [più 134](#page-141-0) [requisiti della memoria per la](#page-141-0) [creazione di più 134](#page-141-0) [requisiti preliminari per la](#page-140-0) [creazione di più 133](#page-140-0) istanza DB2 [individuazione dei problemi 196](#page-203-0) istanza di WebSphere Commerce [avvio e arresto 82](#page-89-0) creazione [avvio di più 135](#page-142-0) [considerazioni su IBM HTTP](#page-141-0) [Server 134](#page-141-0)[, 135](#page-142-0) [più istanze mediante nomi](#page-141-0) [host virtuali 134](#page-141-0) [requisiti della memoria 134](#page-141-0) [creazione e aggiornamento 71](#page-78-0) [nodo Asta in Gestore](#page-87-0) [configurazione 80](#page-87-0)[, 97](#page-104-0) [nodo cache in Gestore](#page-105-0) [configurazione 98](#page-105-0) [nodo Commerce Accelerator in](#page-104-0) [Gestore configurazione 97](#page-104-0) [nodo Componenti in Gestore](#page-103-0) [configurazione 96](#page-103-0) [nodo Configura servizi del](#page-105-0) [negozio in Gestore](#page-105-0) [configurazione 98](#page-105-0) [nodo database in Gestore](#page-81-0) [configurazione 74](#page-81-0)[, 82](#page-89-0) [nodo Gestione utente della](#page-106-0) [licenza in Gestore](#page-106-0) [configurazione 99](#page-106-0) [nodo istanza in Gestore](#page-80-0) [Configurazione 73](#page-80-0)[, 86](#page-93-0) [nodo Messaggistica in Gestore](#page-87-0) [configurazione 80](#page-87-0)[, 88](#page-95-0) [nodo Payment Manager in](#page-85-0) [Gestore configurazione 78](#page-85-0)[, 87](#page-94-0) [nodo Programma di gestione](#page-96-0) [della sessione in Gestore](#page-96-0) [configurazione 89](#page-96-0) [nodo Proprietà dell'istanza in](#page-89-0) [Gestore configurazione 82](#page-89-0) [nodo Registrazioni in Gestore](#page-103-0) [configurazione 96](#page-103-0) [nodo server Web in Gestore](#page-83-0) [configurazione 76](#page-83-0)[, 84](#page-91-0)

istanza di WebSphere Commerce *(Continua)* [nodo Sistema log in Gestore](#page-86-0) [configurazione 79](#page-86-0)[, 98](#page-105-0) [nodo Sottosistema membro in](#page-94-0) [Gestore configurazione 87](#page-94-0) [nodo Trasporti in Gestore](#page-106-0) [configurazione 99](#page-106-0) [nodo WebSphere in Gestore](#page-84-0) [configurazione 77](#page-84-0)[, 83](#page-90-0) [operazioni preliminari alla](#page-74-0) [configurazione 67](#page-74-0) [wizard di creazione 73](#page-80-0) Istanza di WebSphere Commerce [aggiornamento 166](#page-173-0) istanze di WebSphere Commerce multiple [avvio mediante nomi host](#page-142-0) [virtuali 135](#page-142-0) [considerazioni su IBM HTTP](#page-141-0) [Server 134](#page-141-0)[, 135](#page-142-0) [creazione 133](#page-140-0) [operazioni per la creazione](#page-141-0) [mediante l'uso di host](#page-141-0) [virtuali 134](#page-141-0) [requisiti della memoria 134](#page-141-0) [requisiti preliminari per gli host](#page-140-0) [virtuali 133](#page-140-0) [uso di nomi host virtuali 133](#page-140-0)

#### **L**

LDAP (Lightweight Directory Access Protocol) [numeri di porta utilizzati 12](#page-19-0) [Lotus Notes 19](#page-26-0)

### **M**

[messaggio di errore 10 specifico del](#page-202-0) [servizio 195](#page-202-0) [Microsoft IIS 5](#page-12-0) [modifica della password di Gestore](#page-168-0) [configurazione 161](#page-168-0)

## **N**

[Netscape Communicator 6](#page-13-0) [Netscape Navigator 6](#page-13-0) [nodo Asta in Gestore](#page-87-0) [configurazione 80](#page-87-0)[, 97](#page-104-0) [nodo cache in Gestore](#page-105-0) [configurazione 98](#page-105-0) [nodo Commerce Accelerator in](#page-104-0) [Gestore configurazione 97](#page-104-0) [nodo Componenti in Gestore](#page-103-0) [configurazione 96](#page-103-0) [nodo Configura servizi del negozio](#page-105-0) [in Gestore configurazione 98](#page-105-0)

[nodo database in Gestore](#page-81-0) [configurazione 74](#page-81-0)[, 82](#page-89-0) [nodo istanza in Gestore](#page-80-0) [Configurazione 73](#page-80-0)[, 86](#page-93-0) [nodo Messaggistica in Gestore](#page-87-0) [configurazione 80](#page-87-0)[, 88](#page-95-0) [nodo Payment Manager in Gestore](#page-85-0) [configurazione 78](#page-85-0)[, 87](#page-94-0) [nodo Programma di gestione della](#page-96-0) [sessione in Gestore](#page-96-0) [configurazione 89](#page-96-0) [nodo Proprietà dell'istanza in](#page-89-0) [Gestore configurazione 82](#page-89-0) [nodo Registrazioni in Gestore](#page-103-0) [configurazione 96](#page-103-0) [nodo server Web in Gestore](#page-83-0) [configurazione 76](#page-83-0)[, 84](#page-91-0) [nodo Sistema log in Gestore](#page-86-0) [configurazione 79](#page-86-0)[, 98](#page-105-0) [nodo Sottosistema membro in](#page-94-0) [Gestore configurazione 87](#page-94-0) [nodo Trasporti in Gestore](#page-106-0) [configurazione 99](#page-106-0) [nodo WebSphere in Gestore](#page-84-0) [configurazione 77](#page-84-0)[, 83](#page-90-0) [nomi host virtuali, avvio di più](#page-142-0) [istanze 135](#page-142-0) [nomi host virtuali, operazioni per la](#page-141-0) [creazione di più istanze 134](#page-141-0) [nomi host virtuali, requisiti](#page-140-0) [preliminari 133](#page-140-0) [nomi host virtuali, utilizzati per più](#page-140-0) [istanze 133](#page-140-0) [numeri di porta utilizzati da](#page-19-0) [WebSphere Commerce 12](#page-19-0)

## **O**

[Oracle 5](#page-12-0) [numeri di porta utilizzati 12](#page-19-0) [per Payment Manager 59](#page-66-0)

## **P**

[panoramica del manuale 3](#page-10-0) [panoramica sulla sicurezza per](#page-134-0) [SSL 127](#page-134-0) Payment Manager [arresto 159](#page-166-0) [arresto di Payment Manager 159](#page-166-0) [arresto di Payment Manager](#page-165-0) [Engine mediante WebSphere](#page-165-0) [Application Server 158](#page-165-0) [arresto di Payment Manager uso](#page-167-0) [di WebSphere Application](#page-167-0) [Server 160](#page-167-0)

Payment Manager *(Continua)* [avvio dell'interfaccia utente di](#page-165-0) [Payment Manager 158](#page-165-0) [avvio di Payment Manager](#page-165-0) [Engine 158](#page-165-0) [avvio e arresto 157](#page-164-0) [comando StopIBMPayServer 159](#page-166-0) [disinstallazione 185](#page-192-0) [file](#page-70-0) [PaymentServlet.properties 63](#page-70-0) [file PMRealm.jar 63](#page-70-0) [file wcspmrealm.jar 63](#page-70-0) [home page 202](#page-209-0) [impostazione 171](#page-178-0) [installazione 59](#page-66-0) [nodo in Gestore](#page-85-0) [configurazione 78](#page-85-0)[, 87](#page-94-0) [numeri di porta utilizzati 12](#page-19-0) [passi precedenti](#page-67-0) [all'installazione 60](#page-67-0) [proprietà RealmClass 63](#page-70-0) [proprietà WCSHostName 63](#page-70-0) [proprietà WCSWebPath 63](#page-70-0) [PSDefaultRealm 63](#page-70-0) [requisiti preliminari](#page-66-0) [all'installazione 59](#page-66-0) [requisiti software 59](#page-66-0) [ruolo del responsabile 14](#page-21-0) [WCSRealm 63](#page-70-0) [percorsi di installazione](#page-11-0) [predefiniti 4](#page-11-0) [percorso di installazione](#page-11-0) [\(impostazioni predefinite\) 4](#page-11-0) [populatedb.log 193](#page-200-0) [populatedbnl.log 193](#page-200-0) [prefazione del manuale 3](#page-10-0) preinstallazione [conoscenze richieste 17](#page-24-0) [Lotus Notes 19](#page-26-0) [Payment Manager 59](#page-66-0)[, 60](#page-67-0) [per più istanze mediante nomi](#page-140-0) [host virtuali 133](#page-140-0) [requisiti 17](#page-24-0) [requisiti hardware 17](#page-24-0) [requisiti software 18](#page-25-0) [requisiti software per Payment](#page-66-0) [Manager 59](#page-66-0) [requisiti vari 19](#page-26-0) [Product Advisor 5](#page-12-0) [numeri di porta utilizzati 12](#page-19-0) [programma di utilità Key](#page-136-0) [Management 129](#page-136-0) [proprietà RealmClass 63](#page-70-0) [proprietà WCSHostName 63](#page-70-0) [proprietà WCSWebPath 63](#page-70-0)

[PSDefaultRealm 63](#page-70-0)

#### **R**

requisiti [conoscenze 17](#page-24-0) [hardware 17](#page-24-0) [ID utente di Gestore](#page-20-0) [configurazione 13](#page-20-0) [ID utente di IBM HTTP](#page-20-0) [Server 13](#page-20-0) [Lotus Notes 19](#page-26-0) [prima della configurazione](#page-74-0) [dell'istanza 67](#page-74-0) [requisiti vari 19](#page-26-0) [ruolo del responsabile di](#page-21-0) [Payment Manager 14](#page-21-0) [software 18](#page-25-0) [requisiti vari preliminari](#page-26-0) [all'installazione 19](#page-26-0) [requisito ID utente di Gestore](#page-20-0) [configurazione 13](#page-20-0) [requisito ID utente di IBM HTTP](#page-20-0) [Server 13](#page-20-0) [ricezione di un file di chiavi di](#page-136-0) [produzione sicuro 129](#page-136-0) [richiesta di un certificato sicuro 129](#page-136-0) risoluzione dei problemi [file di log di WebSphere](#page-200-0) [Commerce 193](#page-200-0) [Gestore configurazione 194](#page-201-0) [ID di collegamento dell'utente](#page-203-0) [del database e password non](#page-203-0) [corretti 196](#page-203-0) [impossibile accedere a JSP 197](#page-204-0) [installazione di WebSphere](#page-201-0) [Commerce 194](#page-201-0) [problemi del database 195](#page-202-0) [problemi dell'istanza del](#page-203-0) [database 196](#page-203-0) [problemi di WebSphere](#page-202-0) [Application Server 195](#page-202-0) [problemi di WebSphere](#page-204-0) [Commerce 197](#page-204-0) [risposta WebSphere Commerce](#page-205-0) [lenta 198](#page-205-0) [server Web 197](#page-204-0) [risposta lenta 198](#page-205-0) [ruolo del responsabile di Payment](#page-21-0) [Manager 14](#page-21-0)

## **S**

server Web [Domino Web Server 5](#page-12-0) [IBM HTTP Server 5](#page-12-0)[, 164](#page-171-0) [individuazione dei problemi 197](#page-204-0) server Web *(Continua)* [iPlanet Web Server, Enterprise](#page-12-0) [Edition 4.1.8 5](#page-12-0) [Microsoft IIS 5](#page-12-0) server Web Domino [configurazione 39](#page-46-0) SET<sub>5</sub> [Sezione VirtualHost nel file](#page-142-0) [httpd.conf 135](#page-142-0) [Sito Commerce Web 3](#page-10-0) spazio di paginazione [attivazione, inattivo 179](#page-186-0) [aumento 180](#page-187-0) [creazione di un nuovo spazio di](#page-188-0) [paginazione 181](#page-188-0) [specifiche del programma 205](#page-212-0) SSL (Secure Sockets Layer) [abilitazione per IBM HTTP](#page-134-0) [Server 127](#page-134-0) abilitazione su IBM HTTP Server [concetti sulla codifica 127](#page-134-0) [creazione di un file di chiavi](#page-135-0) [di produzione sicure 128](#page-135-0) [impostazione del file di chiavi](#page-136-0) [di produzione sicuro come](#page-136-0) [file corrente 129](#page-136-0) [panoramica sulla](#page-134-0) [sicurezza 127](#page-134-0) [programma di utilità Key](#page-136-0) [Management 129](#page-136-0) [ricezione di un file di chiavi](#page-136-0) [di produzione sicuro 129](#page-136-0) [richiesta di un certificato](#page-136-0) [sicuro 129](#page-136-0) [verifica del file di chiavi di](#page-137-0) [produzione sicuro 130](#page-137-0)

## **U**

[ultime modifiche 3](#page-10-0)

## **V**

[verifica di un file di chiavi di](#page-137-0) [produzione sicuro 130](#page-137-0)

### **W**

[WASConfig.log 193](#page-200-0) [wcs.log 193](#page-200-0) [wcsconfig.log 193](#page-200-0) [WCSRealm 63](#page-70-0) WebSphere Application Server [aggiunta di alias host di](#page-172-0) [porta 165](#page-172-0) [Console di gestione, avvio e](#page-89-0) [arresto dell'istanza di](#page-89-0) [WebSphere Commerce 82](#page-89-0) WebSphere Application Server *(Continua)* [disabilitazione della sicurezza per](#page-67-0) [installare Payment](#page-67-0) [Manager 60](#page-67-0) [disinstallazione 186](#page-193-0) [home page 203](#page-210-0) [individuazione dei problemi 195](#page-202-0) [installazione 45](#page-52-0) [messaggio di errore 10 specifico](#page-202-0) [del servizio 195](#page-202-0) [nodo Messaggistica in Gestore](#page-87-0) [configurazione 80](#page-87-0)[, 88](#page-95-0) [nodo WebSphere in Gestore](#page-84-0) [configurazione 77](#page-84-0) [numeri di porta utilizzati 12](#page-19-0) [percorso di installazione](#page-11-0) [predefinito 4](#page-11-0) [requisiti per Payment](#page-66-0) [Manager 59](#page-66-0) WebSphere Commerce [attività di gestione 165](#page-172-0) [avvio e arresto 155](#page-162-0) [creazione e aggiornamento di](#page-78-0) [istanze 71](#page-78-0) [disinstallazione 186](#page-193-0) [fonti di informazioni 201](#page-208-0) [home page 201](#page-208-0) [impossibile avviare il server](#page-204-0) [Web 197](#page-204-0) [individuazione dei problemi 197](#page-204-0) [individuazione della](#page-208-0) [documentazione](#page-208-0) [stampabile 201](#page-208-0) [installazione 33](#page-40-0) [numeri di porta utilizzati 12](#page-19-0) [operazioni preliminari alla](#page-74-0) [configurazione 67](#page-74-0) [percorso di installazione](#page-11-0) [predefinito 4](#page-11-0) [prodotti inclusi 4](#page-11-0) [risposta lenta 198](#page-205-0) [specifiche del programma e](#page-212-0) [ambiente operativo](#page-212-0) [specificato 205](#page-212-0) [utilizzo della guida in linea 201](#page-208-0) WebSphere Commerce Analyzer [apertura 169](#page-176-0) [password, modifica 163](#page-170-0)

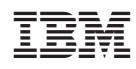